# HP Color LaserJet 2600n **Service Manual**

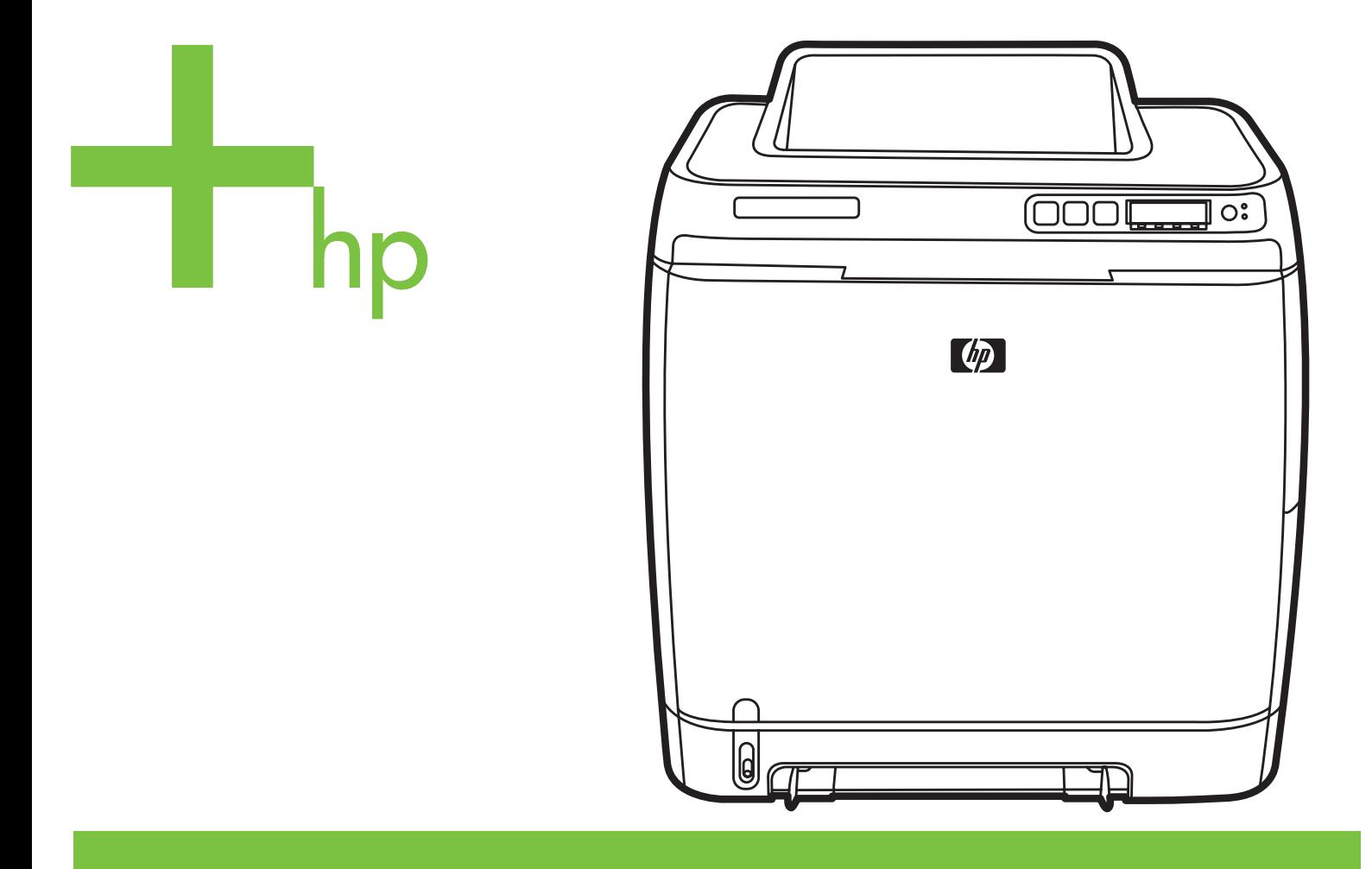

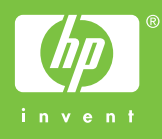

# HP Color LaserJet 2600n

Service Manual

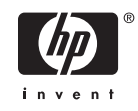

#### **Copyright and License**

© 2005 Copyright Hewlett-Packard Development Company, L.P.

Reproduction, adaptation, or translation without prior written permission is prohibited, except as allowed under the copyright laws.

The information contained in this document is subject to change without notice.

The only warranties for HP products and services are set forth in the express warranty statements accompanying such products and services. Nothing herein should be construed as constituting an additional warranty. HP shall not be liable for technical or editorial errors or omissions contained herein.

Q6455-90930

Edition 1, 2/2005

#### **FCC Class A Statement**

This equipment has been tested and found to comply with the limits for a Class A digital device, pursuant to Part 15 of the FCC Rules. These limits are designed to provide reasonable protection against harmful interference when the equipment is operated in a commercial environment. This equipment generates, uses and can radiate radio frequency energy and, if not installed and used in accordance with the instruction manual, may cause harmful interference to radio communications. Operation of this equipment in a residential area is likely to cause harmful interference, in which case the user will be required to correct the interference at his own expense. The end user of this product should be aware that any changes or modifications made to this equipment without the approval of Hewlett-Packard could result in the product not meeting the Class A limits, in which case the FCC could void the user's authority to operate the equipment.

#### **Trademark Credits**

Adobe Photoshop® and PostScript are trademarks of Adobe Systems Incorporated.

CorelDRAW™ is a trademark or registered trademark of Corel Corporation or Corel Corporation Limited.

Microsoft®, Windows®, MS-DOS®, and Windows NT® are U.S. registered trademarks of Microsoft Corporation.

Netscape™ and Netscape Navigator™ are U.S. trademarks of Netscape Communications Corporation.

TrueType™ is a U.S. trademark of Apple Computer, Inc.

ENERGY STAR® and the ENERGY STAR logo® are U.S. registered marks of the United States Environmental Protection Agency.

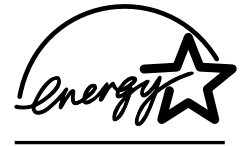

# **Table of contents**

### **1 Product information**

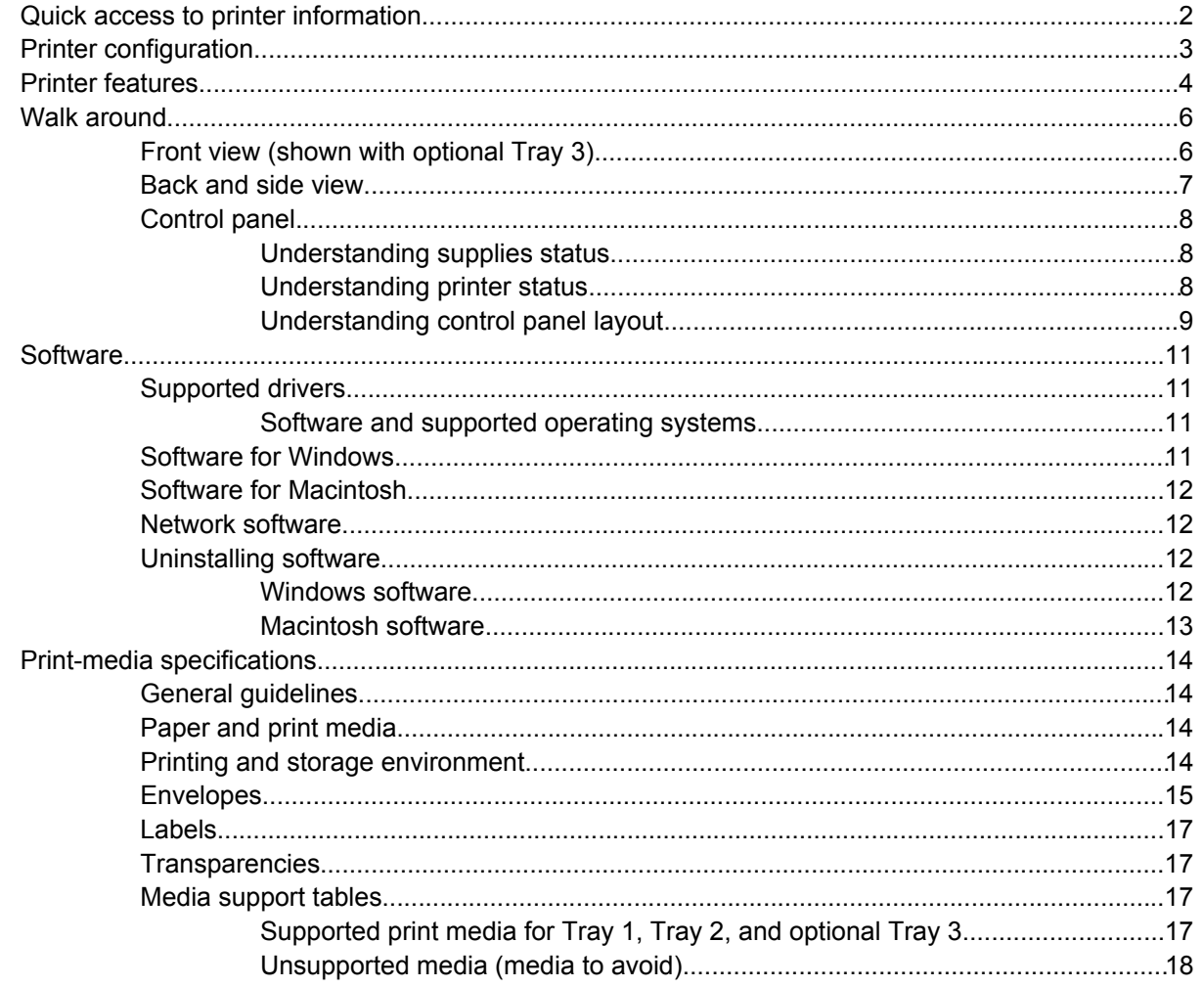

## 2 Installation

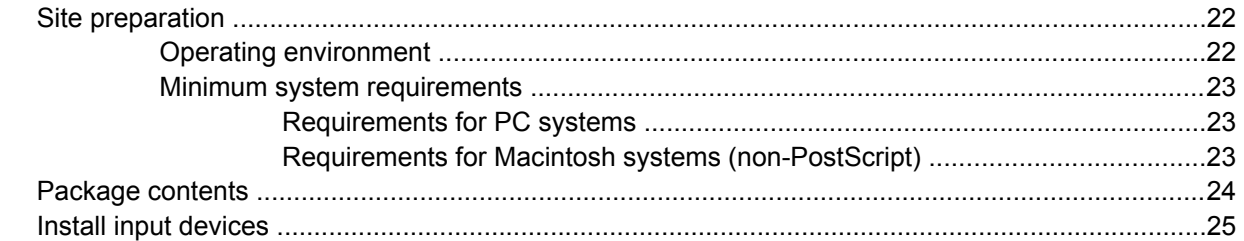

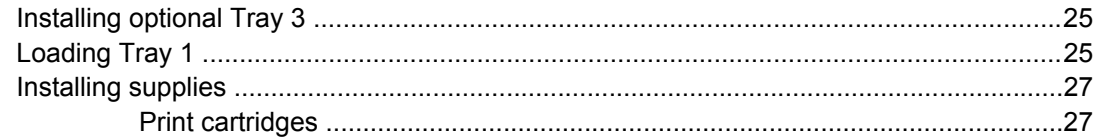

# 3 Managing and maintenance

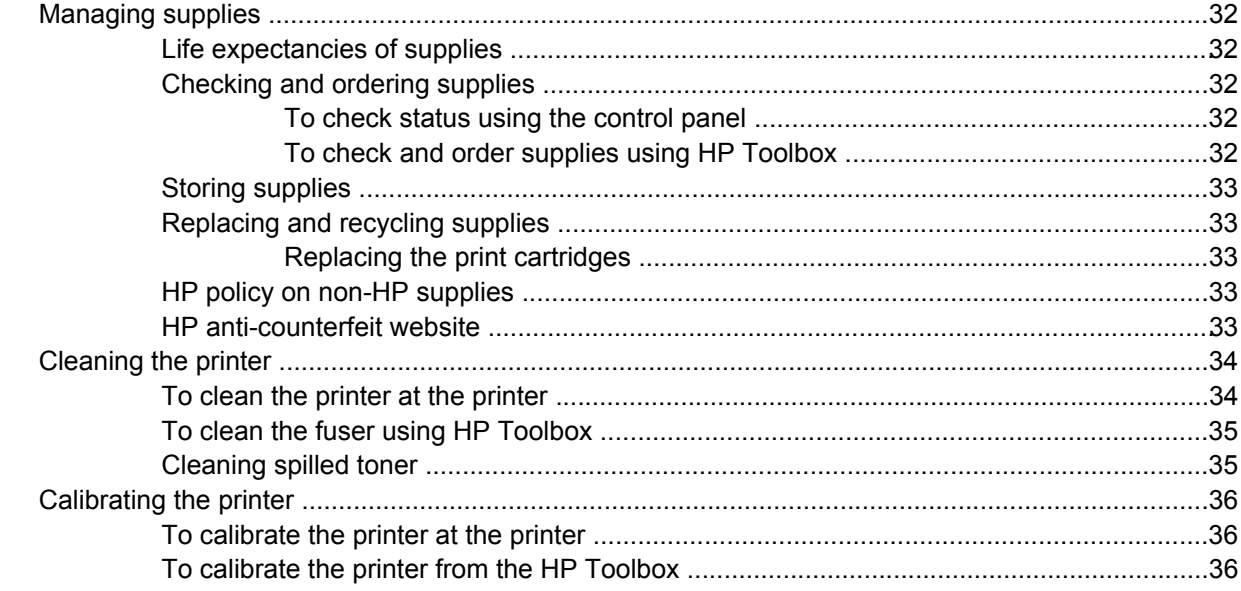

# 4 Operational theory

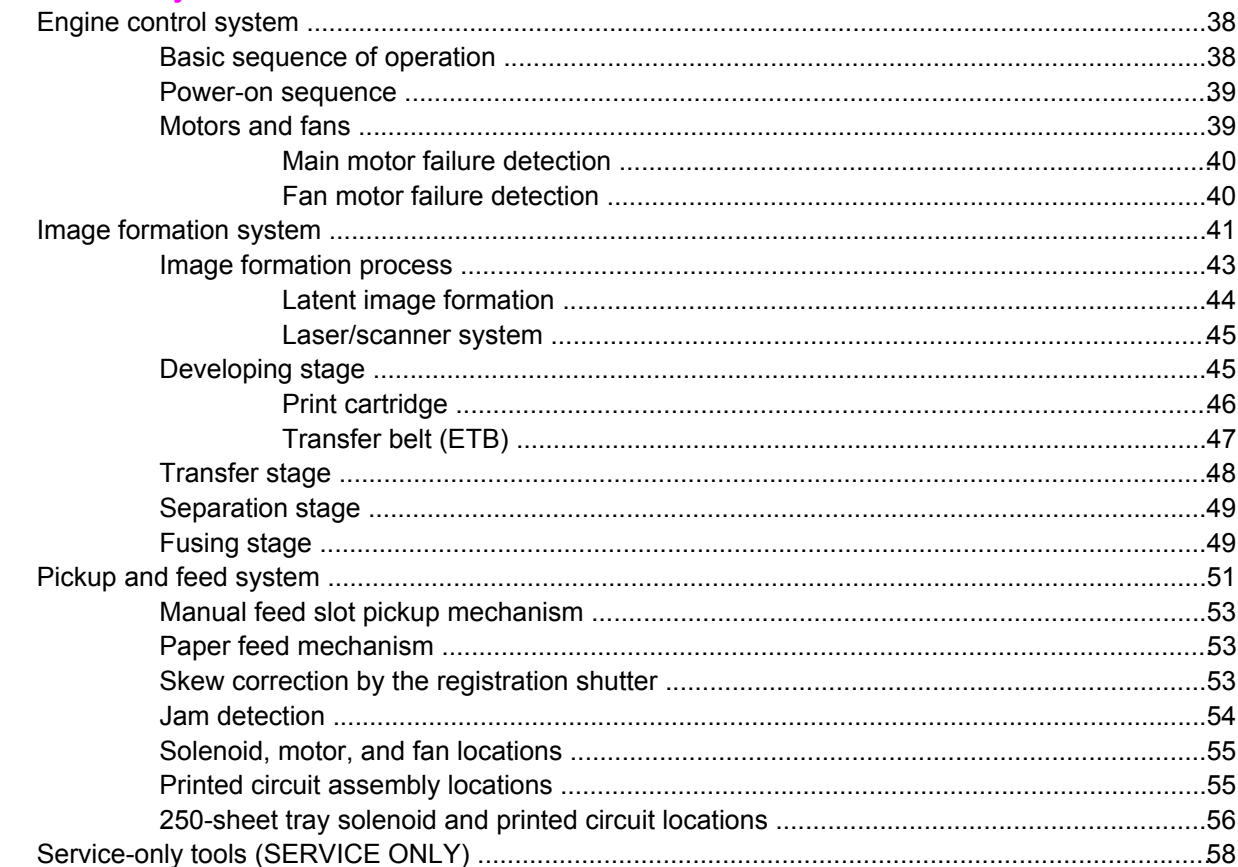

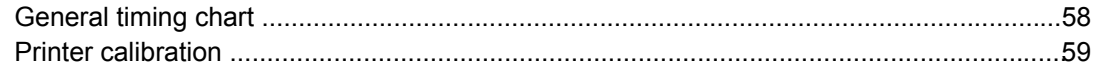

## **5 Removal and replacement**

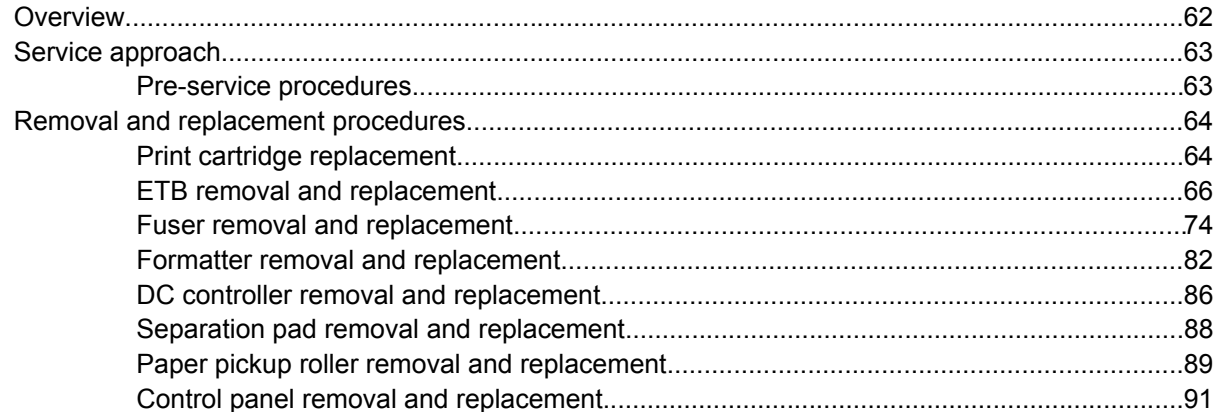

## **6 Troubleshooting**

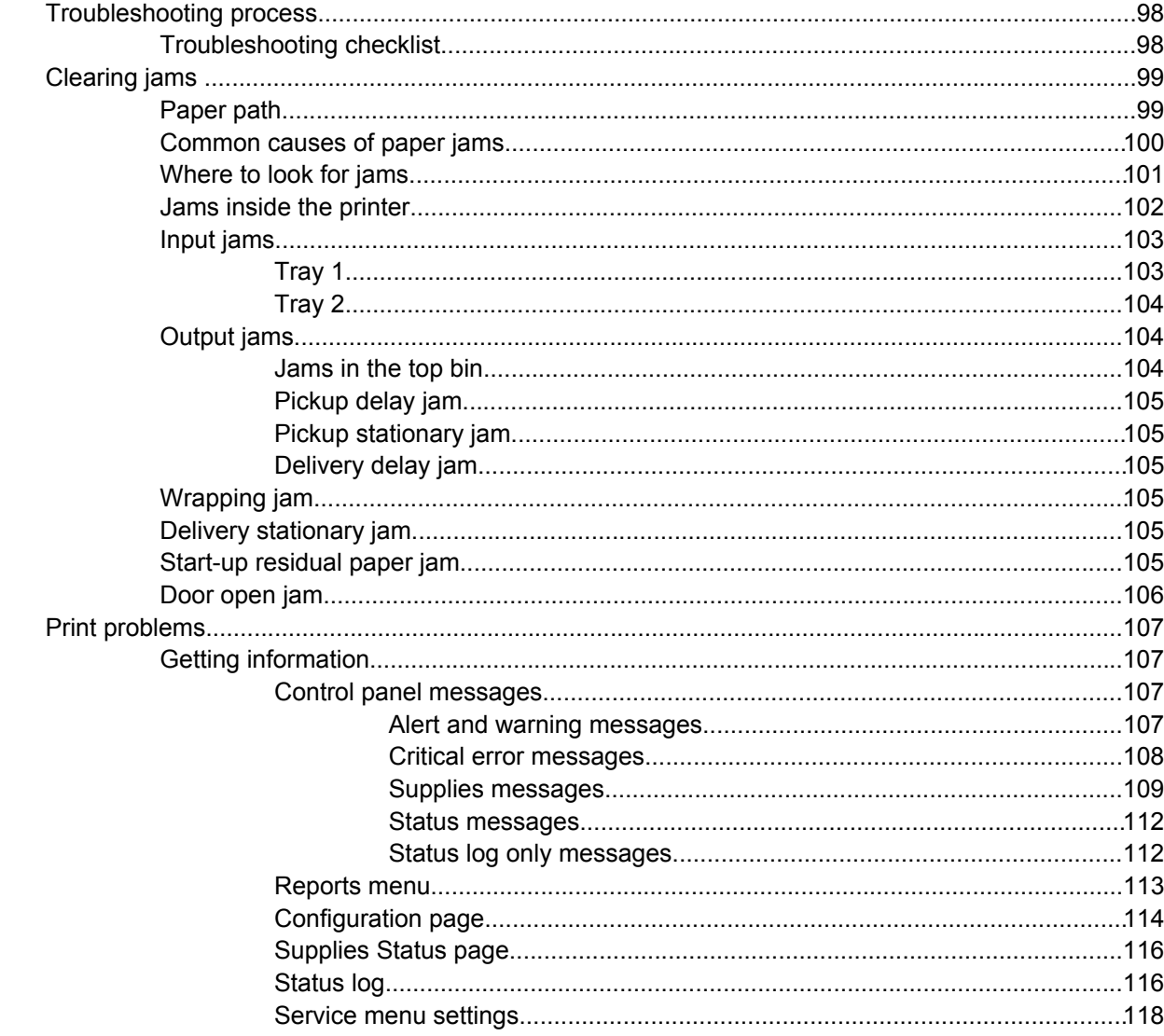

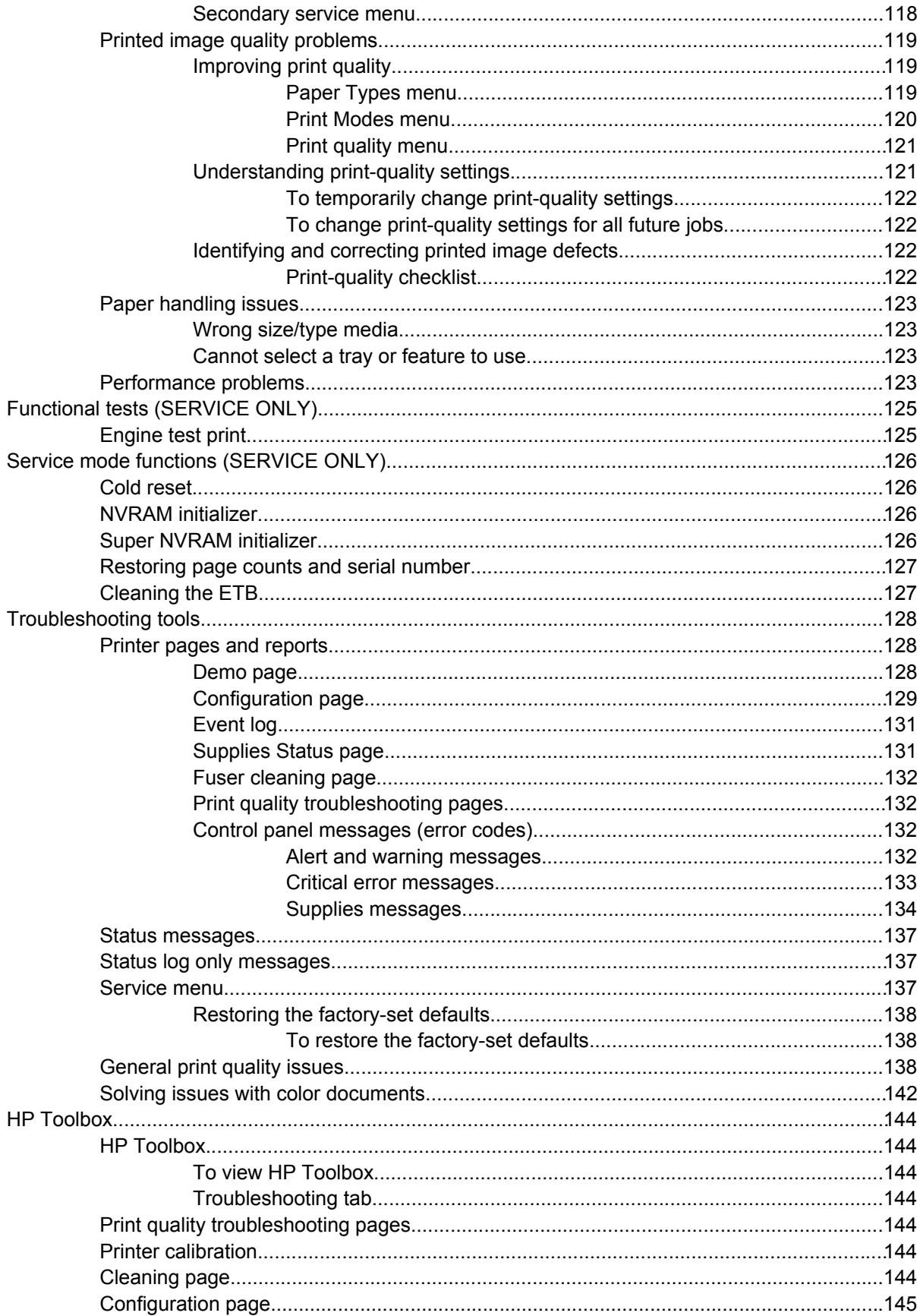

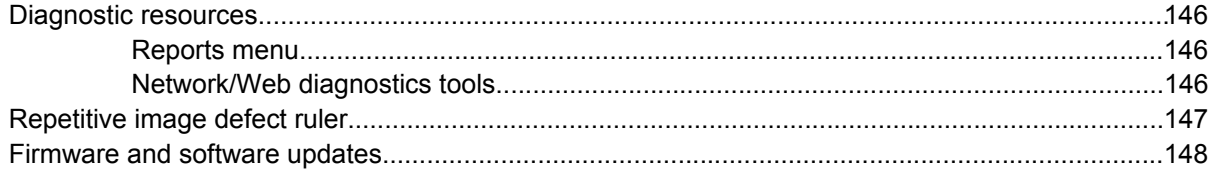

# 7 Parts and diagrams

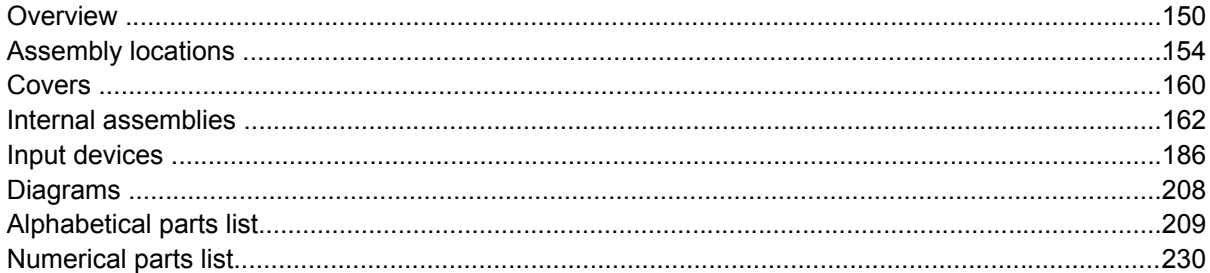

# **Appendix A** Product specifications

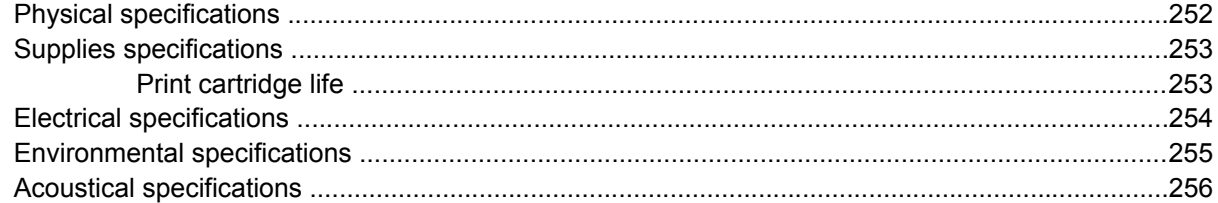

# **Appendix B** Product warranty statements

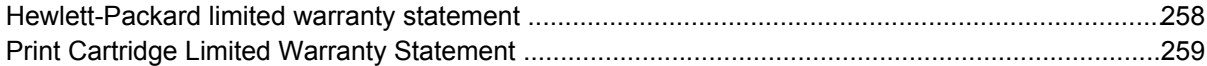

# **Appendix C Regulatory statements**

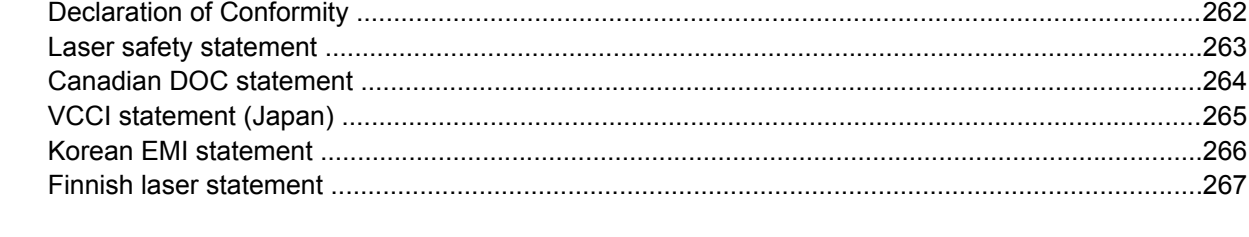

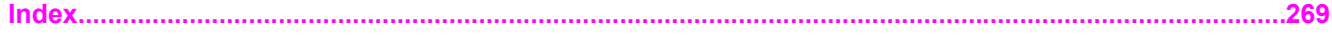

viii

# **List of tables**

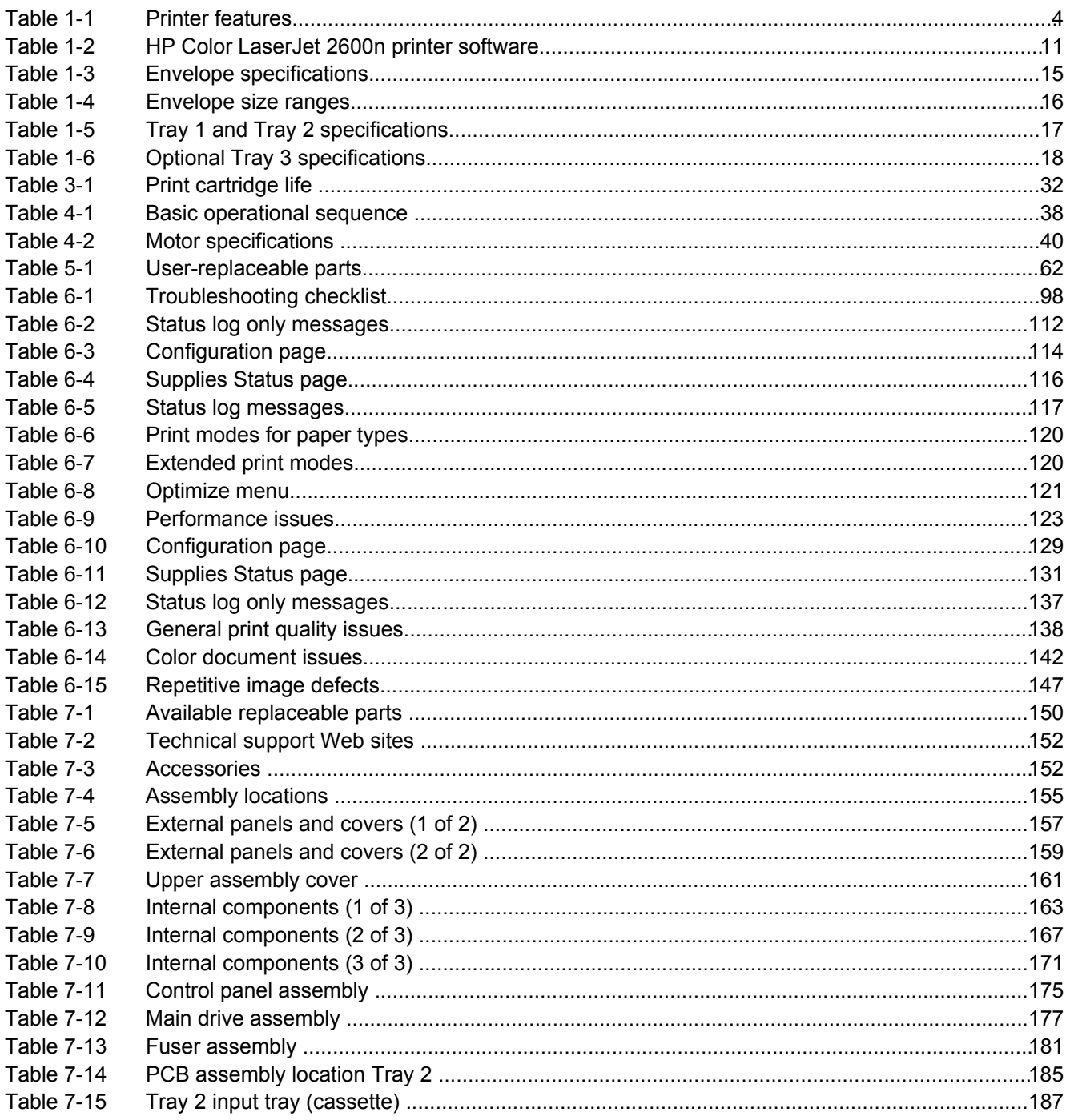

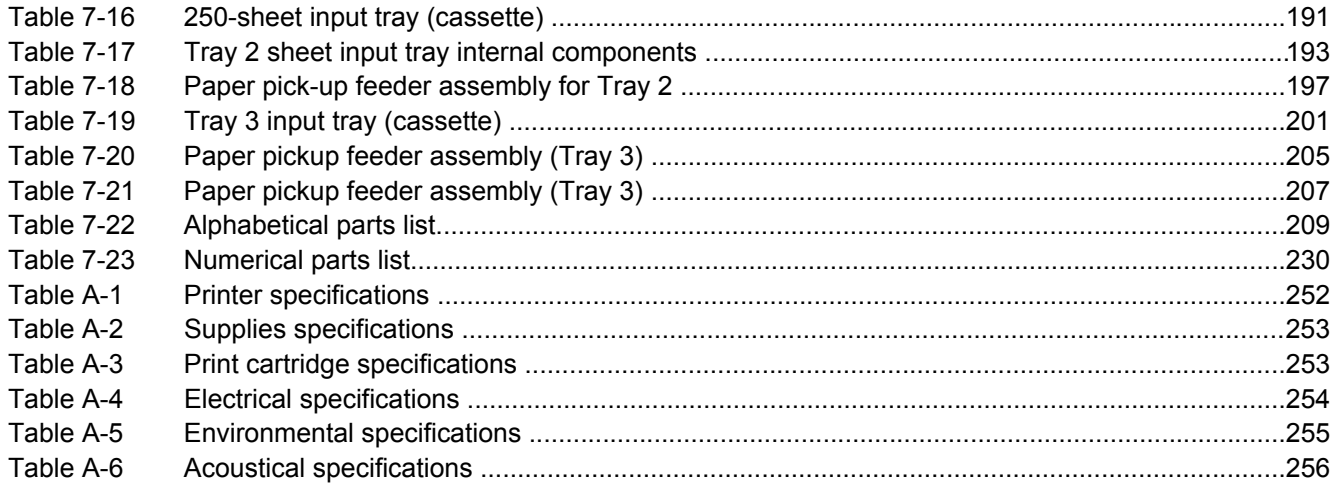

# **List of figures**

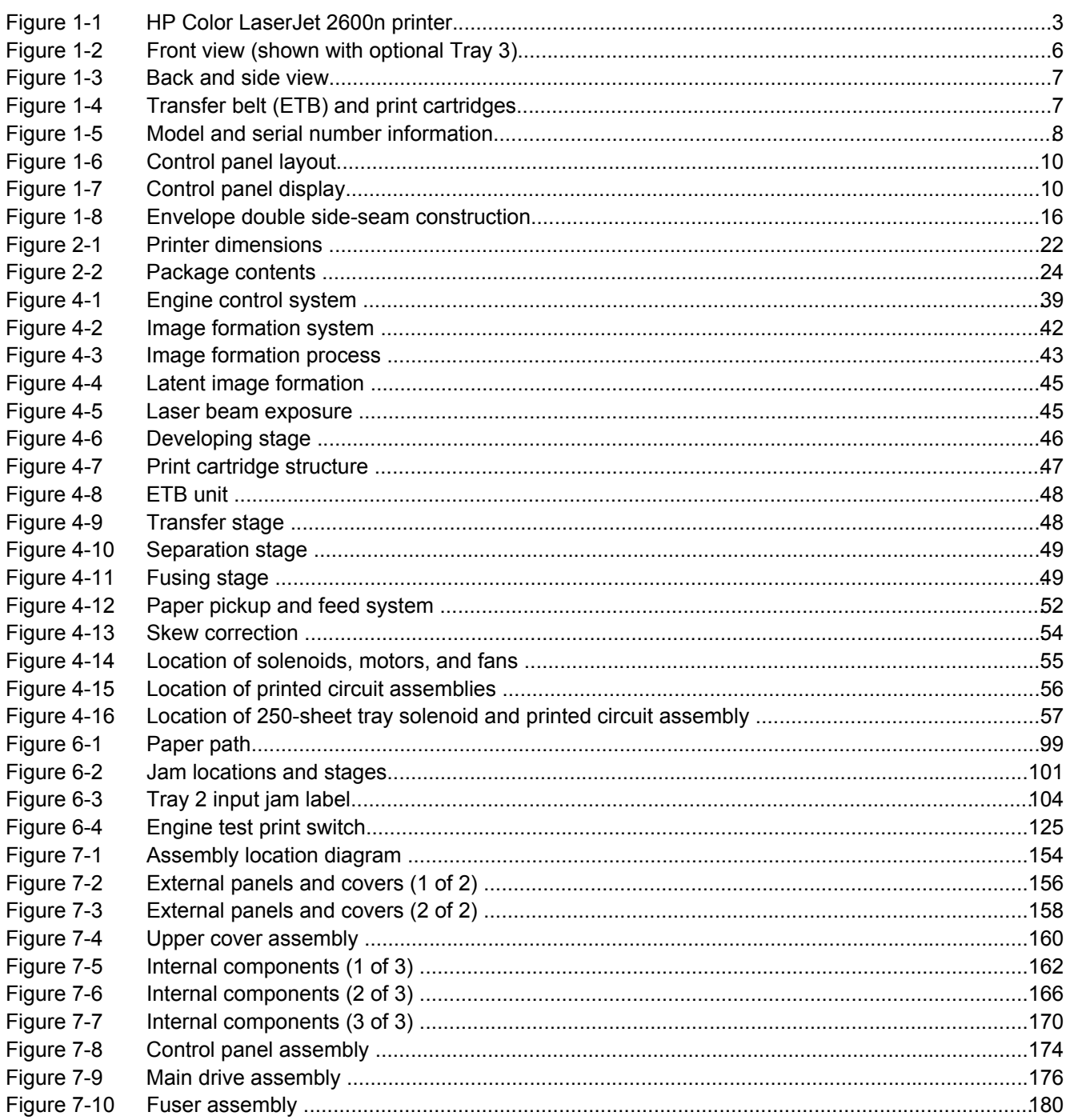

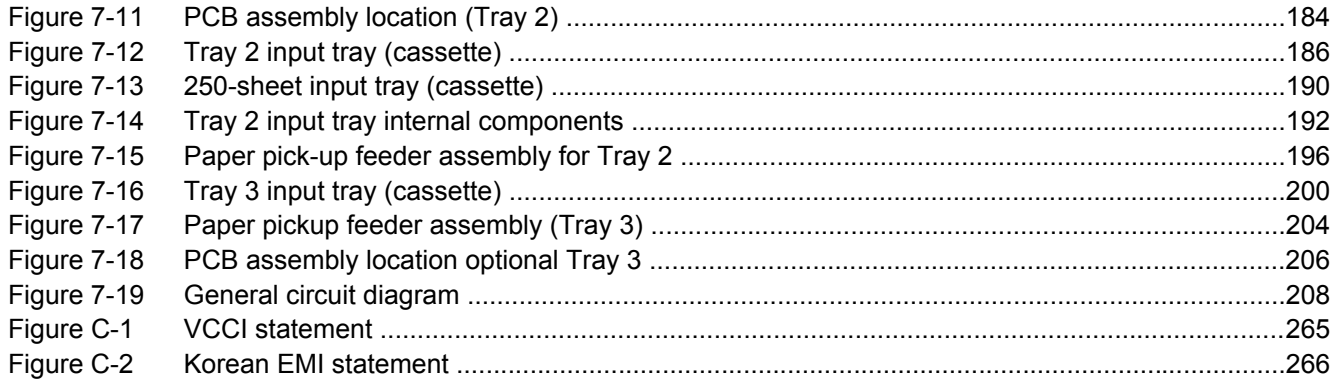

# <span id="page-13-0"></span>**1 Product information**

This section provides information about the following topics:

- Quick access to printer [information](#page-14-0)
- Printer [configuration](#page-15-0)
- Printer [features](#page-16-0)
- Walk [around](#page-18-0)
- [Software](#page-23-0)
- Print-media [specifications](#page-26-0)

# <span id="page-14-0"></span>**Quick access to printer information**

### **User guide**

Contains detailed information for using the printer and troubleshooting problems. This guide is available in two formats on the CD-ROM that came with the printer: in PDF format for printing and HTML format for online viewing. It is also available through the HP Toolbox software.

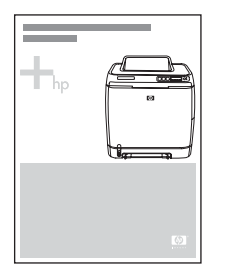

### **Getting started guide**

Provides step-by-step instructions for installing and setting up the printer.

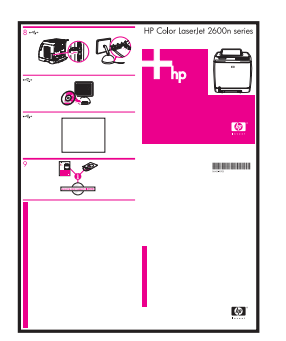

#### **HP Toolbox**

Use to check the printer status and settings and to view troubleshooting information and online documentation.

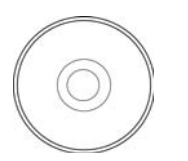

#### **Embedded Web server**

Use to view and configure printer settings and networking information.

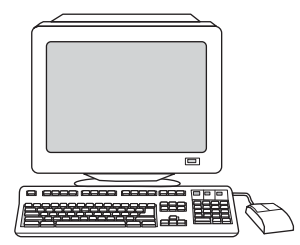

# <span id="page-15-0"></span>**Printer configuration**

### **HP Color LaserJet 2600n**

The HP Color LaserJet 2600n printer is available in the configuration described below.

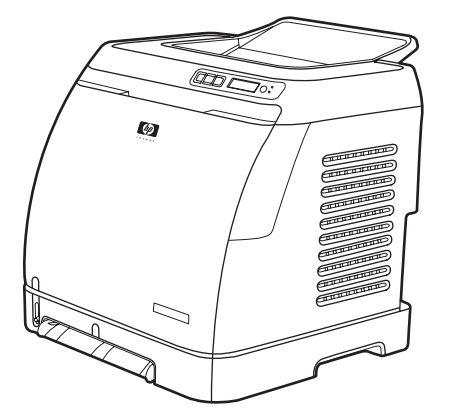

**Figure 1-1** HP Color LaserJet 2600n printer

The HP Color LaserJet 2600n printer is a four-color laser printer that prints eight pages per minute (ppm) in both monochrome (black and white) and color.

- **Trays.** The printer comes with a single sheet priority feed slot (Tray 1) and a universal tray (Tray 2) that holds up to 250 sheets of various paper types and sizes or 10 envelopes. It supports an optional 250-sheet paper tray (optional Tray 3).
- **Connectivity.** The printer provides a Hi-Speed Universal Serial Bus (USB) 2.0 port for connectivity and an HP built-in internal print server for connecting to a 10/100Base-T network.
- **Memory.** The printer contains 16 megabytes (MB) of synchronous dynamic random access memory (SDRAM). No additional memory can be added.

# <span id="page-16-0"></span>**Printer features**

**Table 1-1** Printer features

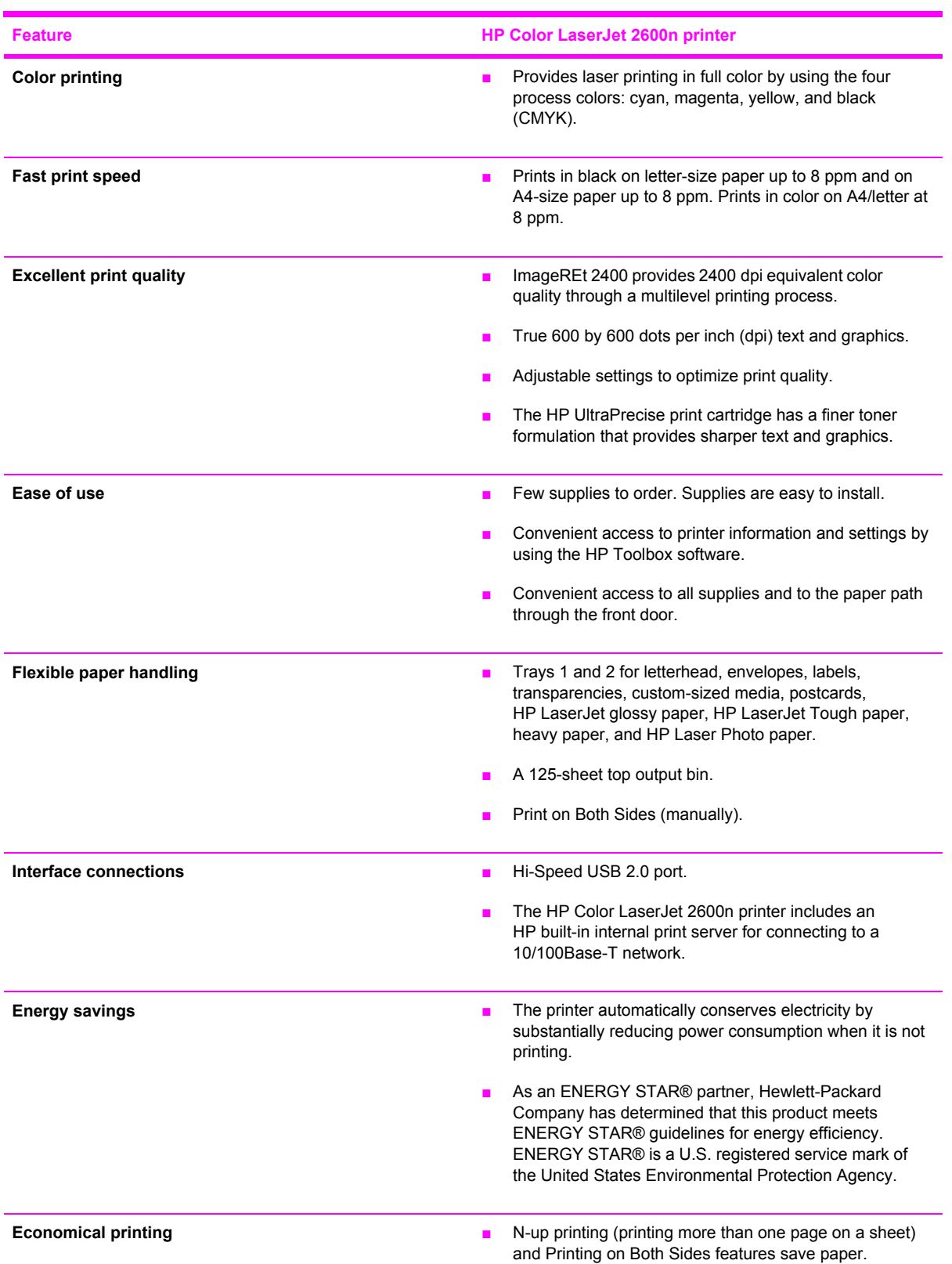

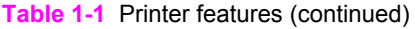

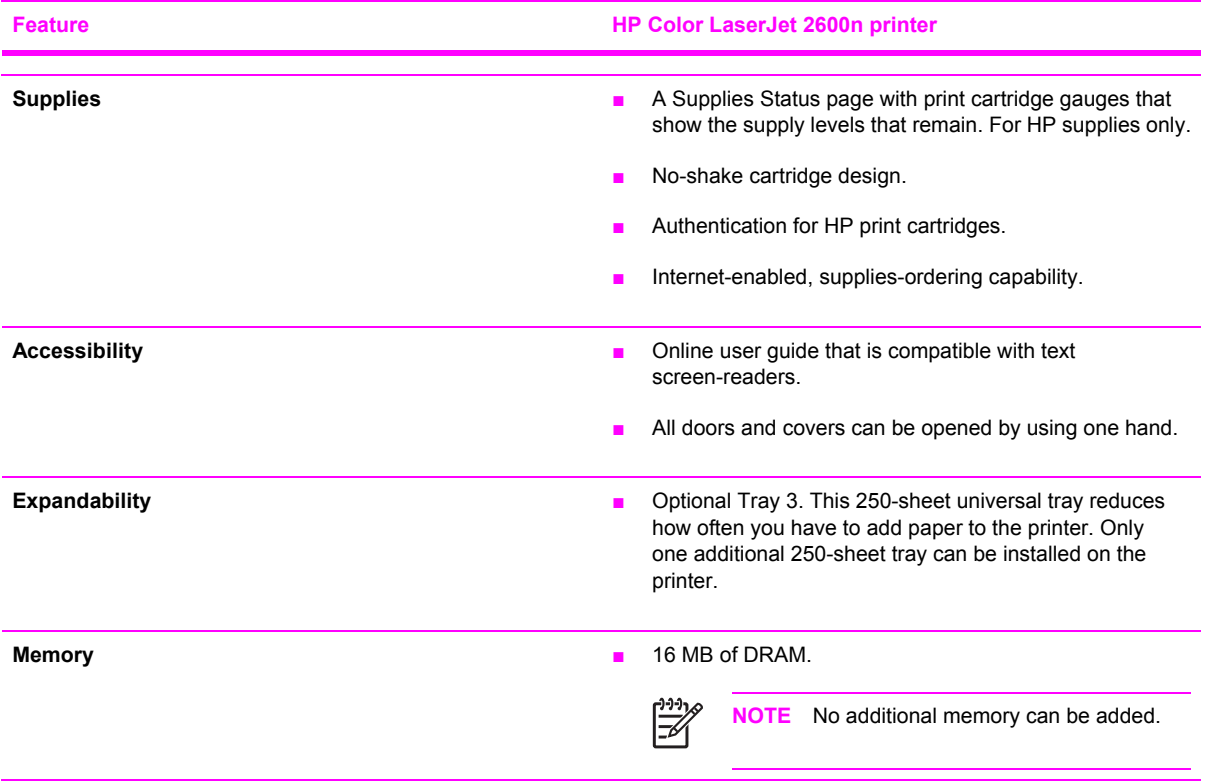

# <span id="page-18-0"></span>**Walk around**

The following illustrations identify the locations and names of key components of this printer.

# **Front view (shown with optional Tray 3)**

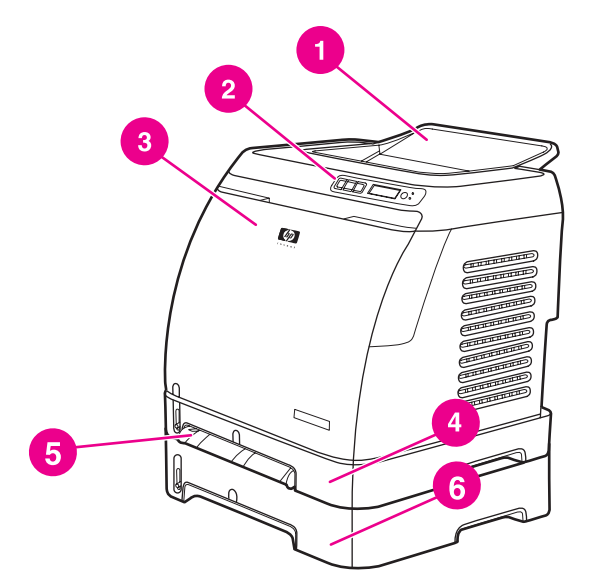

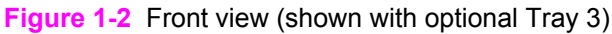

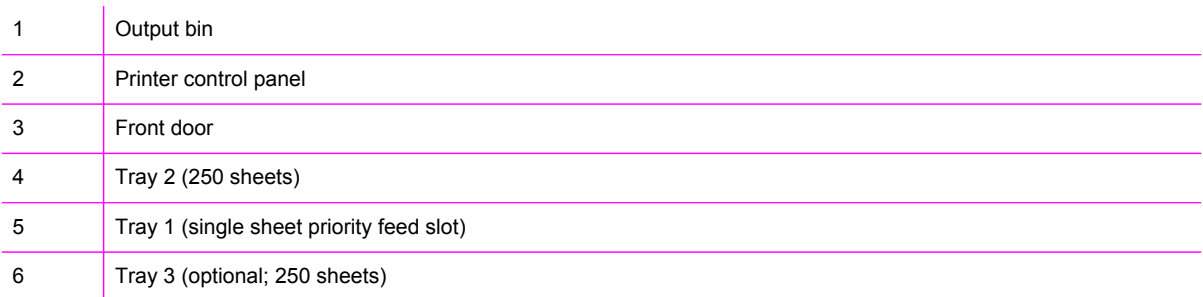

# <span id="page-19-0"></span>**Back and side view**

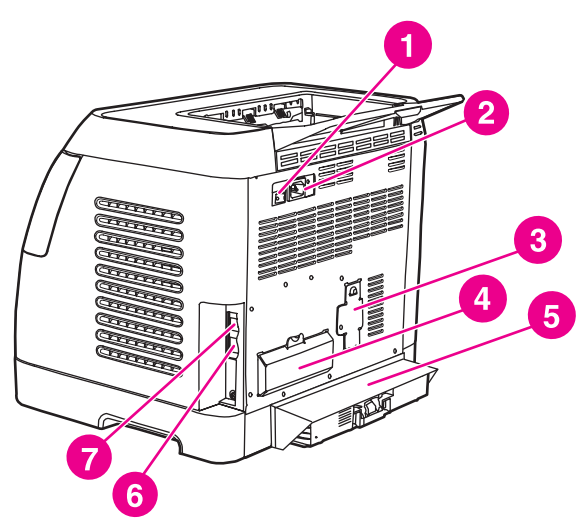

#### **Figure 1-3** Back and side view

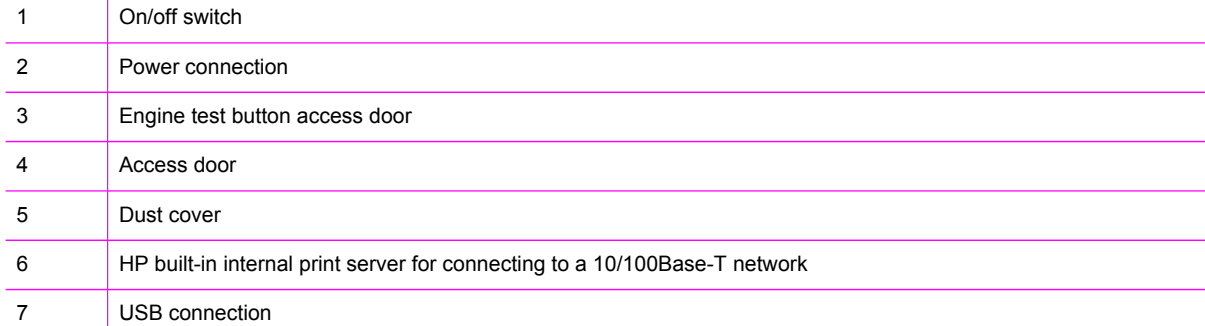

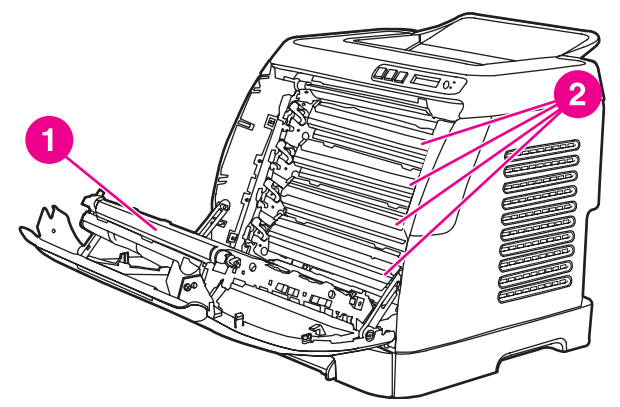

**Figure 1-4** Transfer belt (ETB) and print cartridges

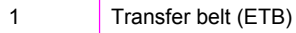

2 | Print cartridges

**CAUTION** Do not place anything on the transfer belt , which is located on the inside of the front door. Otherwise, the printer may be damaged, adversely affecting print quality.

#### <span id="page-20-0"></span>**Model and serial number location**

The model number and serial numbers are listed on identification labels located on the rear of the printer. The model number is alphanumeric, such as Q6455A, for the HP Color LaserJet 2600n printer. The serial number contains information about the country/region of origin, the printer version, production code, and the production number of the printer.

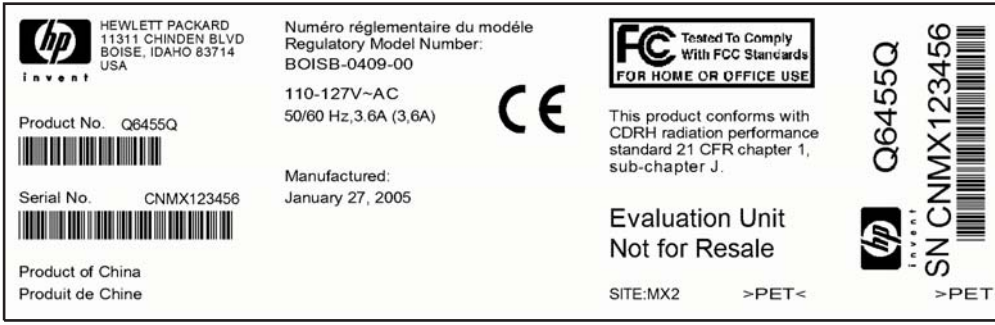

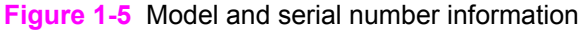

# **Control panel**

## **Understanding supplies status**

The supplies gauges show the consumption levels of print cartridges (black, yellow, cyan, and magenta).

#### **Black, yellow, cyan, and magenta supplies status gauges**

A ? appears instead of the consumption level when the level is not known. This can occur in the following circumstances:

- Missing cartridges
- Incorrectly placed cartridges
- Cartridges with an error
- Some non-HP cartridges

The supplies gauge appears whenever the printer shows the Ready state with no warnings. It will also appear when the printer shows a warning or error message concerning a print cartridge or multiple supplies. If a supply is empty, the gauge will flash.

## **Understanding printer status**

#### **Cancel Job button**

- When the Ready light is blinking, pressing  $\circledcirc$  (CANCEL JOB) cancels the current job.
- When a supplies status gauge is blinking and the Attention light is on (indicating that a non-HP supply has been installed), pressing  $\Xi$  (SELECT) allows you to continue printing.

<span id="page-21-0"></span>**CAUTION** You might not receive any indication when a non-HP supply is empty. For more information about using non-HP print cartridges, see [HP policy](#page-45-0) on non-HP supplies. If you continue printing after the supply is empty, damage to the printer can occur. See [Hewlett-](#page-270-0)Packard limited warranty [statement](#page-270-0).

#### **Attention light**

Generally, the Attention light blinks when the printer is out of paper, when a jam has occurred, or when other problems that need attention occur.

The Attention light is on and one of the Supplies Status gauges is blinking the first time a non-HP supply is installed.

#### **Ready light**

The Ready light is on when the printer is ready to print (experiencing no errors that prevent printing) and blinks when it is receiving data to be printed.

#### **Ready light and Select button**

- When the Ready light is on and the Attention light is blinking, pressing  $\Xi$  (SELECT) continues the print job after you load print media for a manual feed, or clears some errors.
- **■** When the Ready light is blinking, the front door has been opened and then closed. Press  $\boxtimes$ (SELECT) to return the printer to the Ready state. If you do not press  $\mathbf{F}$  (SELECT), the printer returns to the Ready state on its own.

#### **Left and Right arrow buttons**

Use the  $\Box$  (LEFT ARROW) and  $\Box$  (RIGHT ARROW) buttons to navigate through the printer control panel menus.

A Demo page can be printed by pressing the  $\Box$  (LEFT ARROW) and  $\Box$  (RIGHT ARROW) buttons simultaneously.

## **Understanding control panel layout**

This section provides information about printer status and control panel layout.

#### **Control panel layout**

The printer contains the following lights and buttons on the control panel:

<span id="page-22-0"></span>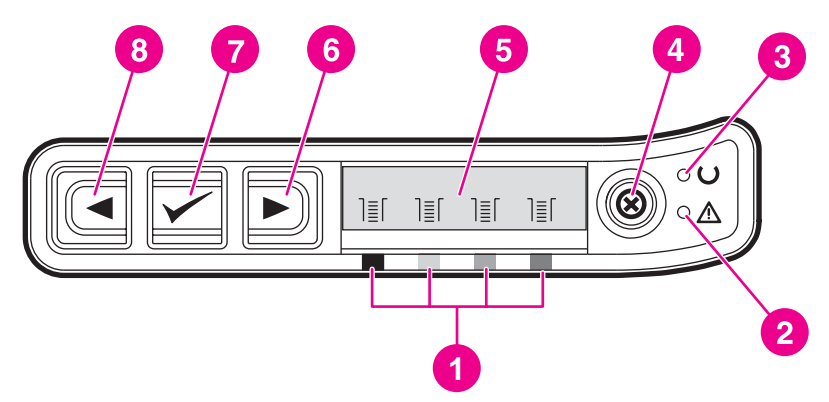

# **Figure 1-6** Control panel layout

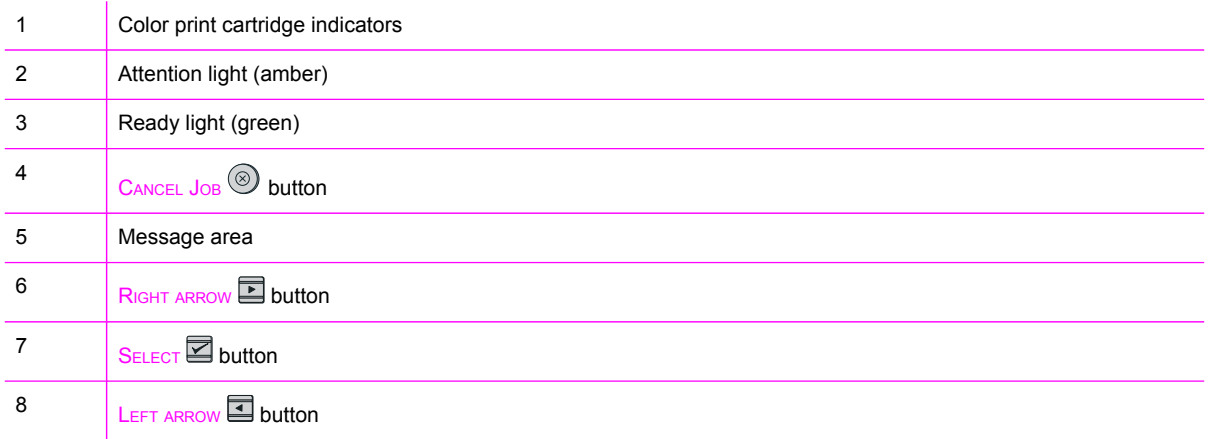

### **Display**

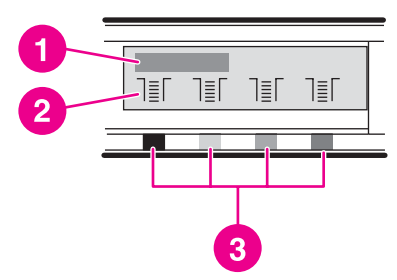

# **Figure 1-7** Control panel display

The printer display gives you information about the printer, job status, and levels of supplies.

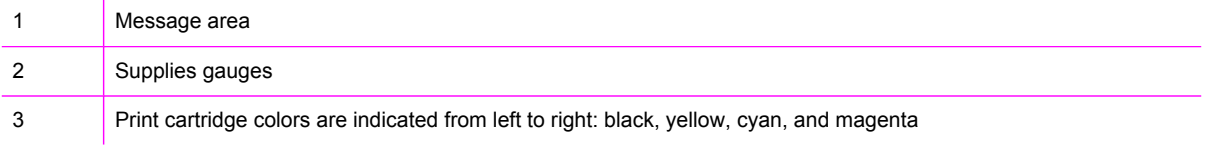

# <span id="page-23-0"></span>**Software**

This section contains information about the software used with the HP Color LaserJet 2600n printer.

# **Supported drivers**

### **Software and supported operating systems**

For easy printer setup and access to the full range of printer features, HP strongly recommends that you install the software that is provided. Not all software is available in all languages. See the *Getting Started Guide* for installation instructions, and see the Readme file for the latest software information.

The most recent drivers, additional drivers, and other software are available from the Internet and other sources.

The printer supports the following operating systems:

- Microsoft® Windows® 98 Second Edition and Windows Millennium Edition (Me) (Add Printer installation)
- Microsoft® Windows® 2000 and Windows XP
- Microsoft® Windows® Server 2003
- Macintosh OS X v10.2 and later

The following table lists the software that is available for your operating system.

**Table 1-2** HP Color LaserJet 2600n printer software

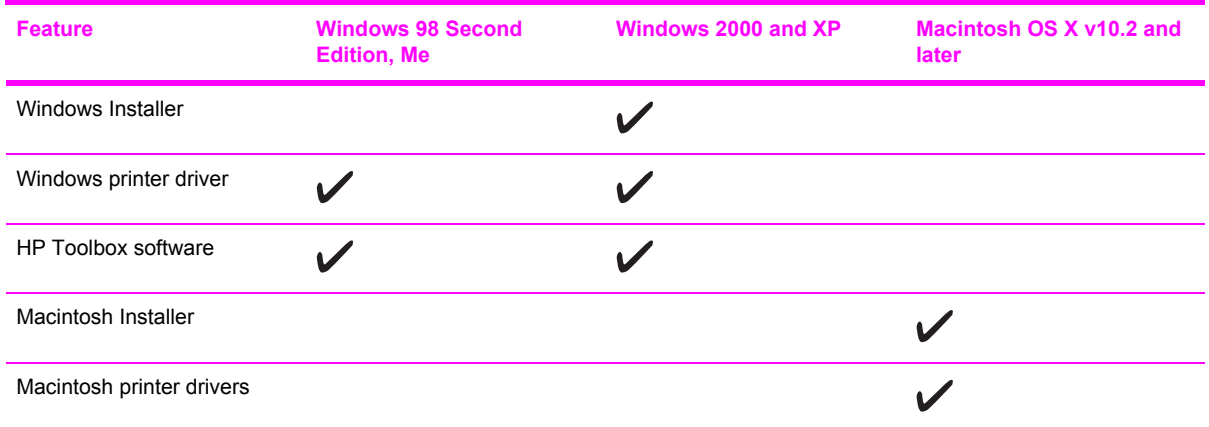

# **Software for Windows**

When you install the software for Windows, you can directly connect the printer to a computer by using a USB cable or you can connect the printer to the network by using HP built-in networking. See the *Getting Started Guide* for installation instructions, and see the Readme file for the latest software information.

The following software is available to all users of the printer, whether you connected the printer directly to a computer by using a USB cable, or to the network through the HP built-in networking internal print server.

#### <span id="page-24-0"></span>**Printer drivers**

A printer driver is a software component that provides access to printer features and provides the means for the computer to communicate with the printer.

#### **Using Help**

The printer driver has **Help** dialog boxes that can be activated from the **Help** button in the printer driver, the **F1** key on the computer keyboard, or the question mark symbol **(?)** in the upper-right corner of the printer driver. These **Help** dialog boxes give detailed information about the specific printer driver. Help for the printer driver is separate from the Help for your program.

#### **HP Toolbox**

You must perform a complete software installation to use the HP Toolbox.

The HP Toolbox provides links to printer status information and help information, such as the user guide; and tools for diagnosing and solving problems. You can also view explanations and animations on the control panel. See Managing and [maintenance](#page-43-0) for more information.

# **Software for Macintosh**

The printer includes the following software for Macintosh computers.

#### **Macintosh printer driver**

When you install the software for Macintosh, you can directly connect the printer to a computer by using a USB cable or you can connect the printer to the network by using HP built-in networking. If you are connected via the network, you can configure your printer using the embedded Web server.

# **Network software**

#### **Supported networks**

The HP Color LaserJet 2600n printer supports network printing on Windows and Mac systems.

#### **Supported utilities/applications/tools**

**HP Color LaserJet 2600n HP Toolbox** 

For IP configuration, in HP Toolbox, select **Device Settings**, and then select the **Networking** tab. For more information about the HP Toolbox, see [HP Toolbox.](#page-156-0)

■ Embedded Web server (EWS)

If the printer is connected to a network, access the EWS by typing the printer IP address into the address field of a Web browser, and then selecting the **Networking** tab.

# **Uninstalling software**

Uninstall software by using the following directions for your operating system.

#### **Windows software**

After a printing system installation, use the uninstall icon in the HP Color LaserJet 2600n printer program group to select and remove any or all of the HP printing system components.

#### <span id="page-25-0"></span>**Starting the Uninstaller**

- **1** Click **Start**, select **Programs** (**All Programs** for Windows XP) and choose **HP**.
- **2** In the **HP Color LaserJet 2600n** program group, click the **HP Color LaserJet 2600n uninstall** icon.
- **3** The uninstaller guides you through removing the printing system components.

#### **Macintosh software**

To remove the printer from your Macintosh use the following steps:

- **1** Open Print Center (v10.2) or Print Setup Utility (v10.3).
- **2** Select the printer name.
- **3** Select **Delete**.

<sup>₽</sup> **NOTE** For driver-only (Add Printer/New Driver) installations, delete the printer icon from the Printers folder (Windows 98 Second Edition, Windows Me, Windows 2000, and Windows XP).

# <span id="page-26-0"></span>**Print-media specifications**

This section contains information about specifications for the quality of print media, guidelines for print media usage, and guidelines for print media storage.

# **General guidelines**

Some print media might meet all of the guidelines in this manual and still not produce satisfactory results. This problem might be the result of improper handling, unacceptable temperature and humidity levels, or other variables over which Hewlett-Packard has no control.

Before purchasing large quantities of print media, always test a sample and make sure that the print media meets the requirements specified in the *HP LaserJet Printer Family Print Media Guide* available at<http://www.hp.com/support/ljpaperguide>.

**CAUTION** Using print media that does not meet HP specifications can cause problems for the printer, requiring repair. This repair is not covered by the Hewlett-Packard warranty or service agreements.

**CAUTION** Use only paper designed for laser printers. Paper for inkjet printers may damage the printer.

This printer accepts a variety of media, such as cut-sheet paper (including up to 100% recycled-fibercontent paper), envelopes, labels, transparencies, HP LaserJet glossy paper, HP LaserJet Tough paper, HP LaserJet Photo paper, and custom-size paper. Properties such as weight, composition, grain, and moisture content are important factors that affect printer performance and output quality. Print media that does not meet the guidelines outlined in this manual can cause the following problems:

- Poor print quality
- Increased jams
- Premature wear on the printer, requiring repair

# **Paper and print media**

For print-media specifications, see Media [support](#page-29-0) tables.

# **Printing and storage environment**

Ideally, the printing and media-storage environment should be at or near room temperature, and not too dry or too humid. Remember that paper is hygroscopic; it absorbs and loses moisture rapidly.

Heat works with humidity to damage paper. Heat causes the moisture in paper to evaporate, while cold causes it to condense on the sheets. Heating systems and air conditioners remove most of the humidity from a room. As paper is opened and used, it loses moisture, causing streaks and smudging. Humid weather or water coolers can cause the humidity to increase in a room. As paper is opened and used it absorbs any excess moisture, causing light print and dropouts. Also, as paper loses and gains moisture it can distort. This issue can cause jams.

As a result, paper storage and handling are as important as the paper-making process itself. Paper storage environmental conditions directly affect the feed operation and print quality.

<span id="page-27-0"></span>Care should be taken not to purchase more paper than can be easily used in a short time (about three months). Paper stored for long periods can experience heat and moisture extremes, which can cause damage. Planning is important to prevent damage to a large supply of paper.

Unopened paper in sealed reams can remain stable for several months before use. Opened packages of paper have more potential for environmental damage, especially if they are not wrapped with a moisture-proof barrier.

The media-storage environment should be properly maintained to ensure optimum printer performance. The required condition is 20° to 24°C (68° to 75°F), with a relative humidity of 45% to 55%. The following guidelines should be helpful when evaluating the paper's storage environment:

- Print media should be stored at or near room temperature.
- The air should not be too dry or too humid (to moderate the hygroscopic properties of paper).
- The best way to store an opened ream of paper is to rewrap it tightly in its moisture-proof wrapping. If the printer environment is subject to extremes, unwrap only the amount of paper to be used during the day's operation to prevent unwanted moisture changes.
- Avoid storing paper and print media near heating and air conditioning vents or near windows and doors that are frequently open.

# **Envelopes**

Envelopes can be printed from Tray 1 or Tray 2. Select the type of envelope that you are using from the **Print** dialog box or the printer driver.

In your program, set the margins for the envelope. The following table gives typical address margins for a commercial #10 or DL envelope.

**Table 1-3** Envelope specifications

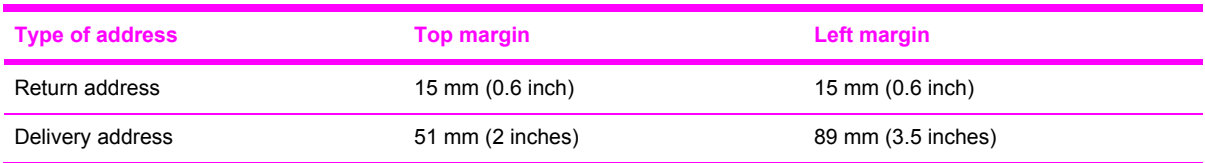

- For the best print quality, position margins no closer than 15 mm (0.6 inch) from the edges of the envelope.
- Avoid printing over the area where the envelope seams meet.

#### **Envelope storage**

Proper storage of envelopes helps contribute to print quality. Envelopes should be stored flat. If air is trapped in an envelope and creates an air bubble, then the envelope might wrinkle during printing.

#### **Envelope construction**

Envelope construction is critical. Envelope fold lines can vary considerably, not only between manufacturers, but also within a box from the same manufacturer. Successful printing on envelopes

<span id="page-28-0"></span>depends upon the quality of the envelopes. When selecting envelopes, consider the following components:

- Weight: The weight of the envelope paper should not exceed 90 g/m<sup>2</sup> (24 lb) or jamming might occur.
- **Construction:** Before printing, envelopes should lie flat with less than 6 mm (0.25 inch) curl, and should not contain air.
- **Condition:** Envelopes should not be wrinkled, nicked, or otherwise damaged.
- **Temperature:** Use envelopes that are compatible with the heat and pressure of the printer. This printer fusing temperature is 210°C (410°F).
- **Size:** Use only envelopes that are within the following size ranges.

**Table 1-4** Envelope size ranges

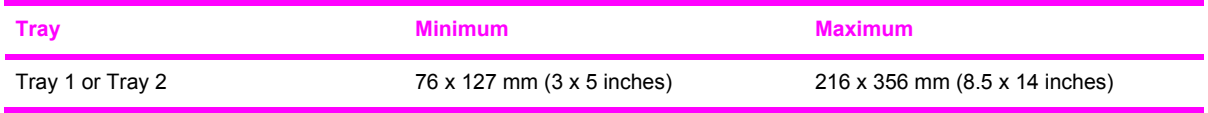

#### **Envelopes with double side-seams**

Double side-seam construction has vertical seams at both ends of the envelope rather than diagonal seams. This style might be more likely to wrinkle. Be sure the seam extends all the way to the corner of the envelope as illustrated below.

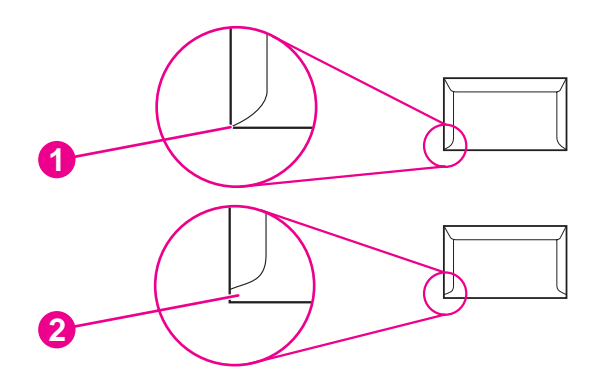

**Figure 1-8** Envelope double side-seam construction

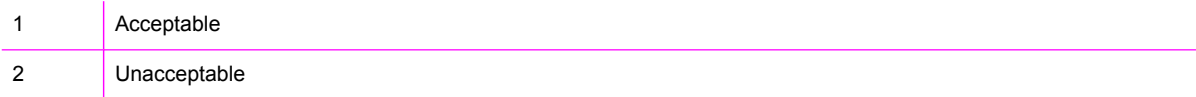

#### **Envelopes with adhesive strips or flaps**

Envelopes with a peel-off adhesive strip or with more than one flap that folds over to seal must use adhesives that are compatible with the heat and pressure in the printer. The extra flaps and strips might cause wrinkling, creasing, or even jams and might damage the fuser.

# <span id="page-29-0"></span>**Labels**

Select the type of label that you are using from the **Print** dialog box or the printer driver.

**CAUTION** To avoid damaging the printer, use only labels that are recommended for laser printers. To prevent serious jams, always use Tray 1 or Tray 2 to print on labels. Never print on the same sheet of labels more than once or print on a partial sheet of labels.

When selecting labels, consider the quality of each component:

- Adhesives: The adhesive material should be stable at 210°C (410°F), which is the printer fusing temperature.
- **Arrangement:** Only use labels with no exposed backing between them. Labels can peel off sheets with spaces between the labels, causing serious jams.
- **Curl:** Before printing, labels must lie flat with no more than 13 mm (0.5 inch) of curl in any direction.
- **Condition:** Do not use labels that have wrinkles, bubbles, or other indications of separation.

# **Transparencies**

Use only Tray 1 or Tray 2 to print on transparencies. Select **Transparencies** from the **Print** dialog box or the printer driver.

The printer supports printing on color transparencies. Use only transparencies that are recommended for use in laser printers.

Transparencies that are used in the printer must be able to withstand 210°C (410°F), which is the printer fusing temperature.

**CAUTION** To avoid damage to the printer, use only transparencies that are recommended for use in laser printers.

# **Media support tables**

This section contains information about the sizes, weights, and capacities of paper and other print media that each tray supports.

# **Supported print media for Tray 1, Tray 2, and optional Tray 3**

This section contains information about the sizes, weights, and capacities of paper and other print media that each tray supports.

#### **Tray 1 and Tray 2 specifications**

**Table 1-5** Tray 1 and Tray 2 specifications

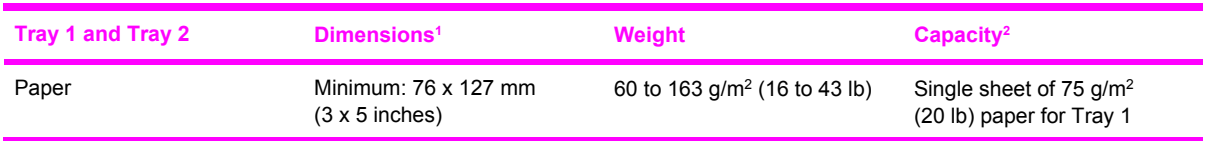

<span id="page-30-0"></span>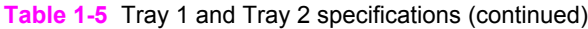

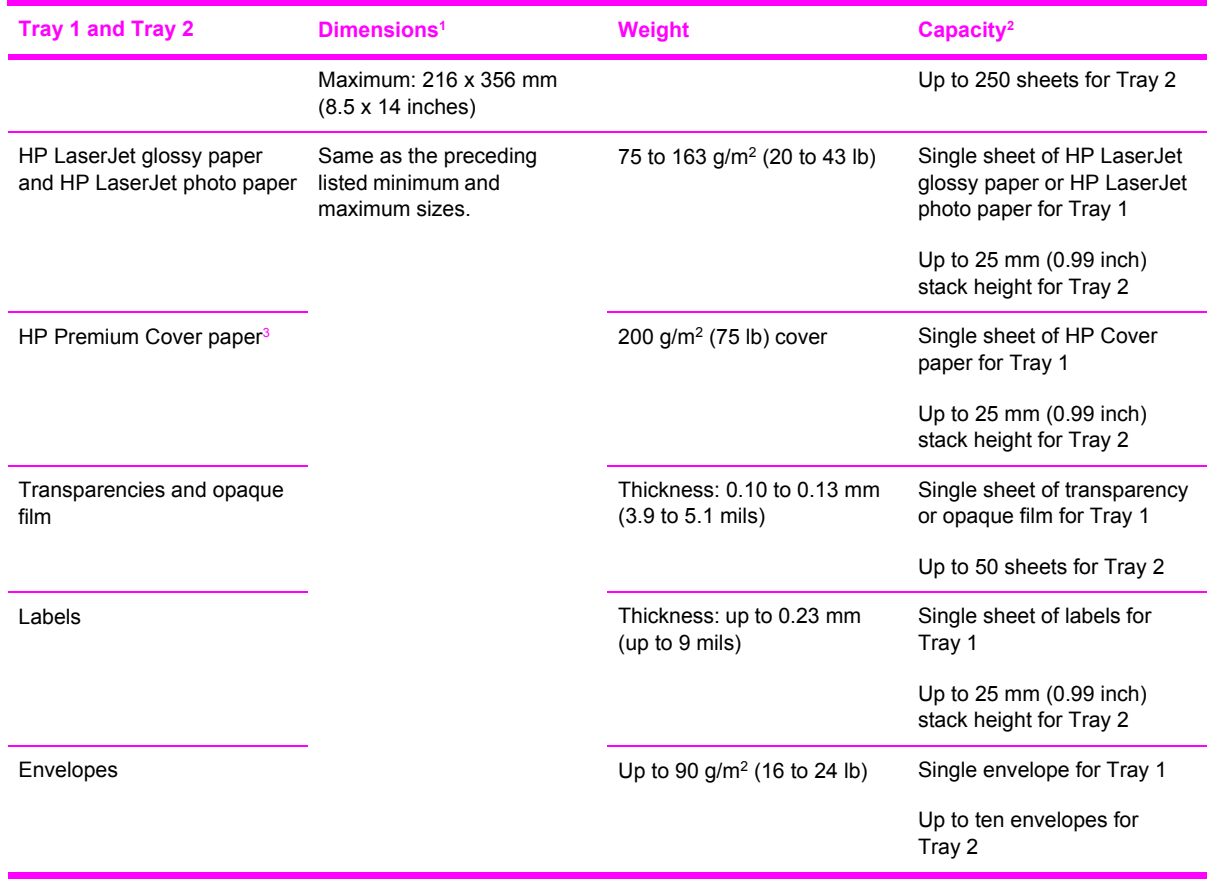

<sup>1</sup> The printer supports a wide range of standard and custom sizes of print media. Check the printer driver for supported sizes.

<sup>2</sup> Capacity can vary depending on media weight and thickness, and environmental conditions.

<sup>3</sup> Hewlett-Packard does not guarantee results when printing with other types of heavy paper.

#### **Optional Tray 3 specifications**

**Table 1-6** Optional Tray 3 specifications

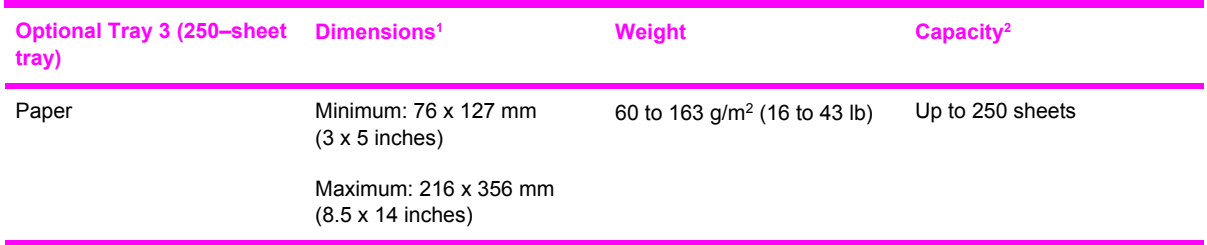

<sup>1</sup> The printer supports a wide range of standard and custom sizes of print media. Check the printer driver for supported sizes.

<sup>2</sup> Capacity can vary depending on media weight and thickness, and environmental conditions.

# **Unsupported media (media to avoid)**

Avoid using the following media:

- Paper that has been stapled. Staples left in reused paper will cause printer damage that will require repairs that may not be covered under the warranty.
- Sheets of labels that have been used more than once or partial sheets of labels
- Labels that are not specifically recommended for laser printers
- Labels that are separating from the backing sheet or are wrinkled or damaged in any way
- Transparencies that are not specifically recommended for laser printers
- Media that has been stored in a high-humidity environment
- Labels with exposed glue or adhesive

<span id="page-33-0"></span>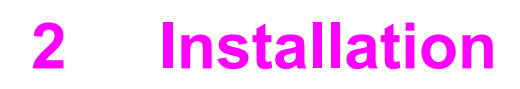

This chapter contains information about the following topics.

- Site [preparation](#page-34-0)
- <u>[Package](#page-36-0) contents</u>
- Install input [devices](#page-37-0)

# <span id="page-34-0"></span>**Site preparation**

Below are recommendations for the printer location and placement.

# **Operating environment**

The printer must be kept in a proper location to maintain the performance level that has been set at the factory. In particular, be sure that the environment adheres to the specifications listed in this chapter.

The printer must have 2 inches of space above and around it.

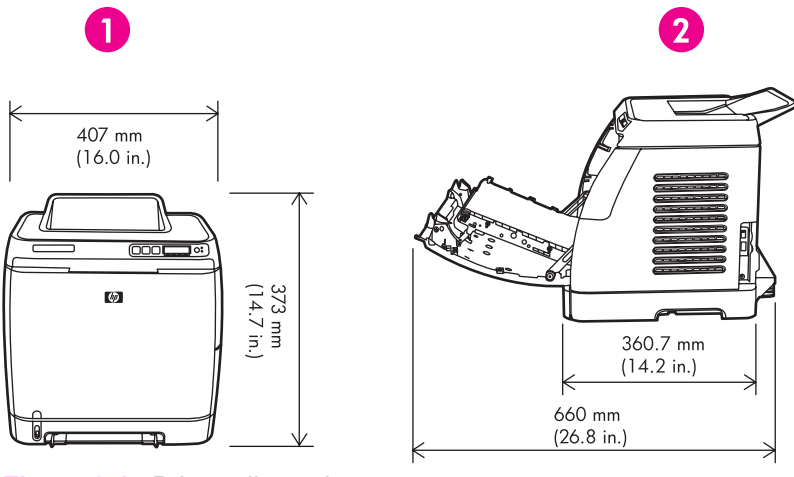

**Figure 2-1** Printer dimensions

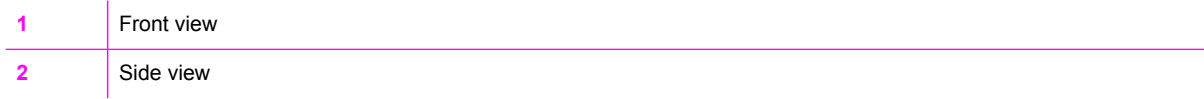

Make sure the printer has the following:

- A well-ventilated, dust-free area
- As surface that will support up to 18 kg (40 lbs)
- A constant temperature and humidity (Do not install near water sources, humidifiers, air conditioners, refrigerators, or other major appliances.)
- A hard level surface (not more than a 2° angle)

Make sure to keep the printer away from the following:

- Direct sunlight, dust, open flames, or water
- Direct flow of exhaust from air ventilation systems
- Magnets and devices that emit a magnetic field
- Areas subject to vibration

<span id="page-35-0"></span>Walls or other objects. There must be enough space around the printer for proper access and ventilation

# **Minimum system requirements**

The minimum system requirements for the HP Color LaserJet 2600n printer are listed below:

- 150 MB of free hard disk space
- CD-ROM drive
- Available USB or network port

**NOTE** Networking is only available on Windows 2000, Windows XP, and Macintosh.  $\mathbb{R}$ 

# **Requirements for PC systems**

- Windows 98 SE and Me (driver only)
- Windows 2000 and XP (32-bit Home and Professional)
- 233 MHz processor with 64 MB RAM

## **Requirements for Macintosh systems (non-PostScript)**

- G3 processor (G4 processor recommended)
- Mac OS X 10.2 and later
## **Package contents**

Figure 2-2 Package contents lists the package contents for the HP Color LaserJet 2600n.

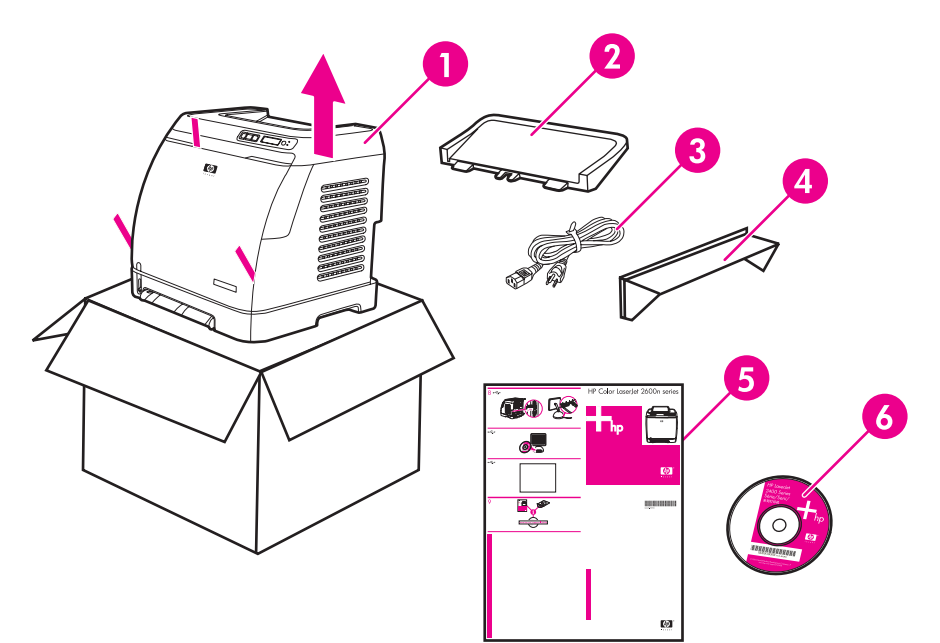

#### **Figure 2-2** Package contents

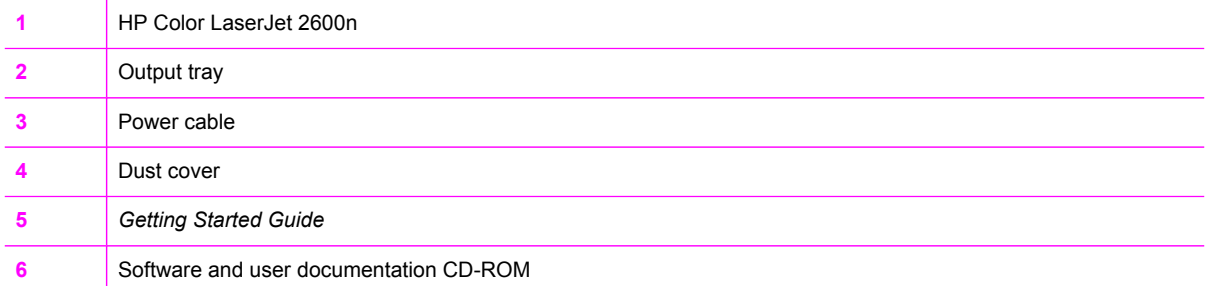

## **Install input devices**

## **Installing optional Tray 3**

**1** Turn off the power switch on the printer.

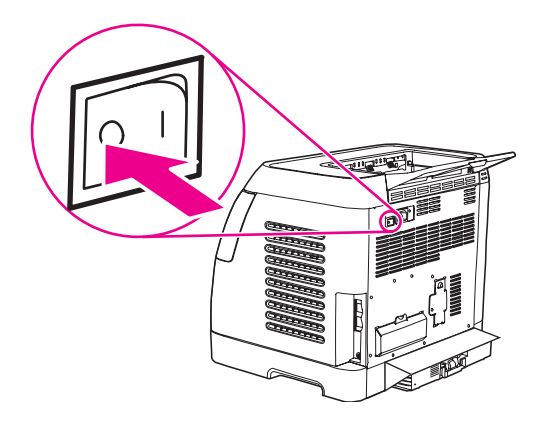

**2** Unplug the power cable.

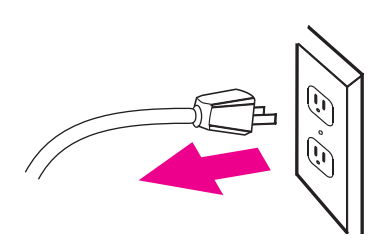

**3** Place the printer on optional Tray 3, aligning the three (3) pegs on Tray 3 with the holes on the printer.

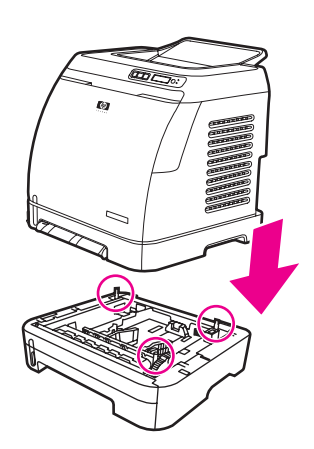

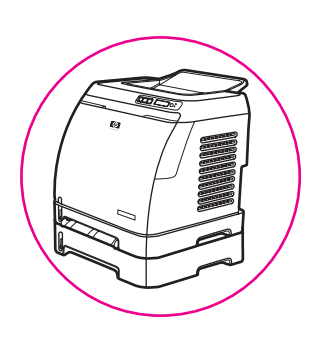

## **Loading Tray 1**

Tray 1 (the single sheet priority feed slot) prints single sheets of print media or a single envelope. Use Tray 1 when feeding one sheet of paper, or one envelope, postcard, label, HP LaserJet glossy paper, HP LaserJet Photo paper, or transparency. You can also use Tray 1 to print the first page on different media than the rest of the document.

For information about loading special print media such as envelopes, labels, and transparencies, see Print-media [specifications.](#page-26-0)

#### **To load Tray 1**

E

**1** Media guides ensure that the media is correctly fed into the printer and that the print is not skewed. Slide the media-width guides slightly wider than the print media.

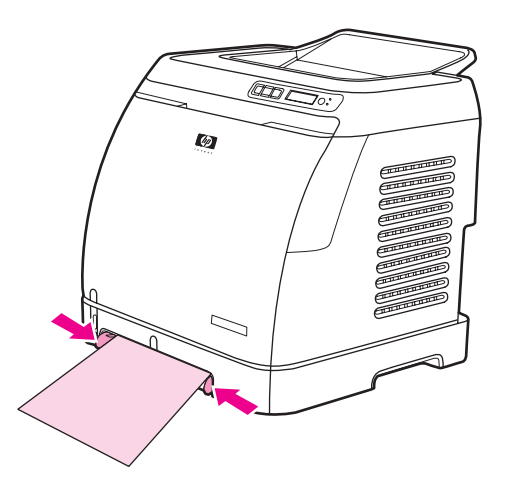

**2** Feed print media into Tray 1 with the side to be printed down, and the top, short edge in first. Make sure that the media is inserted far enough into the printer for the paper feed mechanism to grab the media. The paper will reach the sensor after 140 mm (5.5 inches) has been inserted. The printer will then pause for .5 second before it pulls the paper into the printer. HP recommends holding the paper on both sides when inserting.

**NOTE** Light weight paper may buckle if held only on the short (far) edge as it is inserted. As paper is inserted, it trips the registration shutter. For light weight paper, holding it on both sides near the slot increases the ability for the paper to appropriately trip this shutter.

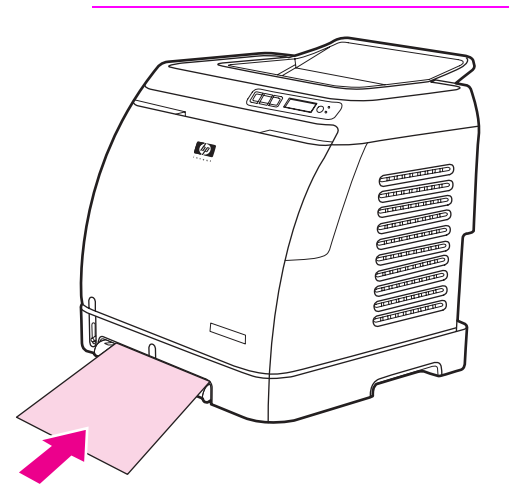

## **Installing supplies**

### **Print cartridges**

When a print cartridge approaches the end of useful life, the control panel displays a message recommending that you order a replacement. The printer can continue to print using the current print cartridge until the control panel displays a message instructing you to replace the cartridge.

The printer uses four colors and has a different print cartridge for each color: black (K), cyan (C), magenta (M), and yellow (Y).

Replace a print cartridge when the printer control panel displays one of the following messages: **Replace yellow cartridge**, **Replace magenta cartridge**, **Replace cyan cartridge**, **Replace black cartridge**. The control panel display also indicates the color that should be replaced (unless a genuine HP cartridge is not currently installed).

#### **To change the print cartridge**

- **1** Turn off the printer.
- **2** Open the front door.

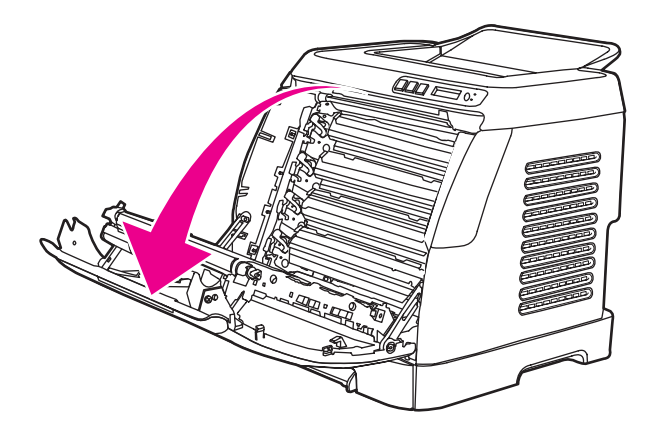

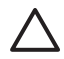

**CAUTION Do not place anything on the transfer belt (ETB), which is located on the inside of the front door.**

**3** Remove the used print cartridge from the printer.

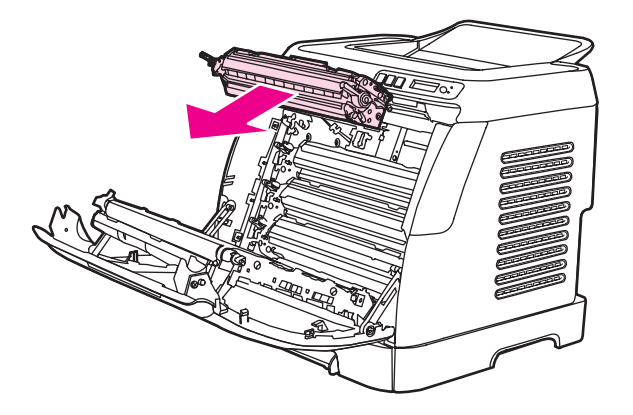

**4** Remove the new print cartridge from the bag. Place the used print cartridge in the bag for recycling.

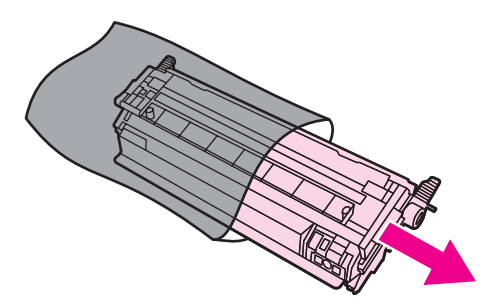

**5** Grasp both sides of the print cartridge by the blue handles and distribute the toner by gently rocking the print cartridge from front to back.

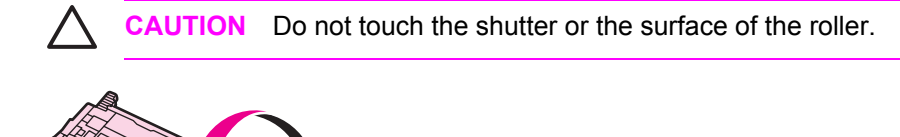

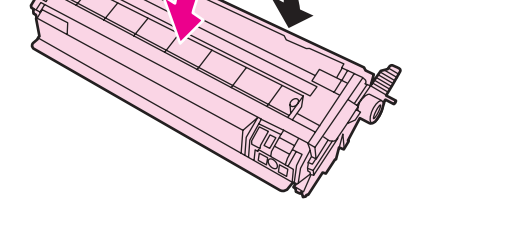

**6** Remove the orange shipping locks and the orange shipping tape from the new print cartridge. Discard the shipping tape and shipping locks according to local regulations.

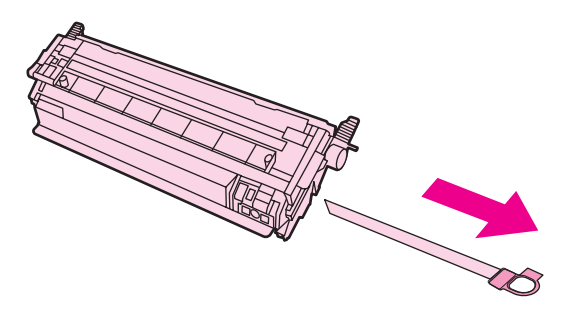

**7** Align the print cartridge with the tracks inside the printer, and using the handles, insert the print cartridge until it is firmly seated.

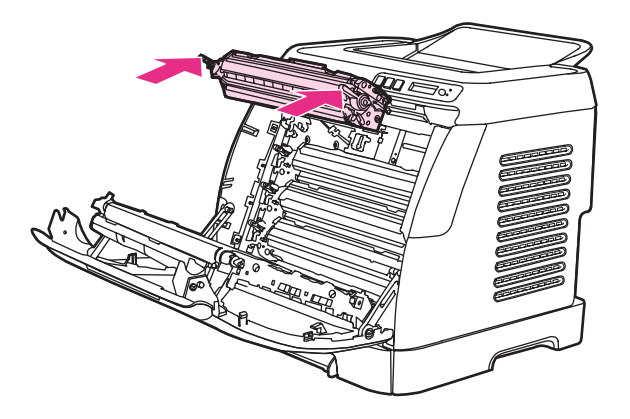

**8** Firmly close the front door.

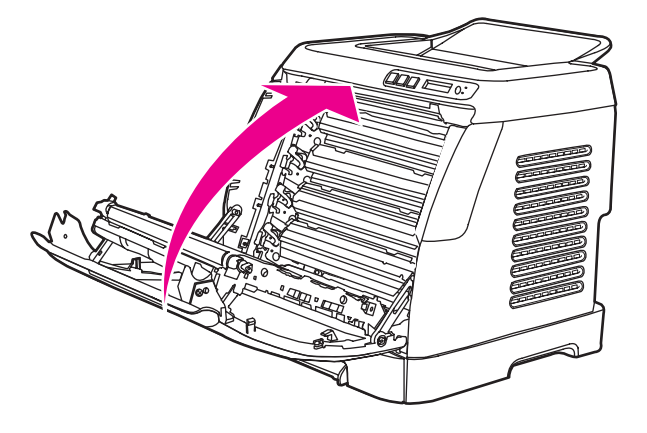

**9** Turn on the printer. After a short time, the control panel should display **Ready**.

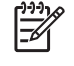

**NOTE** If a cartridge is in the wrong slot or is the wrong type for the printer, the control panel will display one of the following messages: **Incorrect yellow**, **Incorrect magenta**, **Incorrect cyan**, **Incorrect black**.

- **10** Installation is complete. Place the used print cartridge in the box in which the new cartridge arrived. See the enclosed recycling guide for recycling instructions.
- **11** If you are using a non-HP print cartridge, check the printer control panel for further instructions. For more information about using non-HP print cartridges, see [HP policy](#page-45-0) on non-HP supplies.

₽

**NOTE** When replacing or changing a black print cartridge, a cleaning page will automatically print. This helps prevent speckles on the front or back of printed documents. A cleaning page can also be generated using the control panel or the HP Toolbox. For information, see To clean the printer at the [printer](#page-46-0) or To clean the fuser using [HP Toolbox](#page-47-0).

# **3 Managing and maintenance**

This chapter contains information about the following topics.

- [Managing](#page-44-0) supplies
- [Cleaning](#page-46-0) the printer
- [Calibrating](#page-48-0) the printer

## <span id="page-44-0"></span>**Managing supplies**

## **Life expectancies of supplies**

**Table 3-1** Print cartridge life

Print-cartridge life (based on approximately 5% coverage) Black: 2,500 pages

Yellow, cyan, and magenta: 2,000 pages each

## **Checking and ordering supplies**

You can check the supplies status by using the printer control panel, printing a Supplies Status page, or viewing the HP Toolbox. Hewlett-Packard recommends that you place an order for a replacement print cartridge when you first receive the Order message for a print cartridge. For typical use, the Order message indicates that approximately two weeks of life remains. When you use a new, authentic HP print cartridge, you can obtain the following types of supplies information:

- Amount of cartridge remaining
- Estimated number of pages remaining
- Number of pages printed
- Other supplies information

**NOTE** If the printer is connected to the network, you can set the HP Toolbox to notify you by e-mail when a print cartridge is low or is near the end of its life. If the printer is directly connected to a computer, you can set HP Toolbox to notify you when supplies are low.

#### **To check status using the control panel**

Do one of the following:

- Check the supplies status gauges on the printer control panel. These gauges indicate when a print cartridge is low or empty. The lights also indicate when a non-HP print cartridge is first installed.
- To print the Supplies Status page from the printer, on the printer control panel, select **Reports**, **Supplies Status**, and then  $\Xi$  (SELECT). See [Supplies](#page-143-0) Status page for more information.

If the supplies levels are low, you can order supplies through your local HP dealer, by telephone, or online.

#### **To check and order supplies using HP Toolbox**

You can configure HP Toolbox to notify you when the supplies are low. You can choose to receive alerts by e-mail or as a pop-up message or taskbar icon. To order supplies using the HP Toolbox, in the **Other Links** area, click **Order supplies**. You must have Internet access to connect to the website.

## <span id="page-45-0"></span>**Storing supplies**

Follow these guidelines for storing print cartridges:

Do not remove the print cartridge from its package until you are ready to use it.

**CAUTION** To prevent damage, do not expose the print cartridge to light for more than a few minutes.

- See [Environmental](#page-267-0) specifications for operating and storage temperature ranges.
- Store the supply in a horizontal position.
- Store the supply in a dark, dry location away from heat and magnetic sources.

## **Replacing and recycling supplies**

#### **Replacing the print cartridges**

To install a new HP print cartridge, follow the instructions that are included on the box that contains the new supply, or see the *Getting Started Guide*.

To recycle supplies, place the used supply in the box in which the new supply arrived. Use the enclosed return label to send the used supply to HP for recycling. For complete information, see the recycling guide that is included with each new HP supply item. Go to <http://www.hp.com/go/recycle> for more information about HP's recycling program.

## **HP policy on non-HP supplies**

Hewlett-Packard Company cannot recommend the use of non-HP supplies, either new or remanufactured. Because they are not HP products, HP cannot influence their design or control their quality. Service or repairs required as a result of using a non-HP supply will **not** be covered under the printer warranty.

When you insert a supply into the printer, the printer will inform you if the supply is not a genuine HP supply. If you insert a genuine HP supply that has reached the low state from another HP printer, the printer identifies the supply as non-HP. Simply return the supply to the original printer to reactivate HP features and functionality.

### **HP anti-counterfeit website**

Visit the HP anti-counterfeit website at <http://www.hp.com/go/anticounterfeit>if the supplies status gauges or HP Toolbox indicates that the print cartridge is not an HP print cartridge and you think that it is genuine.

## <span id="page-46-0"></span>**Cleaning the printer**

During the printing process, paper, toner and dust particles can accumulate inside the printer. Over time, this buildup can cause print-quality problems such as toner specks or smearing. This printer has a cleaning mode that can correct and prevent these types of problems.

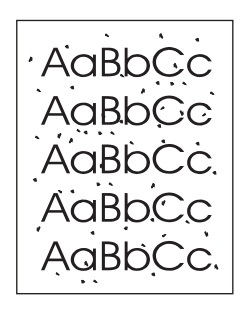

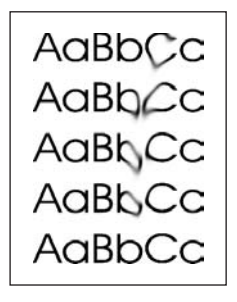

⊯

This printer has two processes for generating cleaning pages: one is automatically generated and one is manually generated. When a new black print cartridge is installed, a cleaning page will be automatically generated prior to calibration. To manually generate a cleaning page, see To [clean](#page-47-0) the fuser using [HP Toolbox](#page-47-0).

## **To clean the printer at the printer**

**NOTE** If you have access to HP Toolbox, HP recommends cleaning the paper path by using HP Toolbox.

Use the following procedure to clean the printer at the printer.

- **1** Use the  $\Xi$  (LEFT ARROW) or  $\Xi$  (RIGHT ARROW) button to select **Service**, and then press  $\Xi$  (SELECT).
- **2** Use the  $\Xi$  (LEFT ARROW) or  $\Xi$  (RIGHT ARROW) button to select **Cleaning Mode**, and then press  $\Xi$ (SELECT).

A page feeds through the printer slowly. Discard the page when the process is completed.

## <span id="page-47-0"></span>**To clean the fuser using HP Toolbox**

- **NOTE** Use the following procedure to clean the fuser using the HP Toolbox. To clean the engine when the computer is running an operating system that does not support HP Toolbox, see the late-breaking Readme on the root of the CD-ROM, or visit [http://www.hp.com/support/](http://www.hp.com/support/clj2600n) [clj2600n](http://www.hp.com/support/clj2600n).
- **1** Make sure that the printer is turned on and in the Ready state.
- **2** Open the HP Toolbox.
- **3** On the **Troubleshooting** tab, click **Troubleshooting Tools**, and then click **Print**. A page with a pattern prints from the printer.
- **4** At the printer, remove any print media in Tray 2 or optional Tray 3.
- **5** Remove the page that printed and load it face-down into Tray 2 or optional Tray 3.

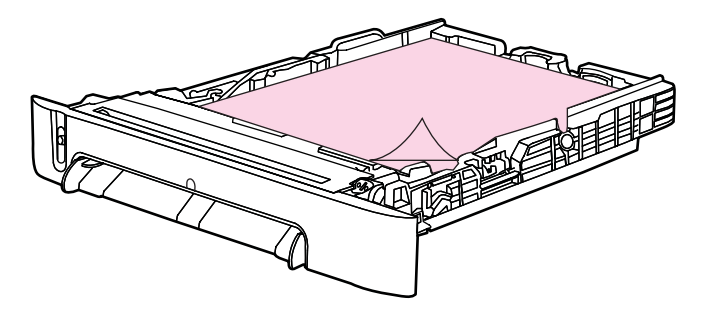

**6** On the **Troubleshooting Tools** page, click the **Clean** button.

### **Cleaning spilled toner**

Defective print cartridges can develop leaks. Also, after a paper jam has occurred, some toner might remain on the rollers and guides inside the printer. The pages that print immediately after the jam can pick up this toner.

**CAUTION** When cleaning the printer, do not touch the ETB with a damp cloth or with your fingers.

## <span id="page-48-0"></span>**Calibrating the printer**

The printer automatically calibrates at various times. You can adjust the calibration settings by using the HP Toolbox.

Environmental differences or aging print cartridges might cause fluctuations in image density. The printer accounts for this with image stabilization control. The printer automatically calibrates at various times to maintain the highest level of print quality. You can also request a calibration by using the HP Toolbox.

The printer does not interrupt a print job to calibrate. It waits until the job is complete before calibrating or cleaning. While the printer is calibrating, it pauses printing for the time that is required to complete the calibration.

## **To calibrate the printer at the printer**

- **1** To calibrate from the printer, press  $\Xi$  (LEFT ARROW) or  $\Xi$  (RIGHT ARROW) until the display reads **SYSTEM SETUP**.
- **2** Press (SELECT).
- **3** Press  $\blacksquare$  (LEFT ARROW) or  $\blacksquare$  (RIGHT ARROW) until the display reads **PRINT QUALITY**.
- **4** Press (SELECT).
- **5** Press  $\blacksquare$  (LEFT ARROW) or  $\blacksquare$  (RIGHT ARROW) until the display reads **CALIBRATE COLOR**.
- **6** Press (SELECT).
- **7** Press  $\Xi$  (LEFT ARROW) or  $\Xi$  (RIGHT ARROW) until the display reads **CALIBRATE NOW**.
- **8** Press **⊠** (SELECT).
- **9** Press  $\mathbb{Z}$  (SELECT) to confirm **CALIBRATE NOW.**

### **To calibrate the printer from the HP Toolbox**

₽ **NOTE** This procedure applies to Windows operating systems only. Macintosh users should calibrate the printer manually using the procedure above.

- **1** Open the HP Toolbox in one of these ways:
	- On the desktop, double-click the **HP Toolbox** icon.
	- On the **Start** menu, point to **Programs**, point to **HP**, point to **HP Color LaserJet 2600n**, and click **HP Color LaserJet 2600n Toolbox**.
- **2** Click the **Troubleshooting** tab and then click **Troubleshooting Tools** (on the left side of the screen).
- **3** In the Calibration section, click **CALIBRATE NOW**.

# **4 Operational theory**

This chapter contains information about the following topics.

- Engine control [system](#page-50-0)
- Image [formation](#page-53-0) system
- Pickup and feed [system](#page-63-0)
- [Service-only](#page-70-0) tools (SERVICE ONLY)

## <span id="page-50-0"></span>**Engine control system**

### **Basic sequence of operation**

The operational sequence of the printer is controlled by the microcomputer on the DC controller printed circuit board (PCB). The purposes of each period, from power-on until the main motor stops after the completion of printing, are listed below. See [General](#page-70-0) timing chart for a detailed timing chart.

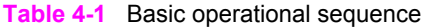

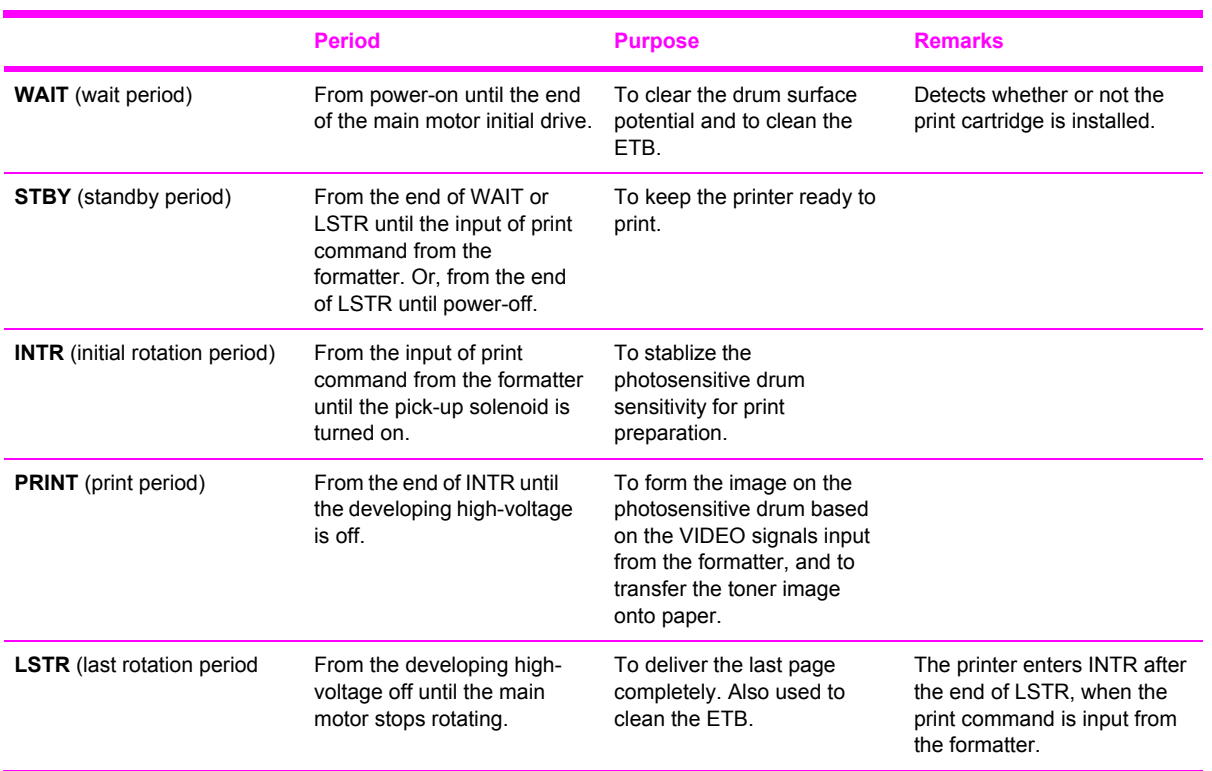

The engine control system coordinates all printer functions. It drives the laser/scanner system, the image formation system, and the pickup and feed system. The engine control system contains the following components:

- DC controller PCB
- Low-voltage power supply unit
- High-voltage power supply PCB

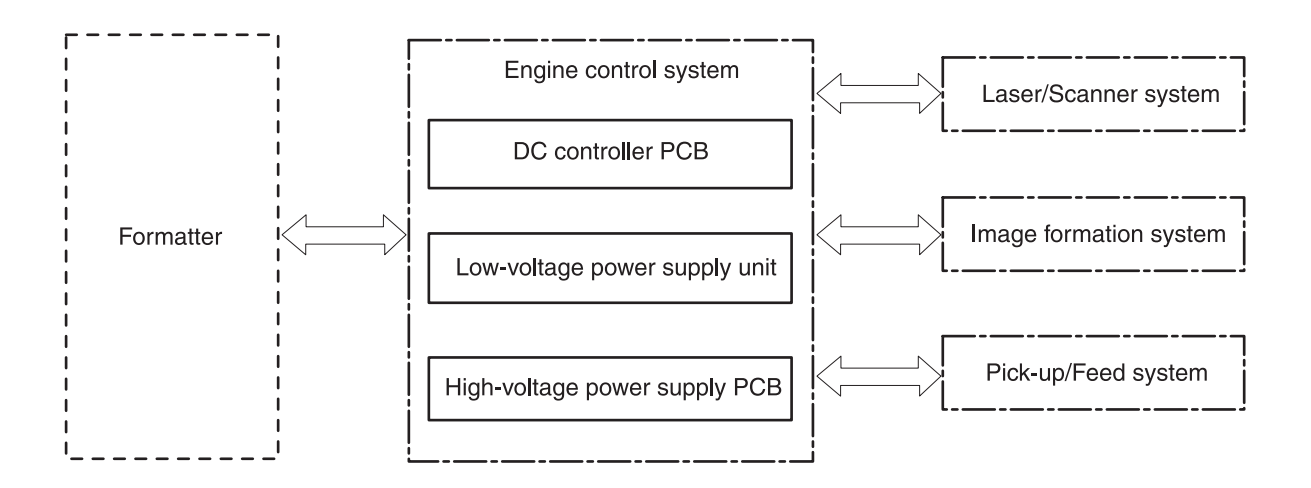

**Figure 4-1** Engine control system

### **Power-on sequence**

The power-on sequence is for the purpose of the printer initialization and checking for possible malfunctions.

The following is the sequence from when the printer is turned on until it enters STBY mode.

- **1** Power on
- **2** Central processing unit (CPU) initialization
- **3** ASIC initialization
- **4** Video interface communication start
- **5** Residual paper check by each sensor signaling paper presence
- **6** Initial drive for main motor, pickup motor, and fuser/delivery motor
- **7** Fuser heater initial drive by controlling fuser temperature targeting for 100°?C
- **8** Initial drive for scanner motor
- **9** Failure/Abnormality check
	- Detect scanner failure
	- **Fuser failure**
	- Door open during the above periods
- **10** Communication with memory tag
- **11** Cartridge presence detection

### **Motors and fans**

The DC controller PCB controls four motors.

The specifications of each motor are listed in the following table.

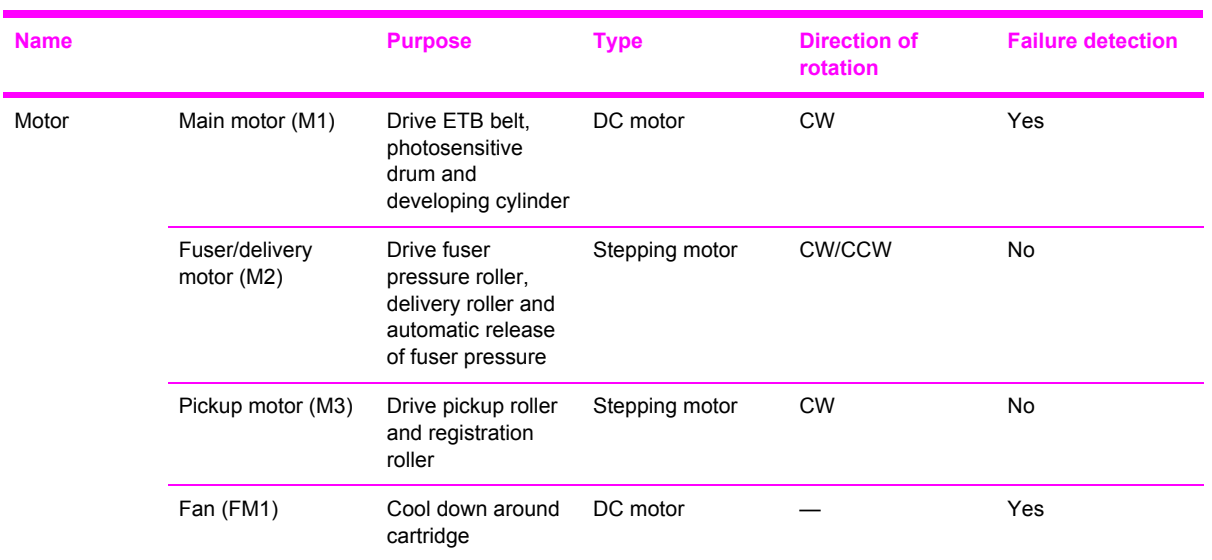

#### **Table 4-2** Motor specifications

#### **Main motor failure detection**

The CPU determines the main motor failure, stops the printer, and notifies the formatter of error status, when it encounters the following conditions.

■ Main motor start-up abnormality

The interval of the MAIN MOTOR SPEED DETECTION signal (/MAINMFG) does not become the specified interval after 1000 ms of the main motor drive start.

■ Main motor rotation abnormality

The interval of the /MAINMFG signal stays at an irregular interval for 100 ms and longer after once it has become the specified interval.

#### **Fan motor failure detection**

The CPU determines the fan motor failure and notifies the formatter when it encounters the following condition.

The FAN LOCK signal (FANLCK) is "H" for approximately 10 seconds and longer during fan motor rotation.

## <span id="page-53-0"></span>**Image formation system**

The image formation system serves as the nerve center of the printer and forms a toner image on paper. It is controlled by the DC controller. The DC controller controls the laser/scanner unit and the high-voltage power supply PCB to form an image on paper according to the VIDEO signals (VDO, / VDO) upon reception of a print command from the formatter. There is a memory tag inside each cartridge. The memory tags read and write data according to the command from the DC controller.

The following figure illustrates the image formation system.

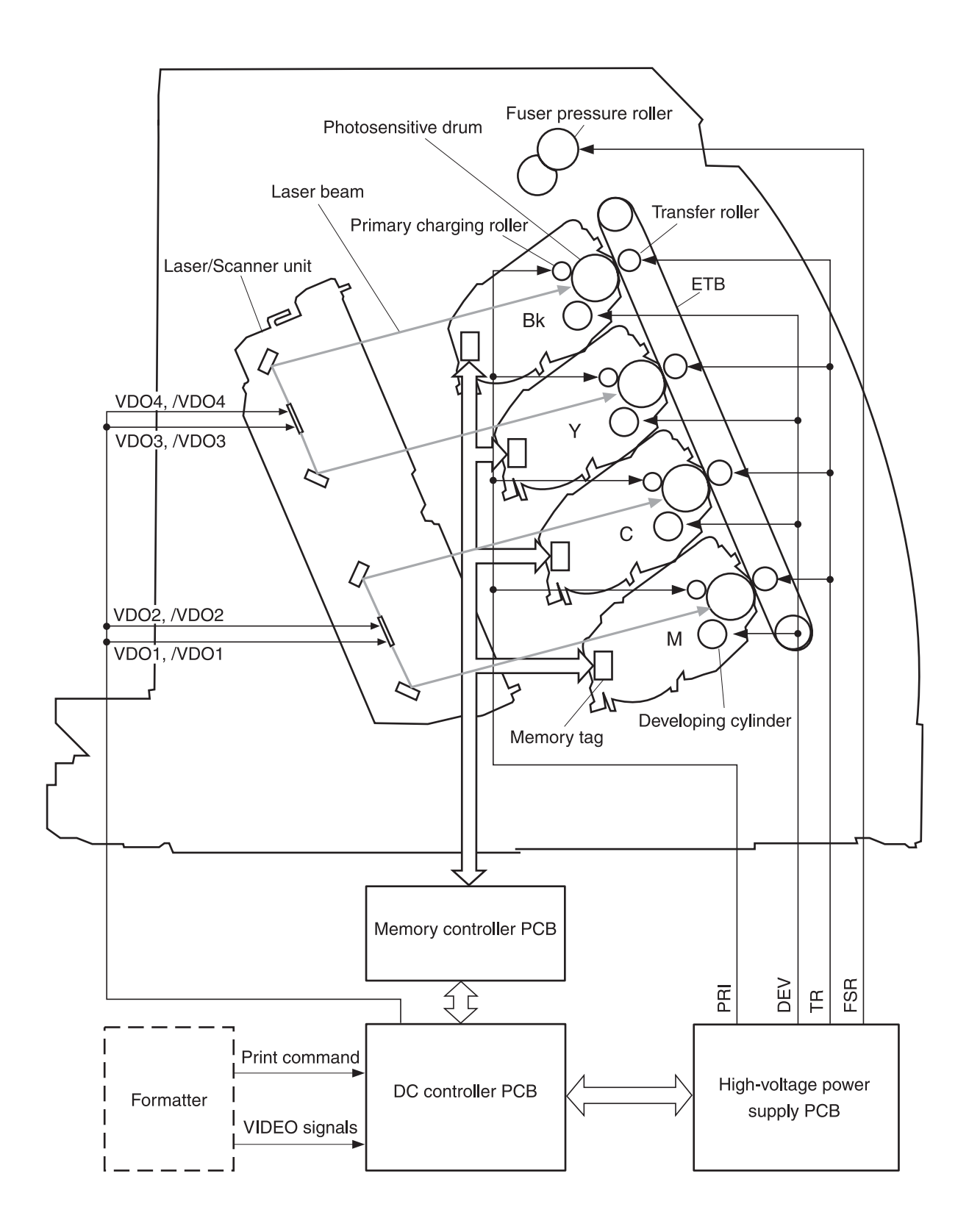

**Figure 4-2** Image formation system

### **Image formation process**

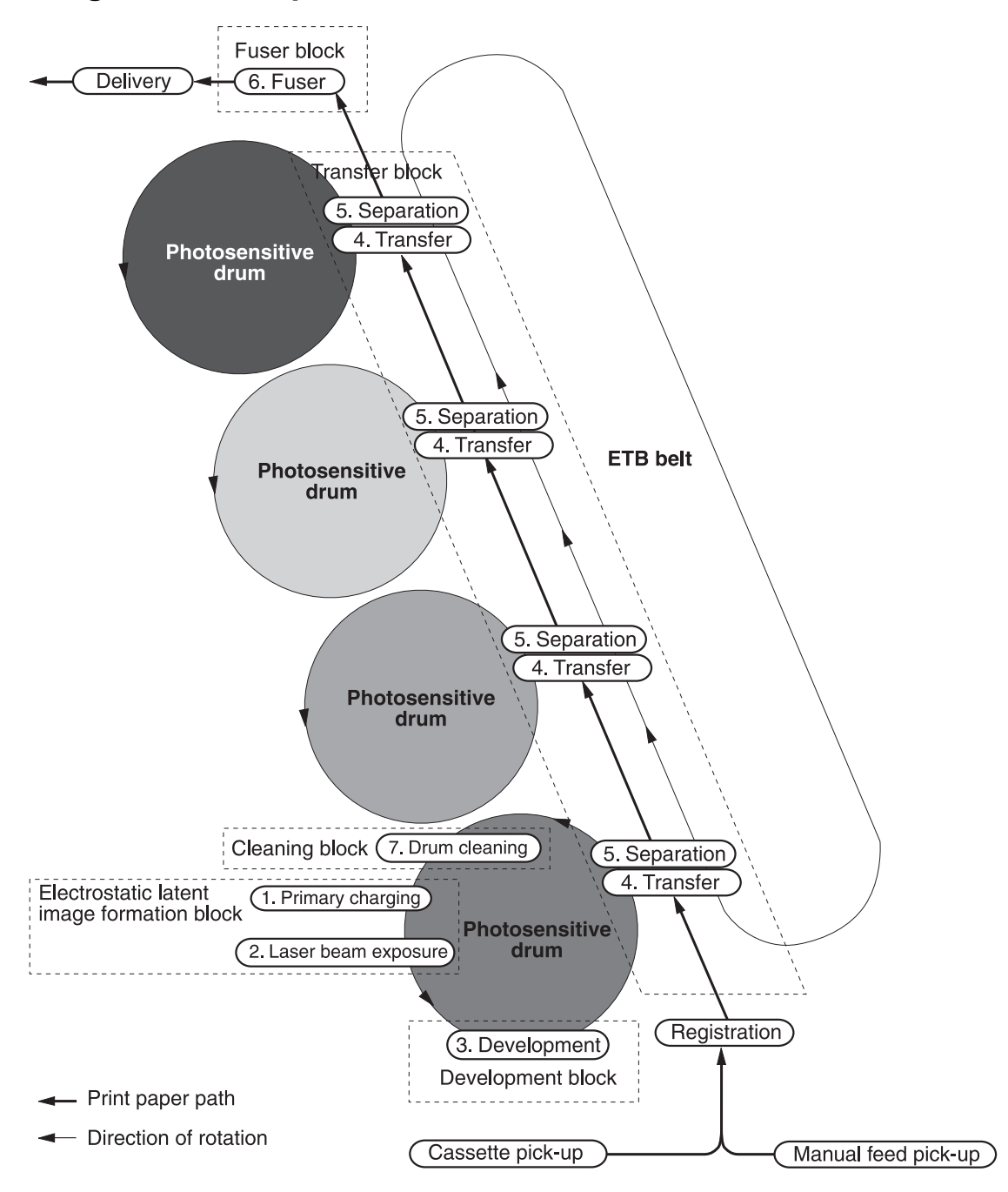

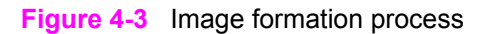

The principal process of image formation is described here. The print process can be broadly divided into 5 stages with 7 steps. A toner image is formed on paper as it goes through each process. The following figure illustrates the stages and steps of the print process as follows.

#### **1 Electrostatic latent image formation stage**

Forms an electrostatic latent image on the photosensitive drum.

Step 1: Primary charging

Step 2: Laser beam exposure

#### **2 Developing stage**

Makes the electrostatic latent image on the photosensitive drum surface visible by applying toner.

Step 3: Development

#### **3 Transfer stage**

Transfers a toner image on the photosensitive drum onto paper.

Step 4: Transfer

Step 5: Separation

#### **4 Fuser stage**

Fuses the toner image on paper.

Step 6: Fuser

#### **5 ETB cleaning stage**

Cleans the residual toner on the photosensitive drum.

Step 7: ETB cleaning

#### **Latent image formation**

This stage consists of two steps and forms an electrostatic latent image on the photosensitive drum.

When the last step in this stage is completed, a negative electrical charge remains in the unexposed drum surface area by the laser beam and is removed from the exposed area. The image with negative charge on the drum is called an "electrostatic latent image" as it is invisible to human eyes.

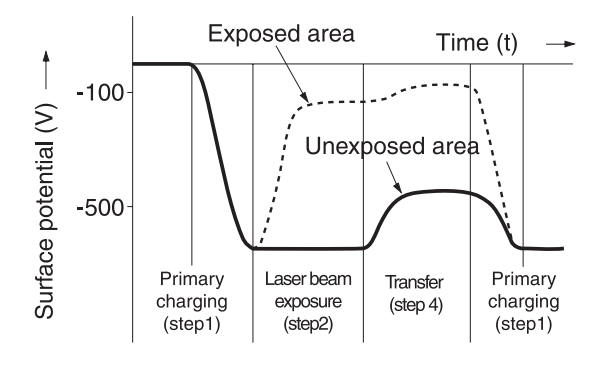

**Figure 4-4** Latent image formation

#### **Laser/scanner system**

The laser/scanner system forms latent images on the photosensitive drum according to the VIDEO signals sent from the formatter. It consists of the laser driver PCB, the scanner motor, and so forth. The figure below illustrates the laser/scanner unit.

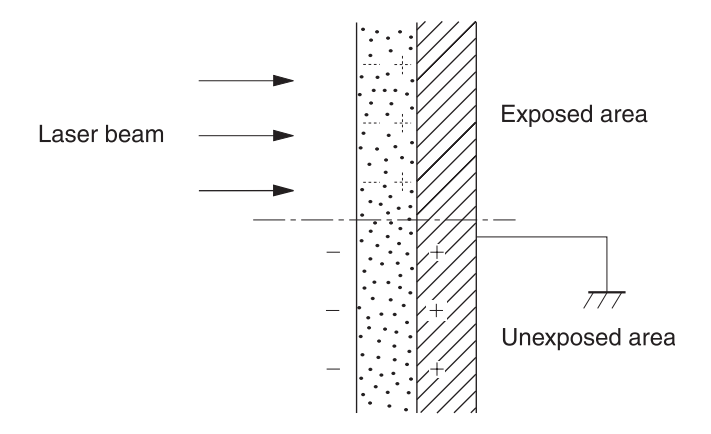

**Figure 4-5** Laser beam exposure

## **Developing stage**

The electrostatic latent image on the photosensitive drum surface is visualized by applying the toner in this process. This printer utilizes the projection development method by the non-magnetic, singlecomponent toner.

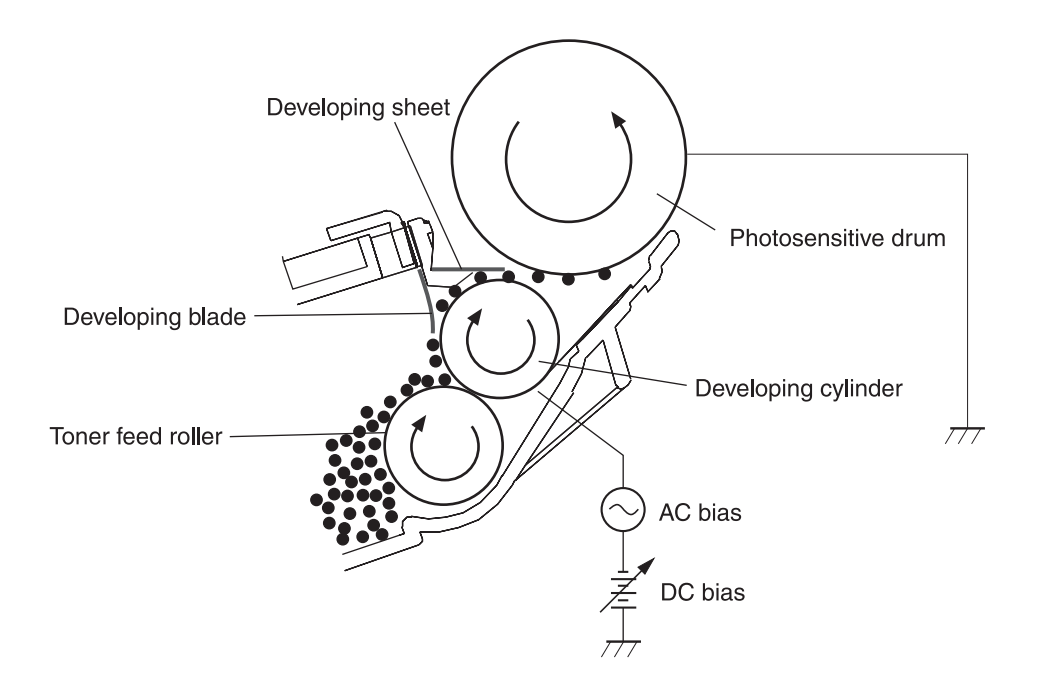

#### **Figure 4-6** Developing stage

The toner has an insulating property and has negative charge potential from friction with the rotating developing cylinder and the developing blade surface.

The area of the photosensitive drum, where the laser beam is exposed, has higher potential than the toner, which is charged negatively on the cylinder. When this area contacts the toner layer (negatively charged), the toner jumps onto the drum surface by the potential difference between the drum surface and the cylinder (higher potential on drum side). This is called the projection development and it visualizes the electrostatic latent image on the drum. The developing cylinder is applied the AC bias in order to make the toner jump easier onto the drum surface and improve the contrast of the output image.

This printer is able to adjust the image density by changing the potential difference between the cylinder and the photosensitive drum surface according to changes of the developing DC bias based on the IMAGE DENSITY INFORMATION signal sent from the formatter.

The developing sheet improves the print quality and also prevents toner scattering.

#### **Print cartridge**

The cartridge forms a visible toner image on the photosensitive drum. There are four print cartridges: magenta, cyan, yellow, and black; each having identical structure.

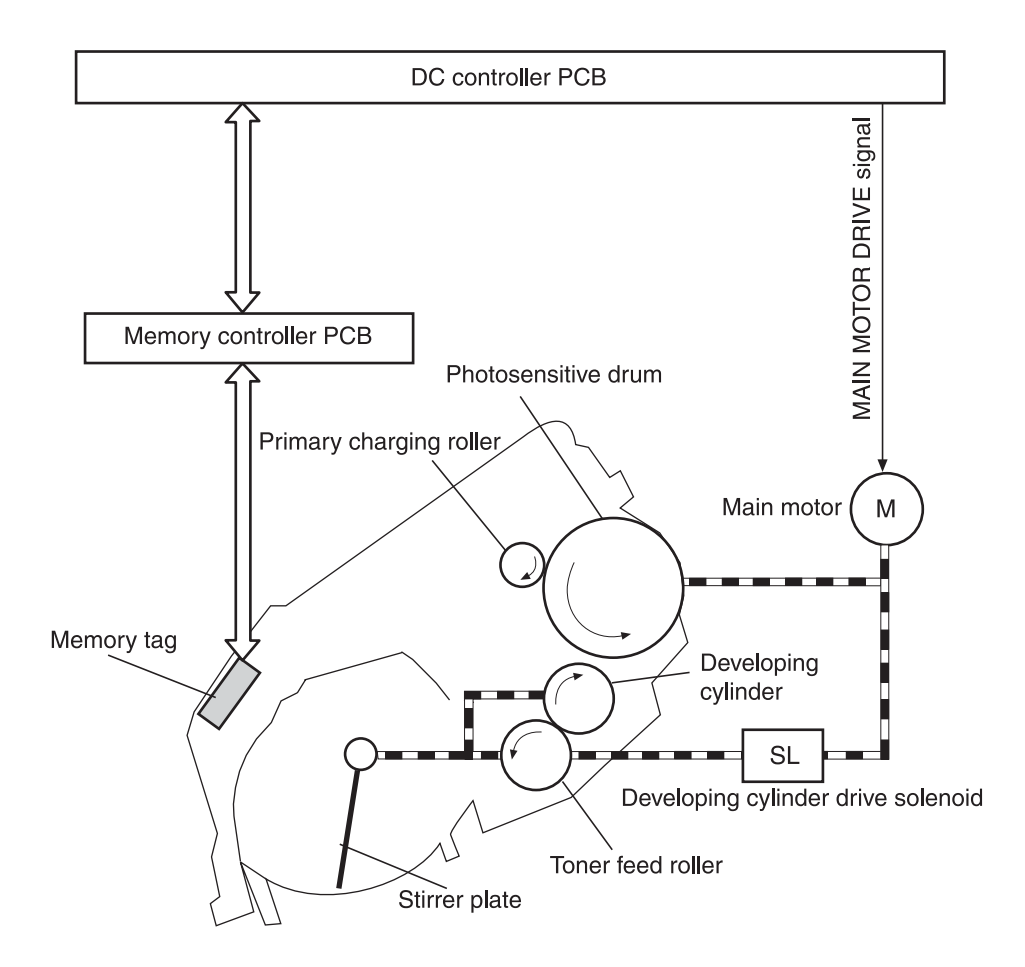

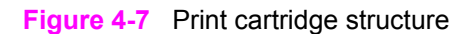

#### **Transfer belt (ETB)**

The ETB unit feeds paper as well as transfers toner onto the paper.

The ETB unit consists of the ETB, ETB feed roller, ETB driven roller, and color misregistration/ density sensor unit.

As the main motor rotates the ETB feed roller, the ETB feed roller rotates the ETB belt. The transfer roller and the ETB driven roller are engaged with the ETB.

During printing, the picked up paper is conveyed in between the ETB and the photosensitive drum, and simultaneously the toner image is transferred onto the paper. The ETB is also used for color misregistration corrective control and the image stabilization control. The pattern image for the color misregistration or image density determination is transferred onto the belt. This pattern image is read in the color misregistration/density sensor unit.

The following is the diagrammatic sketch of the ETB unit.

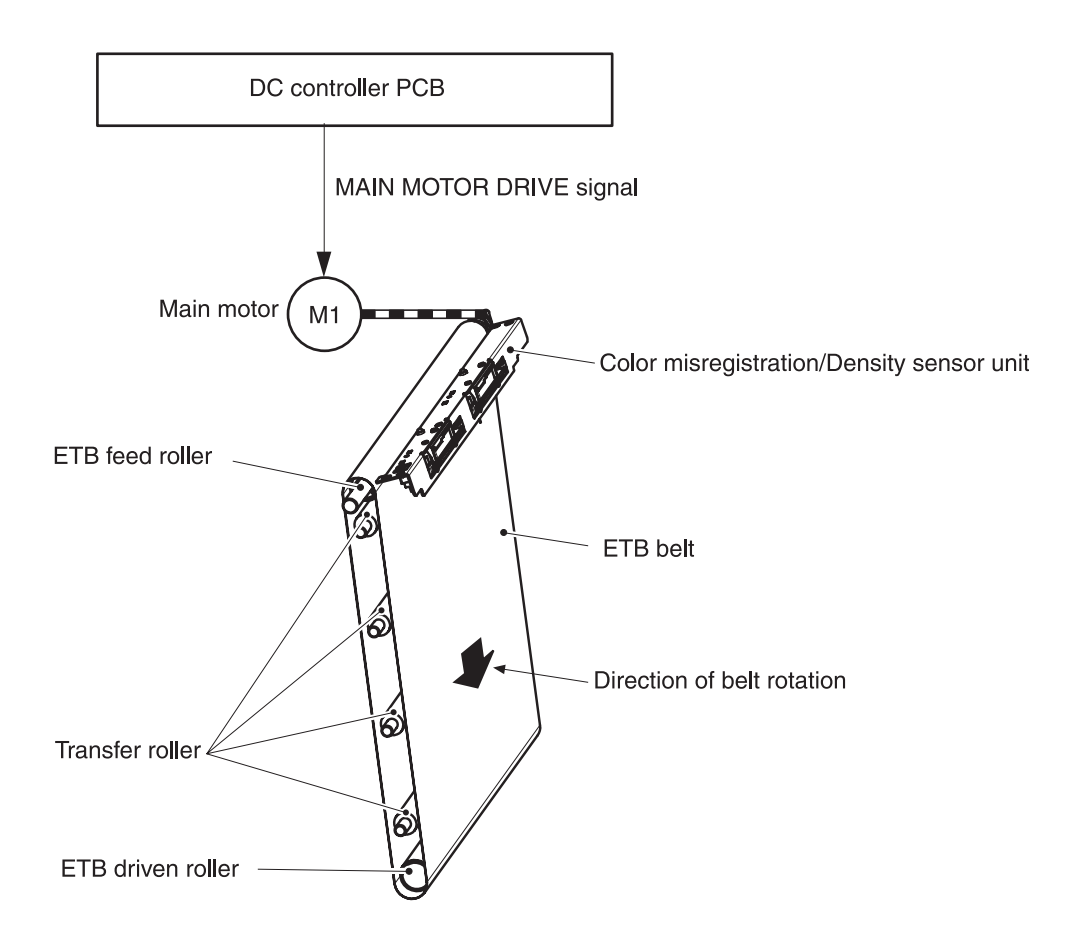

#### **Figure 4-8** ETB unit

## **Transfer stage**

The transfer stage is to transfer the toner image on the photosensitive drum surface onto paper.

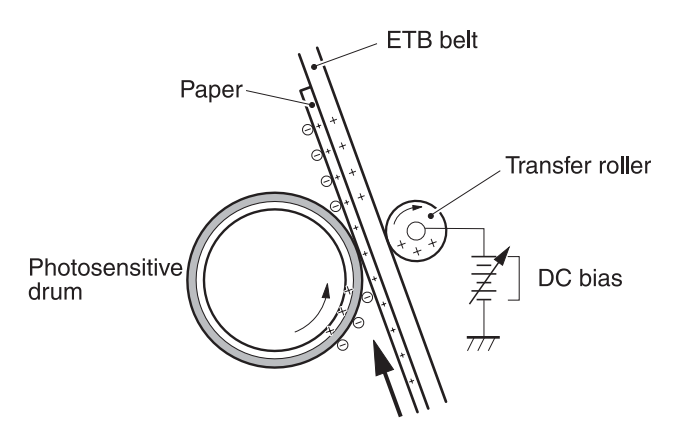

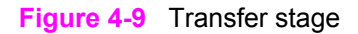

The toner on the photosensitive drum surface is transferred onto the paper according to the positive charge from the back side of the paper. Each color's toner image is transferred in order of M, C, Y, and K, and forms one toner image overlaying one color's image on another.

## **Separation stage**

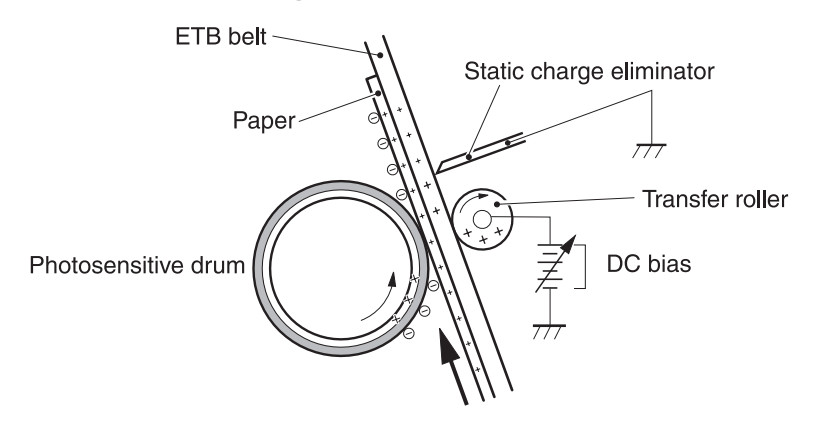

#### **Figure 4-10** Separation stage

The paper is separated from the drum by its elasticity (Curvature Separation). The static charge on the back side of the paper is decreased with the electrostatic eliminator in order to stablize the feeding operation and prevent the crescent spots of printing image under the low temperature and low humidity environment.

## **Fusing stage**

The toner image is fused onto the paper in this stage. The toner image transferred onto the paper through the transfer stage can be smeared easily by hands since it is only attracted to the paper by the static electricity. The paper and the toner on it are fused by pressure, fused and secondary colored by heat to be a permanent image.

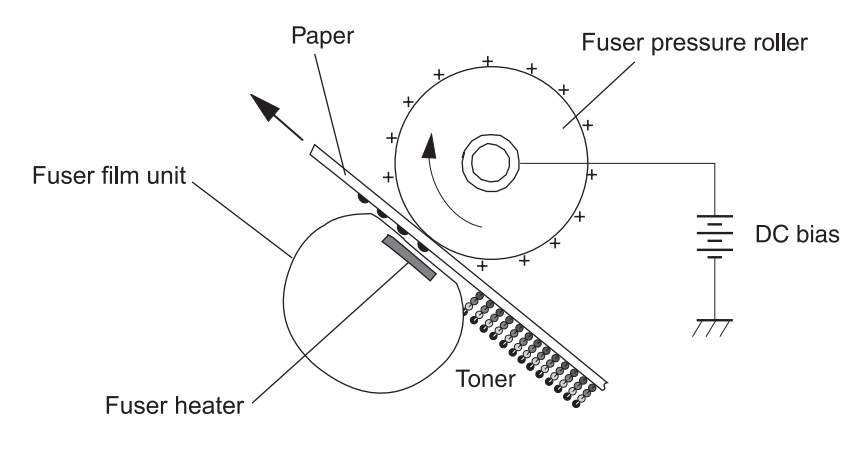

#### **Figure 4-11** Fusing stage

The toner image on the paper is fused onto the paper by using the on-demand fuser method in this step. This printer utilizes the ceramic heater with lower heat capacity, which warms up quickly, does

not require the power supply during STBY mode, and saves energy. As for the printer, the DC positive bias is applied to the fuser pressure roller, so the transferred toner stays harder on the paper and toner scattering to the fuser film (offset) is prevented.

## <span id="page-63-0"></span>**Pickup and feed system**

The pickup/feed system, which picks up and feeds paper, consists of the various feed rollers. This printer has two pickup sources: the cassette and the manual feed slot, and one delivery source: the face-down tray. The following components are part of the pickup and feed system:

- Manual feed slot paper sensor (SR3): detects the presence of paper in the manual feed slot
- Cassette paper sensor (SR2): detects the presence of paper in the cassette
- DC controller controls the following to drive each feed roller:
	- Main motor (M1)
	- Fuser/delivery motor (M2)
	- Pickup motor (M3)
	- Solenoid (SL1)
	- Solenoid (SL2)
	- Solenoid (SL3)
- Photo sensors:
	- SR1, SR4, and SR5 on the paper transport path detect the arrival and passage of paper
	- SR9 detects the fuser pressure roller alienation in the fuser
	- SR8 detects the paper width

The figure below illustrates the motors, solenoids, and sensors.

**NOTE** There is a short pause before the paper is picked up.

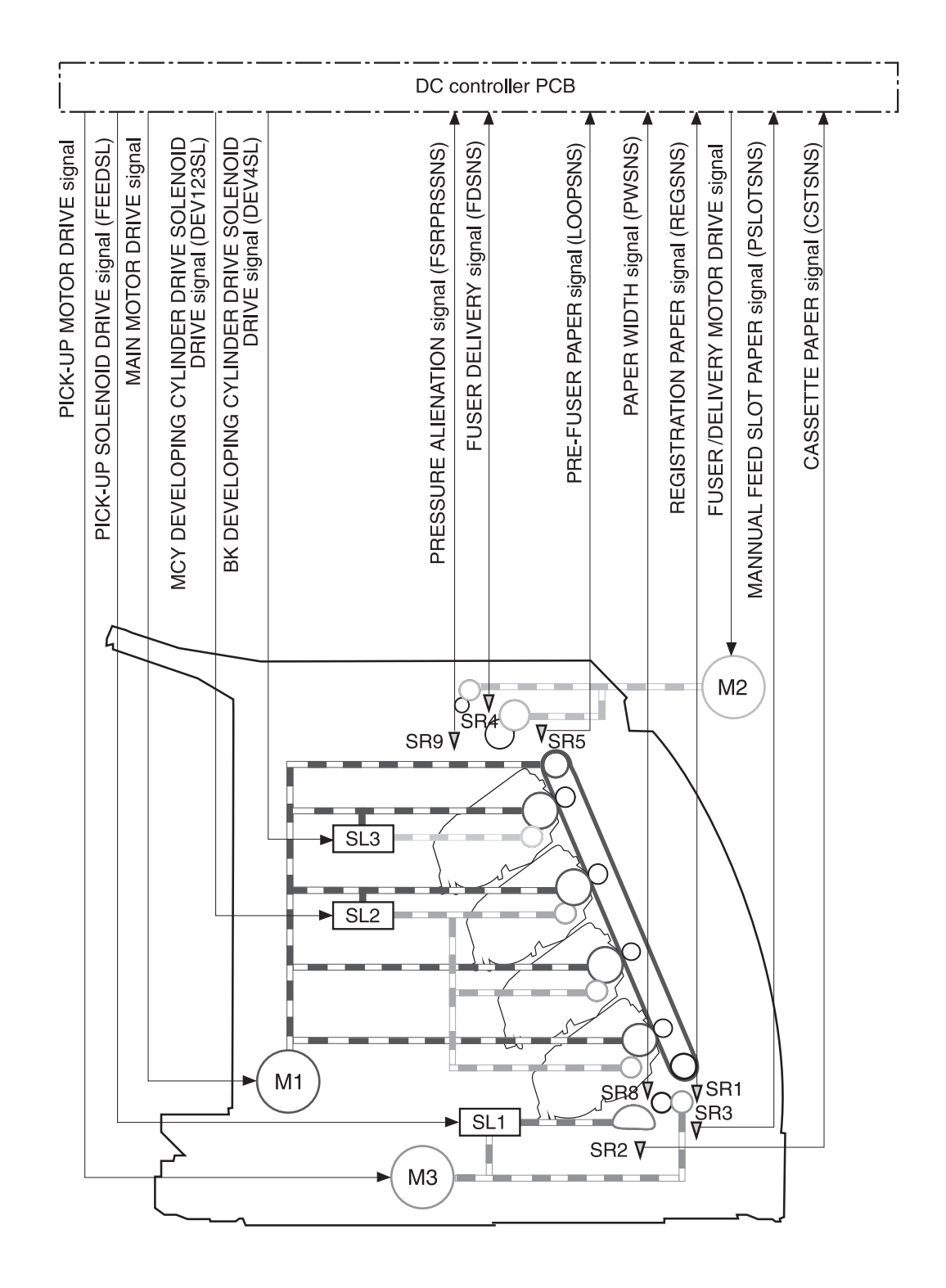

#### **Figure 4-12** Paper pickup and feed system

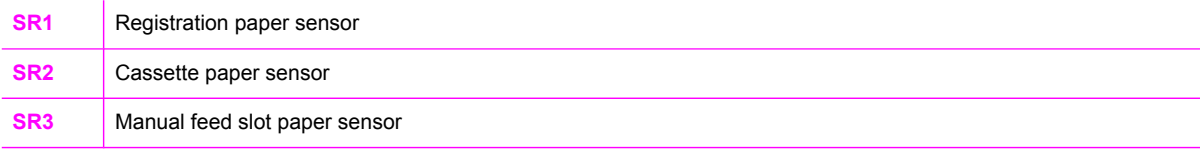

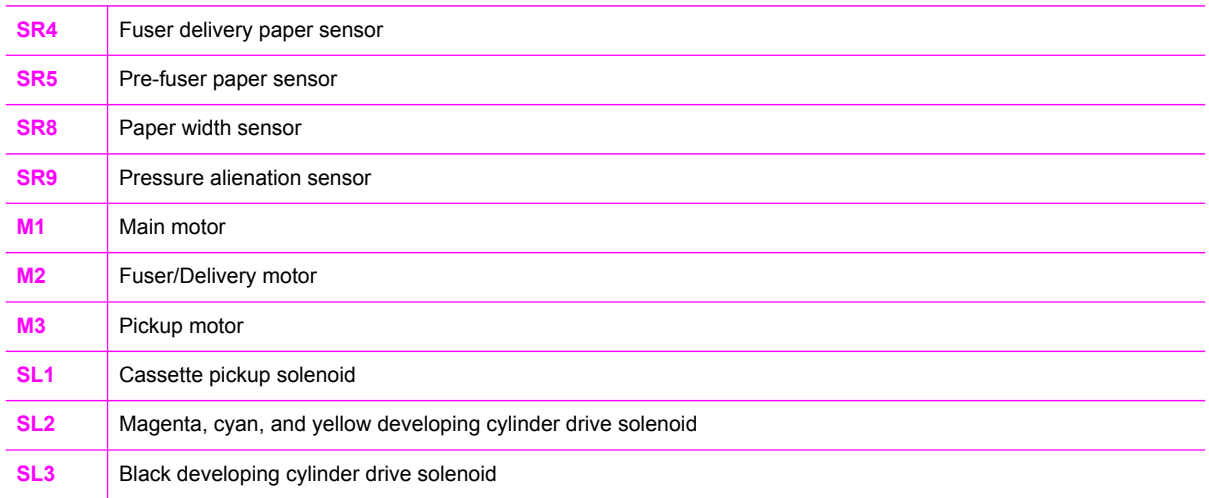

## **Manual feed slot pickup mechanism**

This mechanism picks up one sheet of paper only that is inserted into the manual feed slot and then into the printer. This printer does not have a pickup roller in the manual feed slot. Instead of a pickup roller, the registration roller picks up paper. The presence of paper in the manual feed slot is detected by the manual feed slot paper sensor (SR3). The following is the operational sequence of the manual feed slot pickup.

- **1** If paper is set into the manual feed slot during STBY mode, the manual feed slot paper sensor (SR3) detects it.
- **2** When the paper is detected, the DC controller drives the pickup motor (M3) for 5 seconds. The paper is fed approximately 5 mm (0.2 inch) and is then caught by the registration roller.
- **3** After the above operational sequence, the paper is fed by the drive of the registration roller.

## **Paper feed mechanism**

This mechanism feeds one sheet of picked up paper to the fuser. There is a paper width sensor in the paper transport path to prevent temperature rise at the end of the fuser. It detects paper with widths of shorter than 190 mm (7.5 inches). The following is the operational sequence of paper feed.

- **1** Paper skew is corrected by the registration shutter when the paper is fed into the printer.
- **2** Toner is transfered to the paper from the photosensitive drum and then the paper is fed to the fuser/delivery stage.

### **Skew correction by the registration shutter**

If the paper fed into the printer is skewed, when it hits the registration shutter, it will be adjusted. Figure 4-13 Skew [correction](#page-66-0) illustrates how skewed paper is corrected by the registration shutter.

<span id="page-66-0"></span>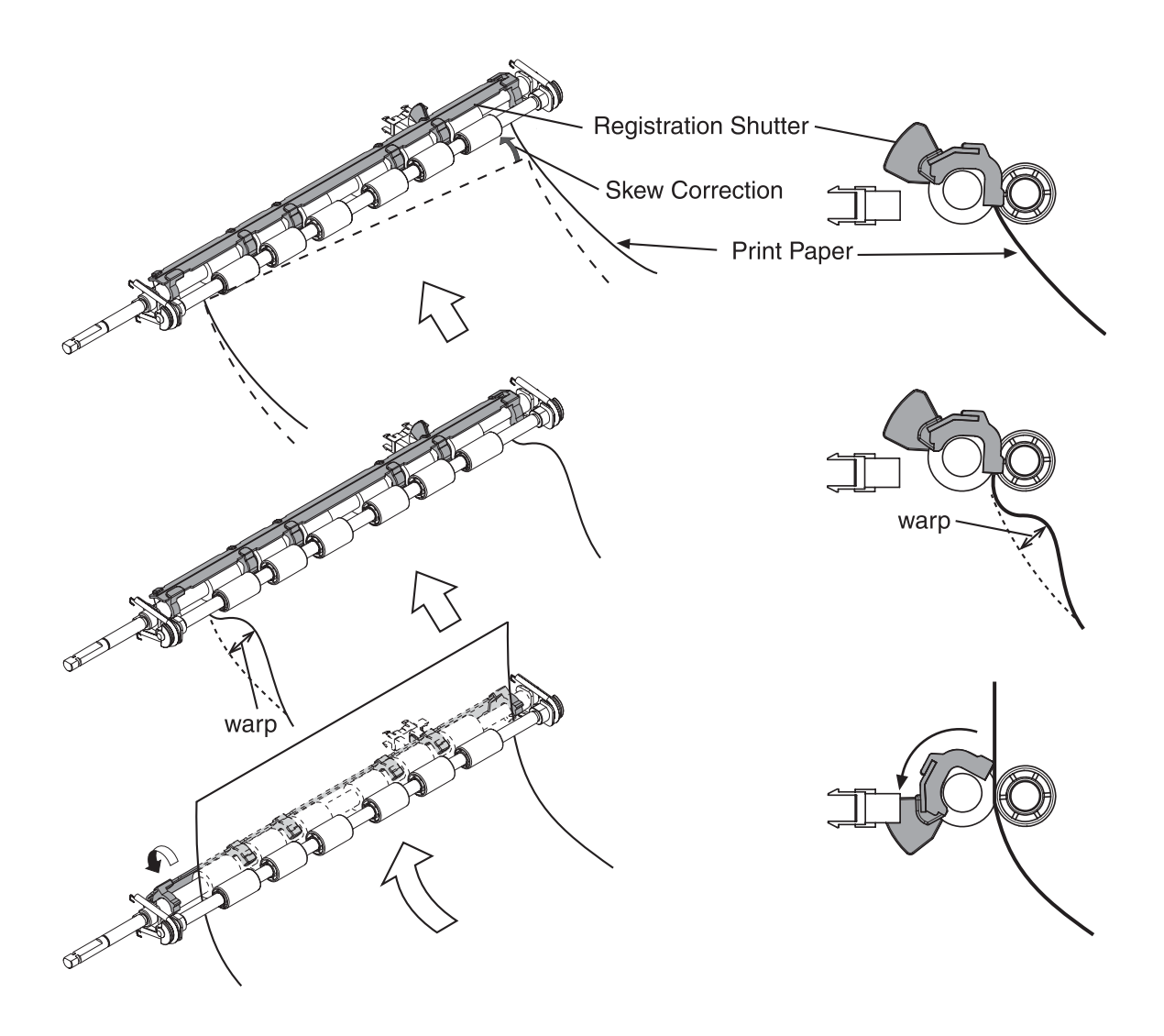

**Figure 4-13** Skew correction

#### **Jam detection**

This printer is provided with the following paper detection sensors to detect the presence of paper and whether or not the paper feed is operating normally.

- Registration paper sensor (SR1)
- Pre-fuser paper sensor (SR5)
- Fuser delivery paper sensor (SR4)

The CPU determines a paper jam by checking whether or not paper is present at the sensor at the check timing. The check timing is stored in the memory of the CPU. If the CPU determines a jam, it stops the print operation and notifies the formatter of a jam occurrence.

For more information, see [Clearing](#page-111-0) jams.

## **Solenoid, motor, and fan locations**

The following illustration shows the locations of the solenoids, motor, and fan.

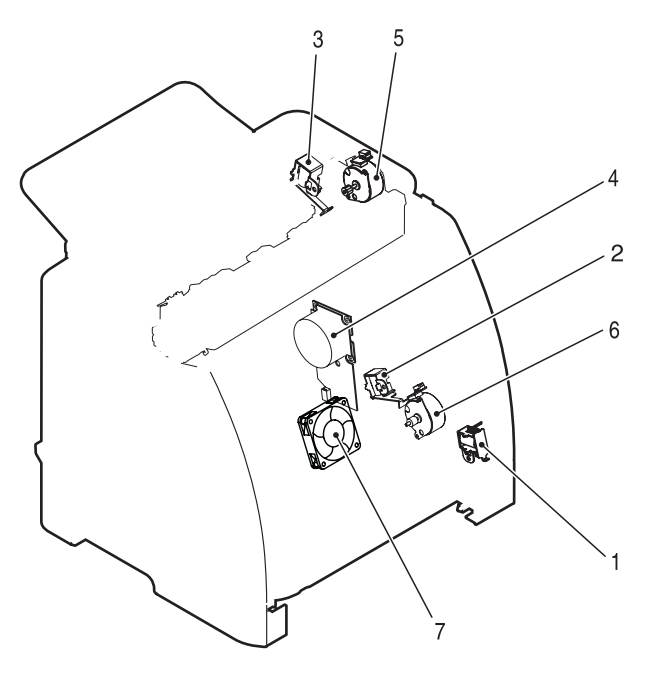

#### **Figure 4-14** Location of solenoids, motors, and fans

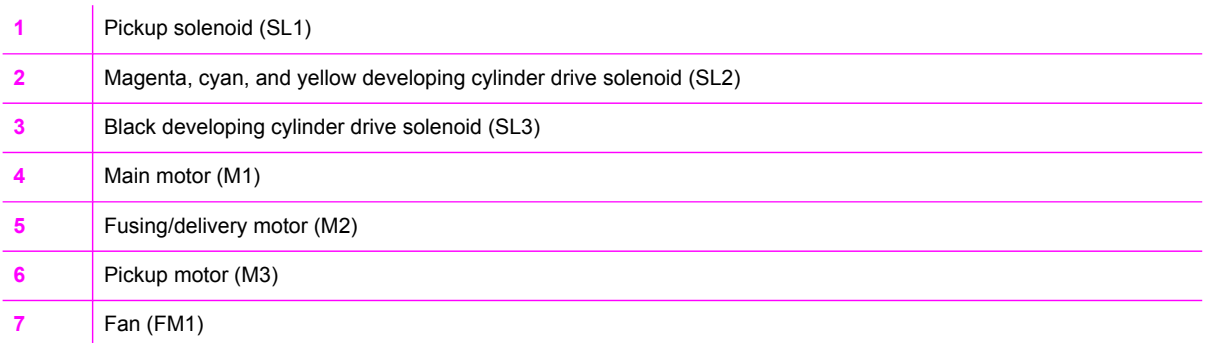

## **Printed circuit assembly locations**

The following illustration shows the locations of the printed circuit assemblies. Location of the printed circuit assemblies and list of parts are also identified in Figure 7-11 PCB [assembly](#page-196-0) location (Tray 2).

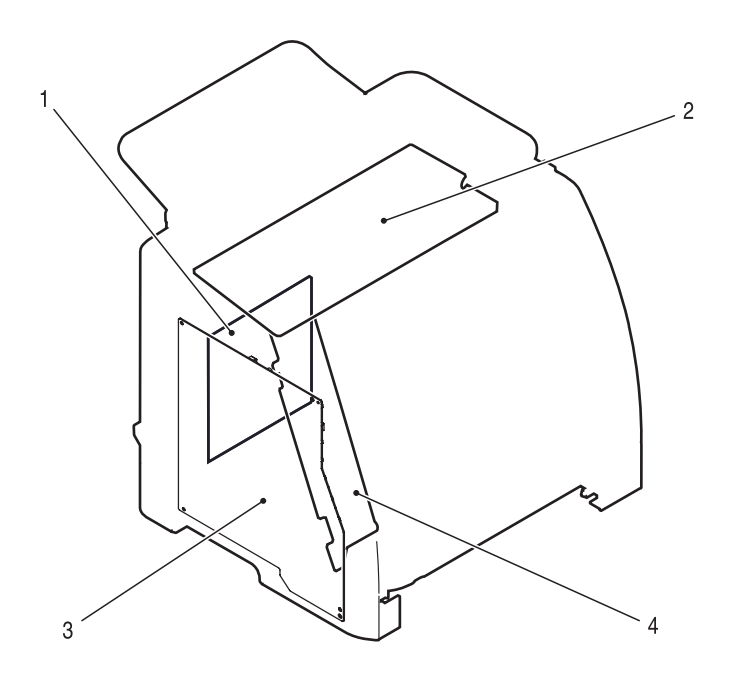

#### **Figure 4-15** Location of printed circuit assemblies

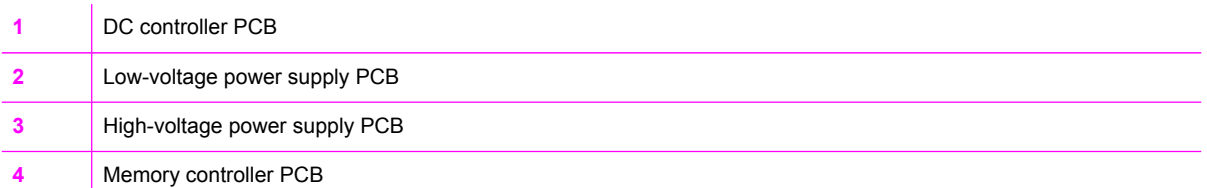

## **250-sheet tray solenoid and printed circuit locations**

The following illustration shows the locations of the 250-sheet tray solenoid and printed circuit assembly.

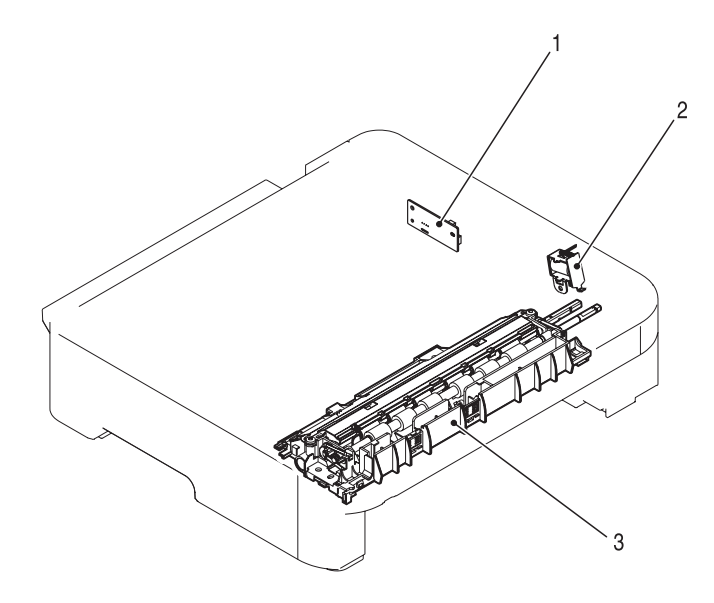

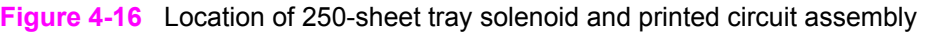

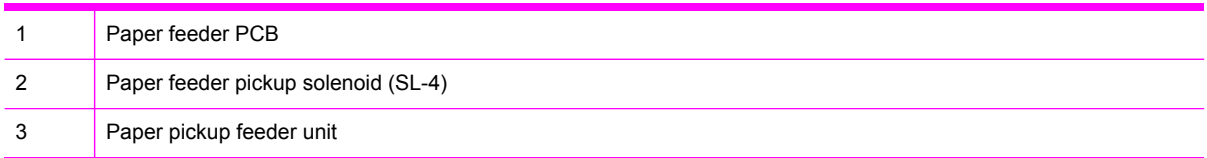

## <span id="page-70-0"></span>**Service-only tools (SERVICE ONLY)**

## **General timing chart**

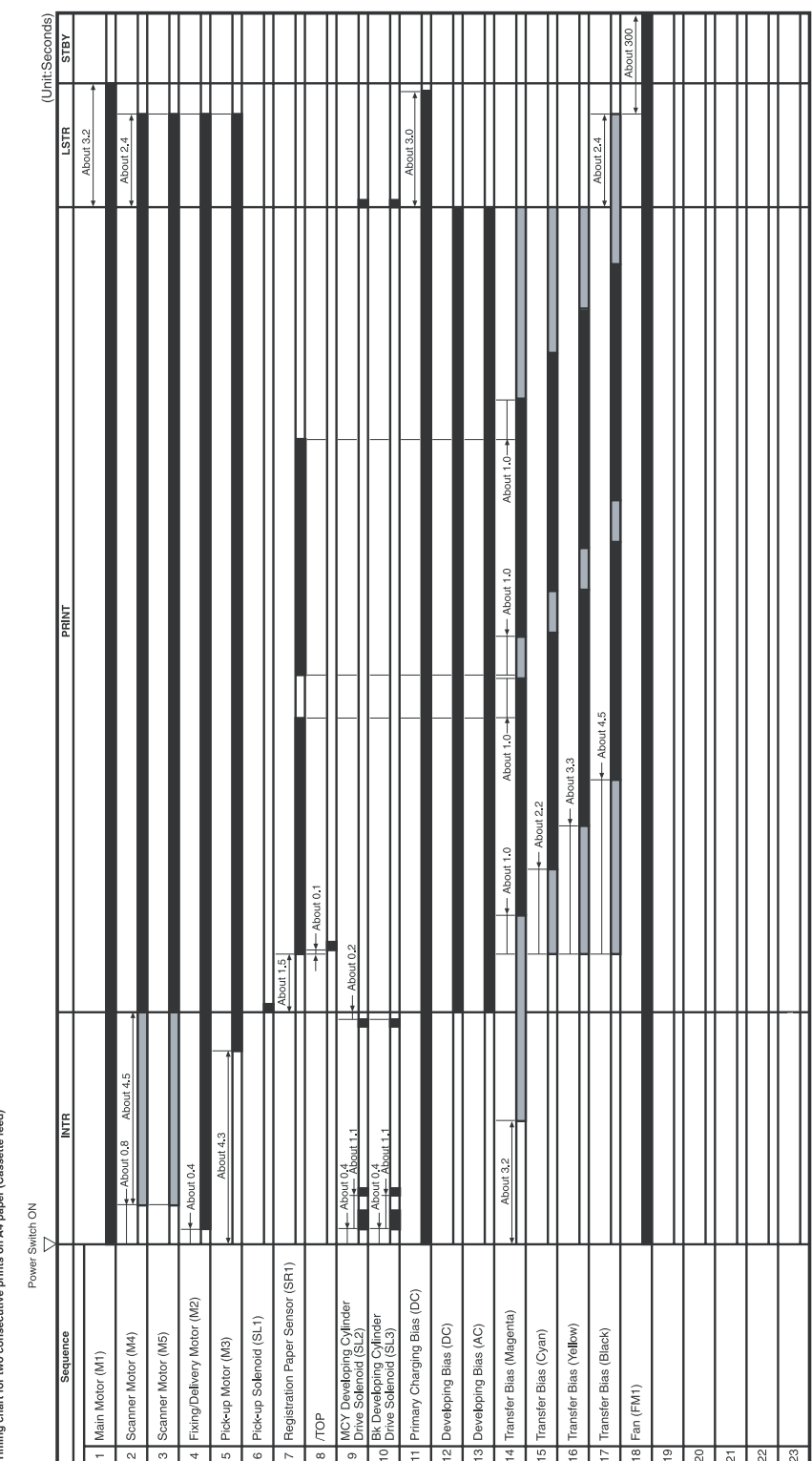

Timing chart for two consecutive prints on A4 paper (Cassette feed)

## **Printer calibration**

Calibration settings are configured with Printer Management Language (PML)/Printer Job Language (PJL) commands, except for new cartridge installation. Calibration can also be configured using the embedded Web server and HP Toolbox. Calibration occurs during the following conditions and intervals:

#### **Power-on calibration**

Calibration during power-on can be configured for the following intervals:

- Always calibrate at power-on
- Never calibrate at power-on
- Calibrate after 1-6 minutes (default is 15 minutes) of idle time after the first job since the printer was turned on or 12, 24, 48, 96, or 168 hours (default is 48 hours) of idle time.

#### **Page count calibration**

Calibration occurs at the end of the first job that passes 150 color pages since the previous calibration occurred. Page count calibration settings can be configured for the following intervals:

- Do not do page count calibrations
- Calibrate after 150 pages have been printed since the last calibration. This is the default setting.

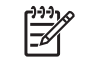

**NOTE** Page count calibration cannot be set using the embedded Web server.

#### **Elapsed time calibration**

Elapsed time calibration will occur when the first job is sent after the elapsed time is exceeded. Use PML/PJL commands to configure the following intervals:

- Do not perform elapsed time calibration
- After 12, 24, 48, 96, or 168 hours (default is 48 hours) or more have elapsed since the last calibration (or power-on), and after 1-6 minutes (default is 15 minutes) of idle time from the first job after 12, 24, 48, 96, or 168 hours (default is 48 hours) have elapsed.

#### **On-demand calibration**

Calibrate the printer using the printer control panel. For more information about printer calibration, see Printer [calibration.](#page-156-0)

#### **New consumable calibration**

When a new print cartridge is installed, the printer will calibrate.

⊯

**NOTE** When a new black print cartridge is replaced, a cleaning page will print before the printer calibrates.

If printing stops when the cartridge is out, requiring the user to either install a new cartridge or select to print with toner out override, a calibration will not occur until the depleted cartridge is replaced, printing resumes, and all jobs currently in the queue are finished or cancelled. This could result in an interval of several pages where a new cartridge is using the old cartridge's calibration data.
### **Calibrating the printer at the control panel**

Use the following steps to calibrate the printer using the printer control panel.

- **1** Use the  $\Xi$  (LEFT ARROW) or the  $\Xi$  (RIGHT ARROW) button to select **SYSTEM SETUP** and then press **2** (SELECT).
- **2** Use the  $\Xi$  (LEFT ARROW) or the  $\Xi$  (RIGHT ARROW) button to select **PRINT QUALITY** and then press (SELECT). **CALIBRATE COLOR** will display on the control panel.
- $3$  Press  $\overline{2}$  (SELECT).
- **4** Use the  $\Xi$  (LEFT ARROW) or the  $\Xi$  (RIGHT ARROW) button to select **CALIBRATE NOW** and then  $pres \nvert \nvert$  (SELECT).
- **5** Press  $\mathbb{Z}$  (SELECT) to start the calibration.

# **5 Removal and replacement**

This chapter contains information about the following topics.

- [Overview](#page-74-0)
- **Service [approach](#page-75-0)**
- Removal and [replacement](#page-76-0) procedures

## <span id="page-74-0"></span>**Overview**

/|\

### **Removal and replacement strategy**

Replace parts in the reverse order of their removal. Directions for difficult or critical replacement procedures are included in this section.

**WARNING!** The sheet-metal edges of the product can be sharp. Use caution when working on the product.

**NOTE** Note the length, diameter, color, type, and location of each screw. Be sure to return each screw to its original location during reassembly. Incorrectly routed or loose wire harnesses can interfere with other internal components and can become damaged or broken. Frayed or pinched harness wires can be difficult to locate. When replacing wire harnesses, always use the provided wire loops, lance points, or wire harness guides.

### **Electrostatic discharge**

The printer contains parts that are sensitive to electrostatic discharge (ESD). Watch for the ESD reminder shown at the left when removing printer parts. Protect the parts that are sensitive to ESD with protective ESD pouches.

#### **User-replaceable parts**

#### **Table 5-1** User-replaceable parts

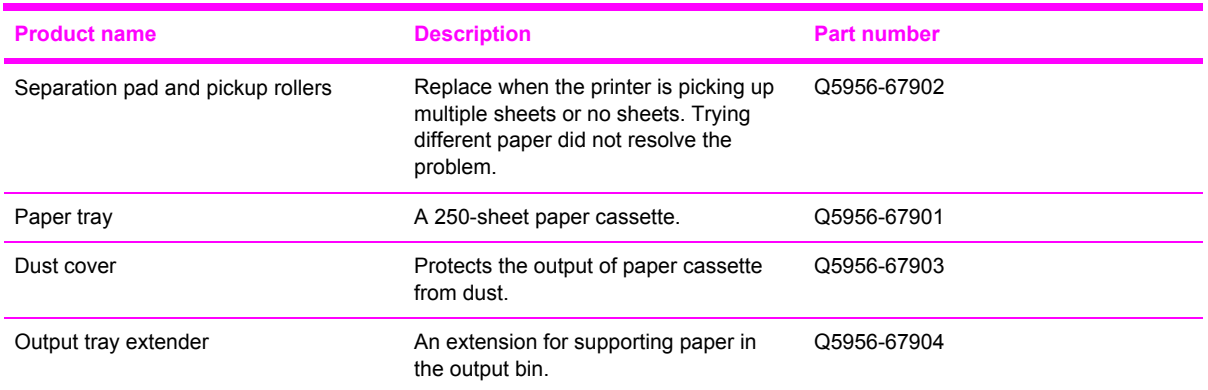

#### **Required tools**

Before servicing the printer, gather the following tools:

- Phillips #2 magnetized screwdriver (152 mm (6 inch) shaft)
- Small flat-blade screwdriver
- Small needle-nose pliers
- ESD strap
- Penlight (optional)

## <span id="page-75-0"></span>**Service approach**

Field Service on this printer is limited to a recommended time of 30 minutes, which includes troubleshooting, teardown, and repair. Repairs that require more time should not be made and the printer should be replaced.

The following are the major internal assemblies that can be replaced on this printer.

- **Fuser**
- ETB
- DC Controller
- **Formatter**
- Control Panel display

If troubleshooting or a Control Panel message determines that the failure is not associated with one of these parts, do not attempt to repair the printer, but replace the unit. For more information on messages that would indicate a printer needs to be replaced, refer to the Critical error [messages](#page-120-0) table and the Replaceable parts table.

### **Pre-service procedures**

Follow the pre-service procedures before you perform service.

- **1** Turn off the printer.
- **2** Remove all media from the product.
- **3** Place the product on an ESD mat. If an ESD mat or an ESD-protected workstation is not available, discharge body static and ground the product chassis before servicing the product.
- **4** Remove the print cartridges.
- **5** Unplug the power cord and the interface cable.
- **6** Lift the printer off of optional Tray 3 (if it is installed).

## <span id="page-76-0"></span>**Removal and replacement procedures**

### **Print cartridge replacement**

**1** Open the front door.

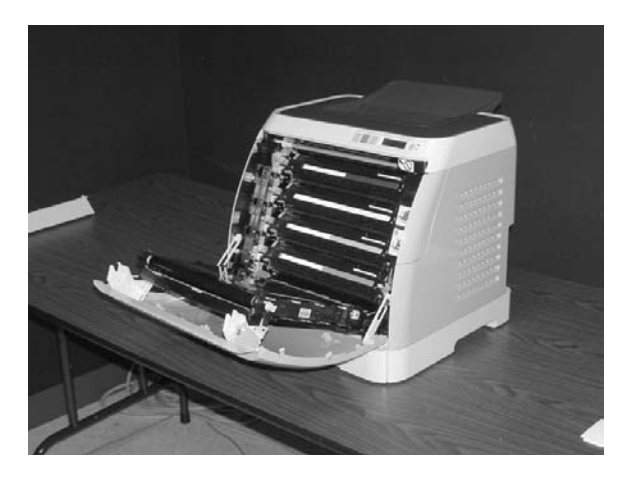

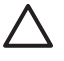

**CAUTION Do not place anything on the transfer belt (ETB), which is located on the inside of the front door.**

**2** Remove the used print cartridge from the printer.

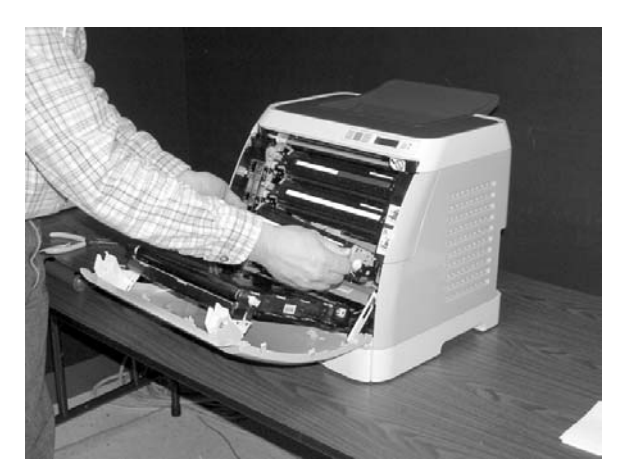

**3** Remove the new print cartridge from the bag. Place the used print cartridge in the bag for recycling.

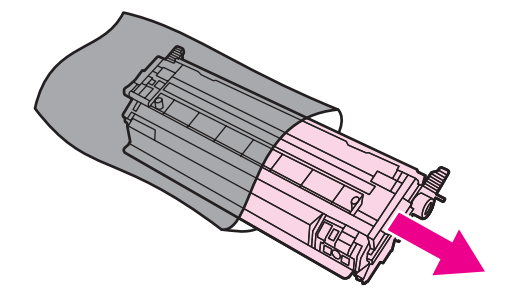

**4** Grasp both sides of the print cartridge by the blue handles and distribute the toner by gently rocking the print cartridge from back to front.

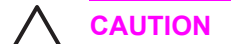

**CAUTION** Do not touch the shutter or the surface of the roller.

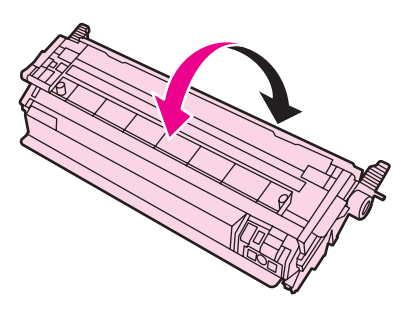

**5** Remove the orange shipping locks and the orange shipping tape from the new print cartridge. Discard the shipping tape and shipping locks according to local regulations.

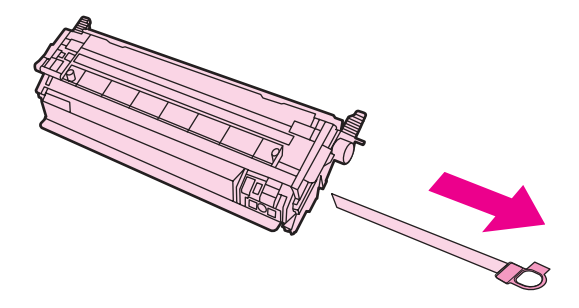

**6** Align the print cartridge with the tracks inside the printer, and using the handles, insert the print cartridge until it is firmly seated.

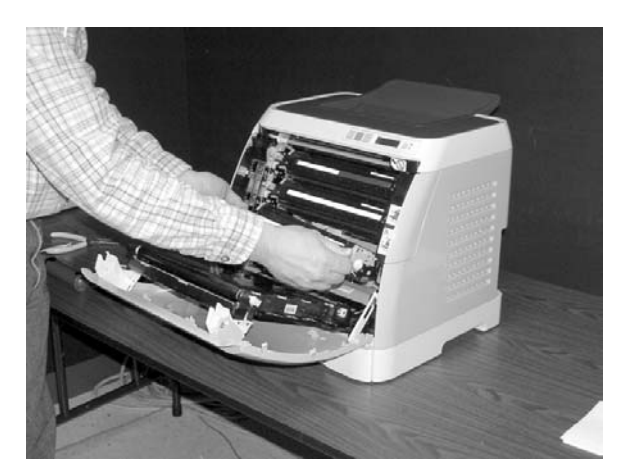

**7** Firmly close the front door.

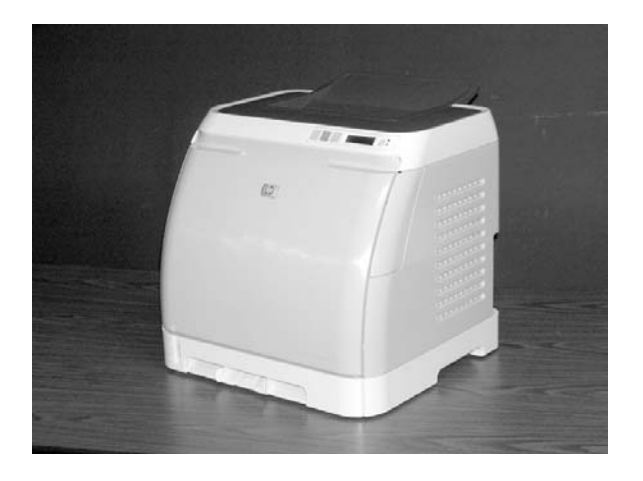

After a short time, the control panel should display **Ready**.

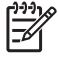

**NOTE** If a cartridge is in the wrong slot or is the wrong type for the printer, the control panel will display one of the following messages: **Incorrect yellow**, **Incorrect magenta**, **Incorrect cyan**, or **Incorrect black**.

- **8** Installation is complete. Place the used print cartridge in the box in which the new cartridge arrived. See the enclosed recycling guide for recycling instructions.
- **9** If you are using a non-HP print cartridge, check the printer control panel for further instructions.

₽ **NOTE** When replacing or changing a black print cartridge, a cleaning page will automatically print. This helps prevent speckles on the front or back of printed documents. For a more thorough cleaning, see [Cleaning](#page-46-0) the printer.

### **ETB removal and replacement**

Use the following procedure to remove the ETB (RM1–1881–000CN).

**1** Remove or slightly pull out Tray 2 (RM1–1916–000CN).

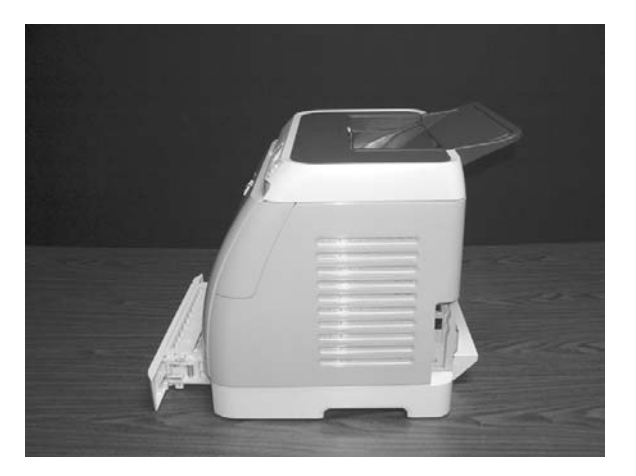

 Remove three (3) screws, two (2) from the right cover assembly and one (1) from the left cover assembly.

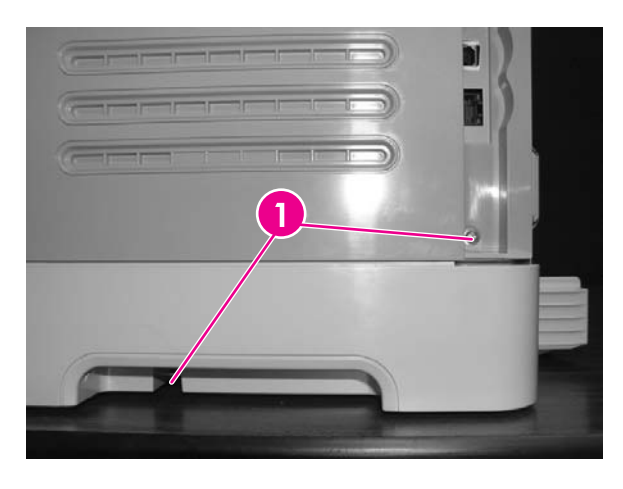

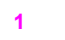

Two (2) screws on right cover assembly

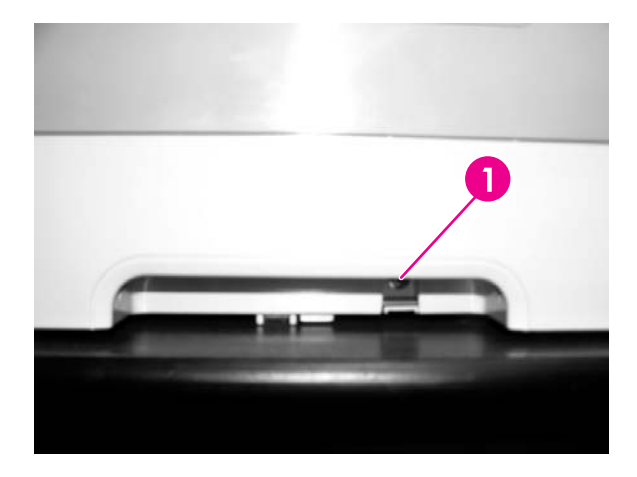

One (1) screw on left cover assembly

Open the front door.

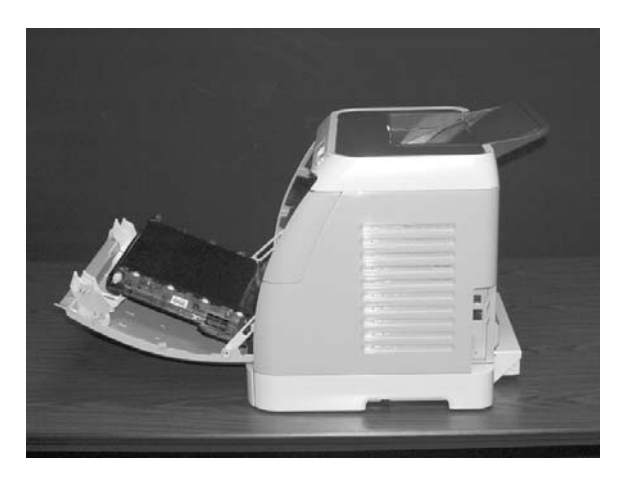

**4** Remove the right cover (RM1–1858–000CN), carefully twisting the front edges of the side covers outward to remove.

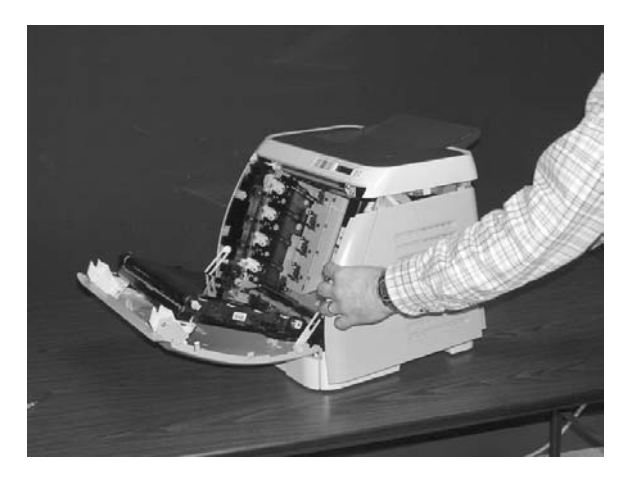

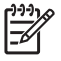

**NOTE** To make the removal of the right cover assembly easier, release the tab on the inside of the cover.

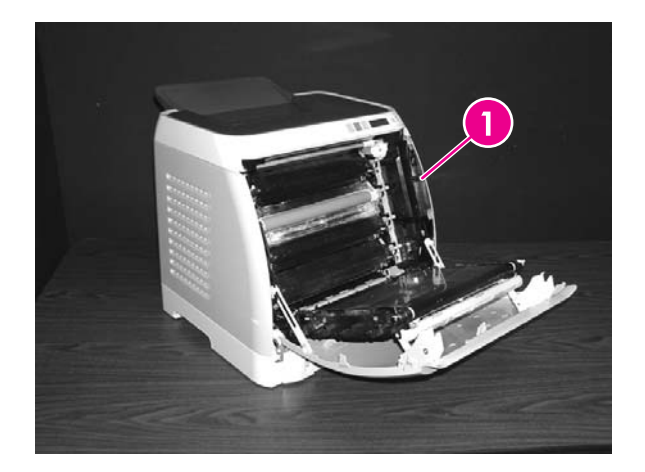

**1** Release tab

Remove the left cover.

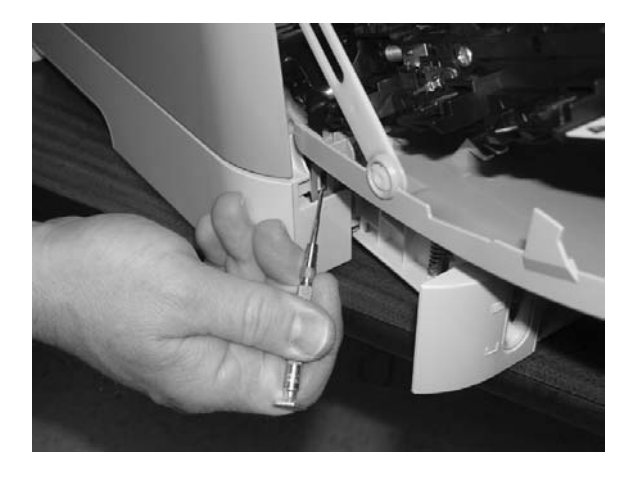

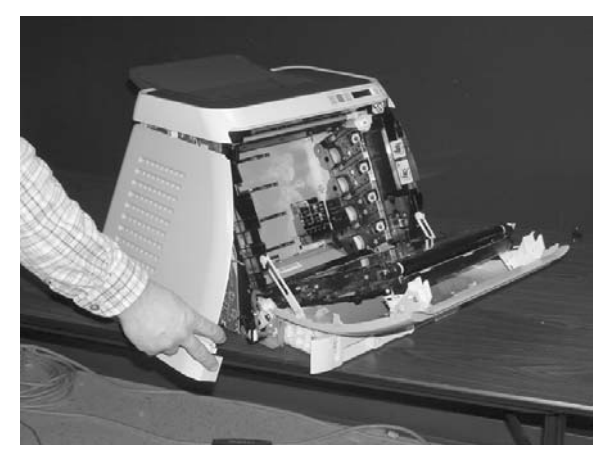

Squeeze the white link lever on the left side.

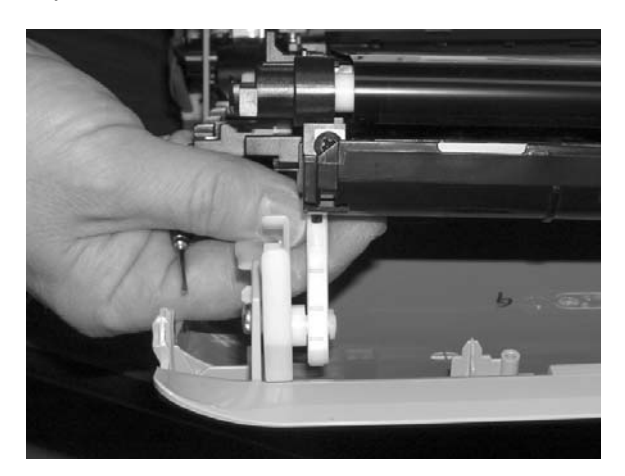

Remove the screw on the right white plastic catch, and then remove the plastic catch.

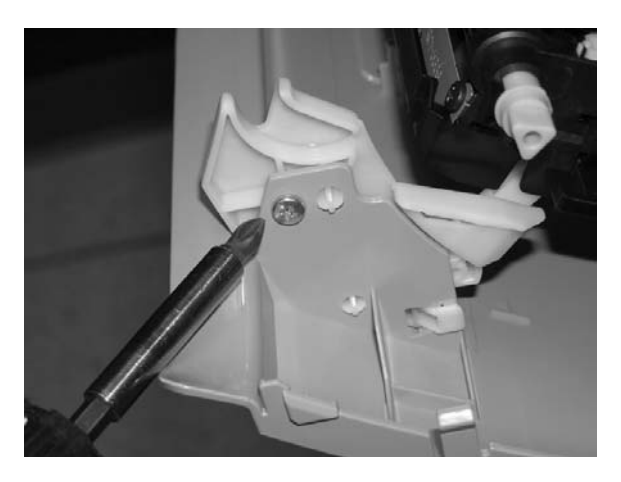

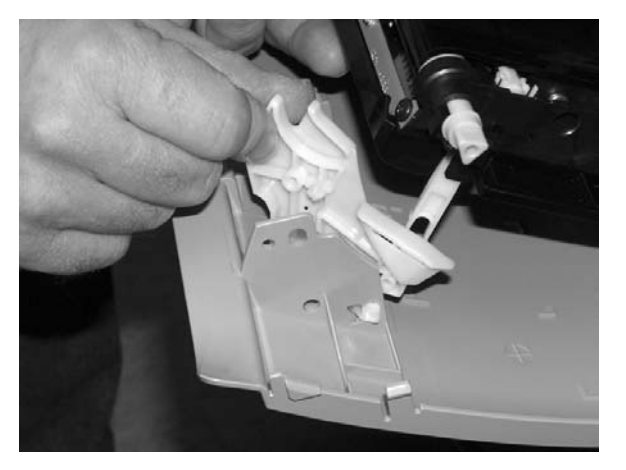

Close the ETB.

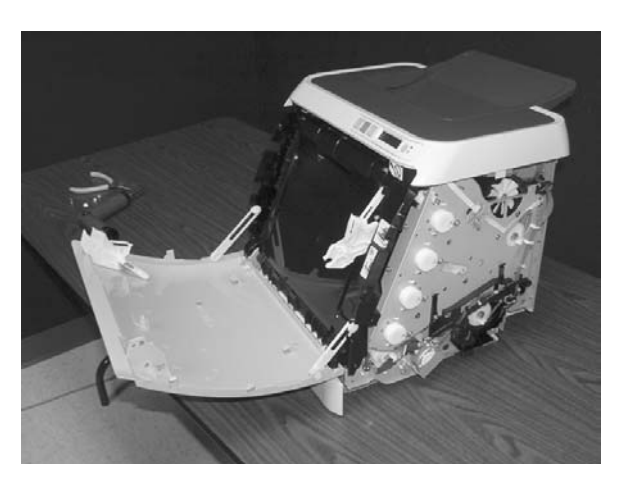

 Remove the small black cable cover (RC1–5147–000CN) on the left side of the printer by carefully snapping it out of place.

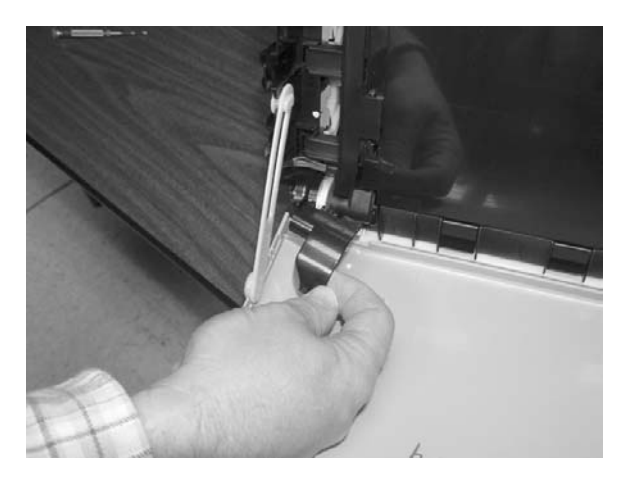

Remove one (1) grounding screw from the ETB harness.

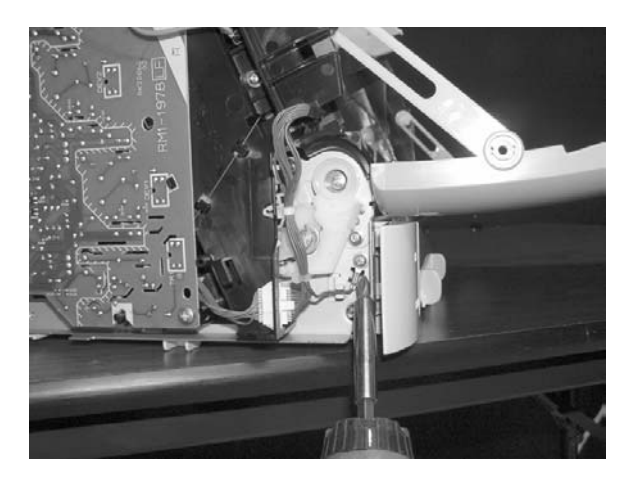

Pull out the white wire holder by pushing it up.

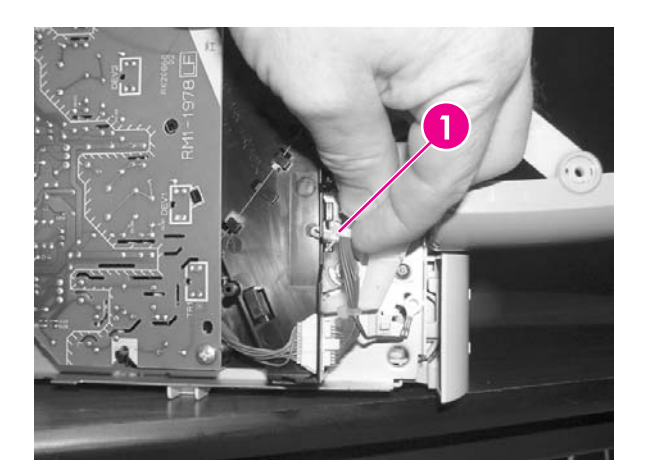

White wire holder

Pull out the ETB connector.

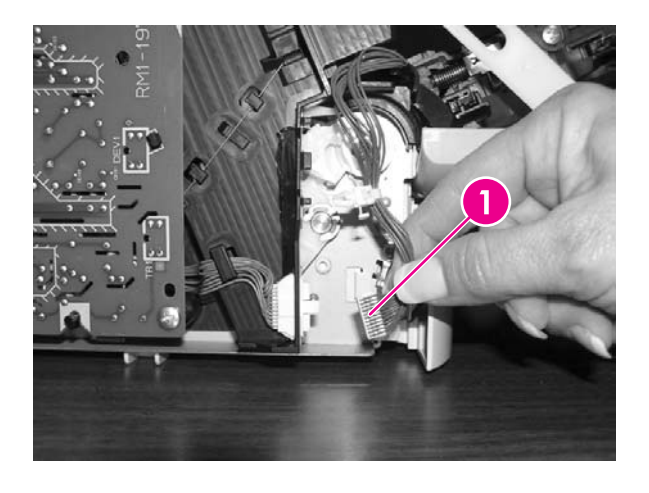

ETB connector

Remove one (1) screw from each hinge cam on both sides.

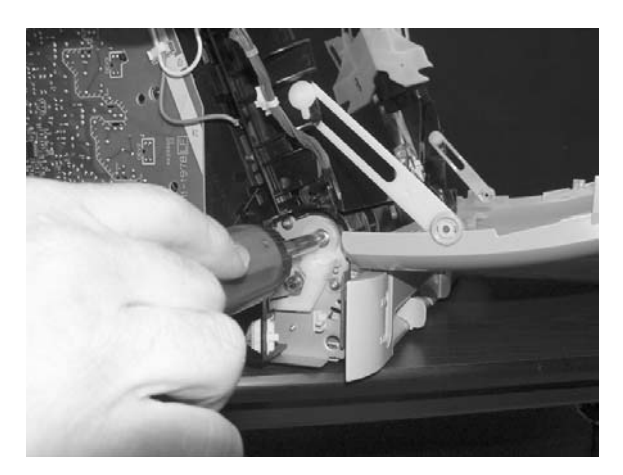

 Using needle-nose pliers, remove the hinge left cam (RC1–4249–000CN) and the right hinge cam (RC1–5311–000CN).

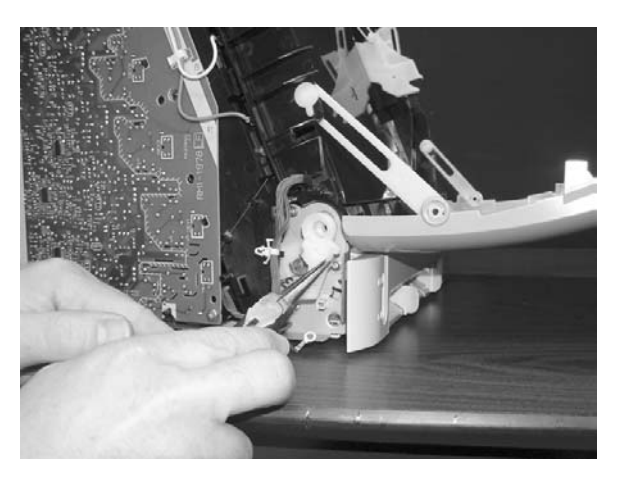

### **15** Remove the ETB.

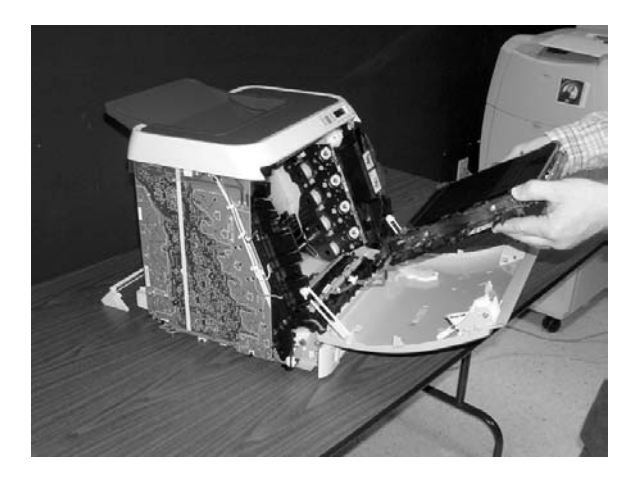

Use the following procedure to replace the ETB.

**1** Align each foot of the ETB with the respective holes, securing the right side first, and then the left side.

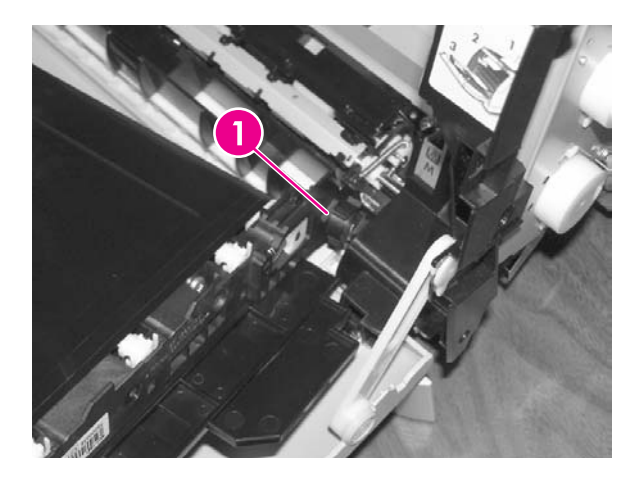

**1** Alignment location

**2** Complete replacement by following steps 1 through 14 above in reverse order.

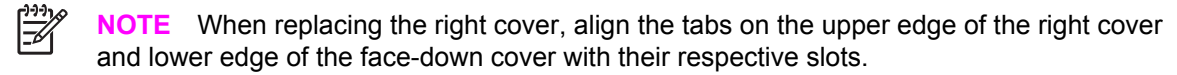

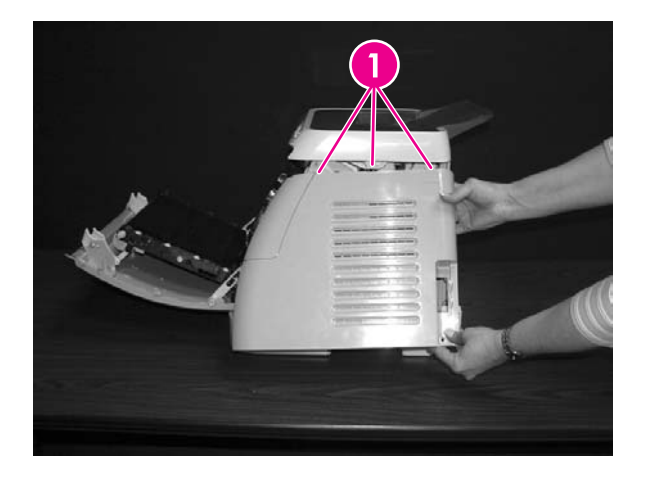

**1** Tabs

## **Fuser removal and replacement**

Use the following procedure to remove the fuser.

**1** Unplug the power cable.

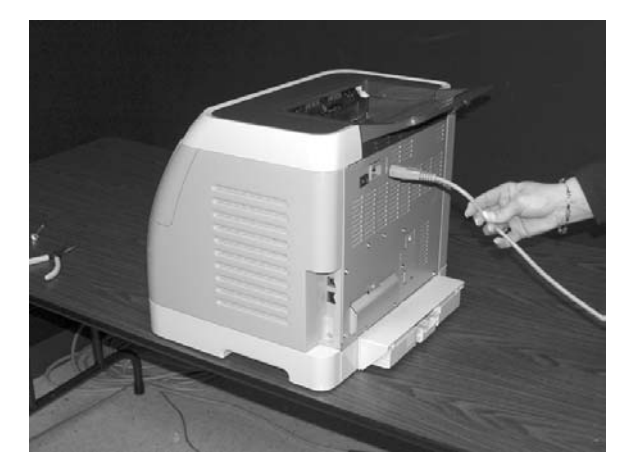

**2** Remove the paper delivery tray assembly (RM1–1859–000CN).

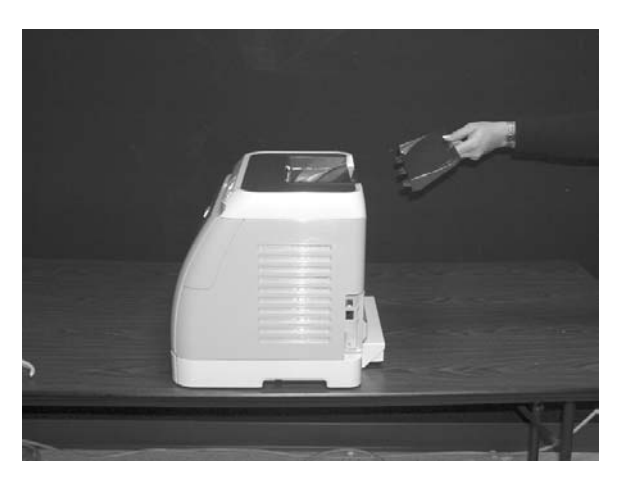

Remove two (2) screws from the right cover assembly (RM1–1858–000CN).

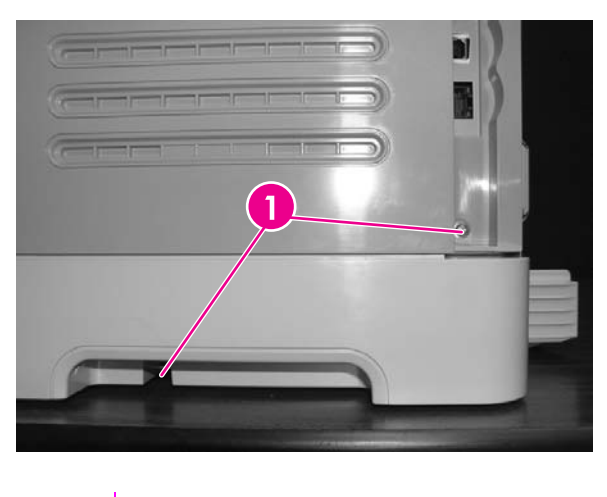

- Two (2) screws
- Remove the right cover assembly, carefully disengaging the catches.

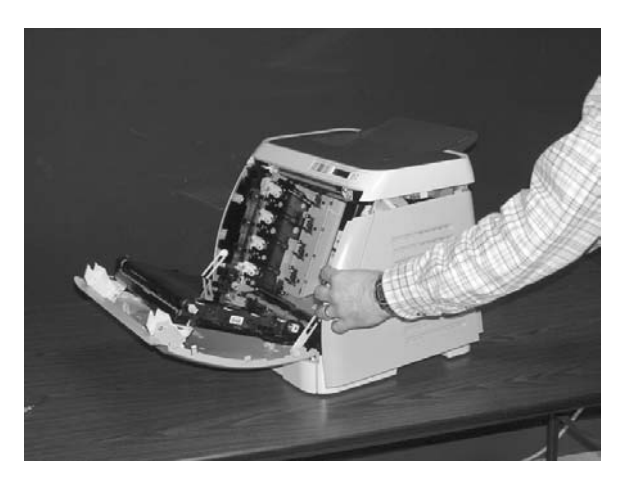

Unplug the control panel cable.

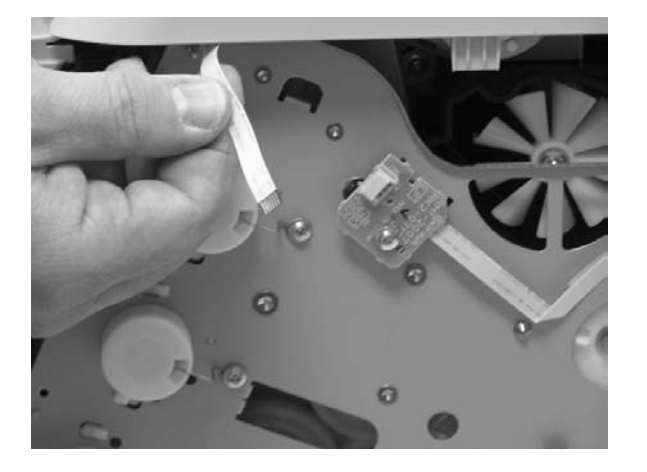

Insert a screwdriver to loosen the release tab on each side of the upper face cover.

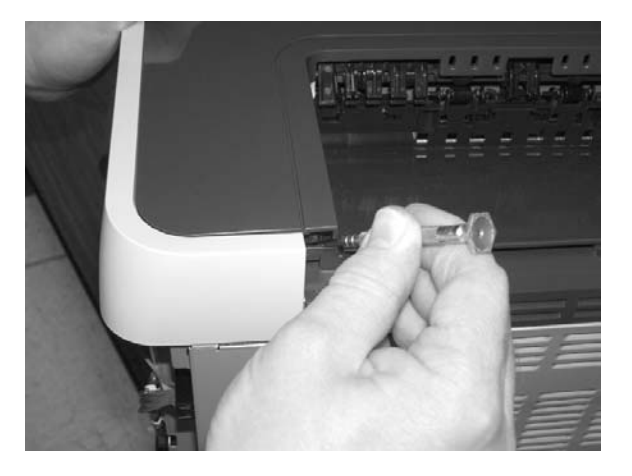

Remove the upper face cover (RC1–5174–000CN).

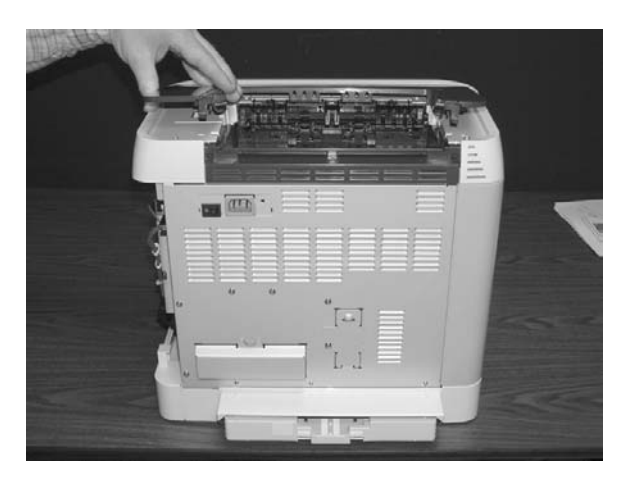

Remove four (4) screws from the upper cover (RC1–5176–000CN).

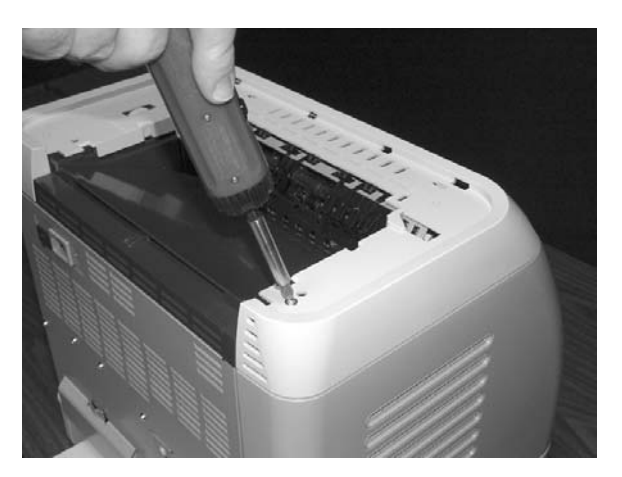

Lift up and remove the face-down cover (RC1–5173–000CN).

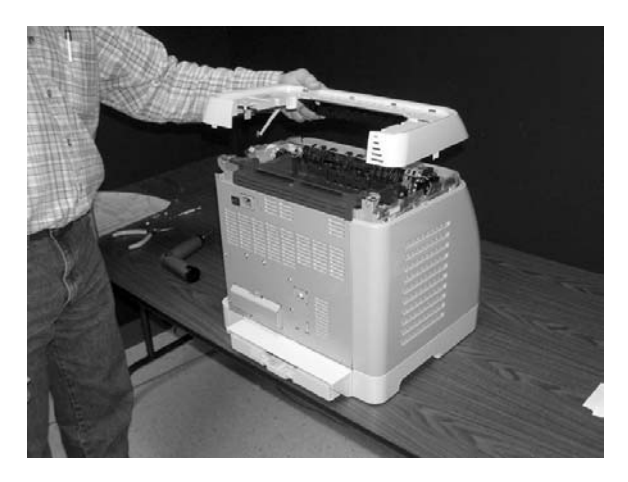

Remove the output tray by releasing the tabs.

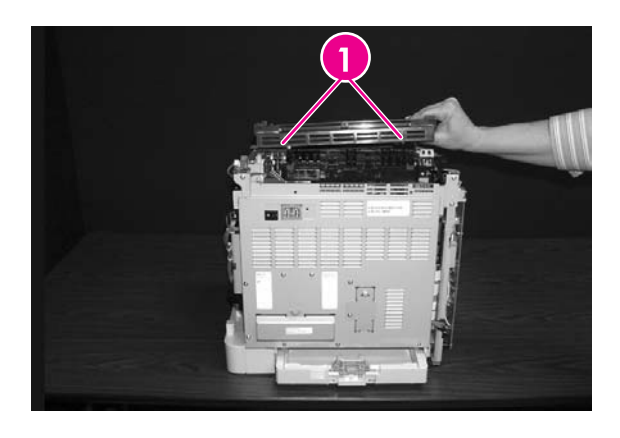

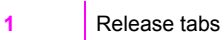

Unplug the harness from the fuser motor.

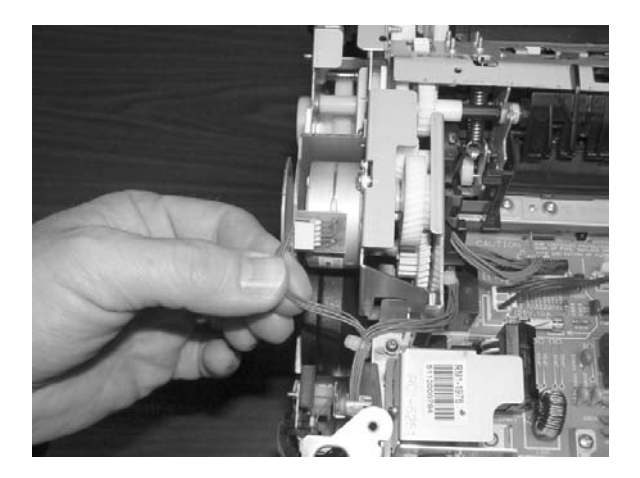

Open two (2) clips and remove one (1) clip to remove the fuser connector.

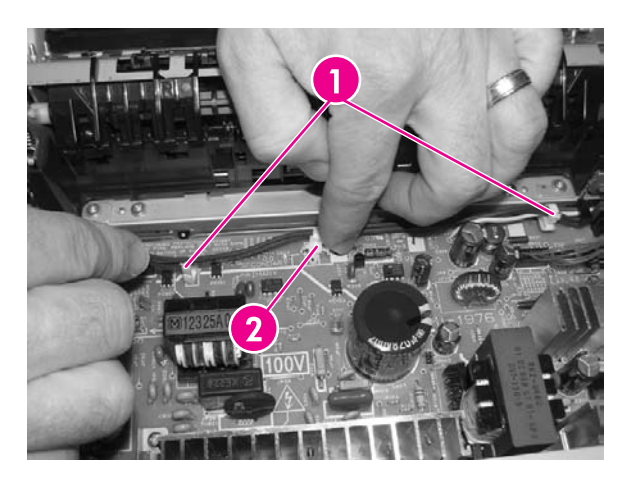

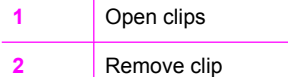

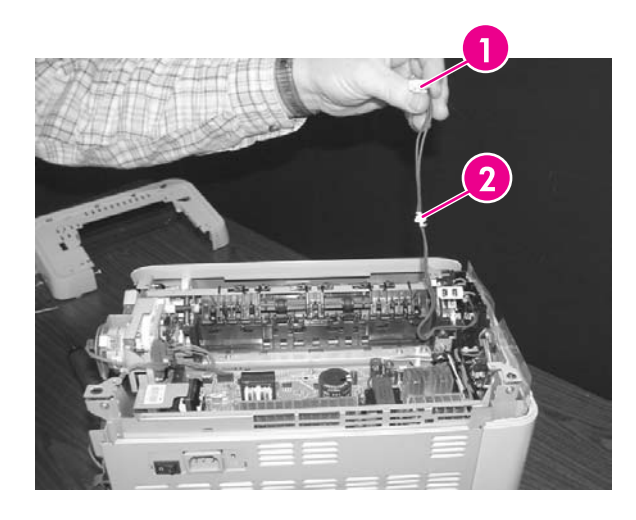

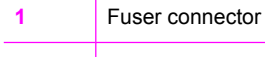

Remove clip from the board by pulling up

Unplug two (2) 3-pin optical encoder wires.

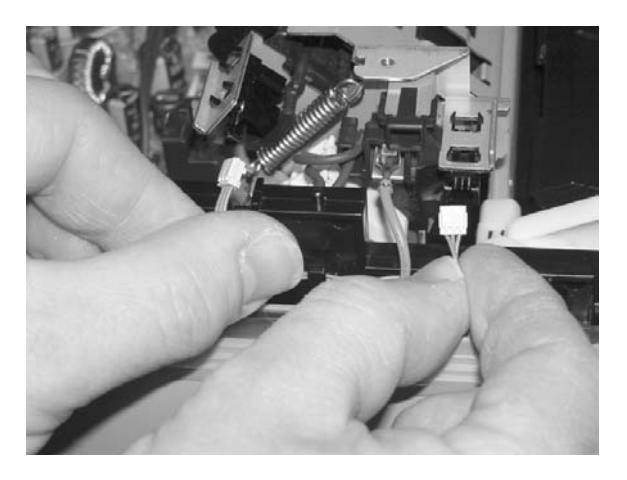

Unplug the red high-voltage bias wire.

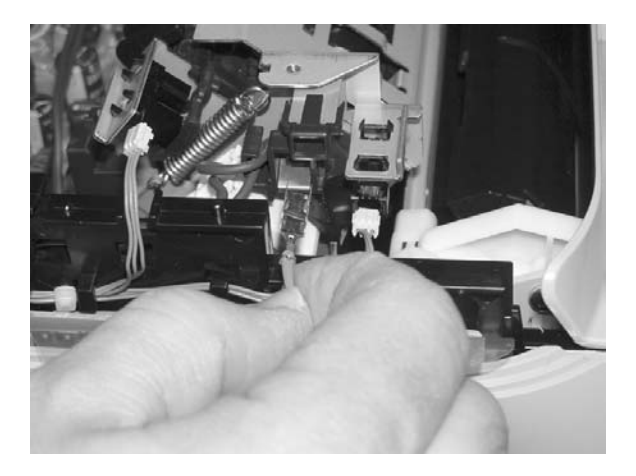

Remove the thermistor wire.

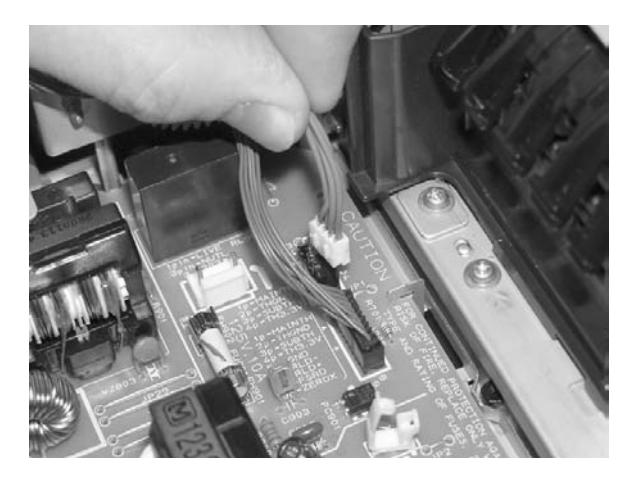

Remove the cables from the wiring harness.

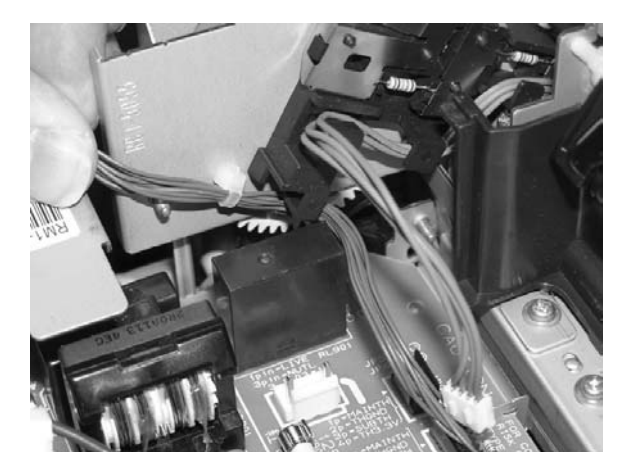

Remove three (3) screws from the fuser chassis.

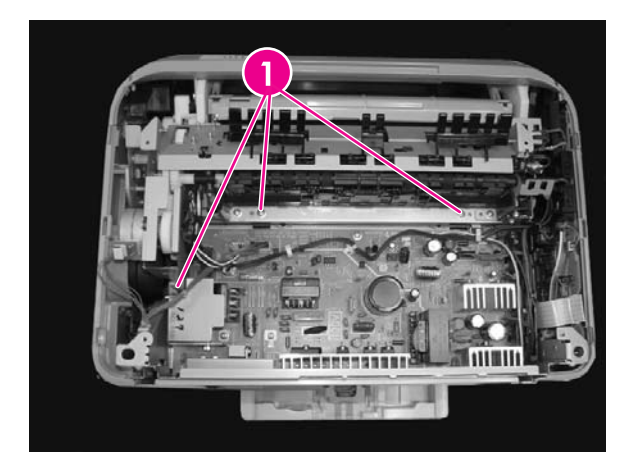

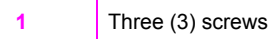

 Gently rocking if necessary, roll the fuser (RM1–1820–00CN for 110V) or (RM1–1821–000CB for 220V) forward to remove.

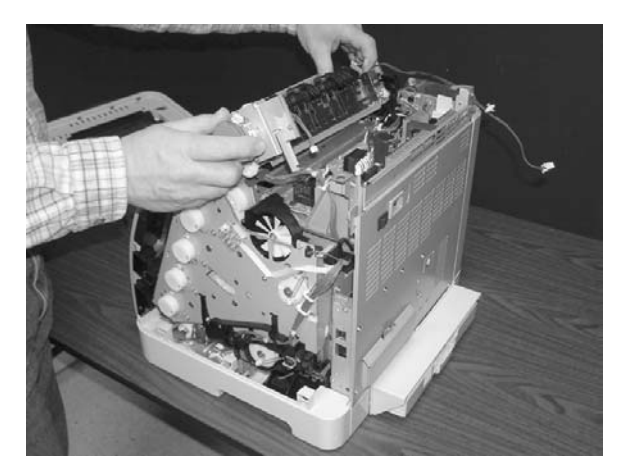

Use the following procedure to replace the fuser.

**1** Align the fuser tabs with their respective holes.

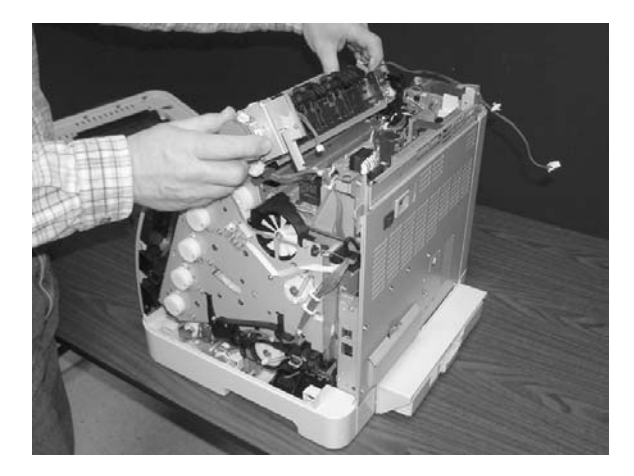

**2** Complete replacement by following steps 1 through 18 above in reverse order.

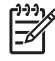

**NOTE** When replacing the right cover, align the tabs on the upper edge of the right cover and lower edge of the face-down cover with their respective slots.

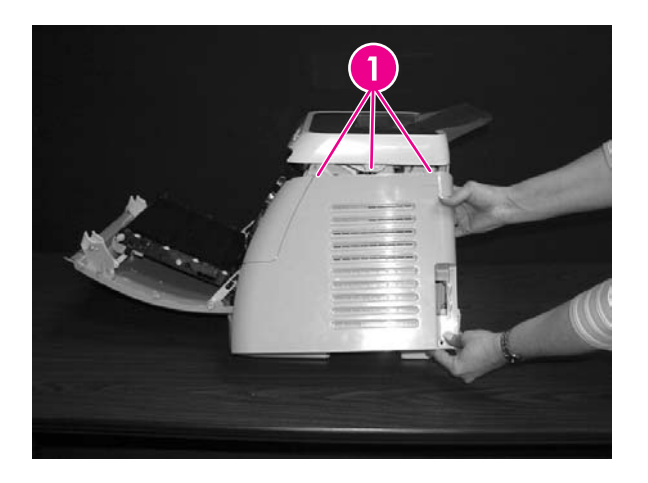

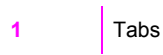

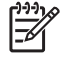

**NOTE** Connect the control panel cable before replacing the right cover.

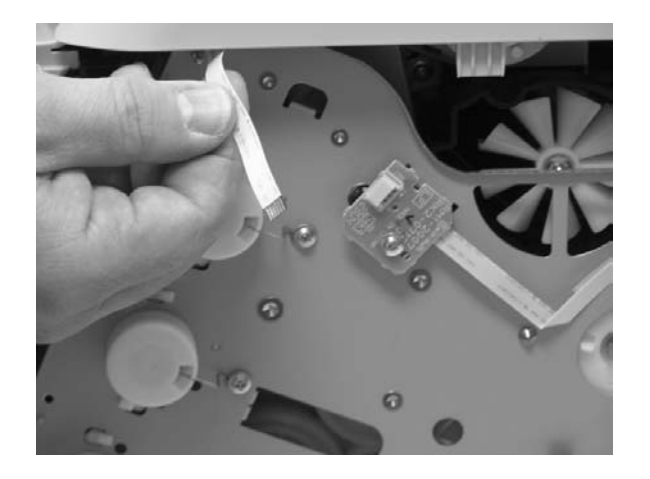

## **Formatter removal and replacement**

Use the following procedure to remove the formatter.

**1** Remove the cassette dust cover (RC1–5200–000CN).

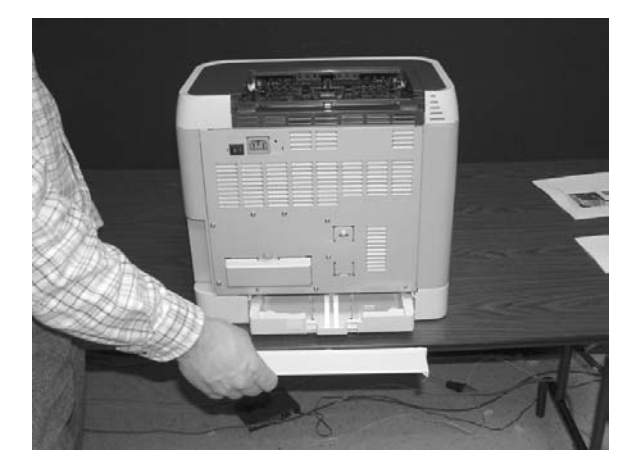

**2** Remove nine (9) screws from the rear plate (RC1–5227–000CN).

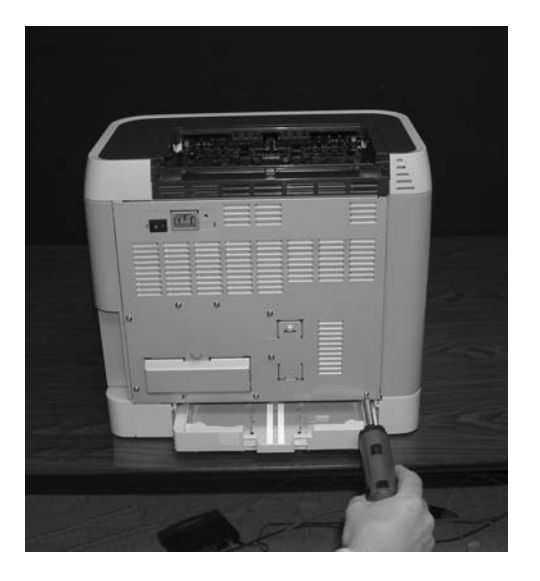

**3** Remove the rear plate.

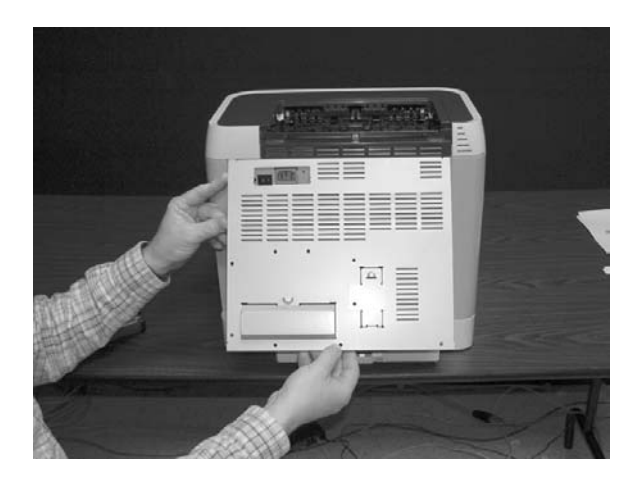

Unplug three (3) connectors: two (2) data connectors and one (1) power connector.

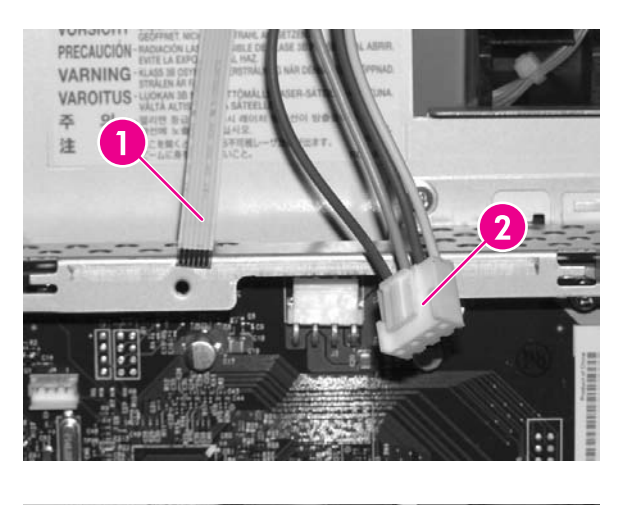

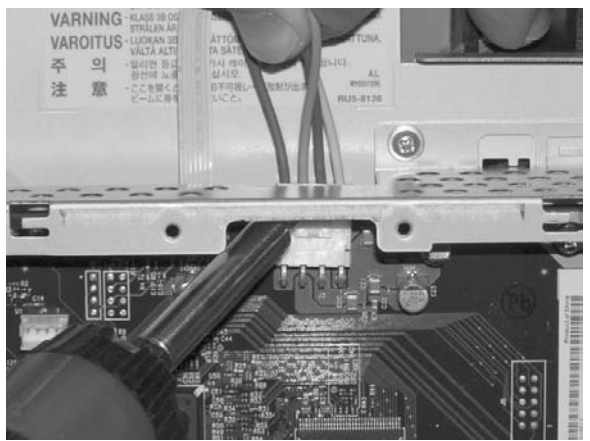

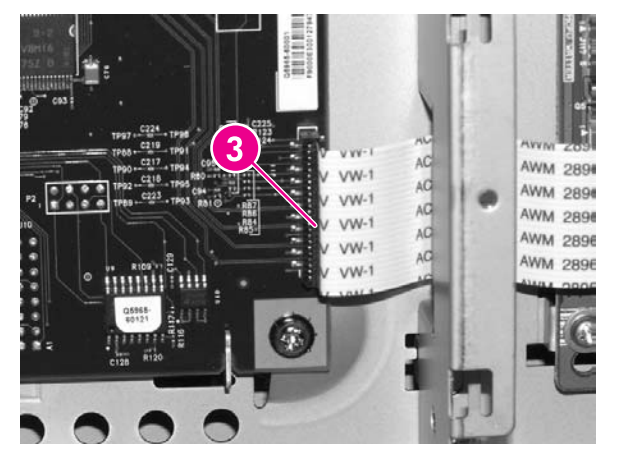

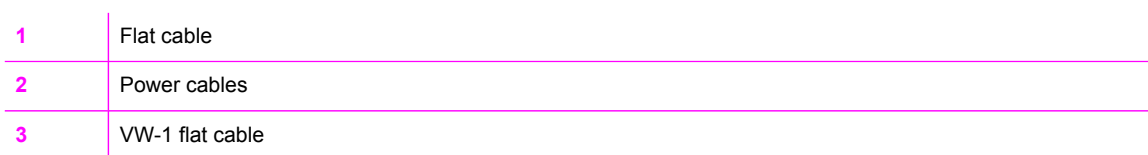

**5** Remove four (4) screws from the formatter.

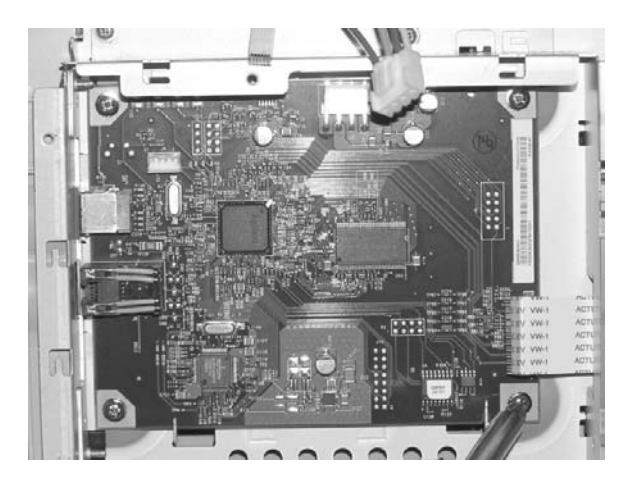

**6** Lifting it up, remove the formatter.

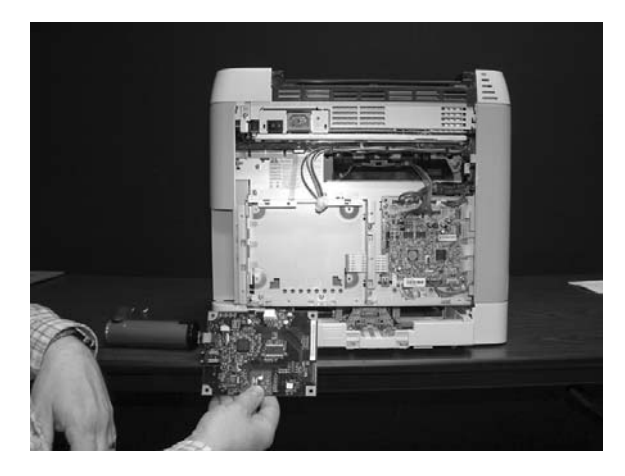

To replace the formatter, follow steps 1 through 6 above in reverse order.

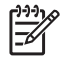

**NOTE** When replacing the right cover, align the tabs on the upper edge of the right cover and lower edge of the face-down cover with their respective slots.

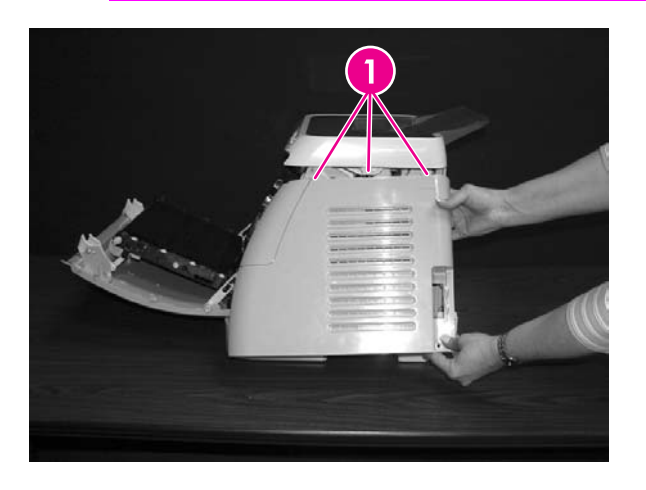

## **DC controller removal and replacement**

Use the following procedure to remove the DC controller.

**1** Remove the cassette dust cover (RC1–5200–000CN).

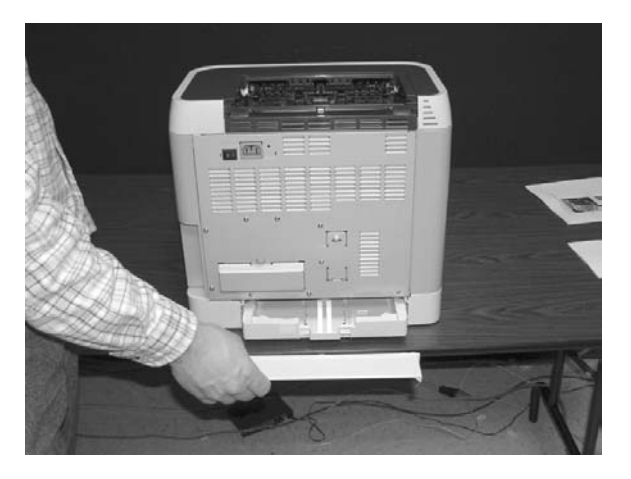

**2** Remove nine (9) screws from the rear plate (RC1–5227–000CN).

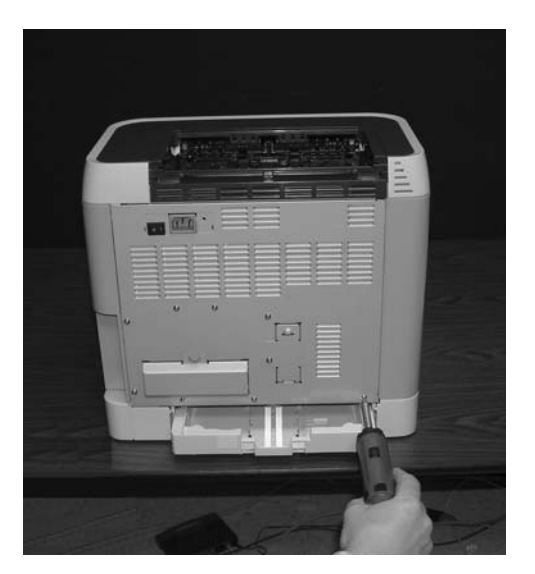

**3** Remove the rear plate.

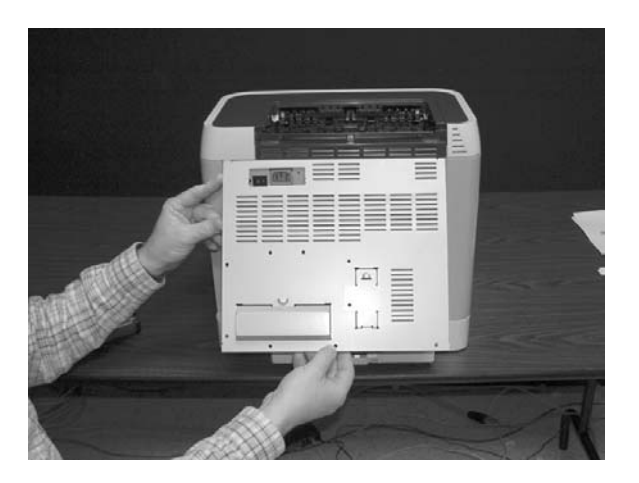

Gently unplug 16 connectors.

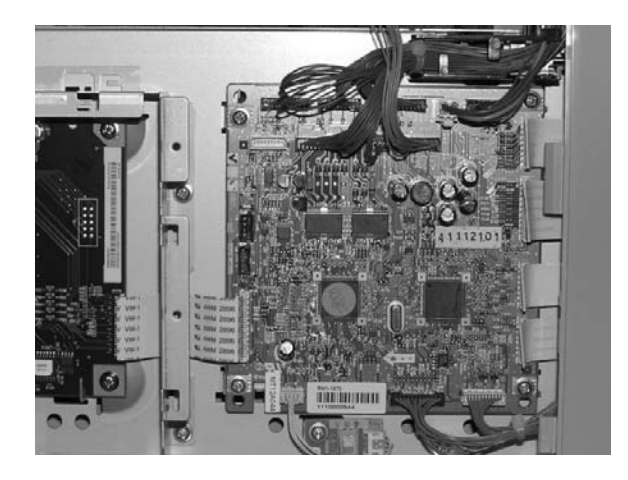

Remove four (4) screws from the DC controller.

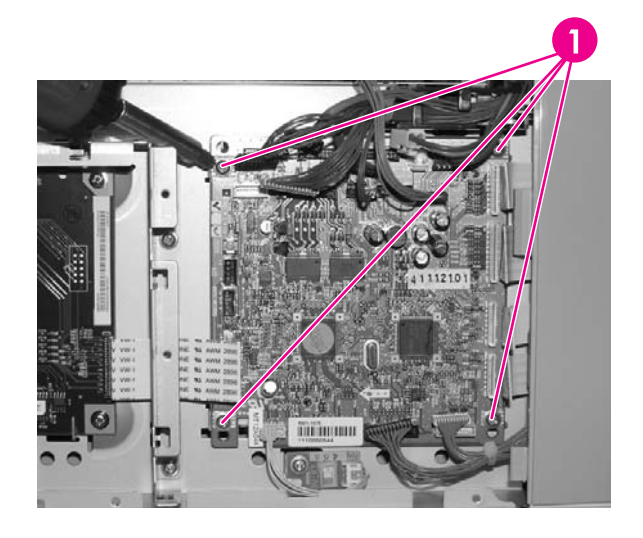

- Four (4) screws
- 
- Remove the DC controller PCB assembly (RM1–1975–000CN).

To replace the DC controller, follow steps 1 through 6 above in reverse order.

## **Separation pad removal and replacement**

Use the following procedure to remove the separation pad.

**1** Remove Tray 2 (shown) or optional Tray 3.

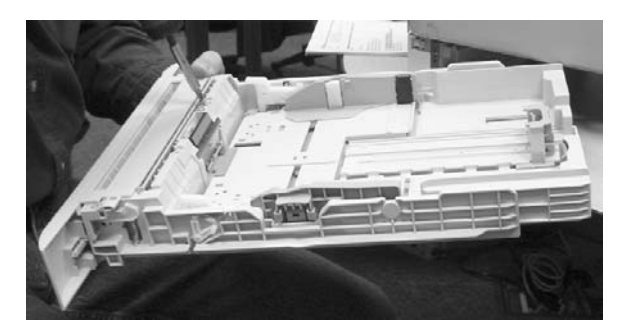

**2** Remove two (2) screws that attach the separation pad.

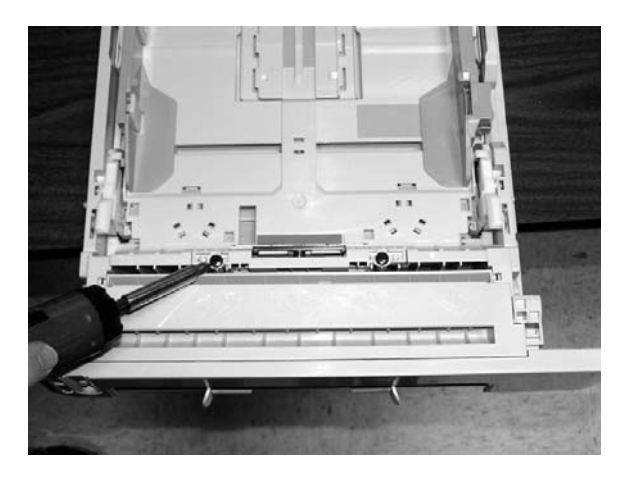

**3** Remove the separation pad assembly (RC1–5356–000CN).

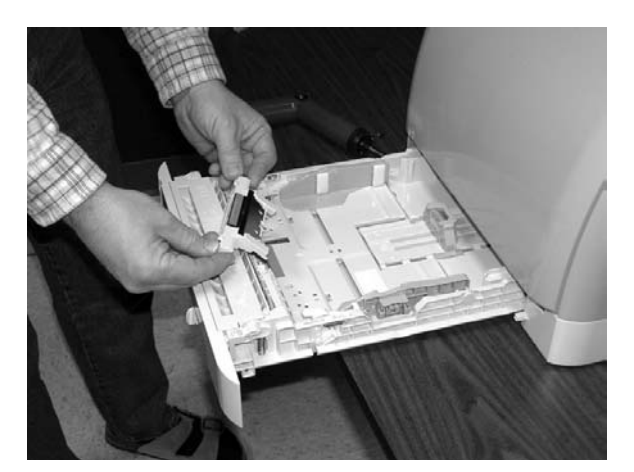

To replace the separation pad, follow steps 1 through 3 above in reverse order.

5

Align the tabs with the two (2) slots and then replace the separation pad.

## **Paper pickup roller removal and replacement**

Use the following procedures to remove the paper pickup roller.

**1** Open the front door.

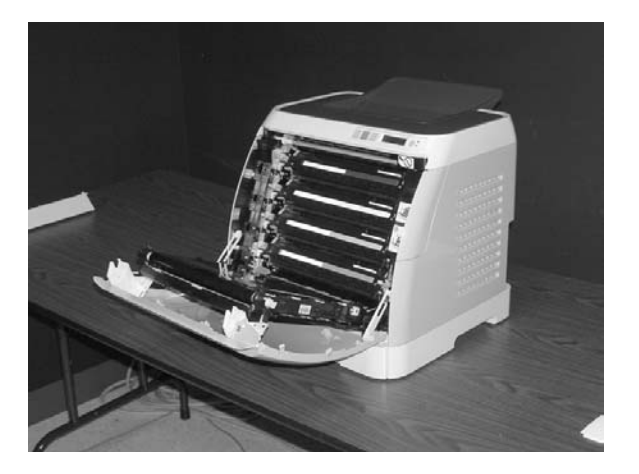

**2** Remove the print cartridges.

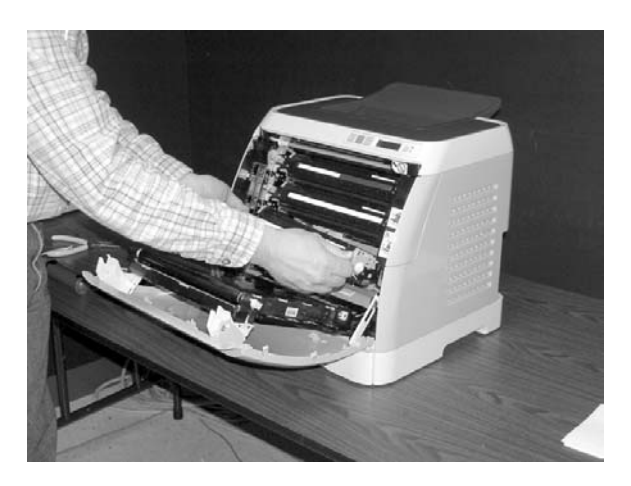

Remove two (2) screws.

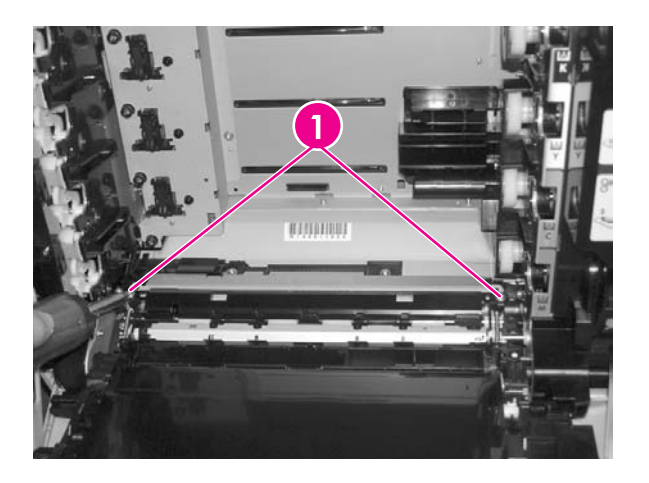

- Two (2) screws
- Remove the pre-transfer guide (RC1–5419–000CN).

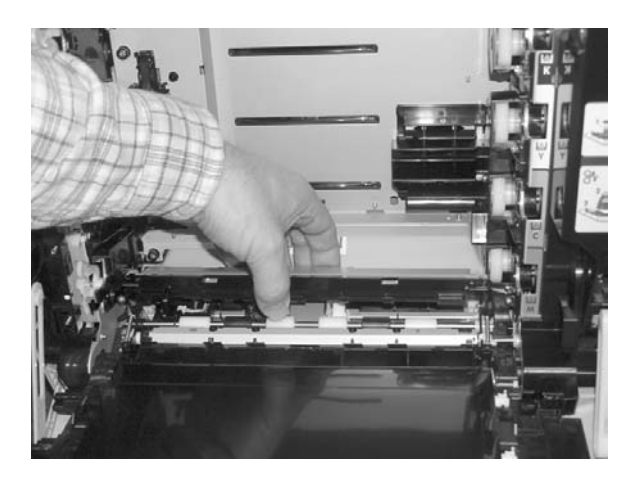

Use a small screwdriver to pull back on the tabs.

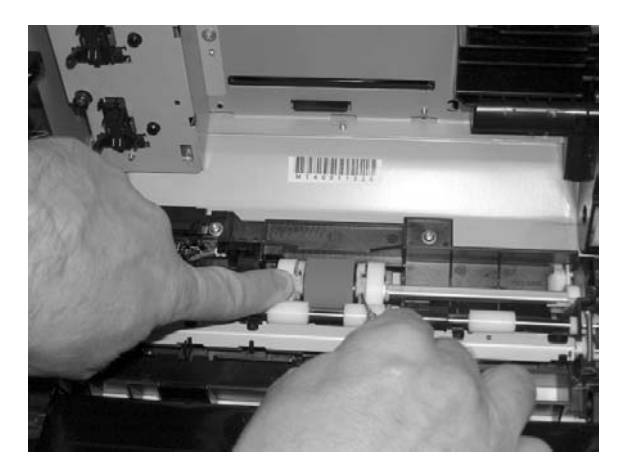

**6** Rotating it towards the back, remove the paper pickup roller (RC1-5440-000CN).

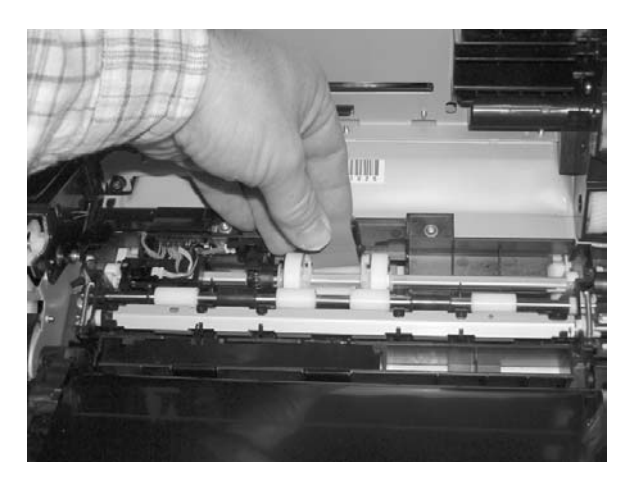

To replace the paper pickup roller, follow steps 1 through 6 above in reverse order.

## **Control panel removal and replacement**

Use the following procedure to remove the control panel.

**1** Remove two (2) screws from the right cover assembly.

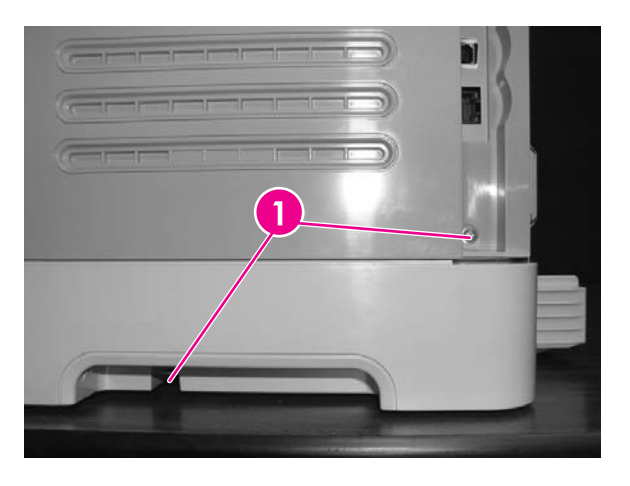

**1** Two  $(2)$  screws

**2** Remove the paper delivery tray assembly (RM1–1859–000CN).

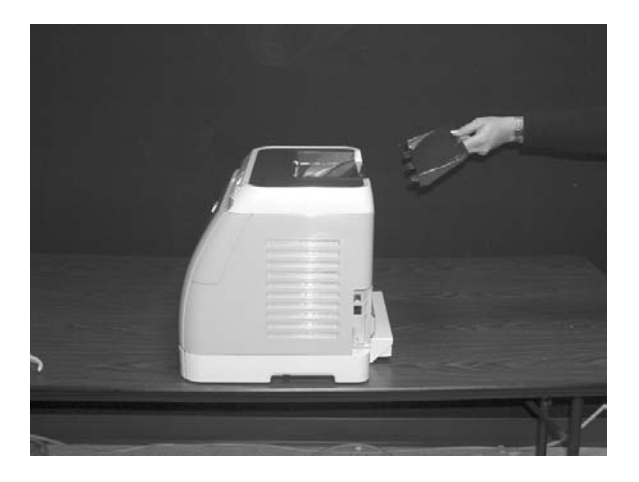

**3** Remove the right cover assembly (RM1–1858–000CN), carefully twisting the front edges of the side covers outward to remove.

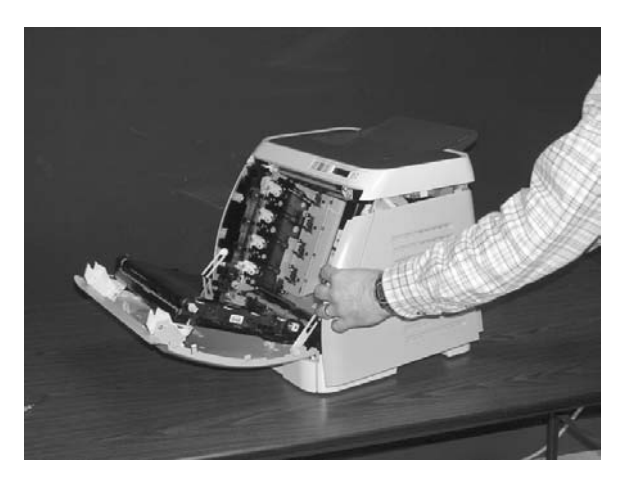

**4** Unplug the control panel cable.

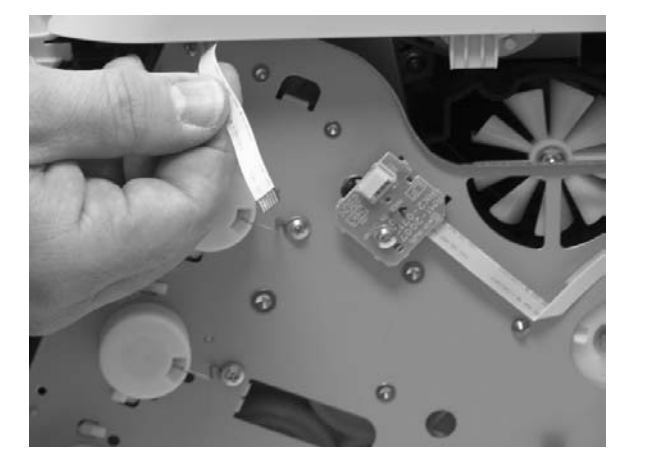

Lift up and remove the upper face cover (RC1-5173-000CN).

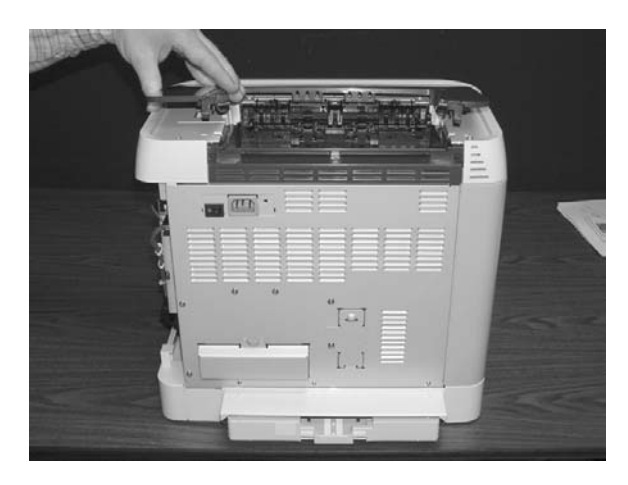

Remove four (4) screws from the upper cover (RC1–5176–000CN).

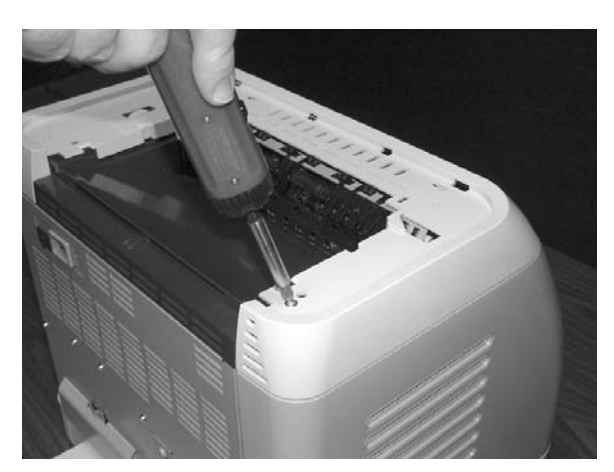

**7** Remove one (1) screw from the inside upper cover (RC1–5178–000CN) and then remove the black output guide.

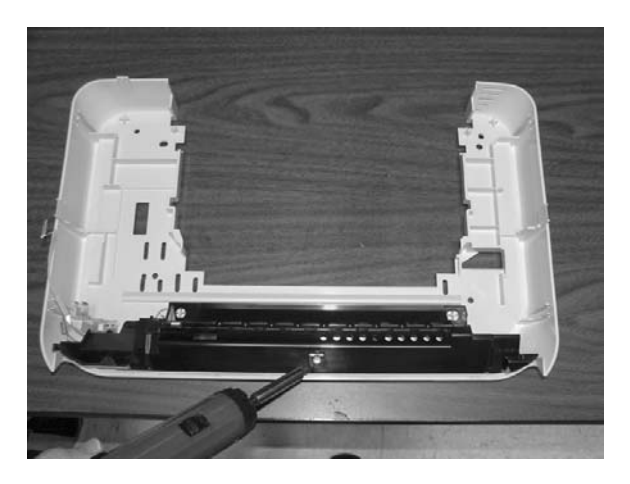

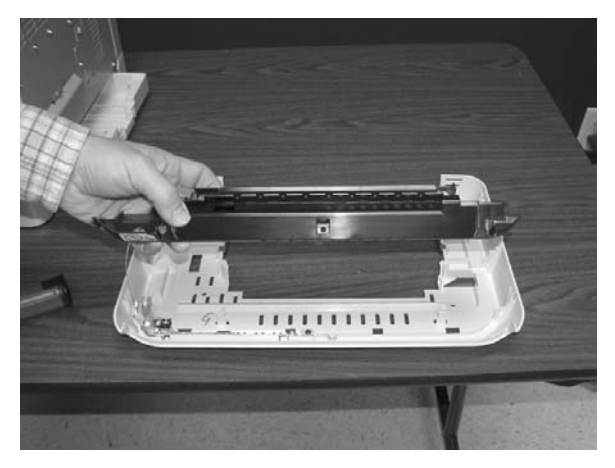

**8** Remove two (2) screws from the control panel.

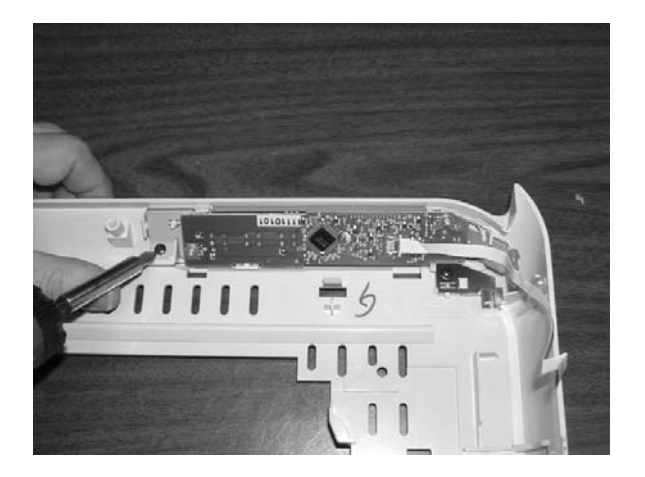

**9** Remove the control panel assembly (RM1-1983-000CN).

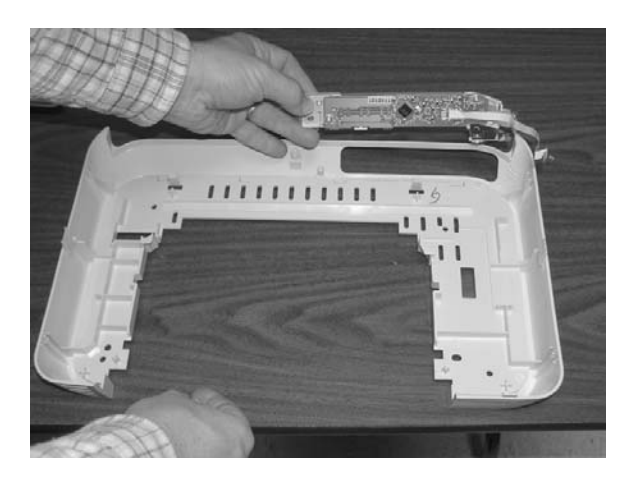

To replace the control panel, follow steps 1 through 9 above in reverse order.

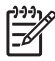

**NOTE** When replacing the right cover, align the tabs on the upper edge of the right cover and lower edge of the face-down cover with their respective slots.

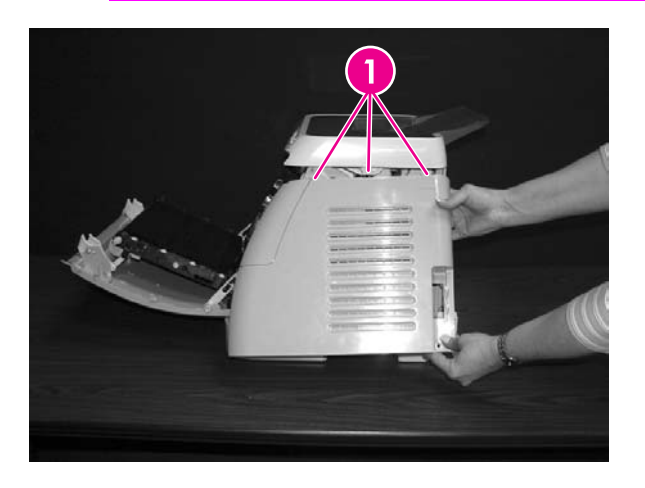

**1** Tabs
# **6 Troubleshooting**

This troubleshooting information is organized to help you resolve printing problems. Choose the general topic or type of problem from the following list.

- [Troubleshooting](#page-110-0) process
- [Clearing](#page-111-0) jams
- Print [problems](#page-119-0)
- Functional tests [\(SERVICE](#page-137-0) ONLY)
- Service mode functions [\(SERVICE](#page-138-0) ONLY)
- [Troubleshooting](#page-140-0) tools
- [HP Toolbox](#page-156-0)
- [Diagnostic](#page-158-0) resources
- [Repetitive](#page-159-0) image defect ruler
- **[Firmware](#page-160-0) and software updates**

# <span id="page-110-0"></span>**Troubleshooting process**

Use the troubleshooting checklist to solve issues with the device.

# **Troubleshooting checklist**

Follow the steps below when trying to solve a problem with the device.

#### **Table 6-1** Troubleshooting checklist

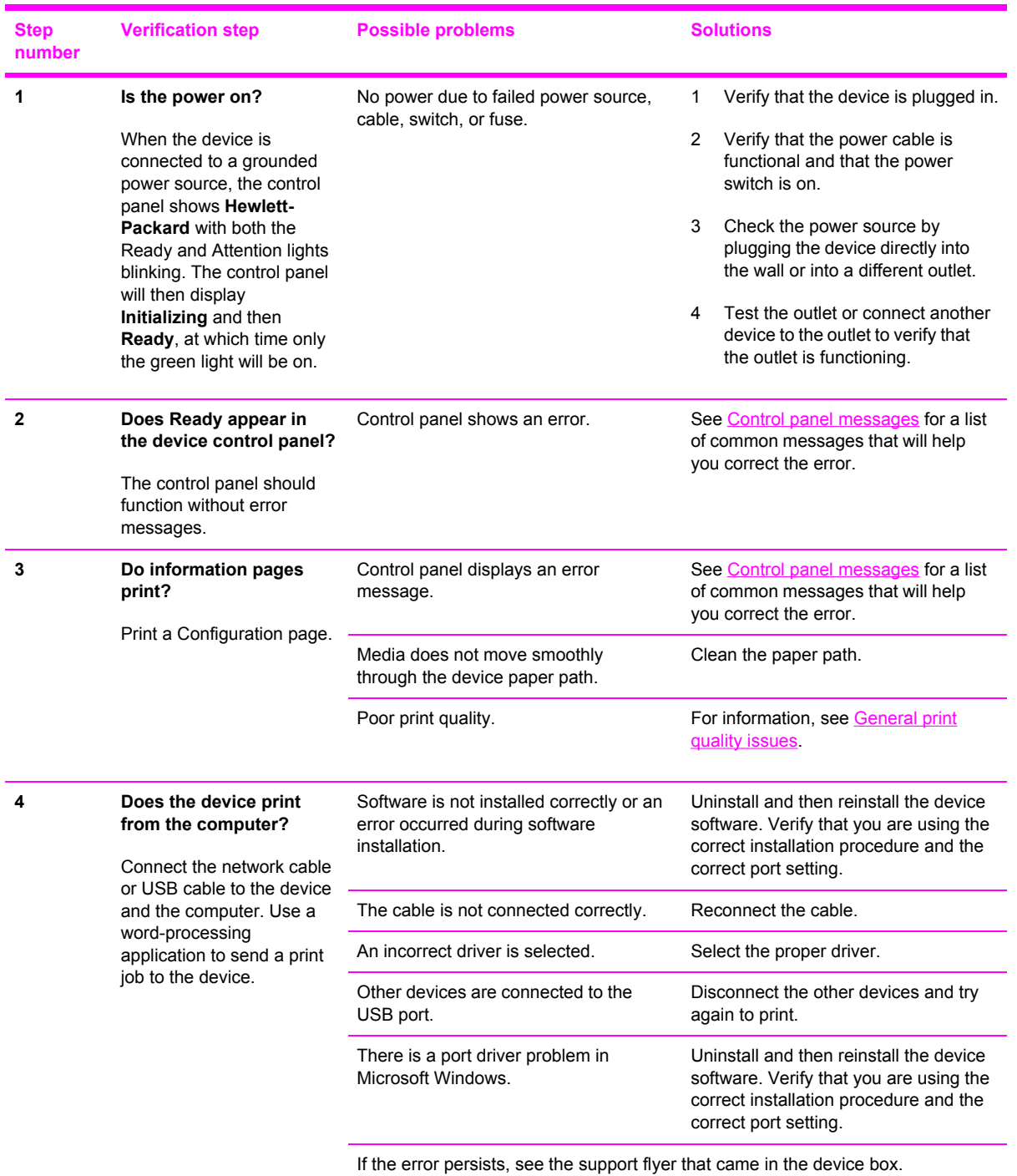

# <span id="page-111-0"></span>**Clearing jams**

This section contains information about clearing jams.

# **Paper path**

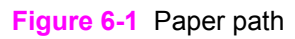

For paper path sensor locations, see Figure 4-12 Paper pickup and feed [system.](#page-64-0)

# **Common causes of paper jams**

Occasionally, paper or other print media can become jammed during a print job. Some causes include the following events:

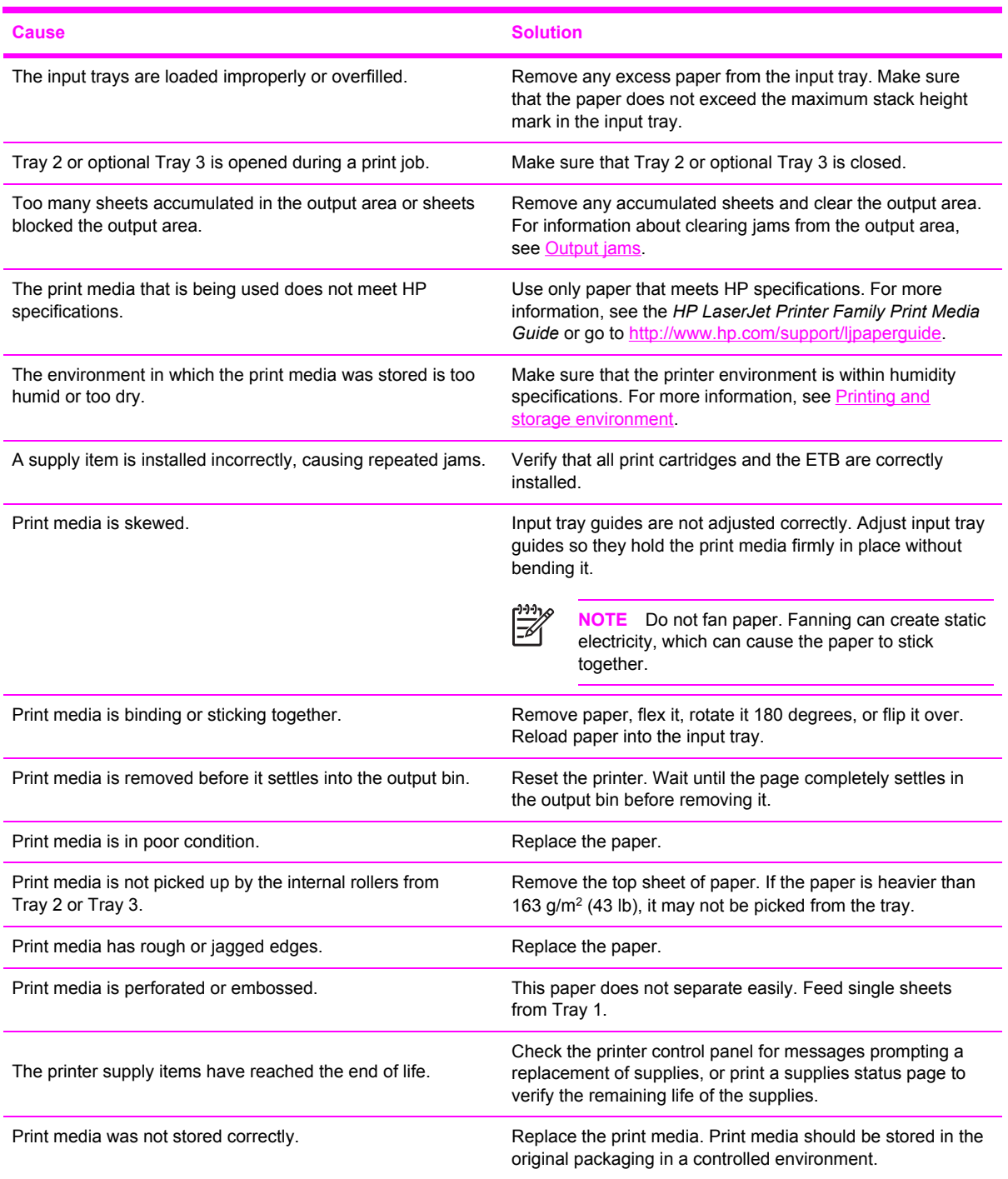

# **Where to look for jams**

Jams can occur in these locations:

- Inside the printer
- In input areas
- In the output area
- Paper path

The following illustration identifies the stages when jams can occur.

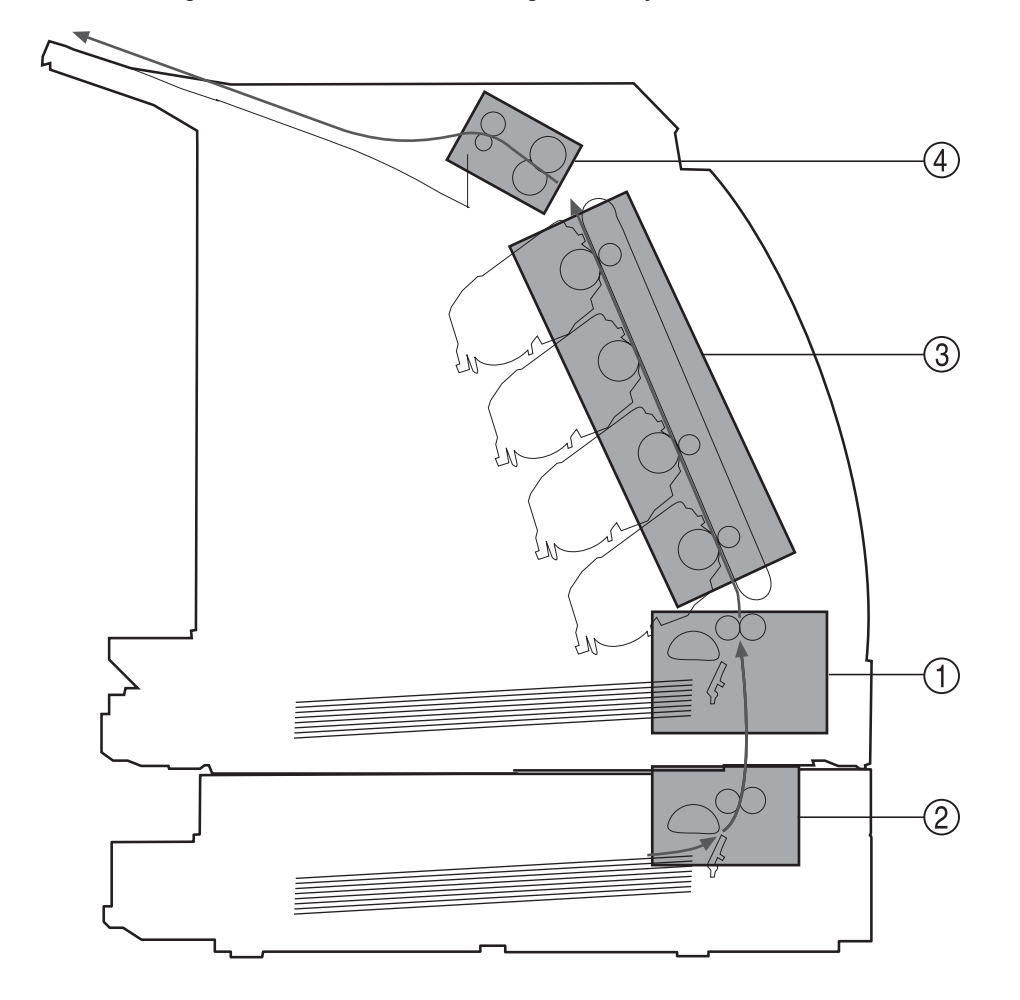

#### **Figure 6-2** Jam locations and stages

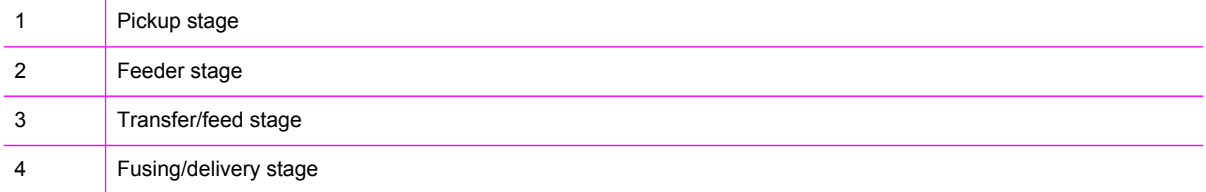

Find and remove the jam by using the instructions on the following pages. If the location of the jam is not obvious, first look inside the printer.

Loose toner might remain in the printer after a jam. This problem should resolve itself after a few sheets have been printed.

Each section below corresponds to an area where a paper jam could occur. Use the following procedures to clear the jam. In all cases, grasp the jammed paper by both corners and pull slowly to remove the paper.

# **Jams inside the printer**

Use the following instructions to clear jams from inside the printer.

**CAUTION** Jams in this area might result in loose toner on the page. If you get toner on your clothes or hands, wash them in cold water. (Hot water will set the toner into the fabric.)

**1** Open the front door.

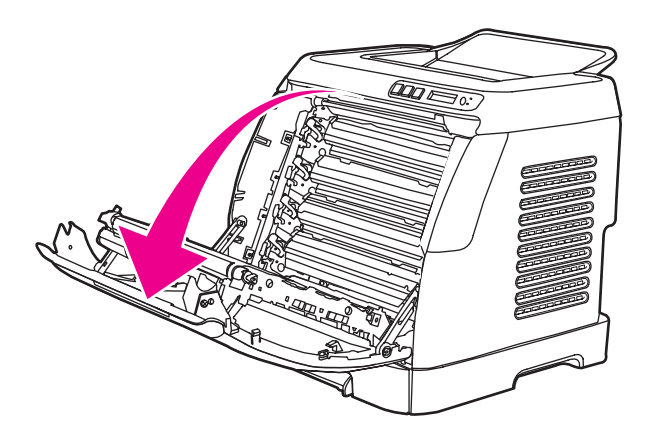

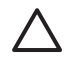

**CAUTION Do not place anything on the transfer belt, which is located on the inside of the front door. Otherwise, the printer may be damaged, adversely affecting print quality.**

**2** Carefully grasp the jammed paper by both corners and pull slowly to remove the paper.

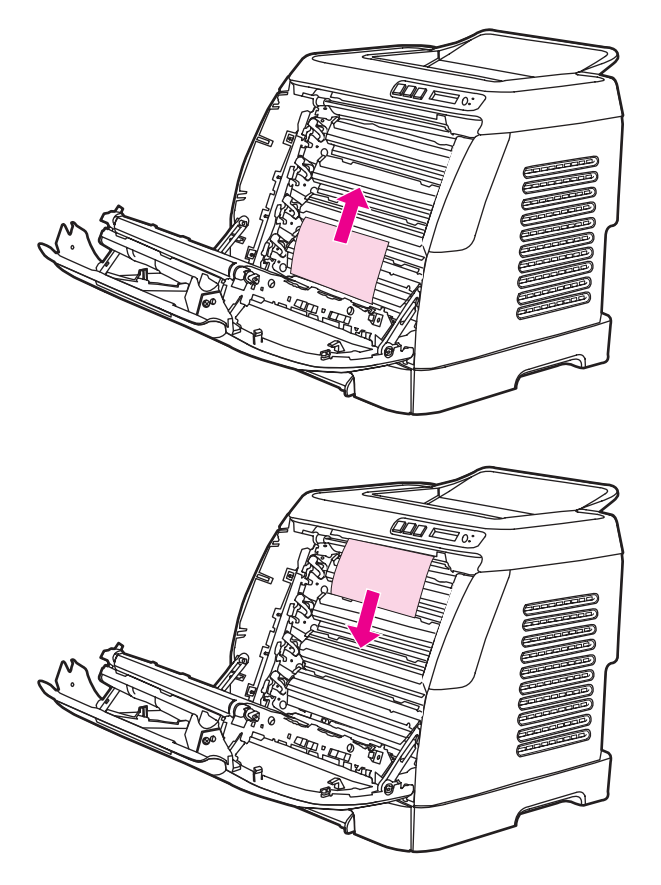

**3** Close the front door.

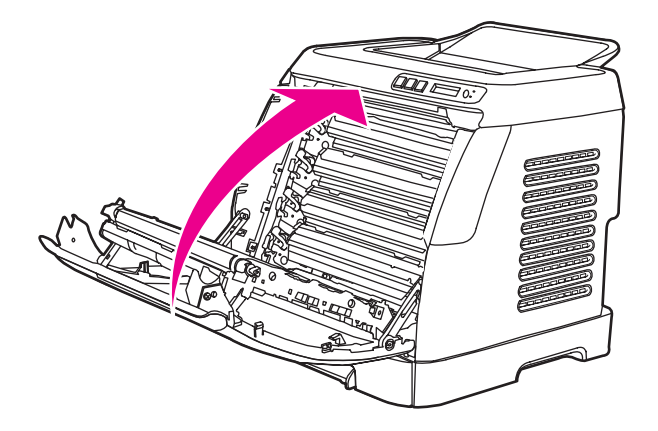

# **Input jams**

# **Tray 1**

If the jammed paper is easily accessible from the outside of the printer, grasp both edges of the paper and firmly pull to remove. Otherwise, follow the directions for Tray 2.

# <span id="page-116-0"></span>**Tray 2**

Open the front door of the printer and remove paper as indicated on the jam instruction label, located on the interior right side of the printer. Input jams are indicated on the label with the number 3.

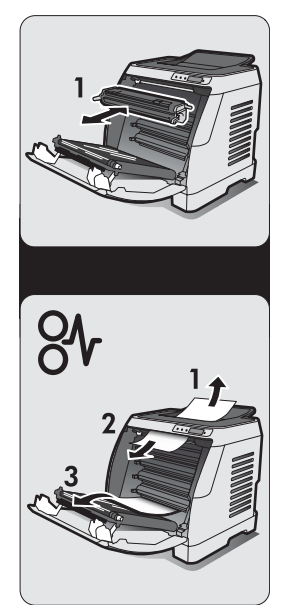

**Figure 6-3** Tray 2 input jam label

# **Output jams**

## **Jams in the top bin**

**CAUTION** Jams in these areas might result in loose toner on the page. If you get toner on your clothes or hands, wash them in cold water. (Hot water will set the toner into the fabric.)

**1** Carefully grasp the jammed paper by both corners and pull slowly to remove the paper from the top bin.

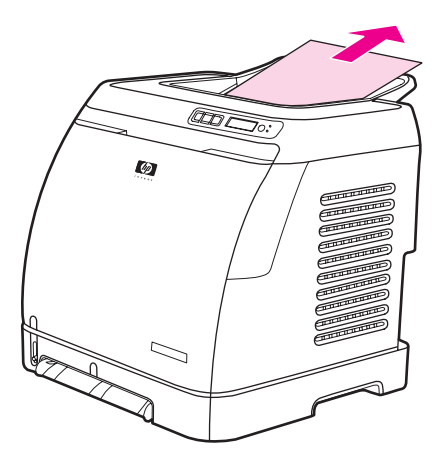

**2** Open and close the front door.

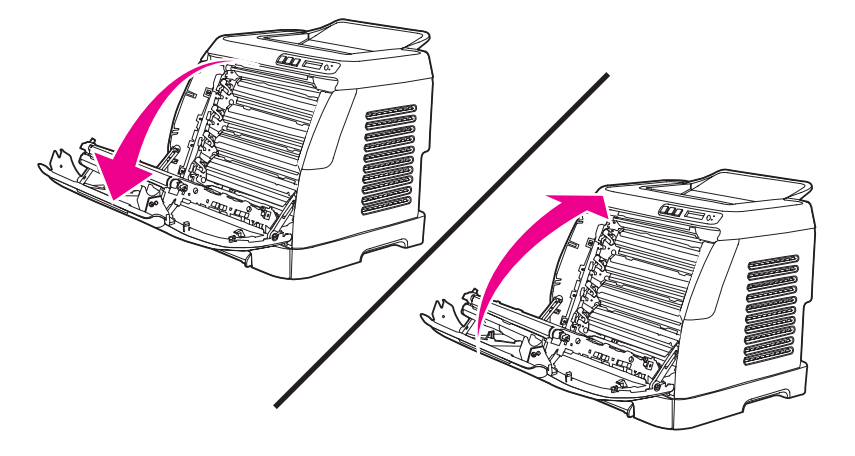

#### **Pickup delay jam**

The printer performs the retry control, which executes the pickup operation three times, to retrieve the pickup delay jam caused by the pickup error. When the registration paper sensor (SR1) does not detect the leading edge of the paper within approximately 2.5 seconds (4.5 seconds for optional cassette) after the pickup solenoid (SL1) is turned ON, the CPU tries to pick up the paper three times.

#### **Pickup stationary jam**

The CPU determines the pickup stationary jam when the registration paper sensor (SR1) does not detect the trailing edge of the paper within approximately 8.6 seconds after it detects the leading edge.

#### **Delivery delay jam**

The CPU determines the delivery delay jam when the fuser delivery paper sensor (SR4) does not detect the leading edge of the paper within approximately 6.6 seconds after the registration paper sensor (SR1) detects the leading edge.

# **Wrapping jam**

The CPU executes the wrapping jam detection after it assesses no delivery delay jam. The CPU determines the wrapping jam, when the fusing delivery paper sensor (SR4) detects the paper absence before the time equivalent to paper passage of its length minus 40 mm (1.6 inches) after the SR4 detected the leading.

# **Delivery stationary jam**

The CPU executes the delivery stationary jam detection after it assesses no wrapping jam. The CPU determines the delivery stationary jam, when the fuser delivery paper sensor (SR4) detects the paper presence after the time equivalent to paper passage of its length plus 50 mm (1.9 inches) from when it detected the trailing edge.

# **Start-up residual paper jam**

The CPU determines the start-up residual paper jam when either the pre-fuser paper sensor (SR5) or the fuser delivery paper width sensor (SR4) detects the paper when the initial rotation is started.

# **Door open jam**

The CPU determines the door open jam, when either the pre-fuser paper sensor (SR5) or the fuser delivery paper width sensor (SR4) detects paper when a door open is detected.

# <span id="page-119-0"></span>**Print problems**

# **Getting information**

The following sections contain information about control panel messages, error reports, and available service menus.

#### **Control panel messages**

The majority of the control-panel messages are intended to guide the user through typical operation. The control-panel messages indicate the status of the current operation, and include a page count on the second line of the display, if appropriate. When the device is printing data, control-panel messages indicate this status. In addition, alert messages, warning messages, and critical error messages indicate situations that might require some action.

#### **Alert and warning messages**

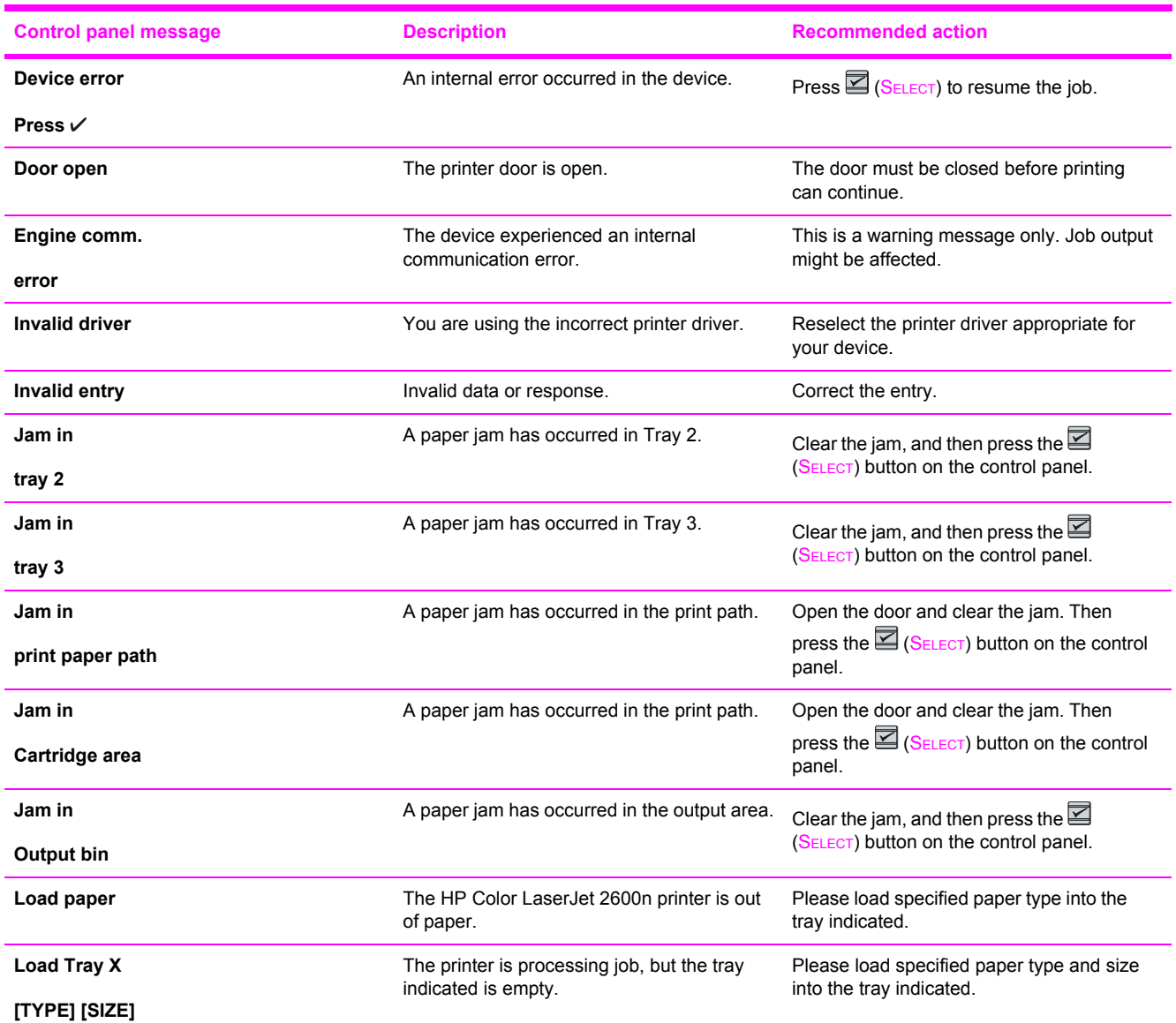

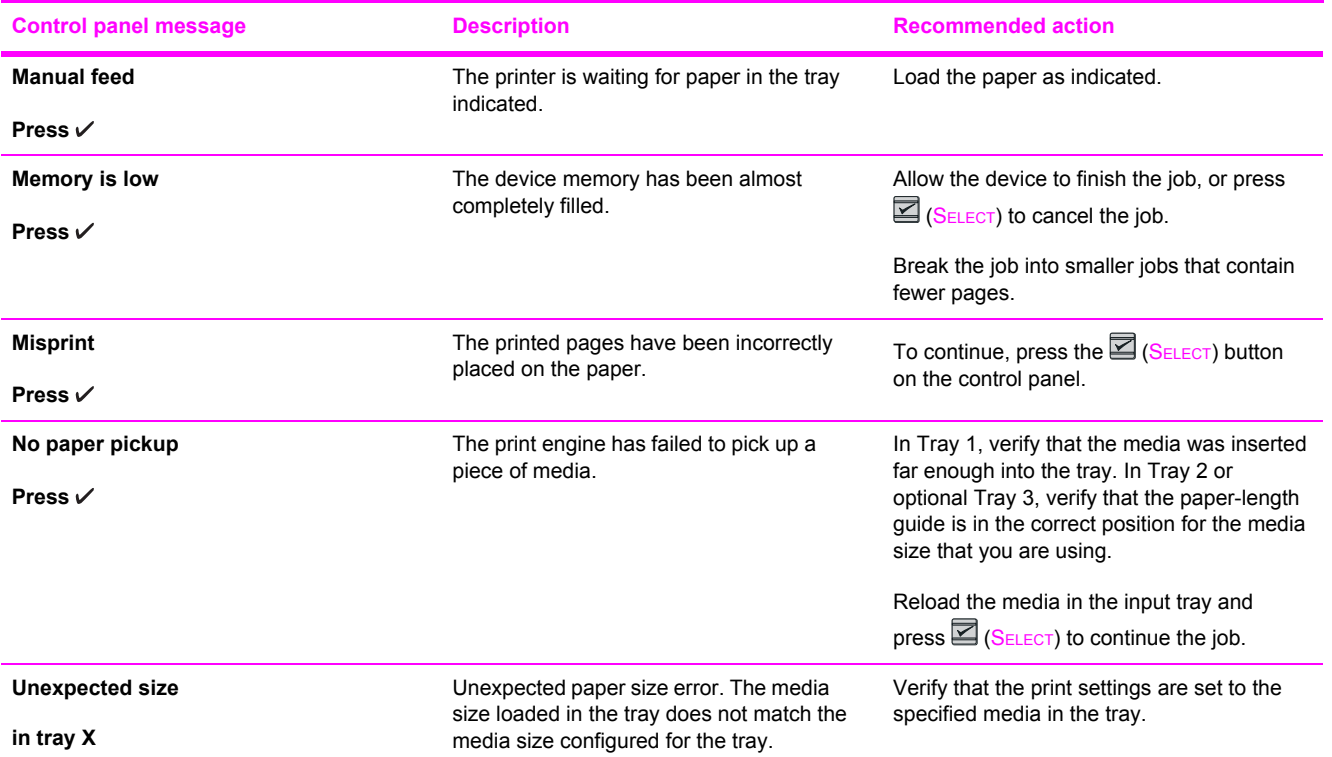

#### **Critical error messages**

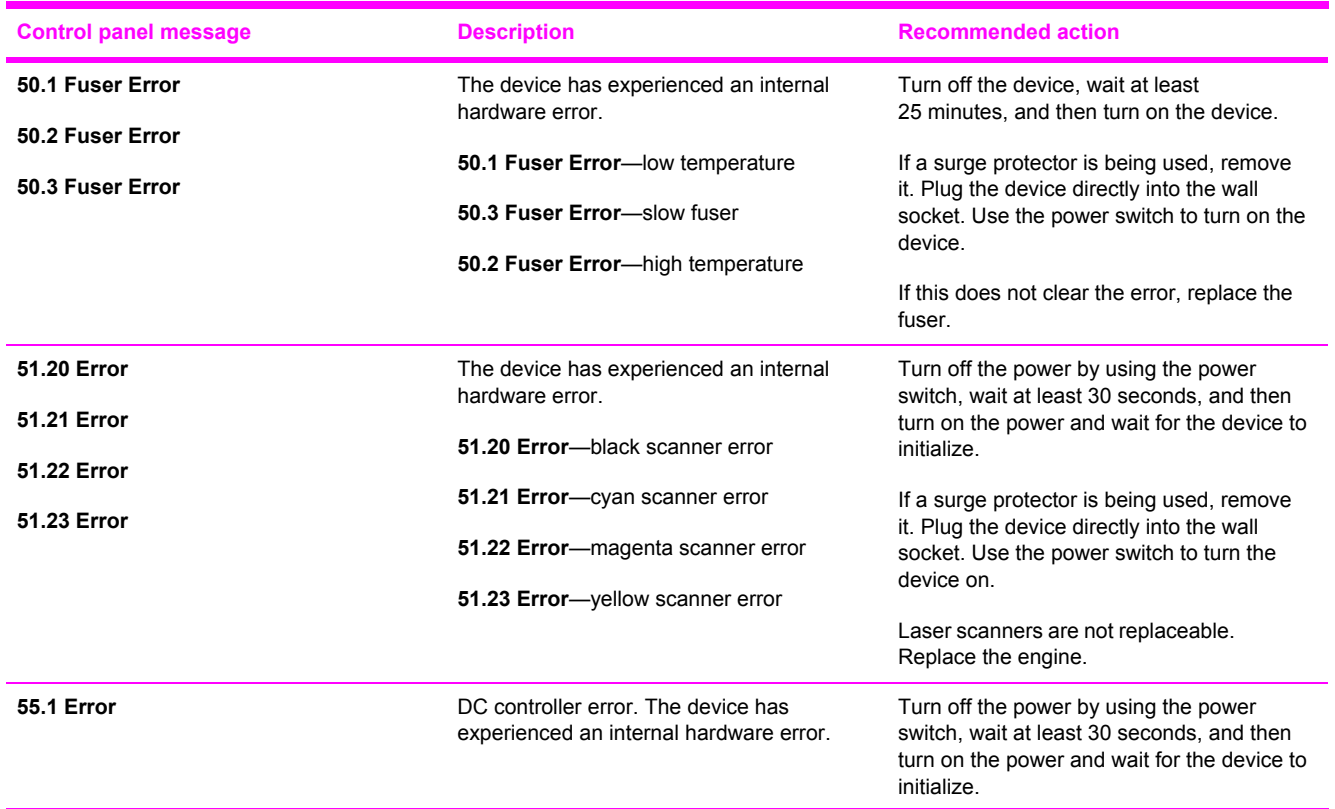

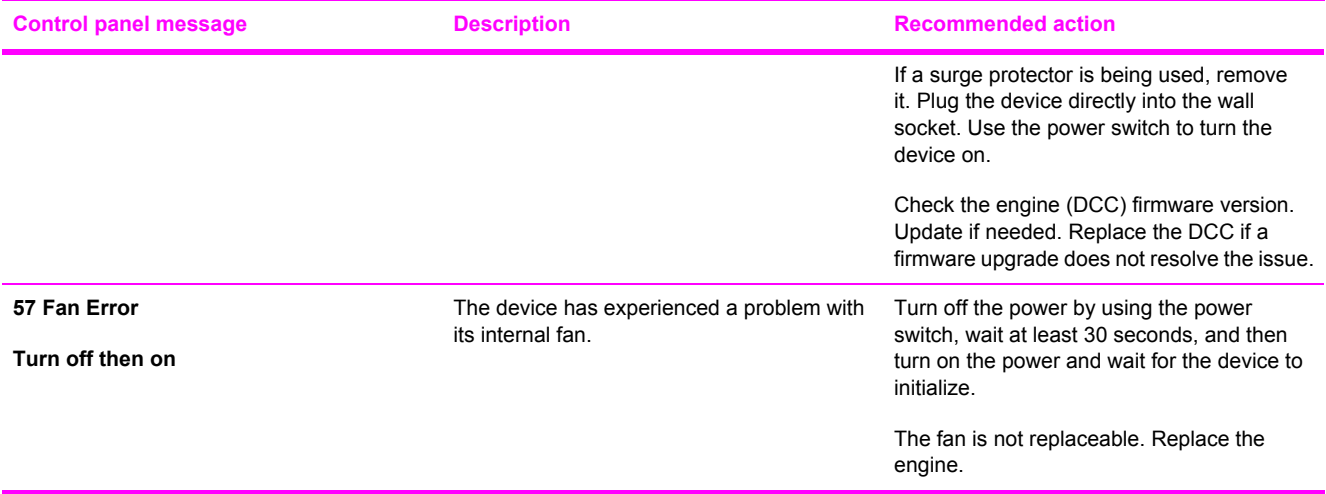

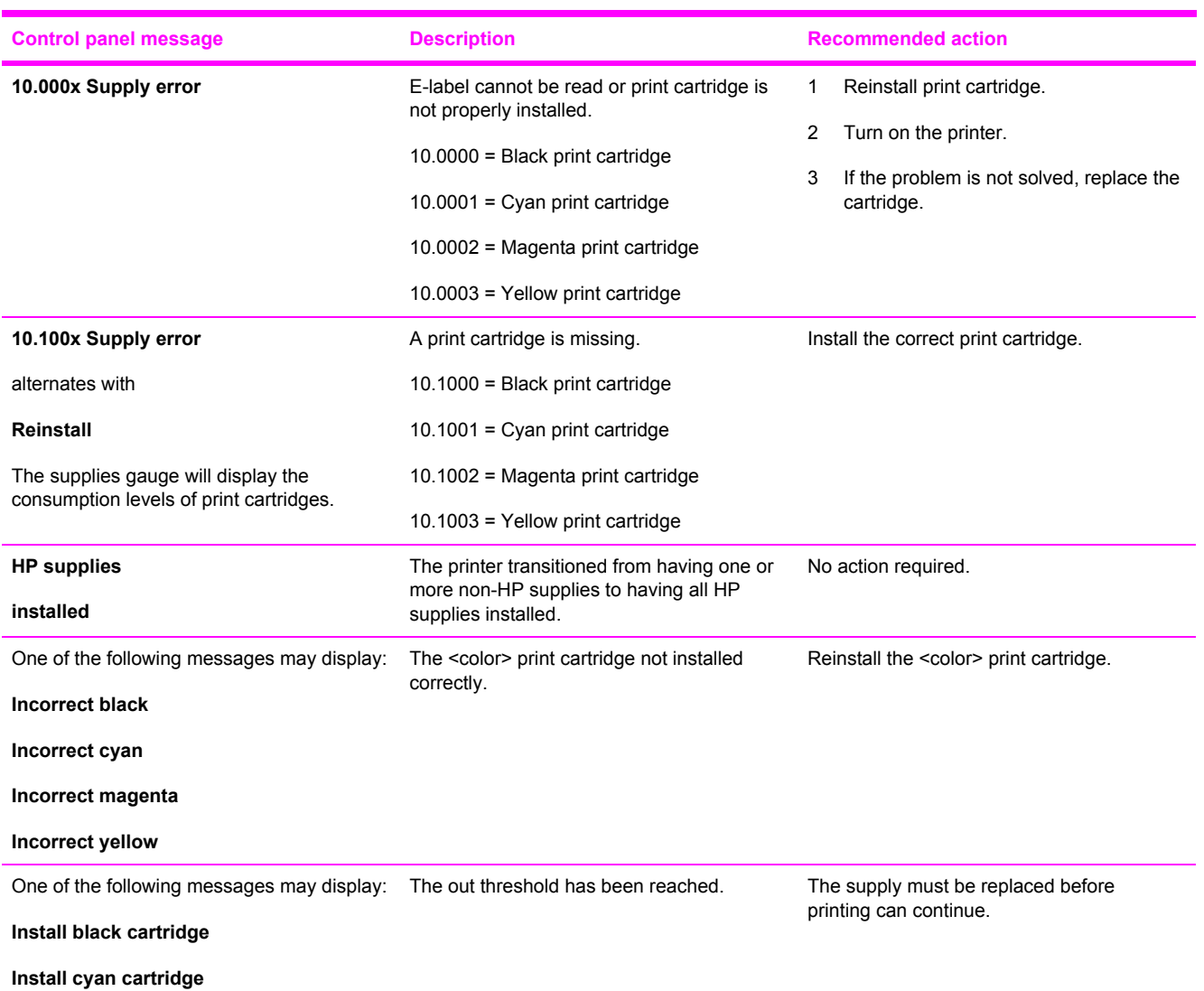

**Supplies messages**

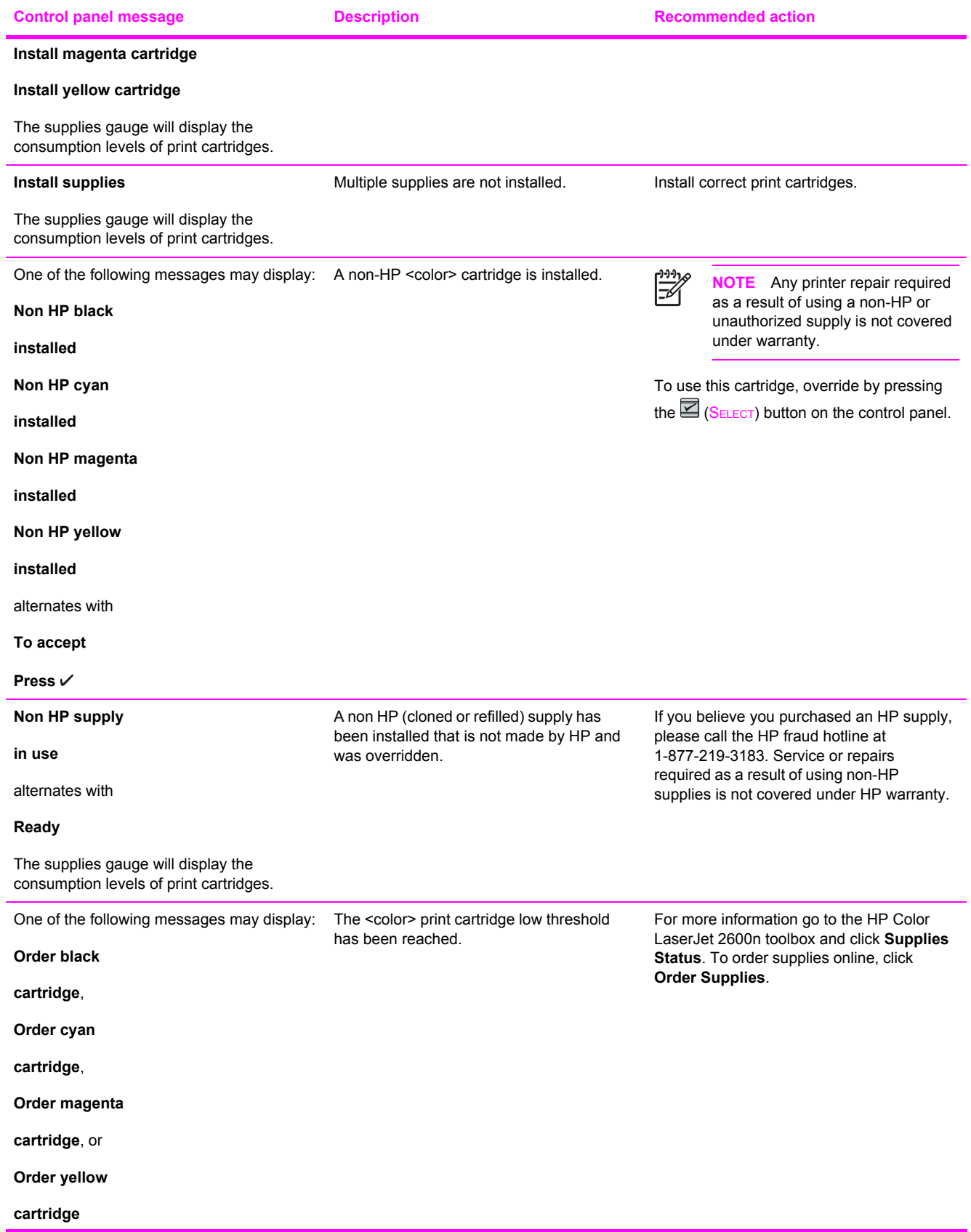

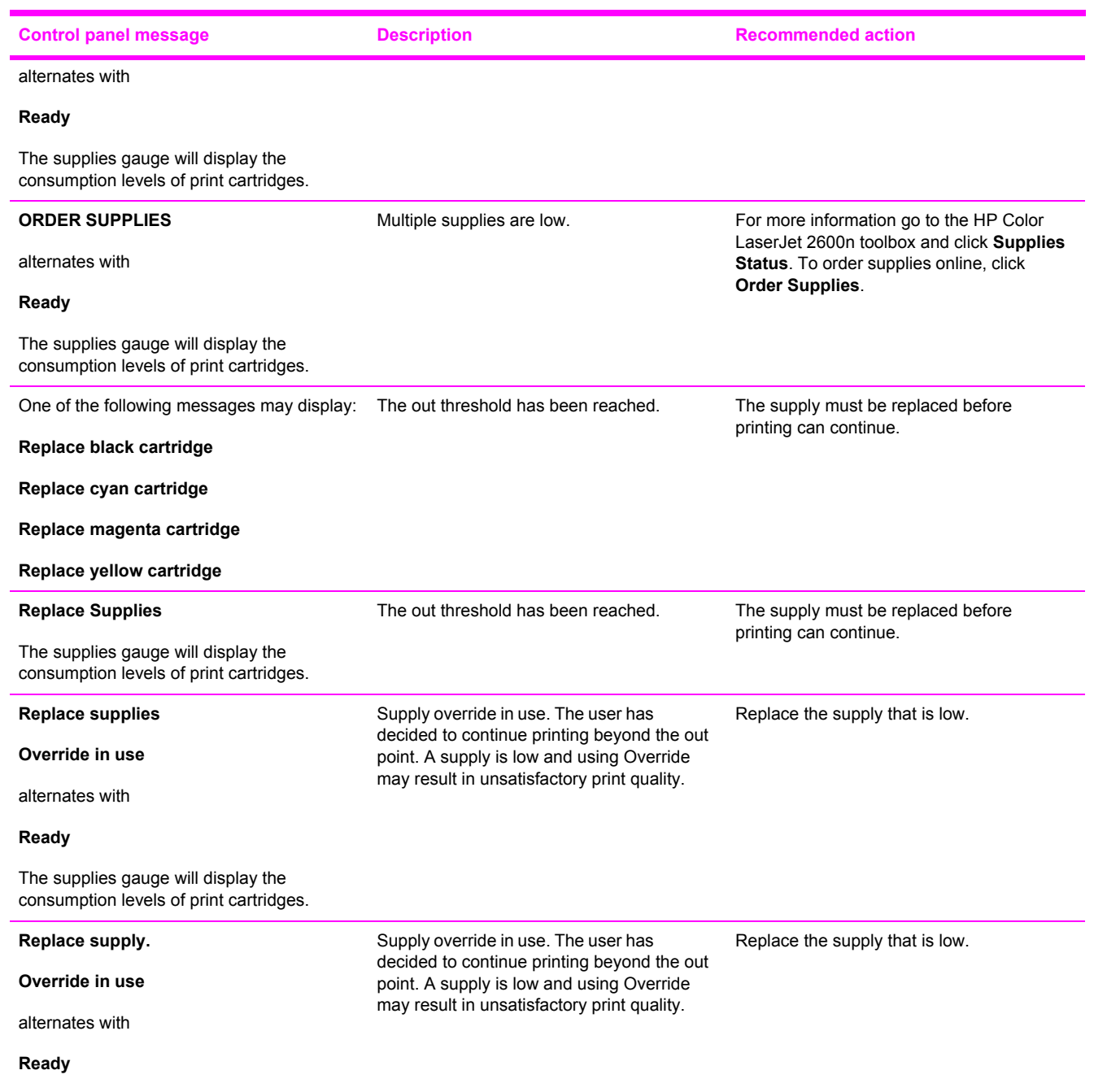

The supplies gauge will display the consumption levels of print cartridges.

<span id="page-124-0"></span>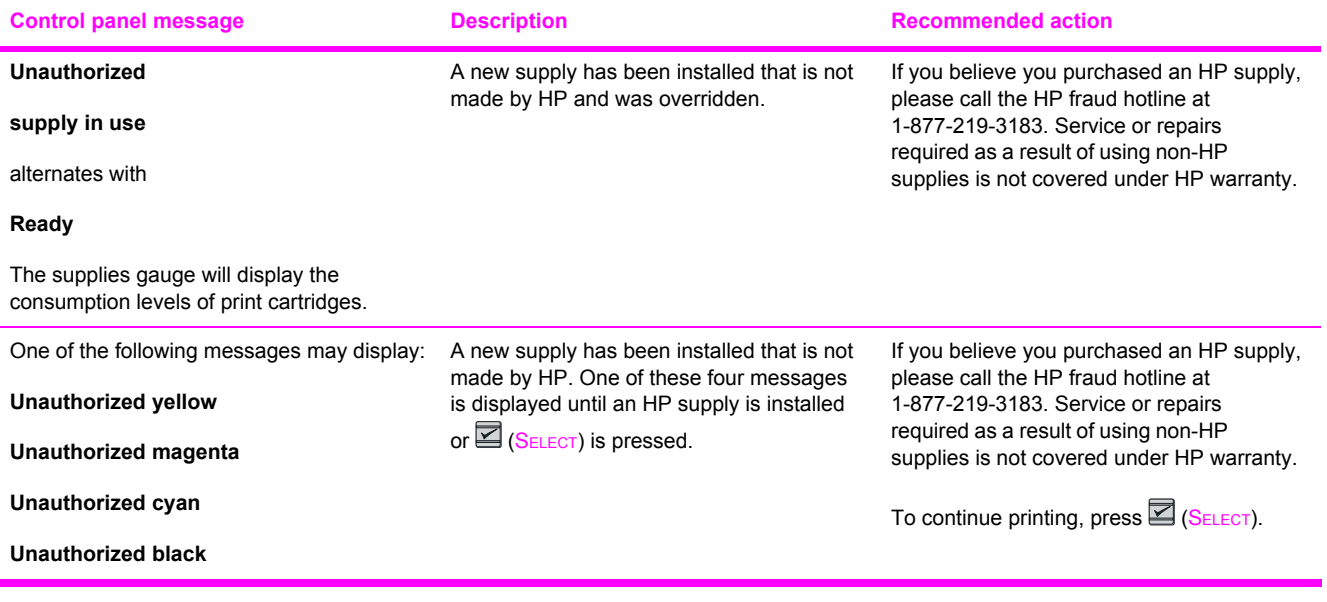

#### **Status messages**

Status messages are used to inform the user of the current state of the system. Status messages do not require user action or acknowledgement, and are for information only.

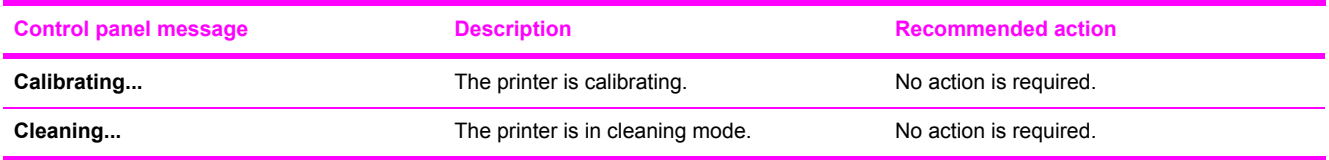

#### **Status log only messages**

The following messages are not displayed on the control panel. They are printed on the Status log.

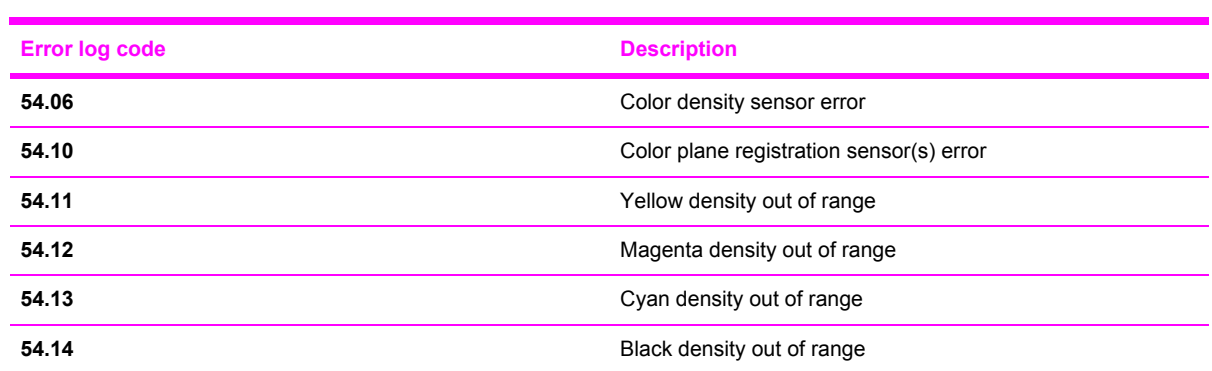

**Table 6-2** Status log only messages

#### **Reports menu**

The following reports are available from the **Reports** menu.

- **Demo Page**—used to help market the product at retail stores
- **Menu structure**—highlights the control panel menu layout
- **Config report**—details all default device settings including network configuration and information
- **Supplies Status**—provides information on each of the print cartridges, including estimated pages remaining, cartridge serial number, and pages printed

## **Configuration page**

The Configuration page lists the current settings and properties of the printer. You can print a Configuration page from the printer or HP Toolbox. To print the Configuration page from the printer, see [Configuration](#page-141-0) page.

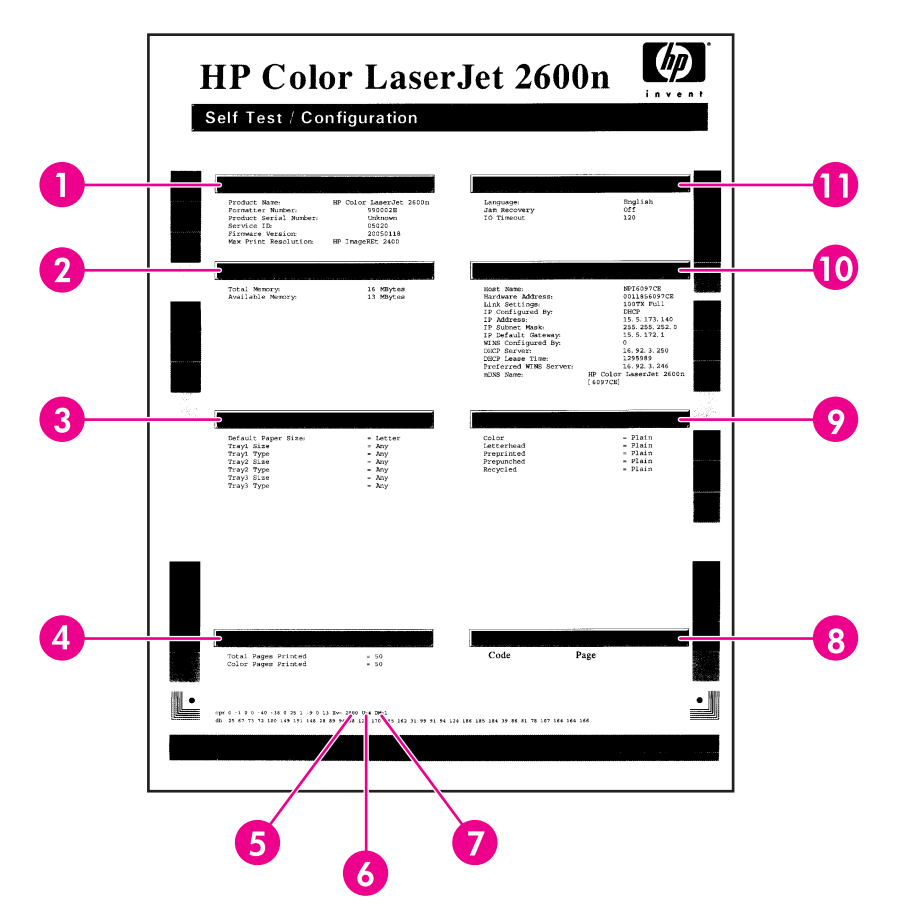

#### **Table 6-3** Configuration page

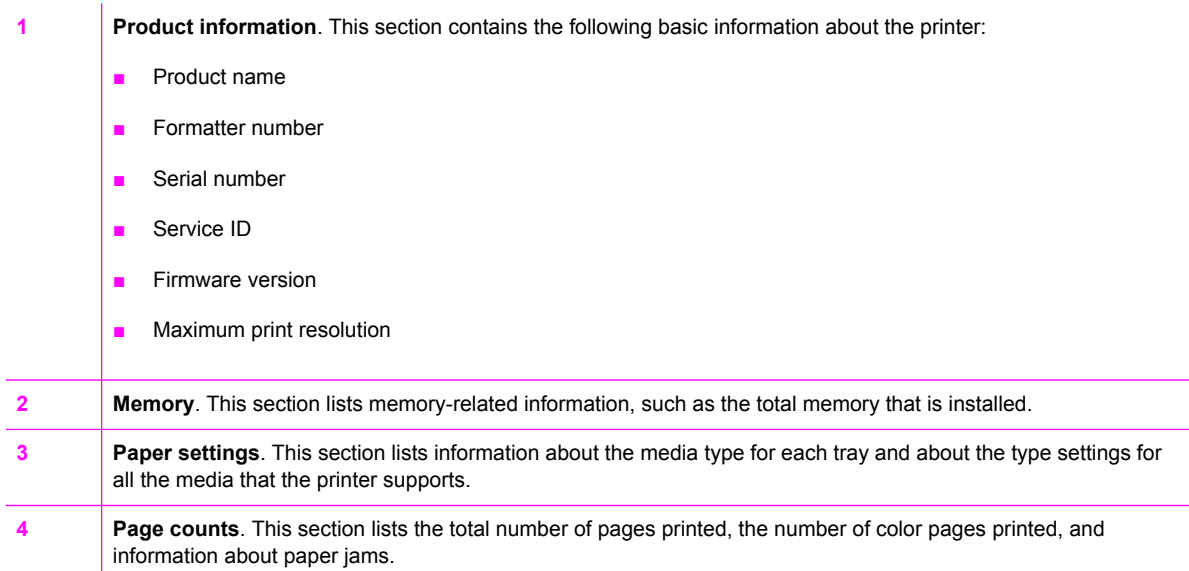

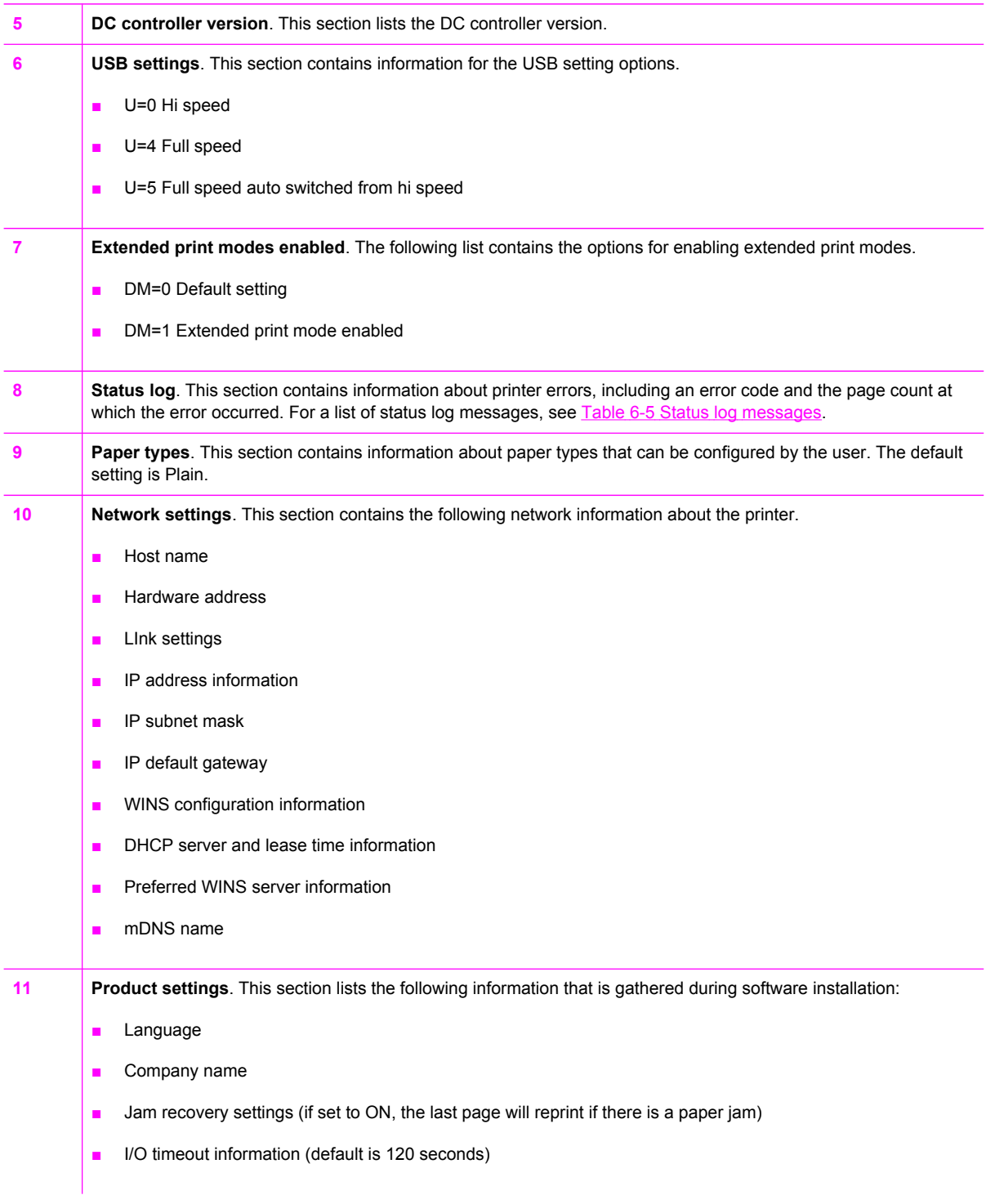

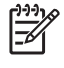

**NOTE** The color bars on the sides of the Configuration page represent 100%, 75%, 50%, and 25% coverage.

#### **Supplies Status page**

The Supplies Status page lists the remaining life of HP print cartridges. It also lists the estimated pages remaining, number of pages printed, and other supplies information. You can print a Supplies Status page from the printer or the HP Toolbox.

#### **To print the Supplies Status page from the printer control panel**

- **1** Press  $\blacksquare$  (LEFT ARROW) or  $\blacksquare$  (RIGHT ARROW) to select the **Reports** menu.
- **2** Press (SELECT).
- **3** Press  $\blacksquare$  (LEFT ARROW) or  $\blacksquare$  (RIGHT ARROW) to select **Supplies Status**.
- **4** Press  $\mathbb{Z}$  (SELECT) to print the Supplies Status page.

**NOTE** Supplies information is also available through the HP Toolbox.

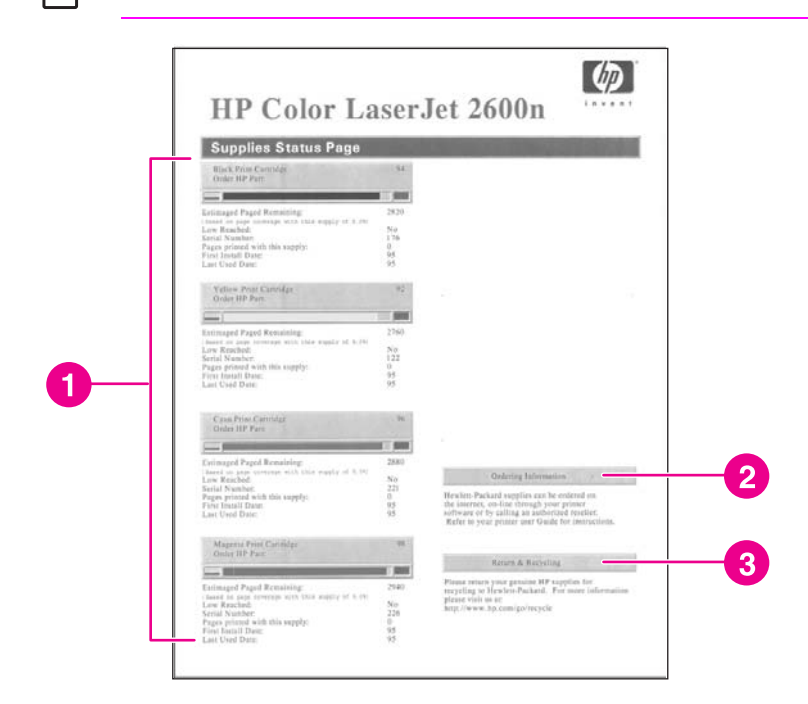

**Table 6-4** Supplies Status page

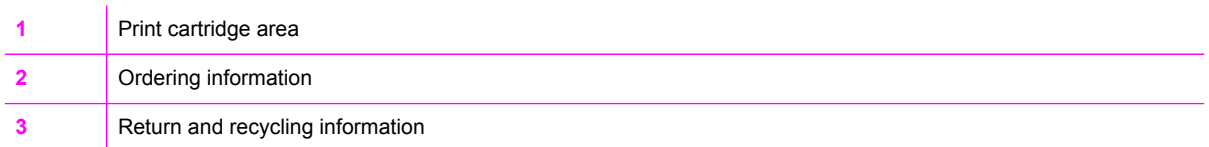

#### **Status log**

The status log for this printer is located on the Configuration page and lists the last five events. For more information, see [Configuration](#page-141-0) page.

#### <span id="page-129-0"></span>**Table 6-5** Status log messages

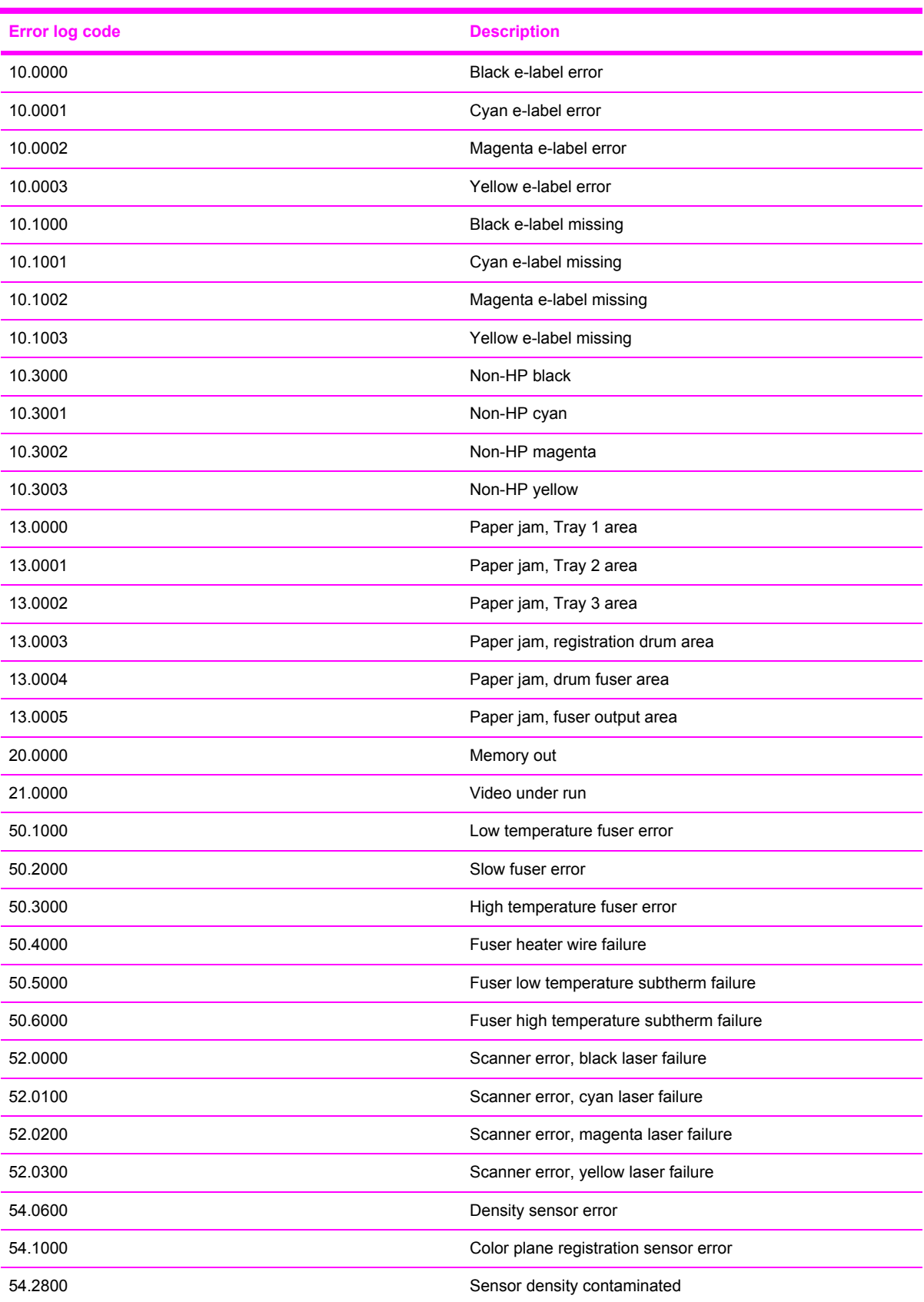

<span id="page-130-0"></span>**Table 6-5** Status log messages (continued)

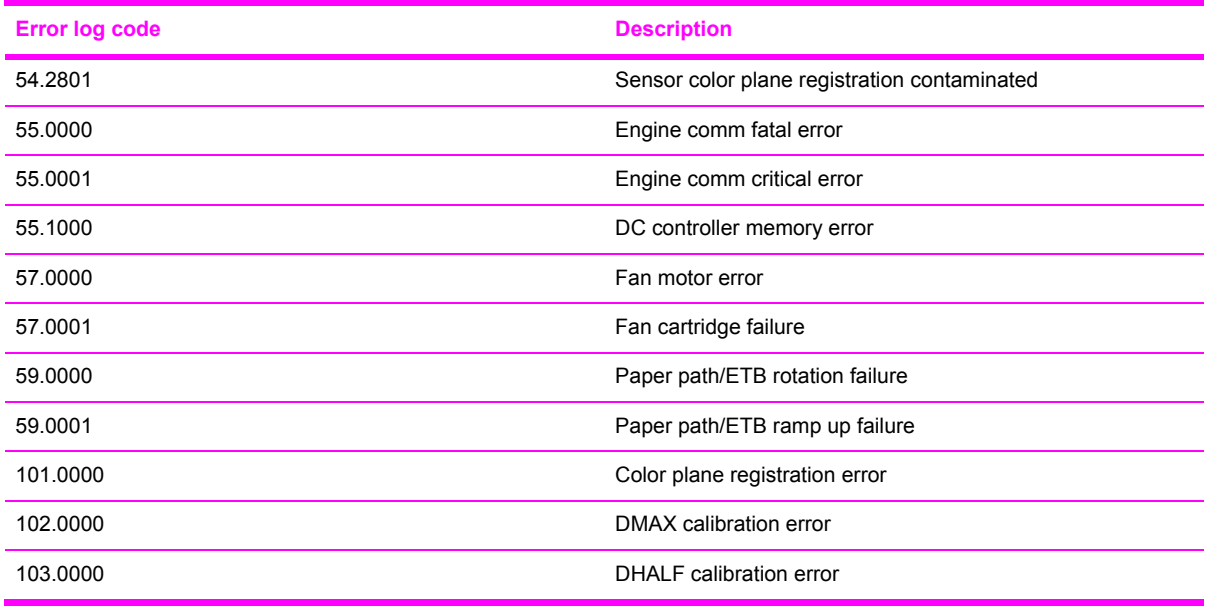

#### **Service menu settings**

₽

The service menu is used to calibrate, restore factory default settings, and clean the print paper path.

The following service menu items are available:

■ **Restore defaults**—used to reset all customer-accessible menu settings back to the factory default settings (except language) via the control panel or software

**NOTE** This service menu item does not reset factory-settable settings, including formatter number, page counts, factory paper settings, language, and so on.

- **PowerSave—used to configure the amount of idle time before the engine enters sleep mode**
- **Cleaning mode**—used to remove dust and toner from the print paper path

#### **Secondary service menu**

The secondary service menu is intended for use by manufacturing engineers, service engineers, developers, and support personnel. This menu provides options to perform various tests and print out special reports.

The following secondary service menu items are available:

- **Service Reports—used to print out a continuous configuration report, translation report, and** error report
- **USB Speed—enables or disables the ability for the printer to operate in high speed.**

The following **USB Speed** setting options are available:

- Auto
- Hi speed
- Full speed
- **Display test—verifies that all of the characters on the display function correctly by allowing you** to manually scroll through the characters
- **Clean ETB**—used to clean the ETB
- **Calibrations**
	- **All Cals**
	- **CPR Cal**
	- **DMAX/DHALF Cal**
	- **DHALF Only Cal**
	- **Test Page**

To enter the secondary service menu, use the following procedure:

- **1** Confirm that the device is in a **Ready** state.
- **2** Press the  $\mathbb Z$  button (SELECT) to enter the main menu system.
- **3** Press the **button** (LEFT ARROW) and the **button** (CANCEL JOB) simultaneously.
- **4** Press the **■** button (SELECT) to confirm **2ndary Service**.
- **5** Press the  $\Xi$  (LEFT ARROW) button and  $\Xi$  button (RIGHT ARROW) to navigate to the secondary service menu.

## **Printed image quality problems**

#### **Improving print quality**

Use the print-quality settings in the HP Toolbox to improve print-quality problems. To access the HP Toolbox, see [HP Toolbox.](#page-156-0) The following menus contain paper type, print mode, and print-quality settings. To restore the default settings, open the HP Toolbox and click **Device Settings**. Then click **Settings**, **Service**, and in **Restore Factory Settings**, click **Restore**.

#### **Paper Types menu**

The purpose of this menu is to specify the print mode for paper types which are non-specific.

To make changes in the **Paper Types** menu, make the desired selections and click **Apply**.

#### **Table 6-6** Print modes for paper types

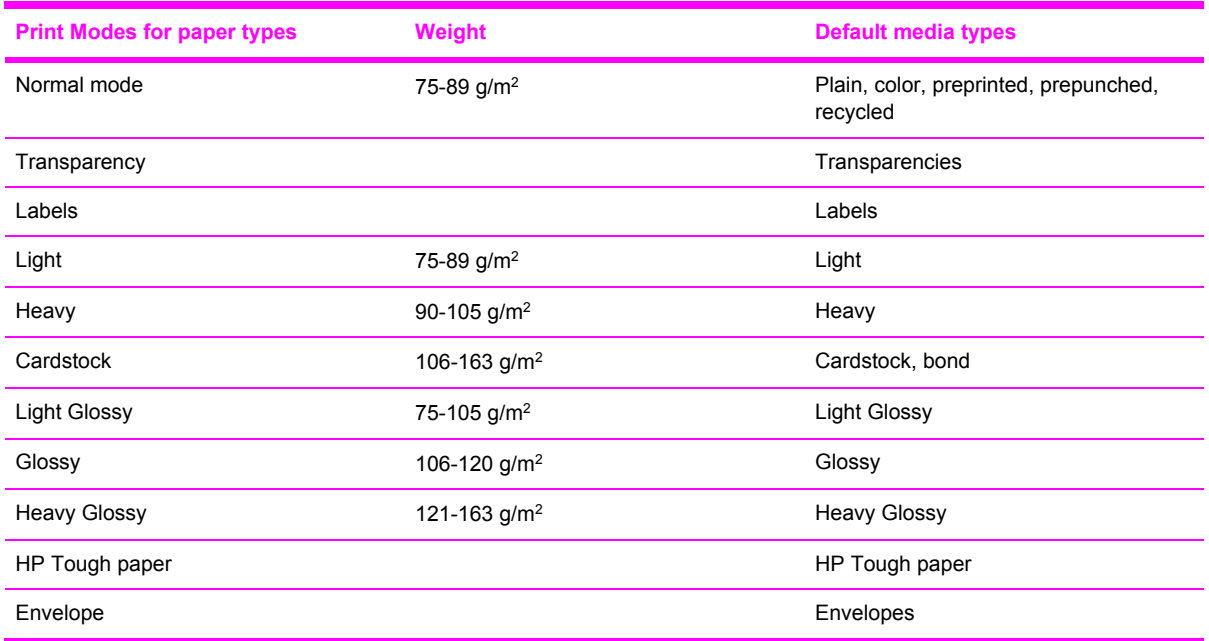

#### **Print Modes menu**

Under the Print Modes menu in HP Toolbox, each Media Type will have a Fusing menu, a Transfer menu, and a Toner menu. Select a setting for each menu item.

Media types are listed with the plain papers together, glossy papers together, and special media at the end. To make changes in the **Print Modes** menu, make the desired selections and click **Apply**.

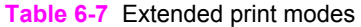

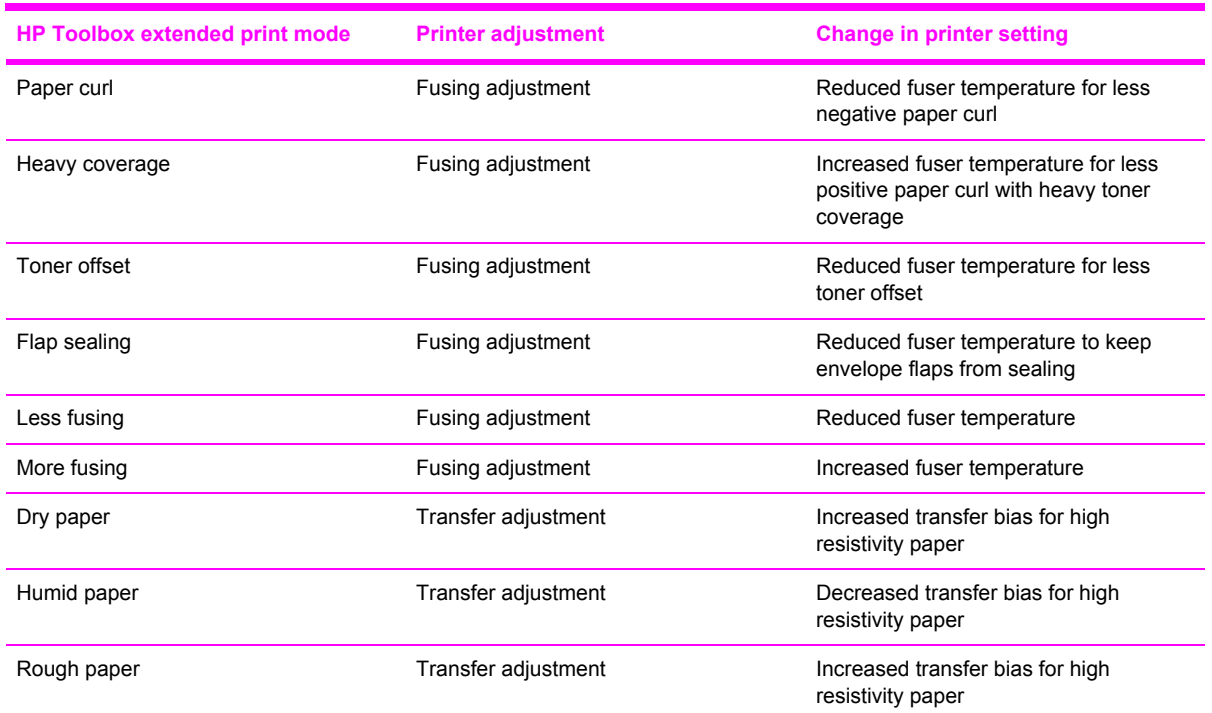

#### **Table 6-7** Extended print modes (continued)

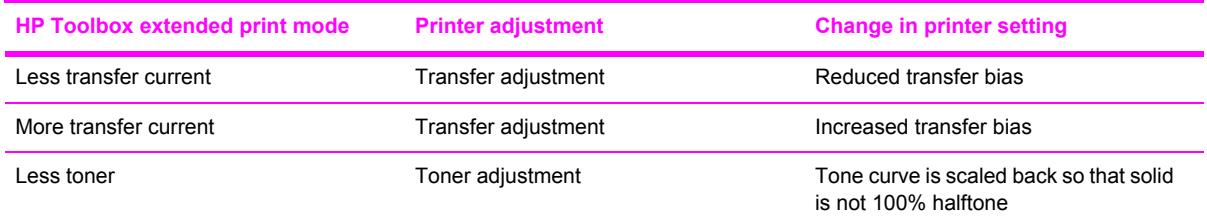

#### **Print quality menu**

Under the Print Quality menu in HP Toolbox, there will be an Optimize section containing a number of On/Off adjustments which will apply to all media types.

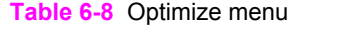

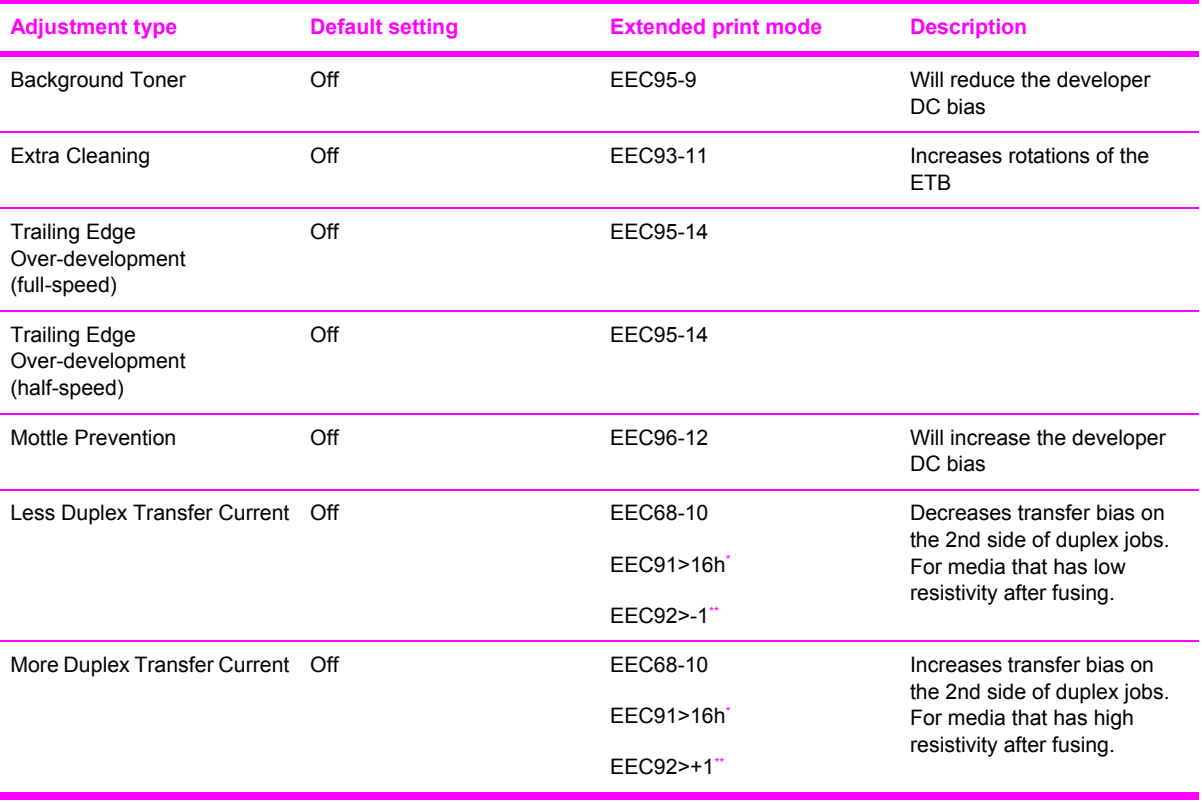

 $\cdot$  > means write xxh to bits 11-15

 $*$  > means  $+/$ -y to bits 9–15

#### **Understanding print-quality settings**

Print-quality settings affect how light or dark the print is on the page and the style in which the graphics are printed. You can also use the print-quality settings to optimize the print quality for a specific media type.

You can change the settings in the device properties to accommodate the types of jobs that you are printing. The following settings are available, depending on the printer driver that you are using:

- Draft (600 dpi)
- Normal (Image REt 2400)

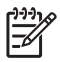

**NOTE** Changing the resolution can change the formatting of your text.

#### **To temporarily change print-quality settings**

To change the print-quality settings only for the current software program, open the properties through the **Print Setup** menu in the program that you are using to print.

#### **To change print-quality settings for all future jobs**

For Windows 98, Windows 2000, and Windows Me:

- **1** In the Windows system tray, click **Start**, select **Settings**, and then click **Printers**.
- **2** Right-click the device icon.
- **3** Click **Properties** (in Windows 2000, you can also click **Printing Preferences**).
- **4** Change the settings, and click **OK**.

For Windows XP (Classic view):

- **1** In the Windows system tray, click **Start**, and then click **Printers and Faxes**.
- **2** Right-click the device icon.
- **3** Click **Properties**, or click **Printing Preferences**.
- **4** Change the settings, and click **OK**.

#### **Identifying and correcting printed image defects**

Use the checklist and print-quality issues charts in this section to solve print-quality problems.

#### **Print-quality checklist**

General print-quality problems can be solved by using the following checklist:

- 1 Make sure that the paper or print media that you are using meets specifications. Generally, smoother paper provides better results.
- 2 If you are using a special print media such as labels, transparencies, glossy, or letterhead, ensure that you have printed by type.
- 3 Print a Configuration page and Supplies Status page at the device.
	- Check the Supplies Status page to see if any supplies are low or empty. No information is provided for non-HP print cartridges.
	- If the pages do not print correctly, the problem is with the hardware.
- 4 Print a Demo page from the HP Toolbox. If the page prints, the problem is with the printer driver.
- 5 Try printing from a different program. If the page prints correctly, the problem is with the program from which you were printing.
- <span id="page-135-0"></span>6 Restart the computer and the device and try printing again. If the problem is not resolved, choose one of these options:
	- If the problem is affecting all printed pages, see [General](#page-150-0) print quality issues.
	- If the problem is affecting only pages printed in color, see Solving issues with color [documents](#page-154-0).

# **Paper handling issues**

The following sections contains information about paper handling issues.

#### **Wrong size/type media**

Use the following procedure to troubleshoot and resolve wrong size or type media problems.

- **1** Make sure that the software program is selecting the correct media size or type.
- **2** Make sure that the printer driver for the software program is correctly installed, configured, and capable of requesting the desired media size and type.
- **3** Make sure that the paper guides are touching the edges of the stack of media.
- **4** If the size of media requested is not loaded in the tray selected, the printer draws media from the next default tray that contains the correct size. Load the correct media in the tray and make sure that the tray is adjusted correctly. Load the tray with enough media to complete the print job. (See the *HP Color LaserJet 2600n User Guide* for information about configuring the input trays.)

#### **Cannot select a tray or feature to use**

When you cannot select a tray or feature to use, use the following procedure to troubleshoot and resolve problems.

- **1** When the size of media requested is not loaded in the tray selected, the printer draws media from the next default tray that contains the correct size. Load the correct media in the tray and make sure that the tray is adjusted correctly. Load the tray with enough media to complete the print job. (See the *HP Color LaserJet 2600n User Guide* for information about configuring the input trays.)
- **2** Make sure that the driver for the software program is correctly installed, configured, and capable of requesting the desired media size and type, or feature.

## **Performance problems**

Try the tips in this section if pages exit the device, but have nothing printed on them, or when the device does not print any pages.

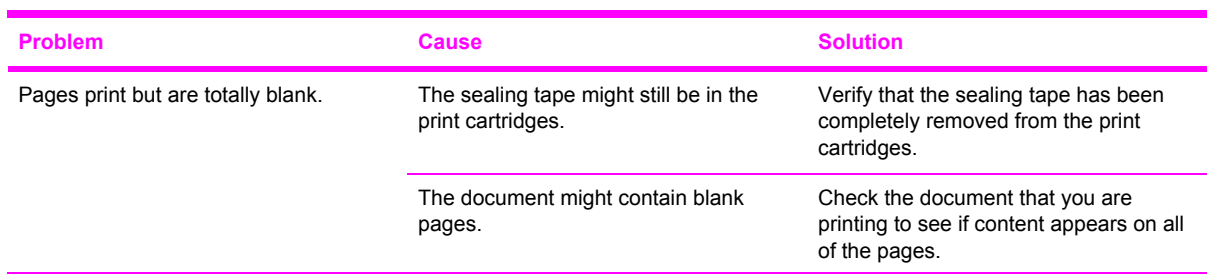

**Table 6-9** Performance issues

# **Table 6-9** Performance issues (continued)

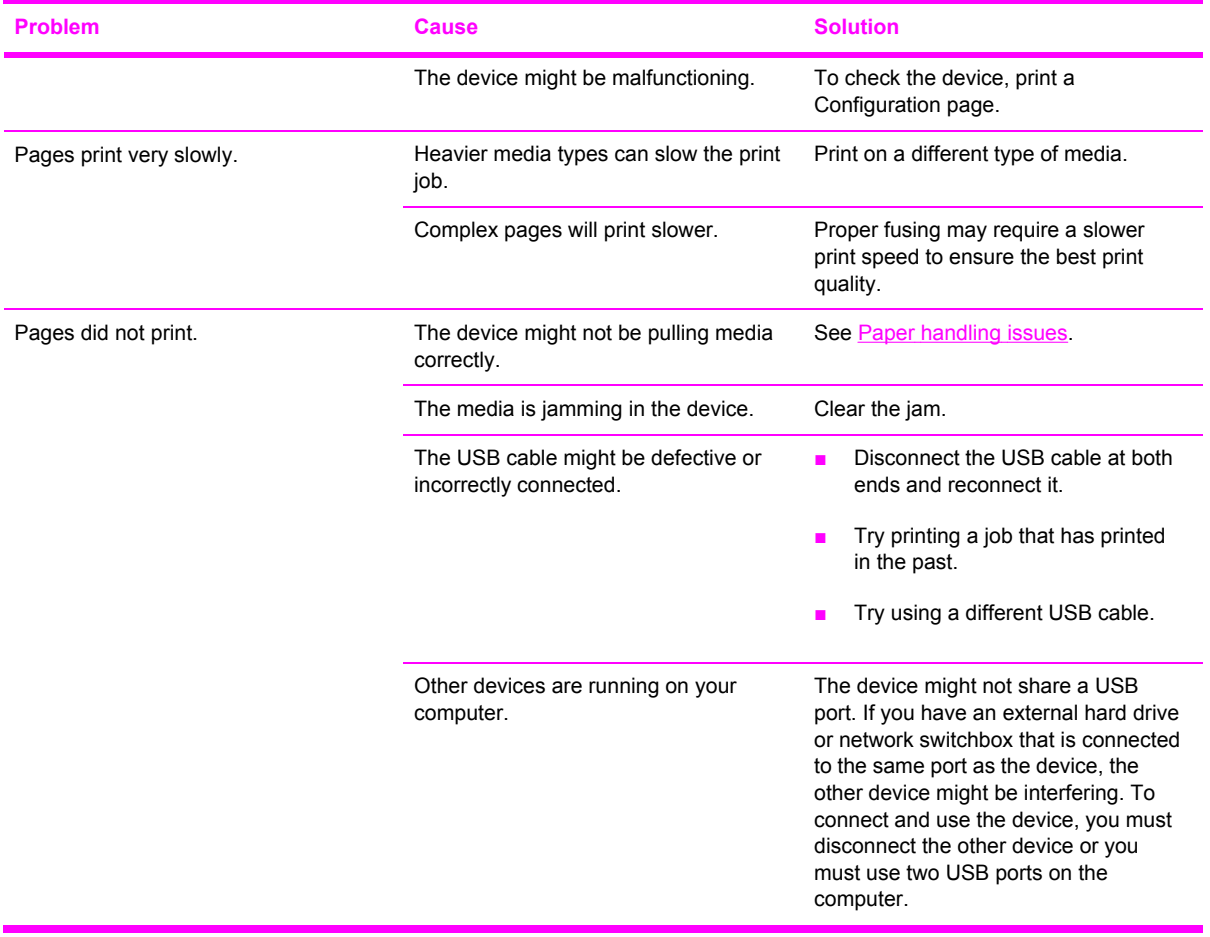

# <span id="page-137-0"></span>**Functional tests (SERVICE ONLY)**

# **Engine test print**

The engine test print is used to confirm whether the printer operates correctly or not. It is performed by the engine controller.

If a malfunction occurs in the printer, perform an engine test print while the printer is in STBY mode and then press the test print switch (on the rear side of the printer) once. A one-page test pattern of horizontal lines will print as shown below.

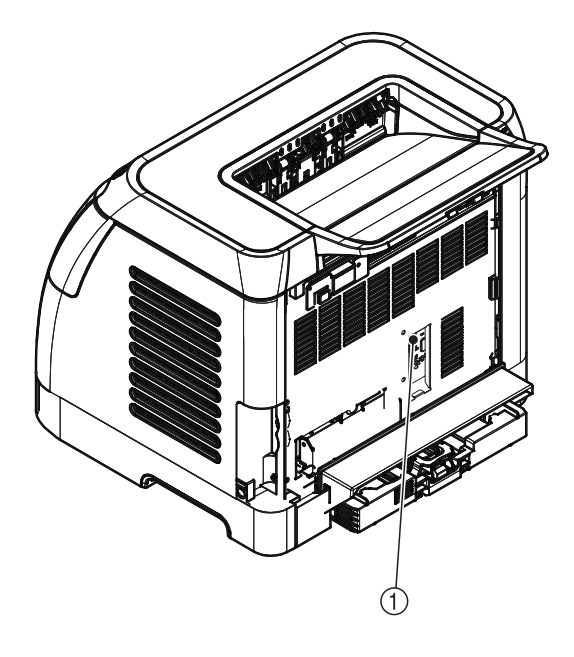

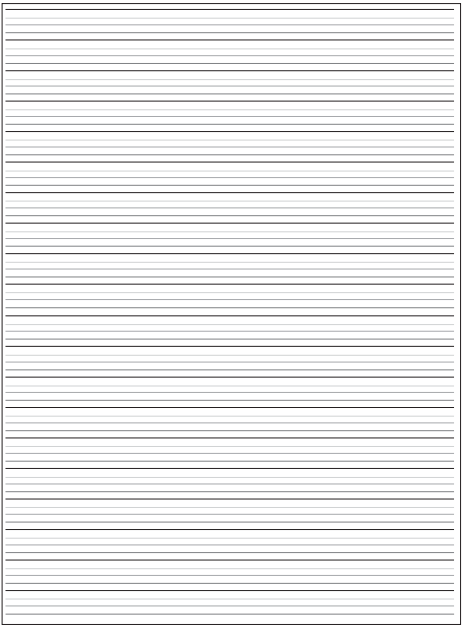

**Figure 6-4** Engine test print switch

1 Engine test print switch

# <span id="page-138-0"></span>**Service mode functions (SERVICE ONLY)**

# **Cold reset**

Cold-reset, which power-cycles the engine with a special button press, is not supported for this printer. Instead, use the feature "Restore defaults" located in the Service menu to reset default settings. For more information, see [Service](#page-149-0) menu.

# **NVRAM initializer**

**CAUTION** NVRAM initialization will erase all network settings. Before performing NVRAM initialization, print a Configuration page, which contains network setting information.

NVRAM init will perform the following functions:

- Resets all customer-accessible menu settings via control panel and software back to the factory default settings
- Resets the language to the value set at the factory
- Resets the default media size to cold reset media size
- Resets the symbol set to PC-8

Use the following procedure to execute an NVRAM-init.

- **1** Turn off the printer.
- **2** Press and hold the  $\Xi$  (SELECT) and  $\odot$  (CANCEL JOB) buttons simultaneously.
- **3** Turn on the printer.
- **4** When you see the message **Permanent storage init** displays, release the  $\mathbb{Z}$  (SELECT) and  $\circledcirc$ (CANCEL JOB) buttons.

When the NVRAM init is complete, the printer will return to the Ready state.

## **Super NVRAM initializer**

**CAUTION** Super NVRAM initialization will erase all network settings. Before performing Super NVRAM initialization, print a Configuration page, which contains network setting information.

When a super NVRAM init is performed, the printer enters the Generic Product Mode, which changes the language and country/region settings to "undefined."

**NOTE** Super NVRAM init will erase all data stored in the protected NVRAM settings.

Use the following procedure to execute a super NVRAM init.

- **1** Turn off the printer.
- **2** Press and hold the  $\Xi$  (LEFT ARROW) and  $\Xi$  (RIGHT ARROW) buttons simultaneously.
- **3** Turn on the printer.
- **4** When you see the message **Permanent storage init** displays, release the  $\Box$  (LEFT ARROW) and  $\blacksquare$  (RIGHT ARROW) buttons.

When the super NVRAM init is complete, the printer will return to the Ready state.

# **Restoring page counts and serial number**

A software utility is available on the Service and Support CD-ROM to restore page counts and serial numbers when the formatter is replaced or when any of the following settings are lost:

- Color page count
- Total page count
- Formatter number
- Service ID
- USB serial number

To access the utility on the Service and Support CD-ROM, in the **Library** folder, double-click the **2600config.exe** program. You can run the utility from the CD-ROM or copy it to your computer.

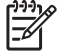

**NOTE** To use this program, the printer must be directly connected to your computer with a USB cable.

# **Cleaning the ETB**

To clean the ETB, use the following procedure:

- **1** Enter the [Secondary](#page-130-0) service menu. For more information, see Secondary service menu.
- **2** Scroll through the menu and select CLEAN ETB.
- **3** Press the  $\mathbb{Z}$  (SELECT) button to start the cleaning mode.

# <span id="page-140-0"></span>**Troubleshooting tools**

The section describes the tools that can help you solve problems with your device.

## **Printer pages and reports**

This section describes the pages and reports that help you diagnose and solve problems with the device.

#### **Demo page**

To print the Demo page, press the  $\Xi$  (LEFT ARROW) and  $\Xi$  (RIGHT ARROW) buttons on the printer control panel simultaneously. You can also print this page from the HP Toolbox.

## <span id="page-141-0"></span>**Configuration page**

The Configuration page lists the current settings and properties of the printer. You can print a Configuration page from the printer or HP Toolbox. To print the Configuration page from the printer, complete the following steps.

- **1** Press the  $\blacksquare$  (LEFT ARROW) or the  $\blacksquare$  (RIGHT ARROW) buttons to select the **Reports** menu.
- **2** Press the  $\overline{2}$  button (SELECT).
- **3** Press the  $\Xi$  (LEFT ARROW) or the  $\Xi$  (RIGHT ARROW) buttons to select **Config report**.
- **4** Press the  $\mathbb{Z}$  button (SELECT) to print the Configuration page.

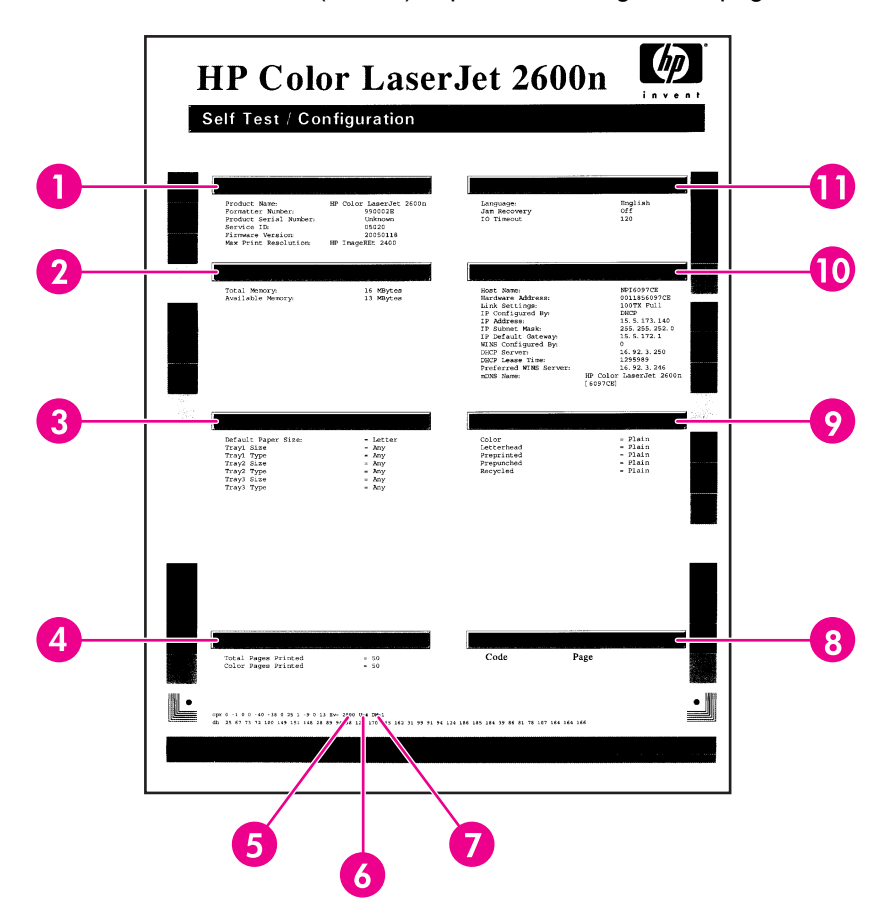

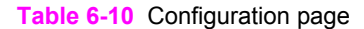

**1 Product information**. This section contains the following basic information about the printer:

- Product name
- Formatter number
- Serial number
- Service ID
- Firmware version
- Maximum print resolution

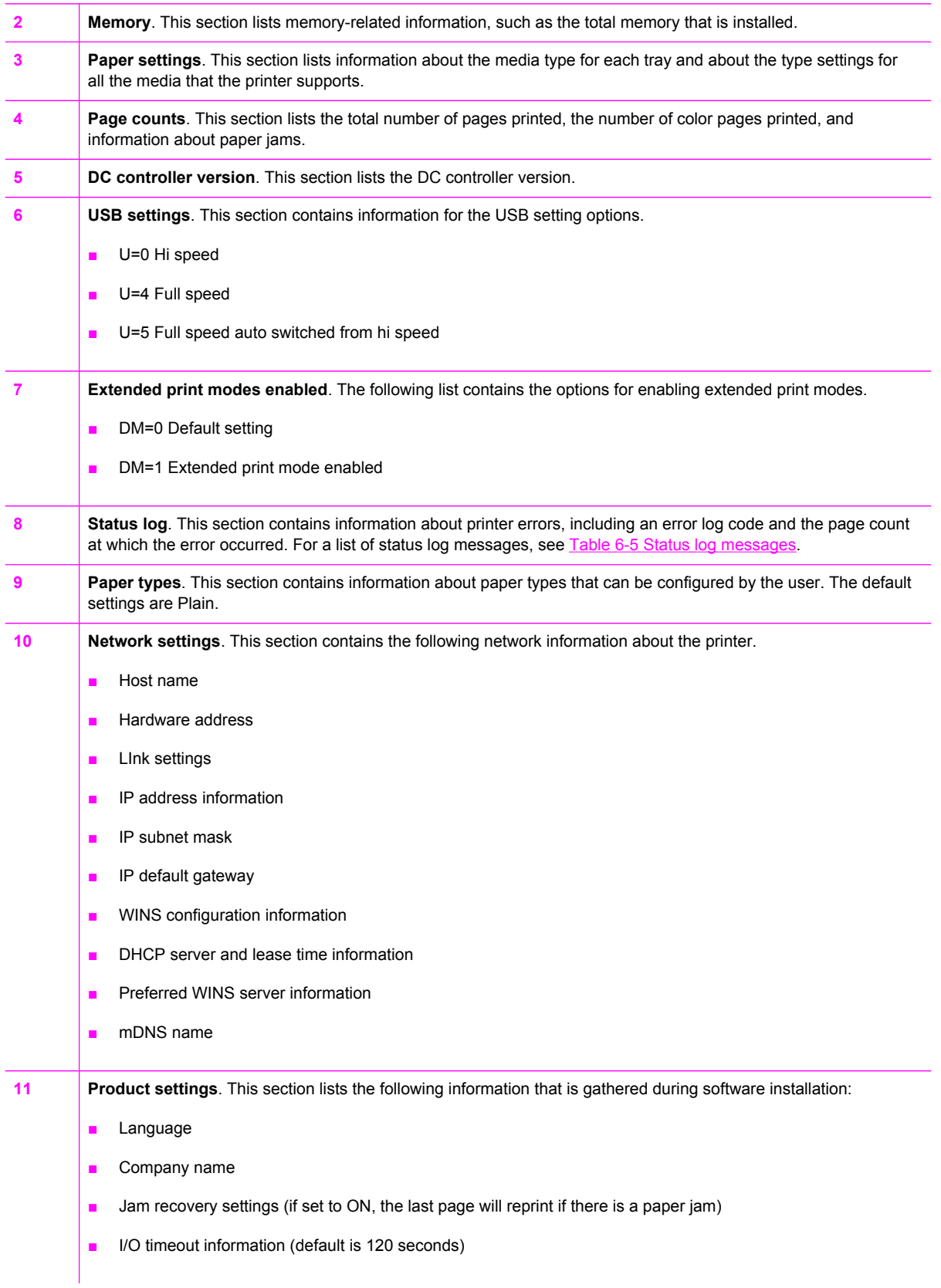

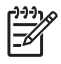

**NOTE** The color bars on the sides of the Configuration page represent 100%, 75%, 50%, and 25% coverage.

#### **Event log**

Information for the last five events is available on the Configuration page under the Status log section. For more information, see [Configuration](#page-141-0) page.

For a list of messages that only appear in the event log, see Status log only [messages](#page-124-0).

#### **Supplies Status page**

The Supplies Status page lists the remaining life of the HP print cartridges. It also lists the estimated pages remaining, number of pages printed, and other supplies information. You can print a Supplies Status page from the device or HP Toolbox. To print from the device, complete the following steps.

- **1** Press the  $\Xi$  (LEFT ARROW) or the  $\Xi$  (RIGHT ARROW) buttons to select the **Reports**.
- **2** Press (SELECT).
- **3** Use the  $\Xi$  (LEFT ARROW) or the  $\Xi$  (RIGHT ARROW) buttons to select **Supplies Status**.
- **4** Press  $\mathbb{Z}$  (SELECT) button to print the Supplies Status page.

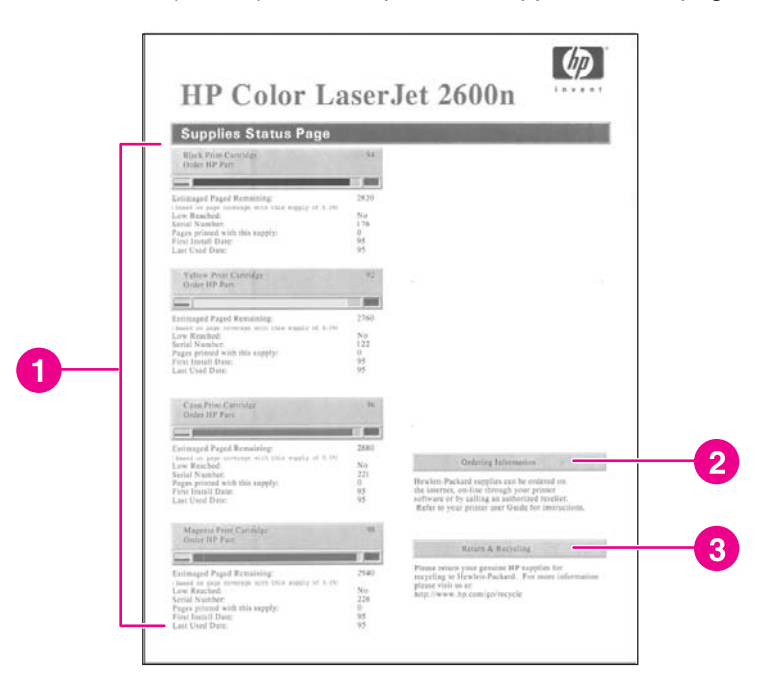

**Table 6-11** Supplies Status page

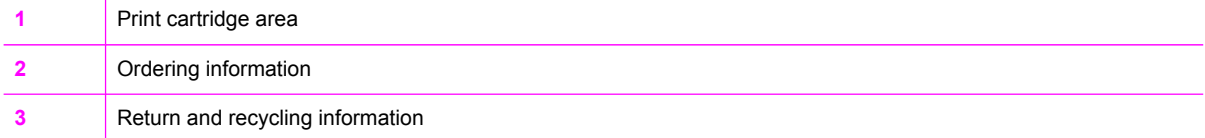
### **Fuser cleaning page**

For information about fuser cleaning pages, see [Cleaning](#page-156-0) page and To [clean](#page-47-0) the fuser using [HP Toolbox](#page-47-0).

### **Print quality troubleshooting pages**

For more information about print quality troubleshooting pages, see [HP Toolbox](#page-156-0).

### **Control panel messages (error codes)**

The majority of the control-panel messages are intended to guide the user through typical operation. The control-panel messages indicate the status of the current operation, and include a page count on the second line of the display, if appropriate. When the device is printing data, control-panel messages indicate this status. In addition, alert messages, warning messages, and critical error messages indicate situations that might require some action.

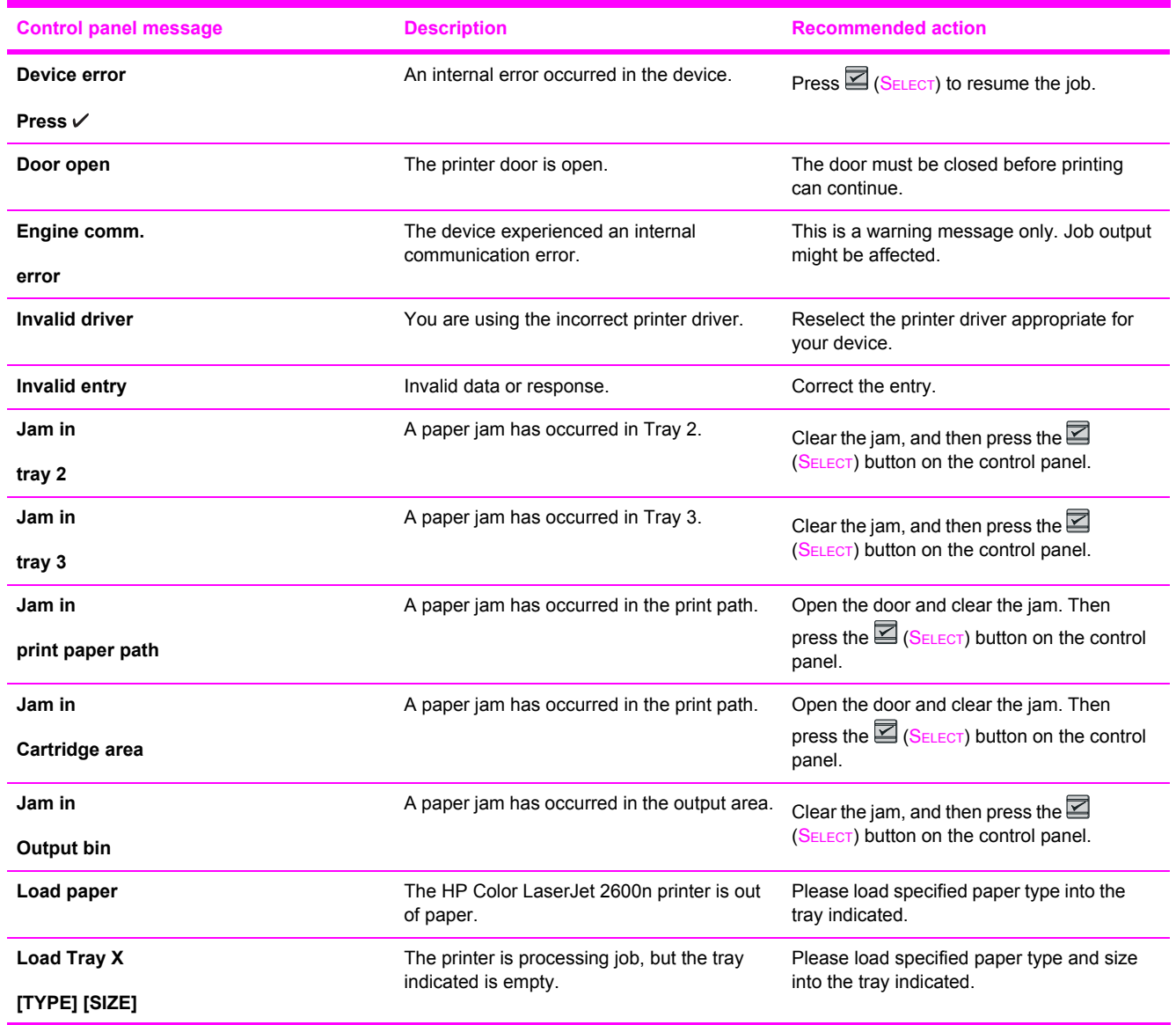

#### **Alert and warning messages**

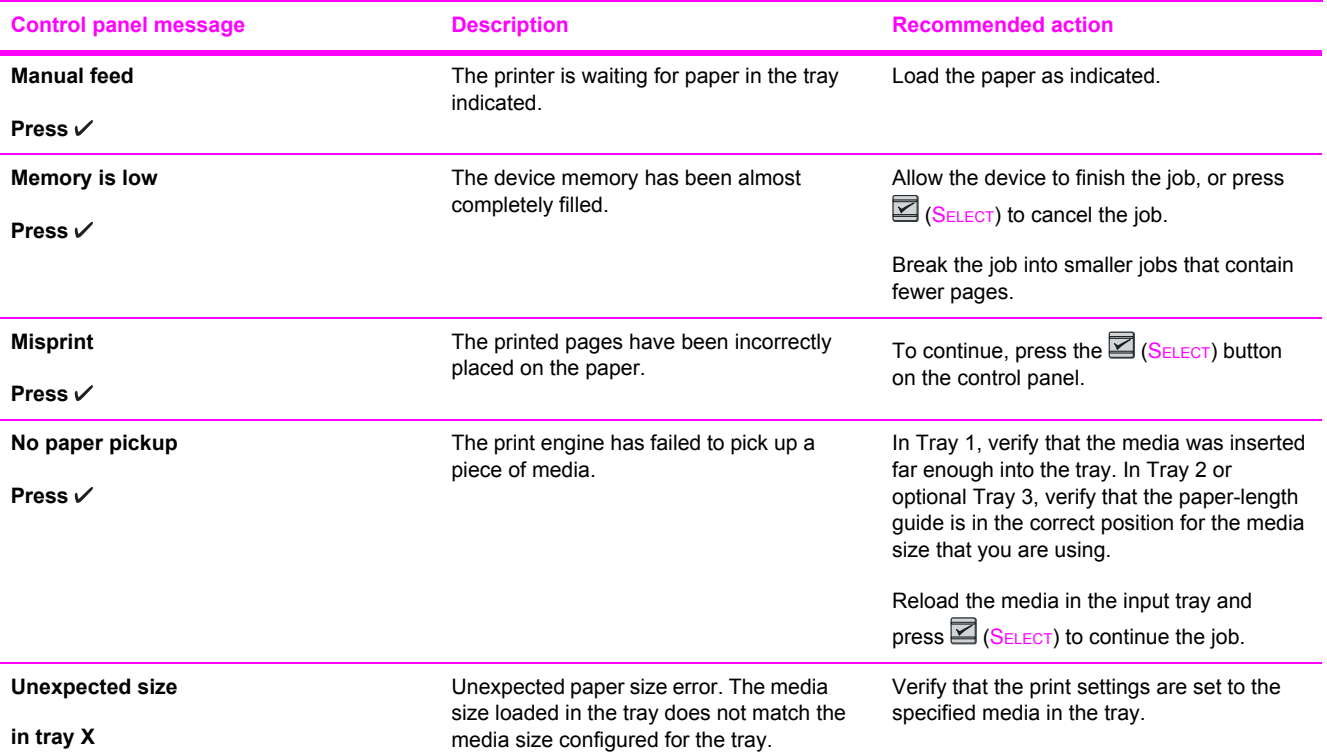

### **Critical error messages**

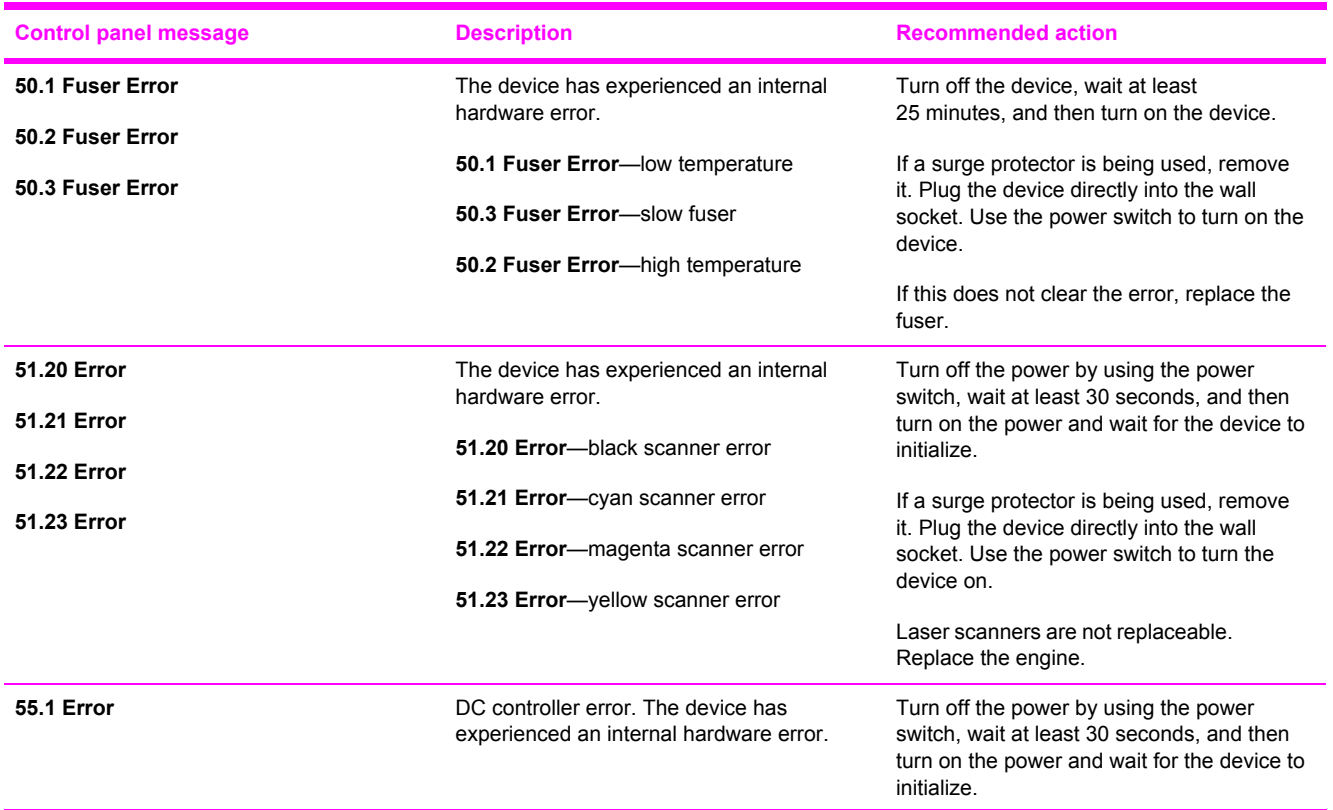

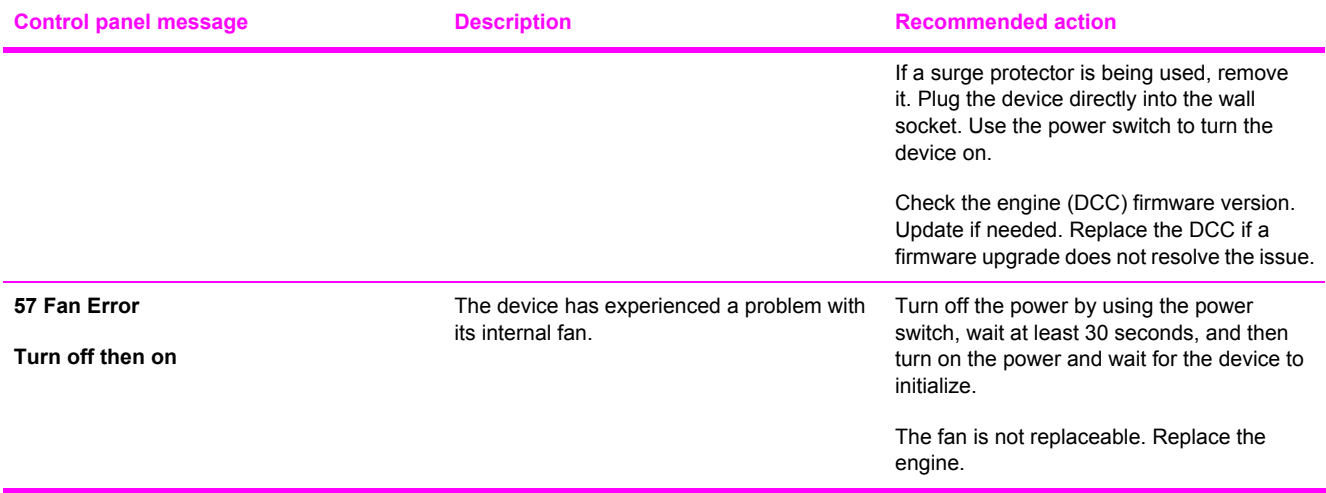

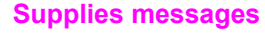

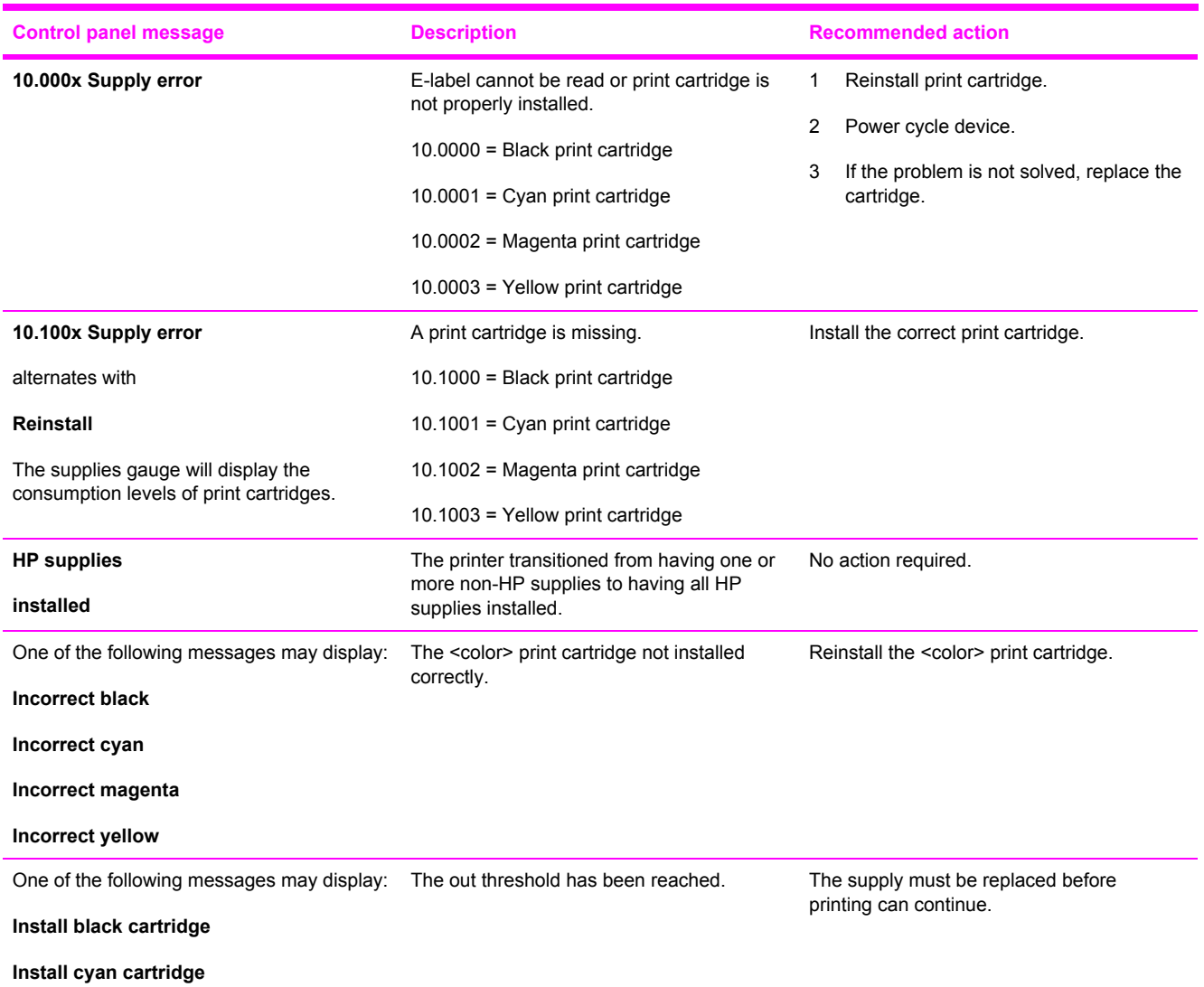

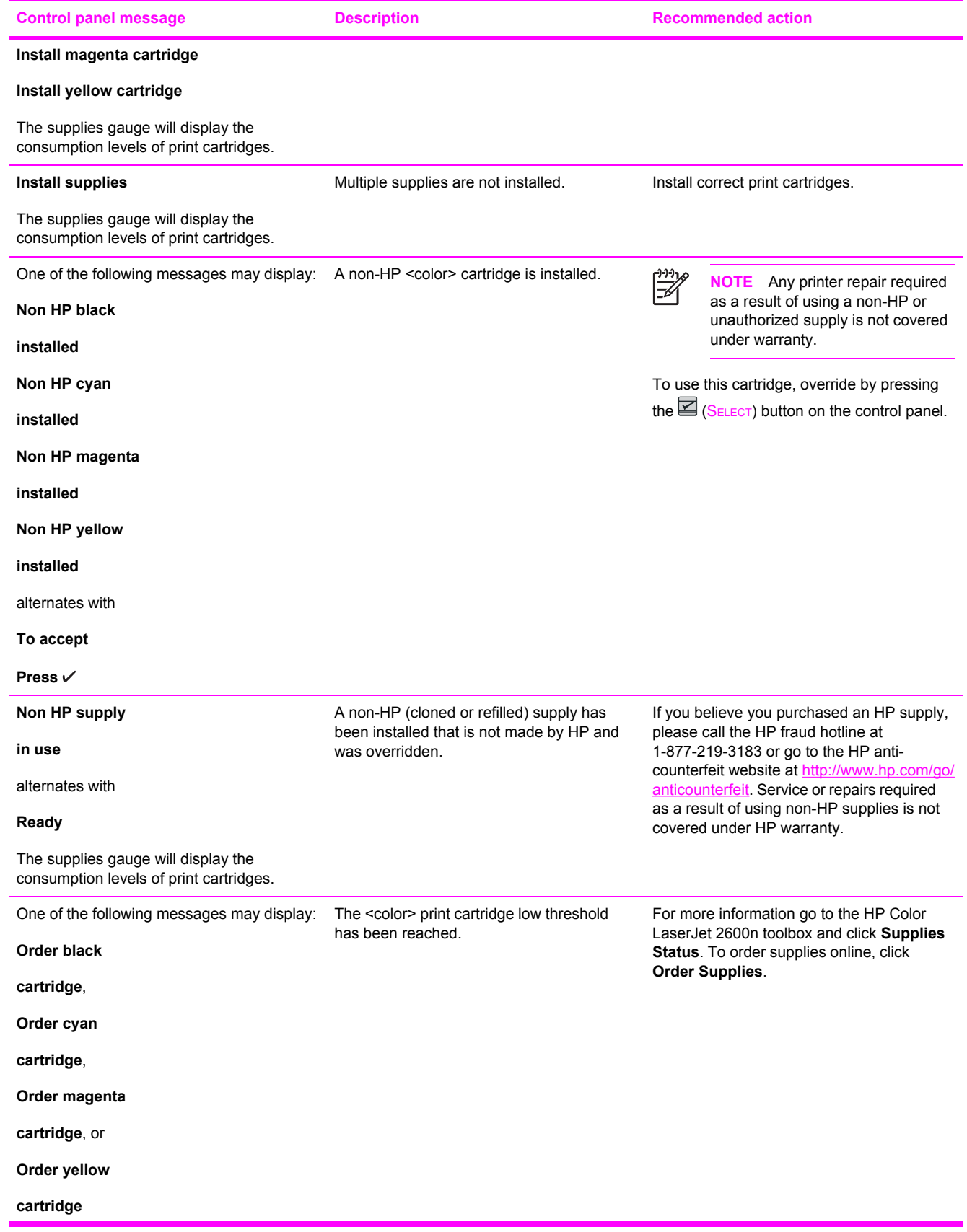

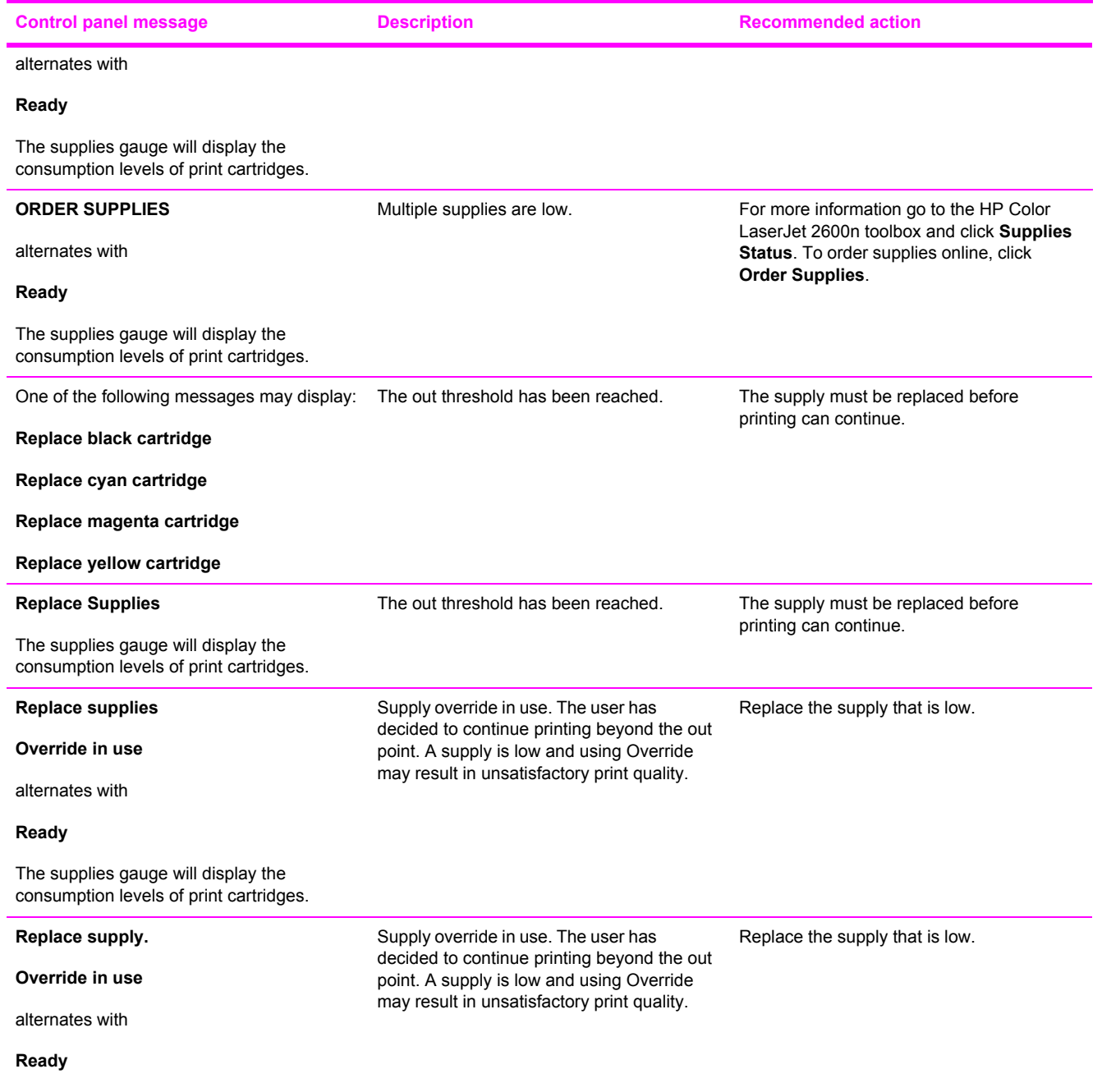

The supplies gauge will display the consumption levels of print cartridges.

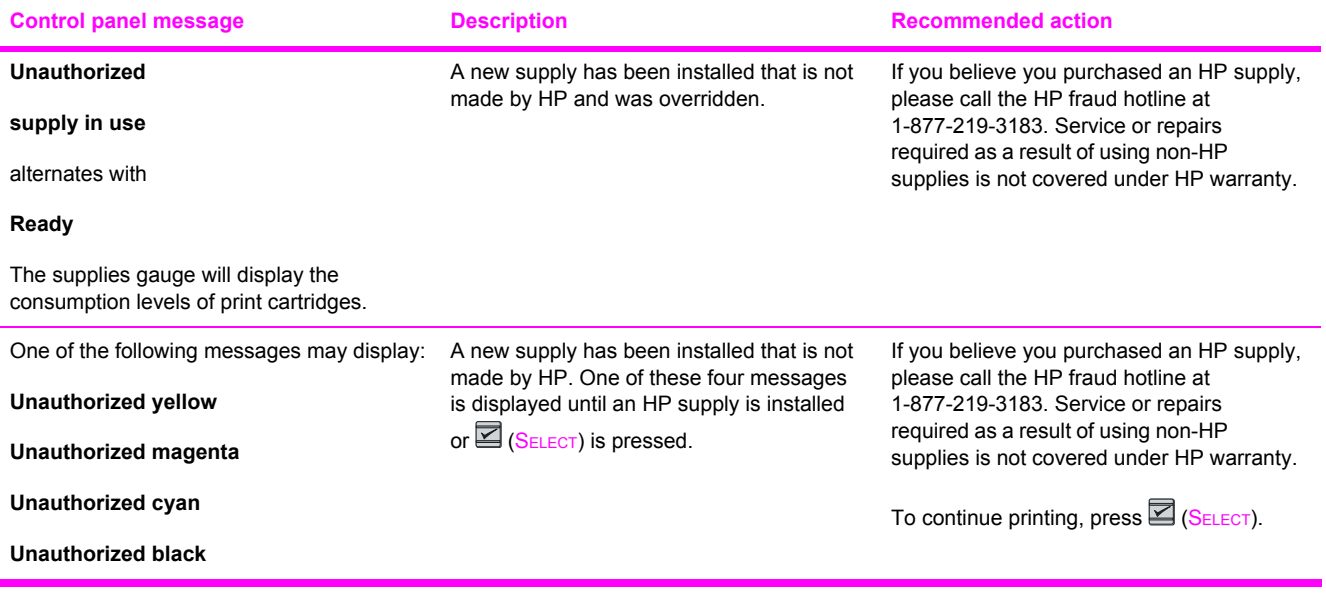

### **Status messages**

Status messages are used to inform the user of the current state of the system. Status messages do not require user action or acknowledgement, and are for information only.

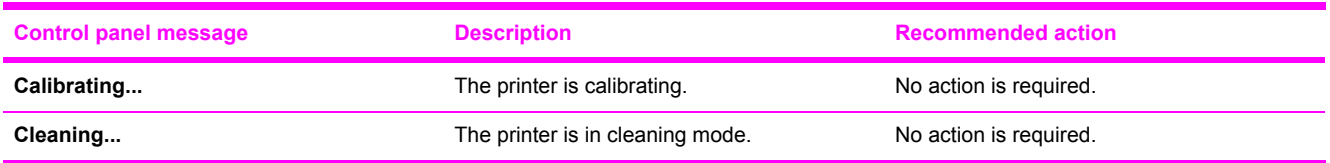

## **Status log only messages**

The following messages are not displayed on the control panel. They are printed on the Status log.

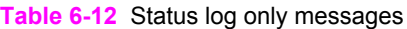

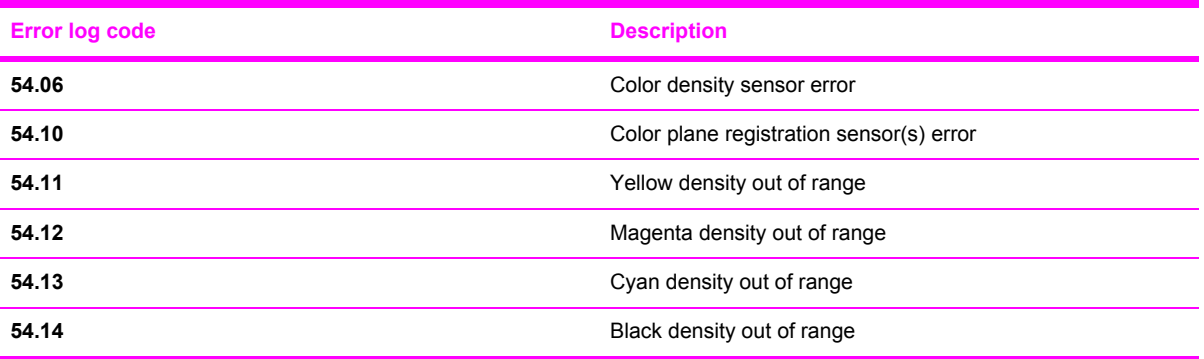

### **Service menu**

Use the control-panel Service menu to troubleshoot device problems.

### **Restoring the factory-set defaults**

Restoring the factory-set defaults returns all of the settings to the factory defaults.

#### **To restore the factory-set defaults**

- **1** Use the  $\Xi$  (LEFT ARROW) or the  $\Xi$  (RIGHT ARROW) button to select **Service**, and then press  $\Xi$ (SELECT).
- **2** Use the  $\Xi$  (LEFT ARROW) or the  $\Xi$  (RIGHT ARROW) button to select **Restore defaults**, and then  $pres \nvert\mathbf{E}$  (SELECT).

The device automatically restarts.

## **General print quality issues**

The following examples depict letter-size paper that has passed through the device short edge first. These examples illustrate problems that would affect all of the pages that you print, whether you print in color or in black only. The topics that follow list the typical cause and solution for each of these examples.

#### **Table 6-13** General print quality issues

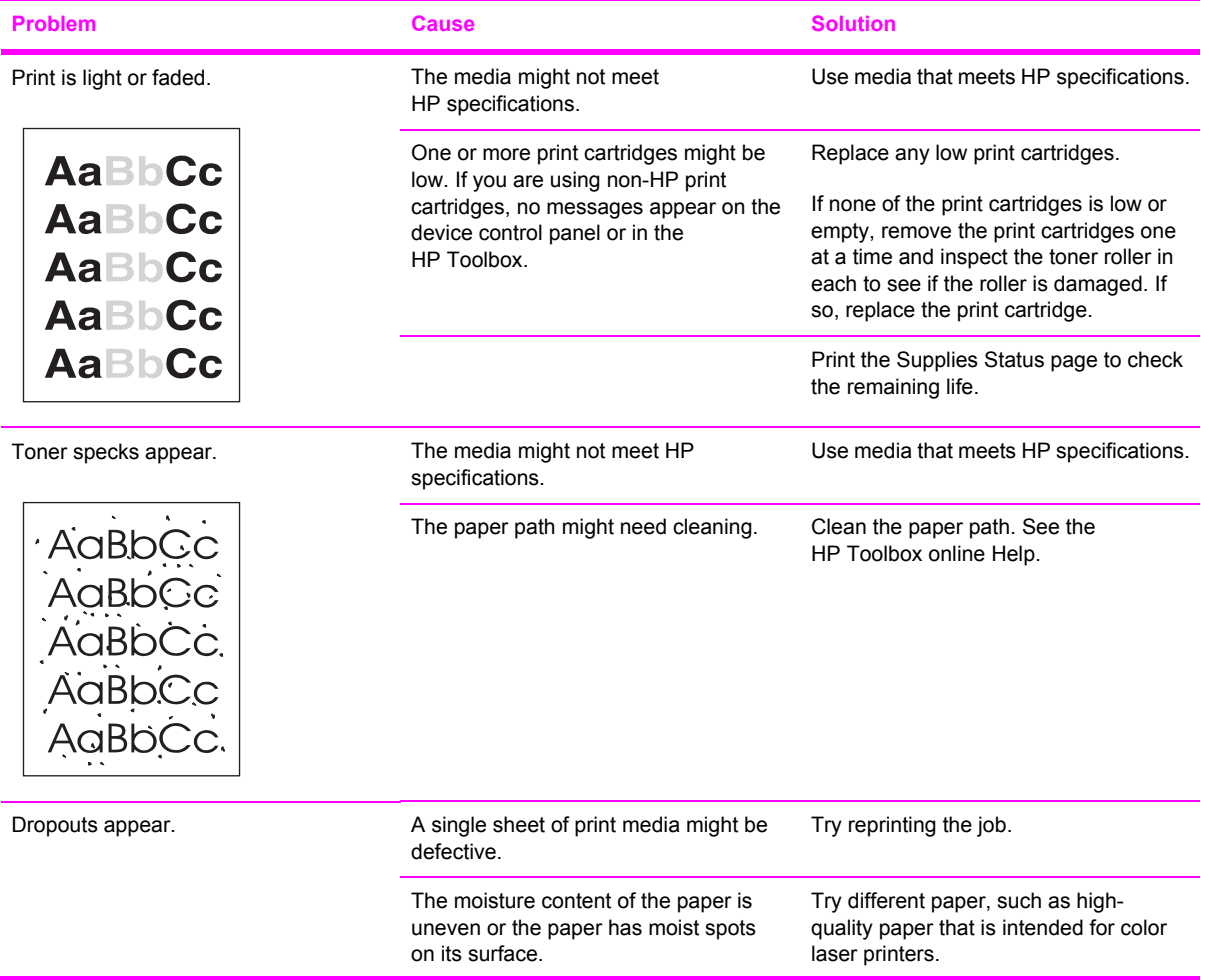

### **Table 6-13** General print quality issues (continued)

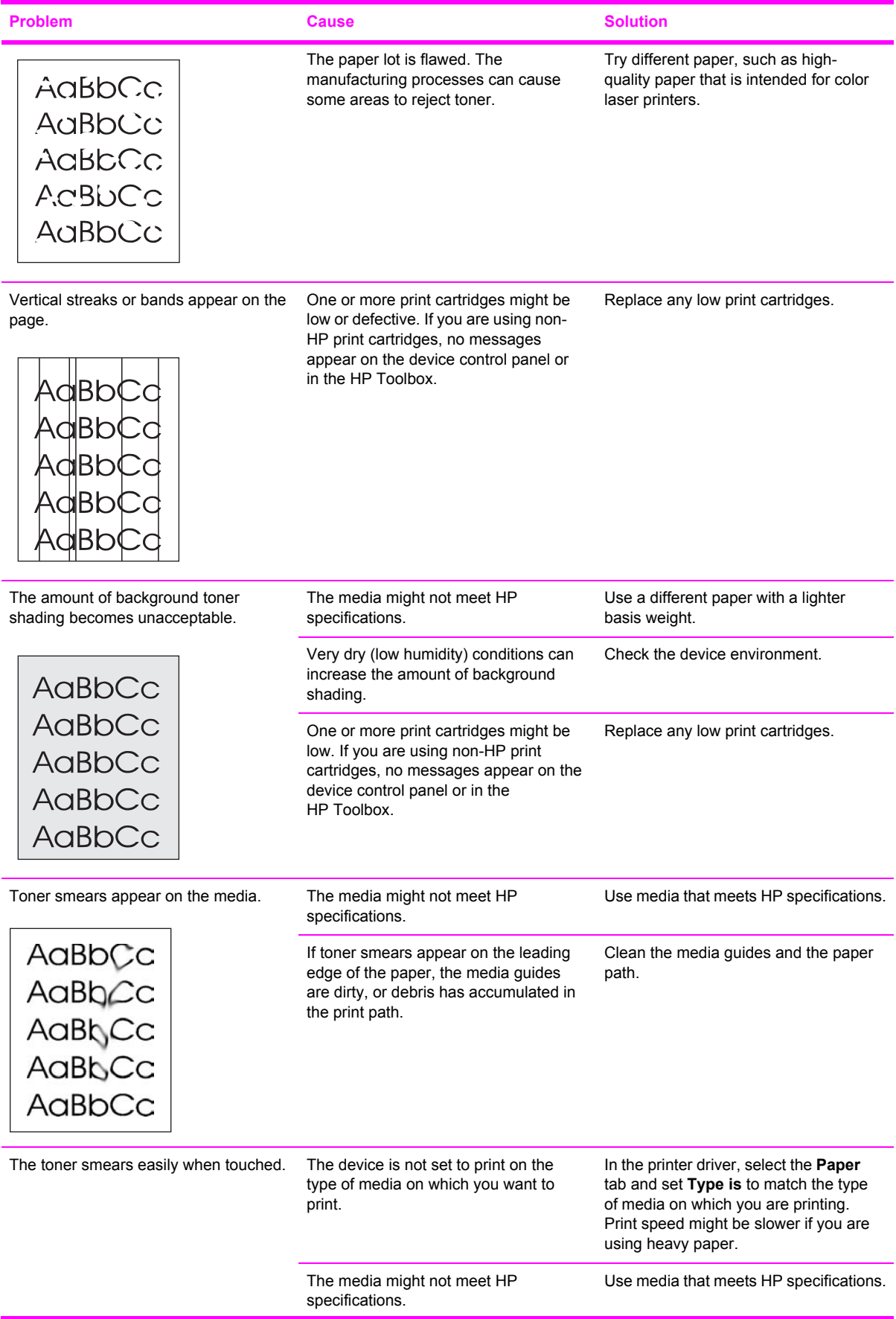

### **Table 6-13** General print quality issues (continued)

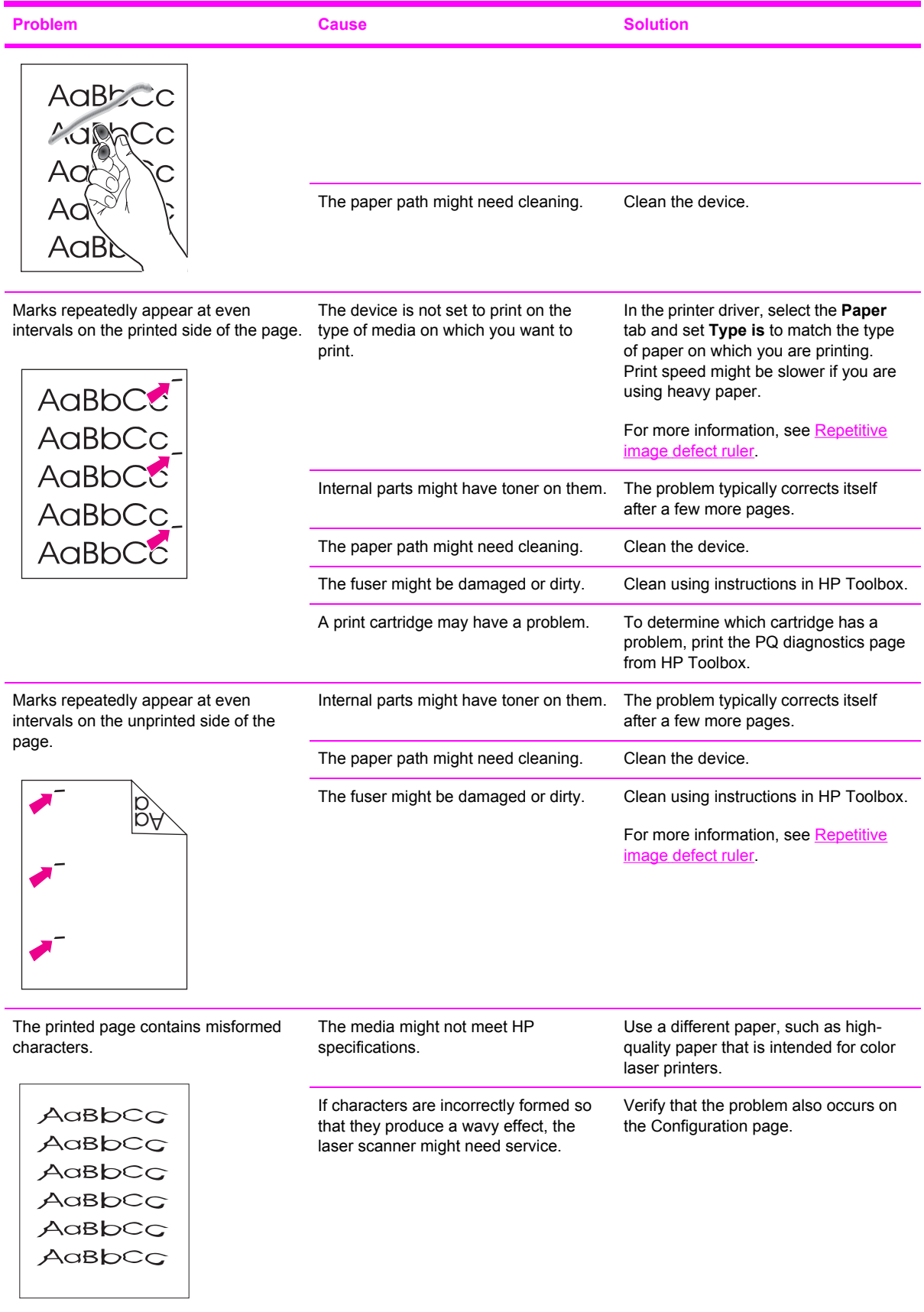

## **Table 6-13** General print quality issues (continued)

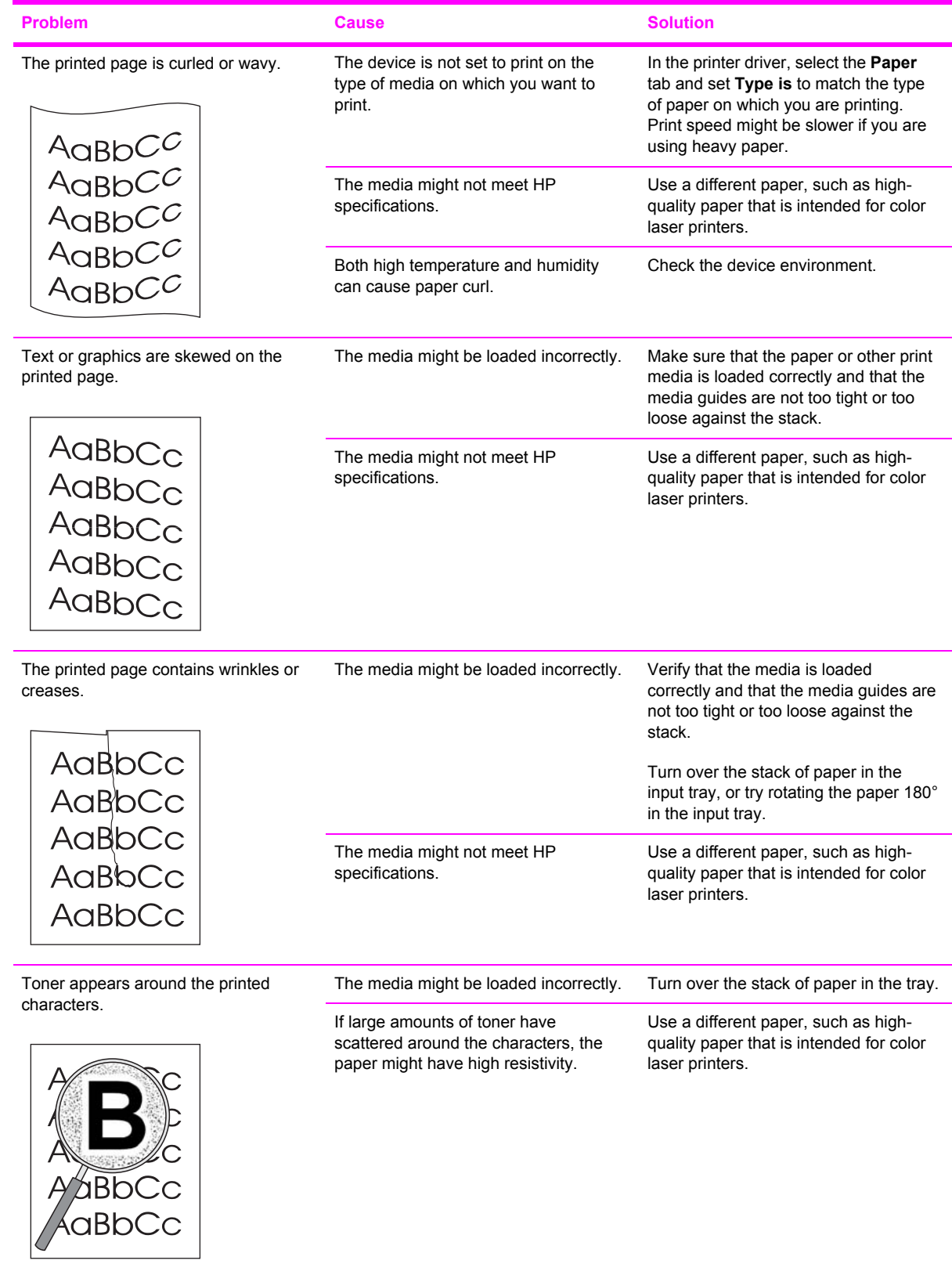

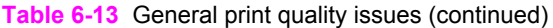

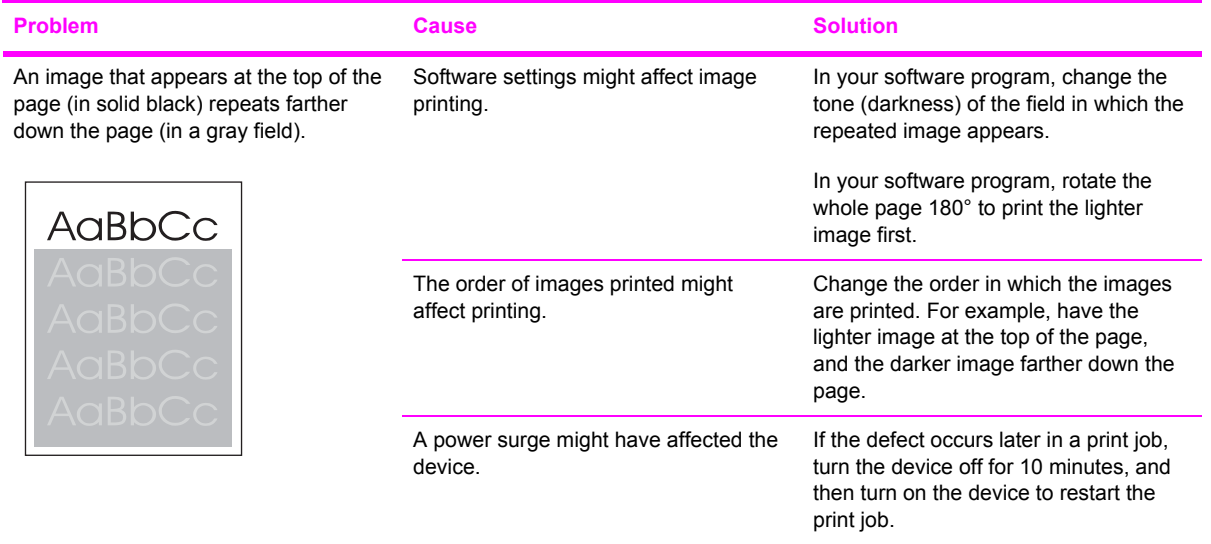

## **Solving issues with color documents**

This section describes issues that can occur when you print in color.

**Table 6-14** Color document issues

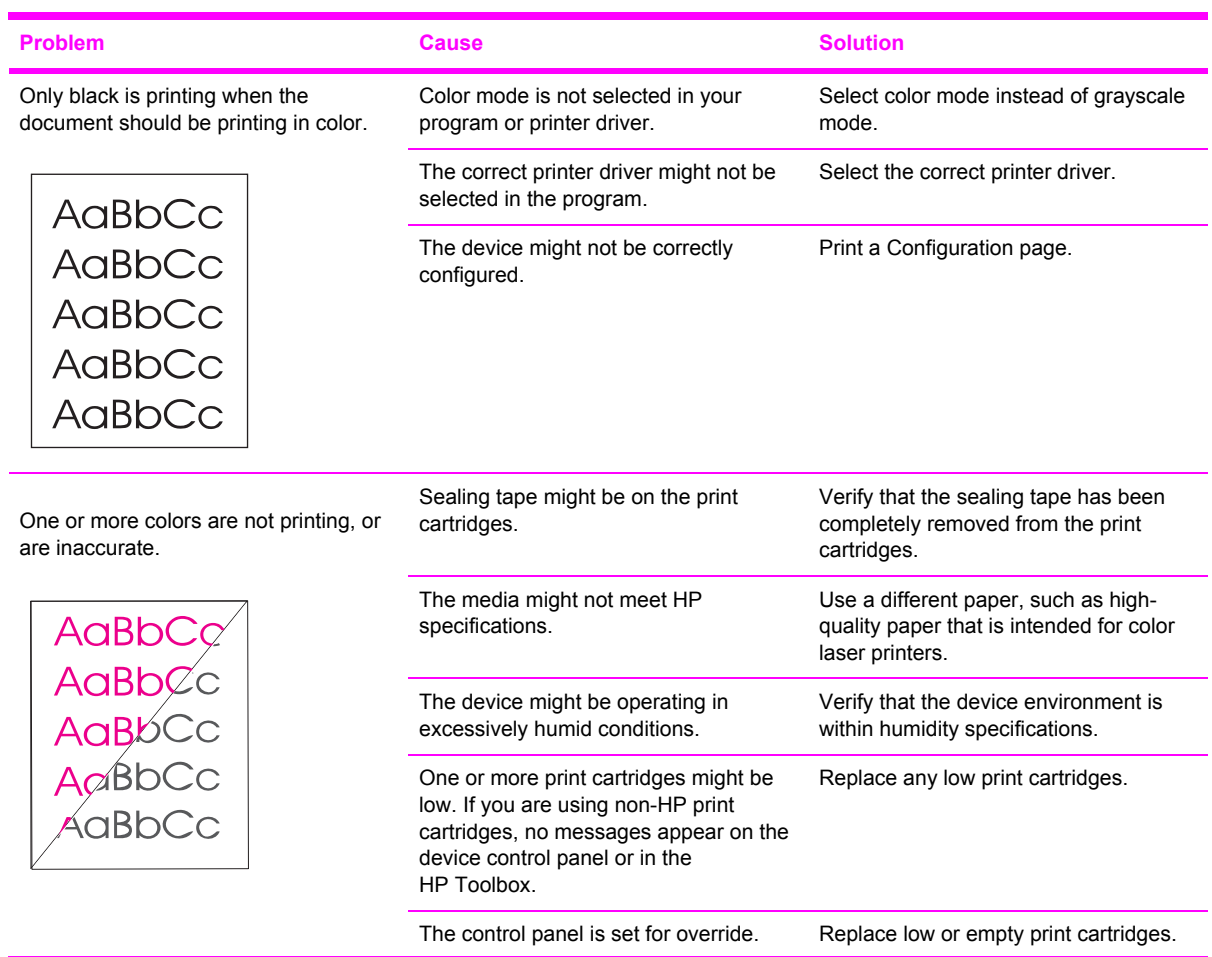

## **Table 6-14** Color document issues (continued)

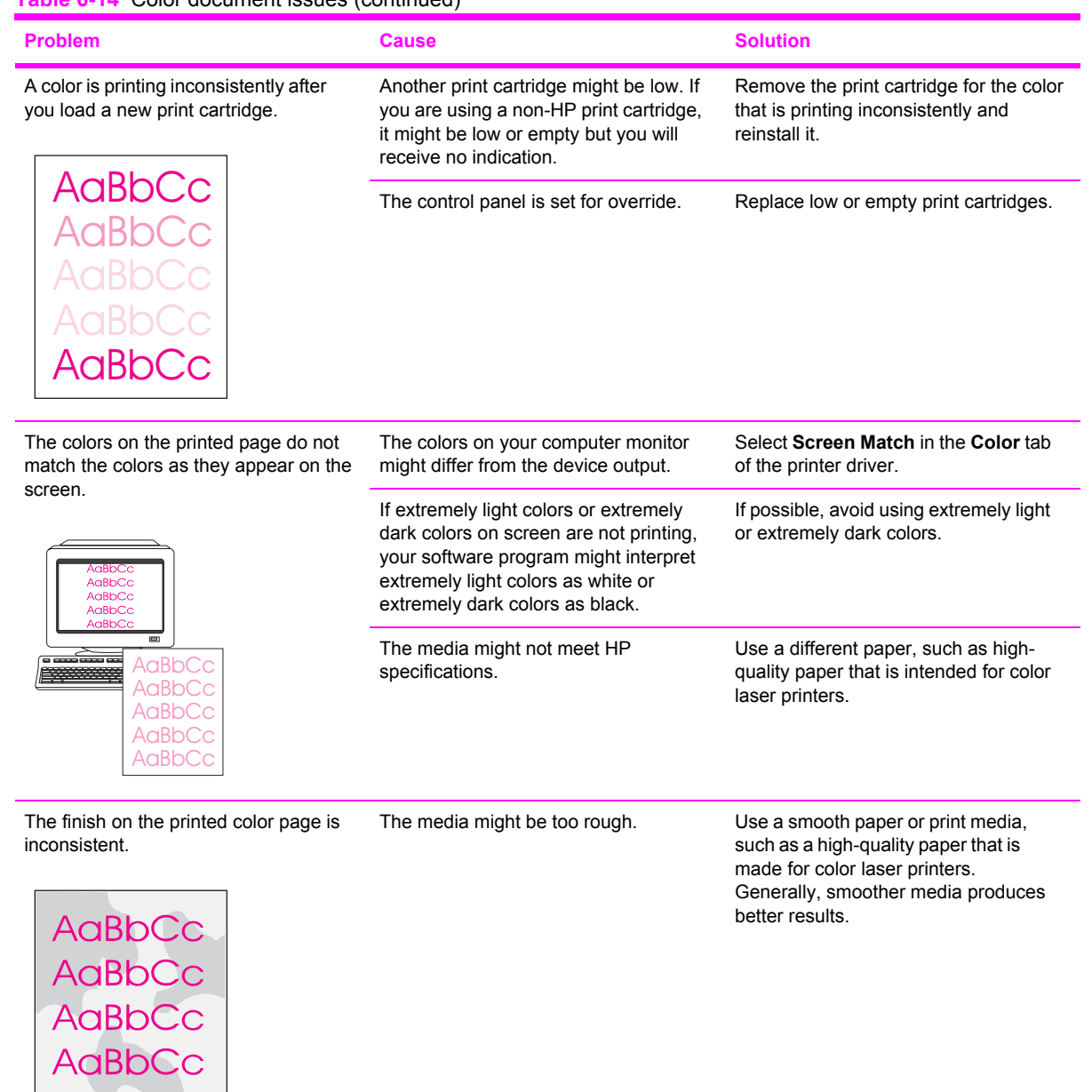

AaBbCc

## <span id="page-156-0"></span>**HP Toolbox**

## **HP Toolbox**

HP Toolbox is a Web application that you can use for troubleshooting tasks.

#### **To view HP Toolbox**

Open HP Toolbox in one of these ways:

- On the Windows desktop, double-click the HP Toolbox icon.
- On the Windows **Start** menu, click **Programs** (**All Programs** in Windows XP), click **HP**, click **HP Color LaserJet 2600n**, and then click **HP Color LaserJet 2600n toolbox**.

#### **Troubleshooting tab**

HP Toolbox includes a **Troubleshooting** tab that contains links to the following main pages:

- **Clearing Jams**. View information about locating and clearing jams.
- **Print Problems**. View Help topics that can help you solve print problems.
- **Troubleshooting Tools**. Employ such troubleshooting tools as a cleaning page or a color troubleshooting page to maintain the device.
- Animated Demonstrations. View animated Help demonstrations for the device.

**NOTE** Other tabs on HP Toolbox might be helpful in troubleshooting device problems.

## **Print quality troubleshooting pages**

The following features are available from the HP Toolbox.

### **Printer calibration**

Calibrations are performed at regular intervals. For best print quality, a calibration can be performed from the control panel. For information about calibrating the printer at the control panel, see [Printer](#page-71-0) [calibration.](#page-71-0)

#### **Calibrating the printer using HP Toolbox**

Use the following steps to calibrate the printer using HP Toolbox.

- **1** Open the HP Toolbox.
- **2** On the **Troubleshooting** tab, click **Calibrate now**.

### **Cleaning page**

The device features a special cleaning mode to clean the paper path.

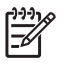

**NOTE** If you have access to HP Toolbox, HP recommends cleaning the paper path by using HP Toolbox.

- **1** Make sure that the printer is turned on and in the Ready state.
- **2** Open the HP Toolbox.
- **3** On the **Troubleshooting** tab, click **Troubleshooting Tools**, and then click **Print**. A page with a pattern prints from the printer.
- **4** At the printer, remove any print media in Tray 2 or optional Tray 3.
- **5** Remove the page that printed and load it face-down into Tray 2 or optional Tray 3.

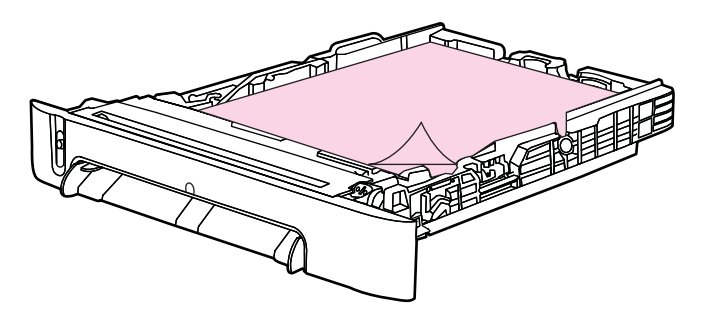

**6** At the computer, press the **Clean** button.

## **Configuration page**

The Configuration page lists the current settings and properties of the printer. You can print a Configuration page from the printer or HP Toolbox. To print the Configuration page from the printer, see [Configuration](#page-141-0) page.

## **Diagnostic resources**

## **Reports menu**

The Reports menu contains the following diagnostic tools:

- Demo page
- Menu structure report
- Configuration report
- Color supplies status

For a more detailed description about the diagnostic tools available from the Reports menu, see [Reports](#page-125-0) menu in the **Print [problems](#page-119-0)** section.

### **Network/Web diagnostics tools**

For information on available network and Web diagnostic tools, go to [http://www.hp.com/support/](http://www.hp.com/support/clj2600n) [clj2600n](http://www.hp.com/support/clj2600n).

## <span id="page-159-0"></span>**Repetitive image defect ruler**

Use a repetitive image defect ruler to measure occurrences of repetitive image defects to help solve image quality problems. Place the ruler next to the first occurrence of the defect on the page. Find the distance between identical defects and see the Table 6-15 Repetitive image defects table to identify the component that is causing the defect.

**Table 6-15** Repetitive image defects

| <b>Measurement</b>    | <b>Component</b> |
|-----------------------|------------------|
| 24.7 mm (0.97 inch)   | Developer sleeve |
| 26.7 mm (1.05 inches) | Charge roller    |
| 32.9 mm (1.3 inches)  | RS roller        |
| 37.7 mm (1.48 inches) | Transfer roller  |
| 54.5 mm (2.15 inches) | ETB rollers      |
| 56.6 mm (2.22 inches) | Fuser sleeve     |
| 62.8 mm (2.47 inches) | Pressure roller  |
| 75.4 mm (2.97 inches) | <b>OPC</b>       |

## **Firmware and software updates**

Use the following procedure to periodically check for firmware and software updates.

- **1** Go to [http://www.hp.com/support/clj2600n.](http://www.hp.com/support/clj2600n)
- **2** Select **Download drivers and software** and then select the appropriate operating system for you computer.
- **3** Follow the instructions provided on the download pages.

# **7 Parts and diagrams**

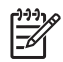

**NOTE** In this chapter, part numbers are only listed for available replaceable parts. References to non-replaceable parts are provided for identification.

This section contains the following information.

- [Overview](#page-162-0)
- **[Assembly](#page-166-0) locations**
- **[Covers](#page-172-0)**
- **Internal [assemblies](#page-174-0)**
- Input [devices](#page-198-0)
- **[Diagrams](#page-220-0)**
- **[Alphabetical](#page-221-0) parts list**
- [Numerical](#page-242-0) parts list

## <span id="page-162-0"></span>**Overview**

#### **Replaceable parts**

The following table lists the replaceable parts available for this printer.

### **Table 7-1** Available replaceable parts

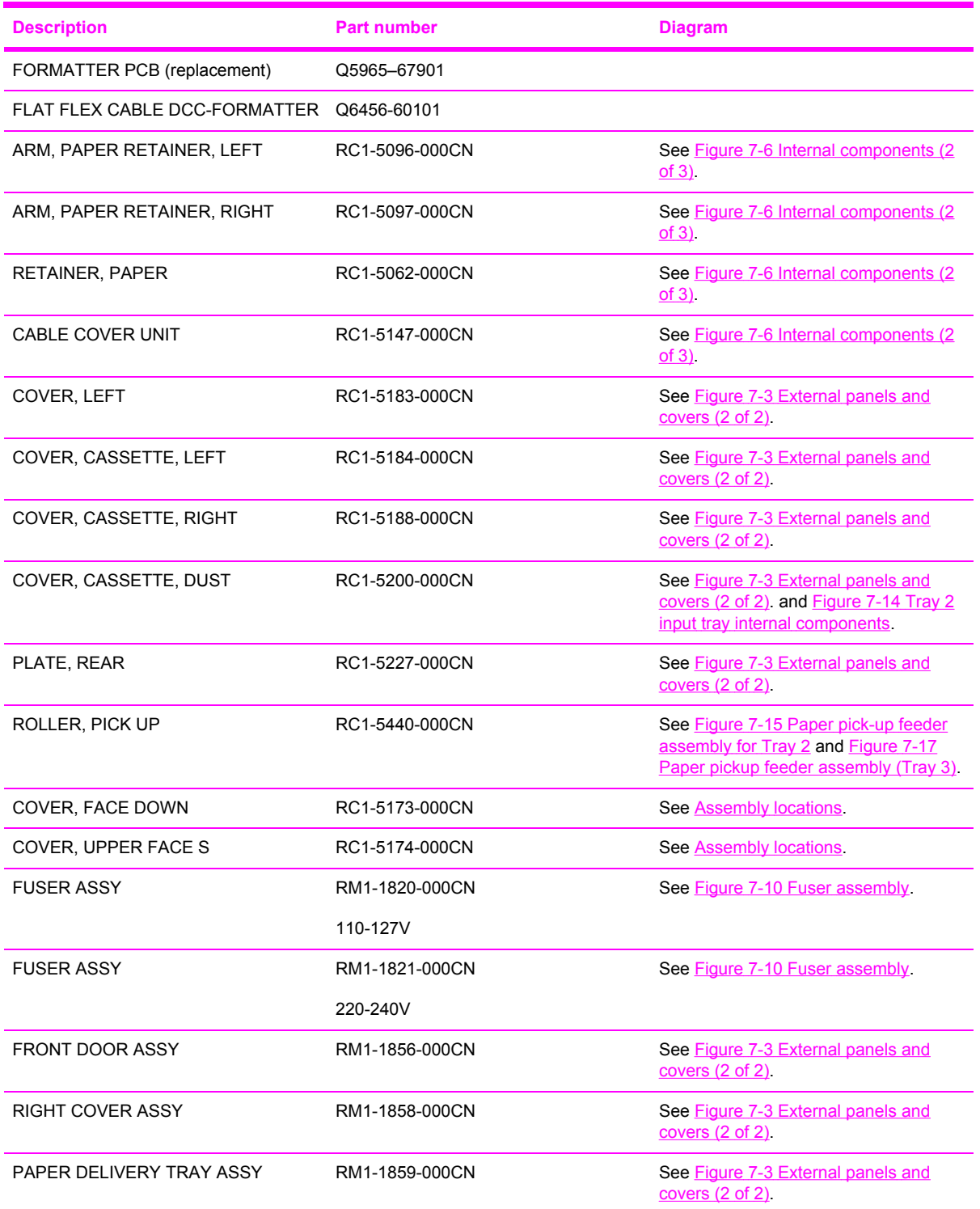

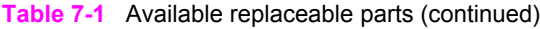

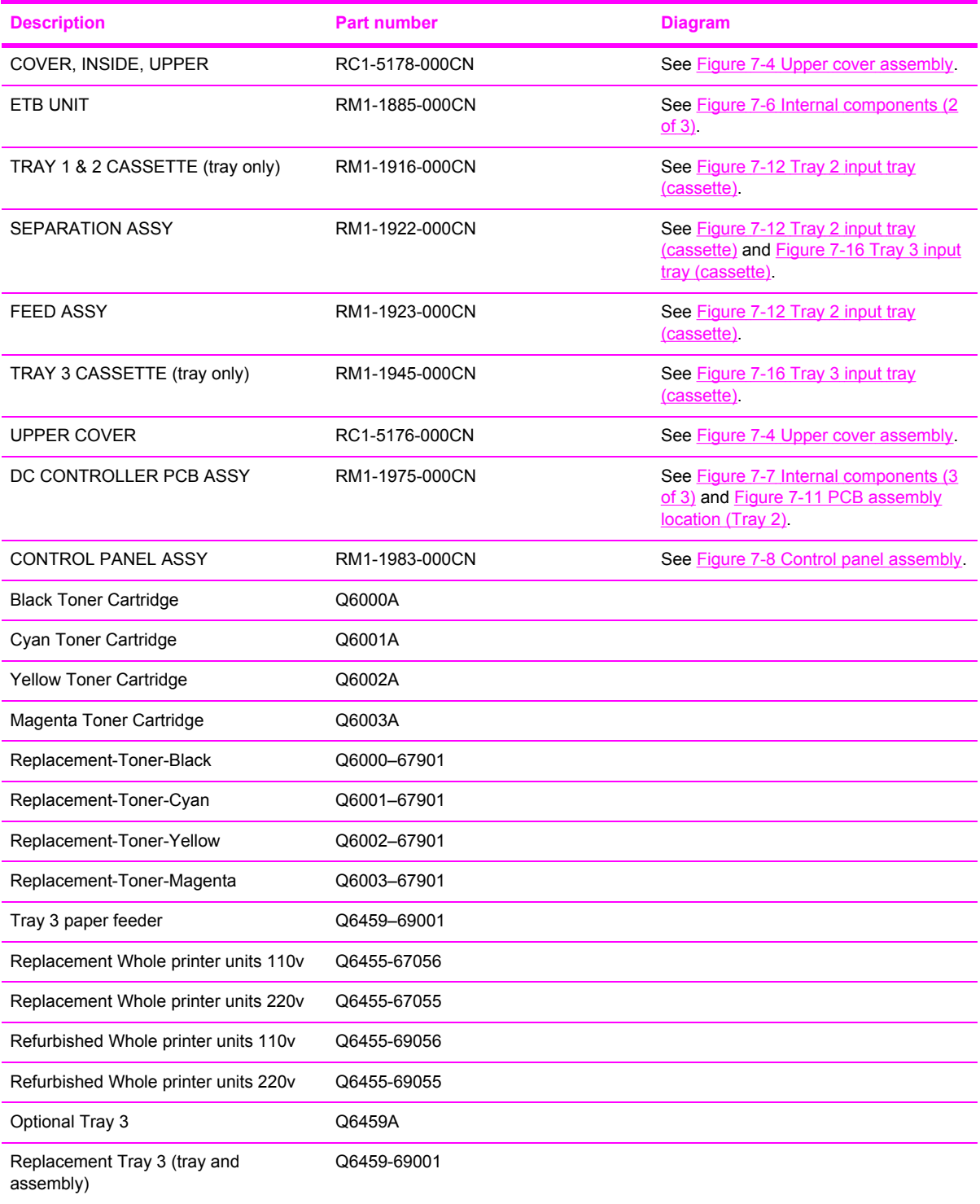

Order replacement parts from the following Web site:

<http://www.partsdirect.hp.com>

#### **Related documentation and software**

Order documentation and software from the companies listed in the following table; some documentation and software is available at the following Web sites.

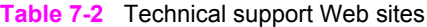

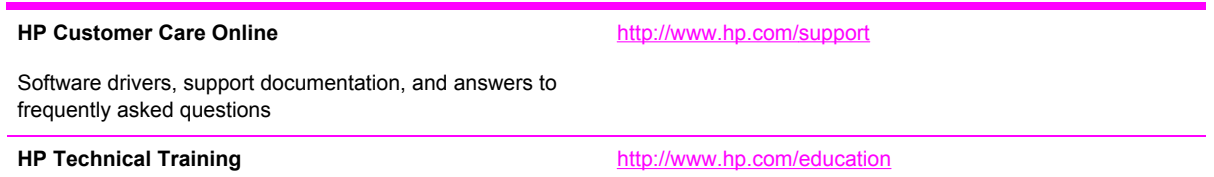

#### **Supplies**

Printer supplies are listed in Life [expectancies](#page-44-0) of supplies. Consumables are available directly from HP at the following numbers.

- US: 1-800-538-8787
- Canada: 1-800-387-3154

Contact your local HP Parts Coordinator for other local phone numbers.

#### **Accessories**

**Table 7-3** Accessories

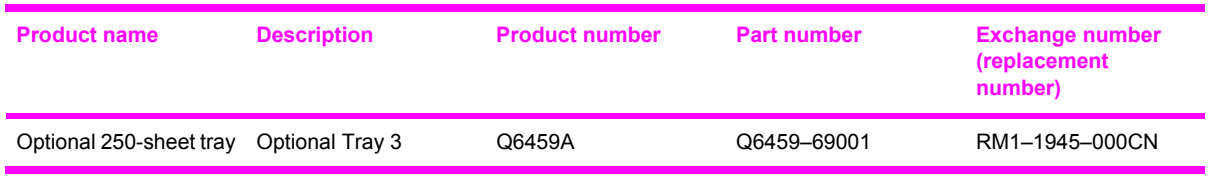

## <span id="page-166-0"></span>**Assembly locations**

## **ASSEMBLY LOCATION DIAGRAM**

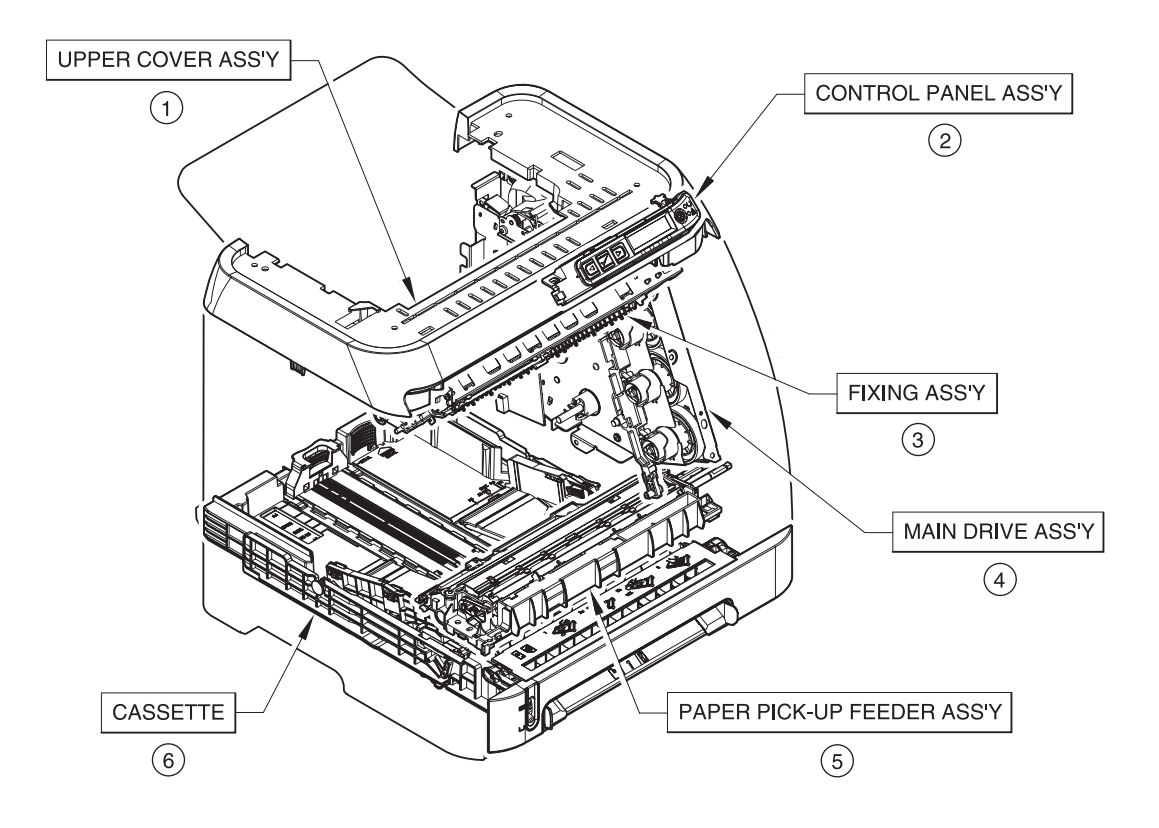

**Figure 7-1** Assembly location diagram

### **Table 7-4** Assembly locations

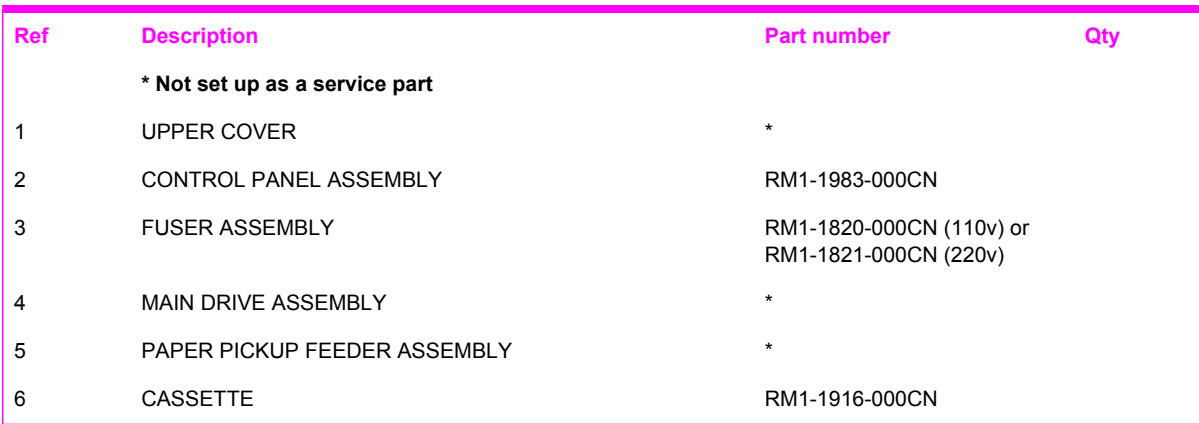

## EXTERNAL PANELS, COVERS, ETC. (1/2)

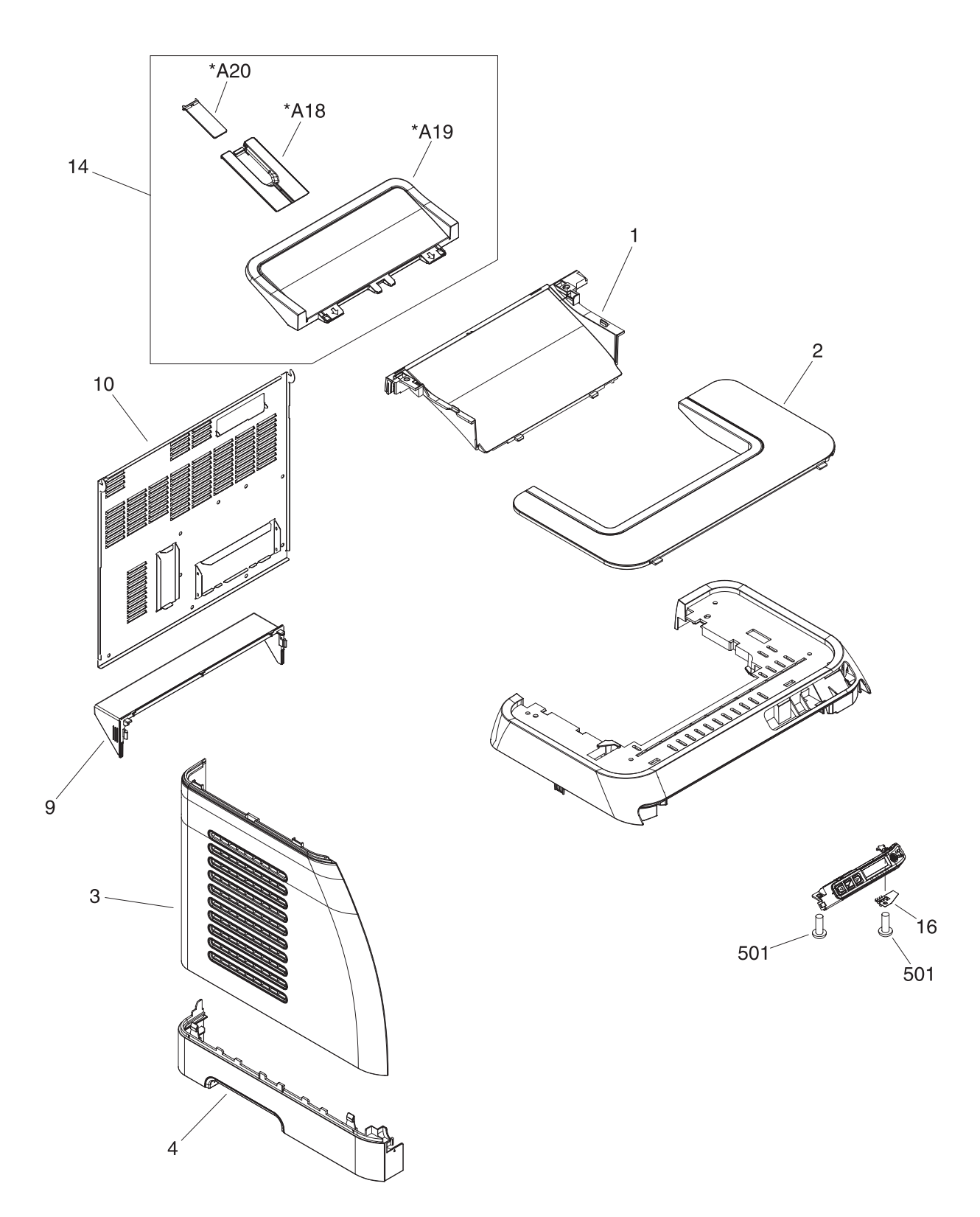

**Figure 7-2** External panels and covers (1 of 2)

### **Table 7-5** External panels and covers (1 of 2)

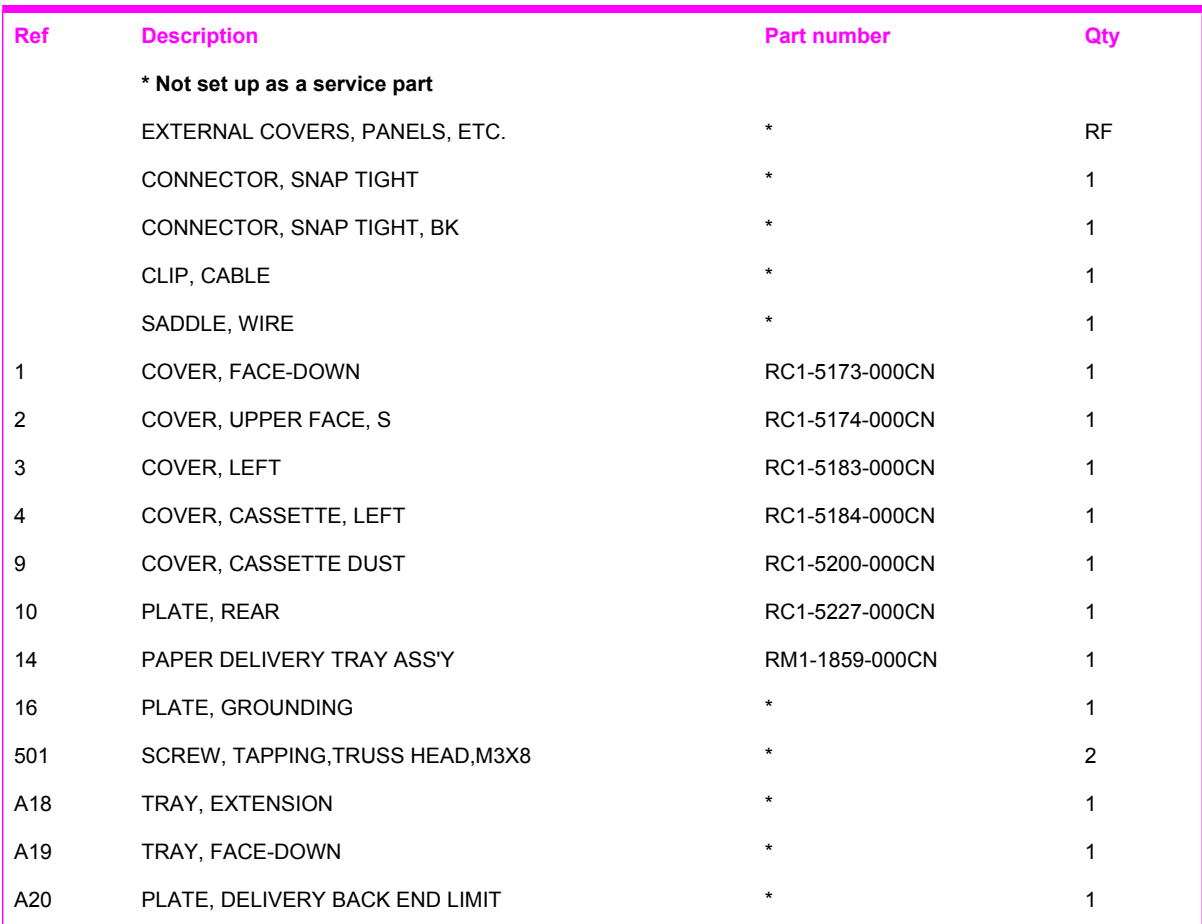

## EXTERNAL PANELS, COVERS, ETC. (2/2)

<span id="page-170-0"></span>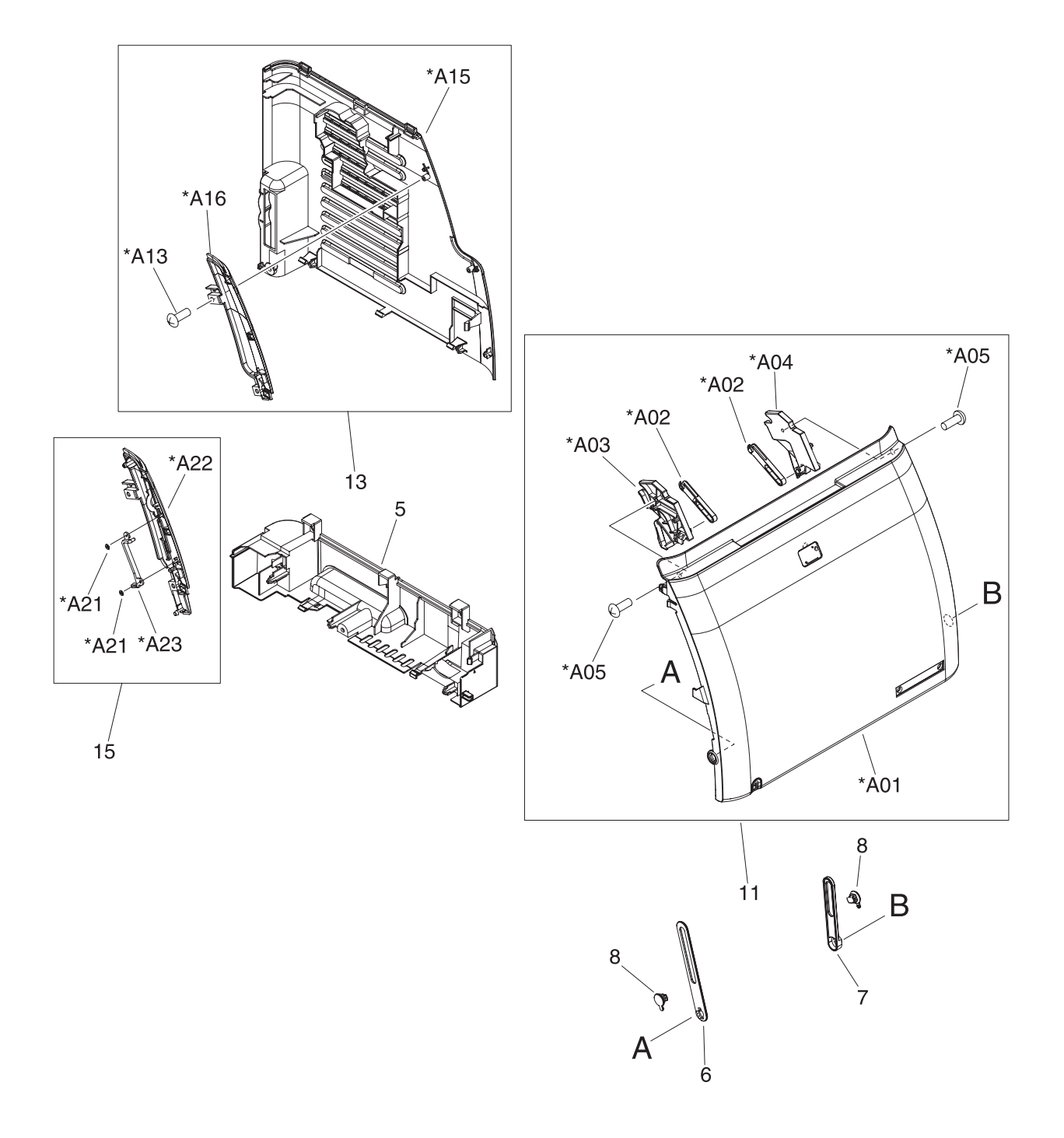

**Figure 7-3** External panels and covers (2 of 2)

### **Table 7-6** External panels and covers (2 of 2)

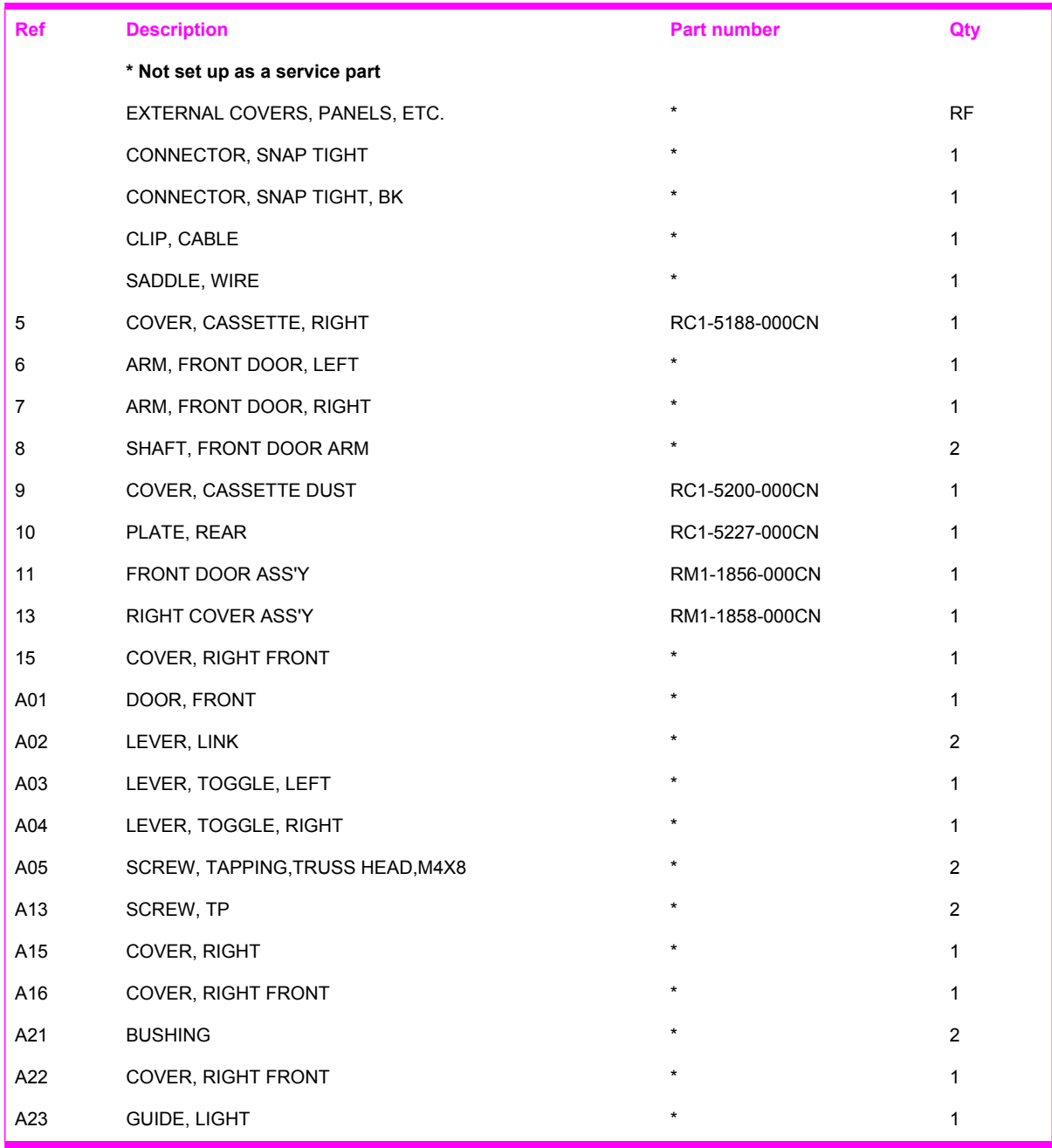

## <span id="page-172-0"></span>**Covers**

## **UPPER COVER ASS'Y**

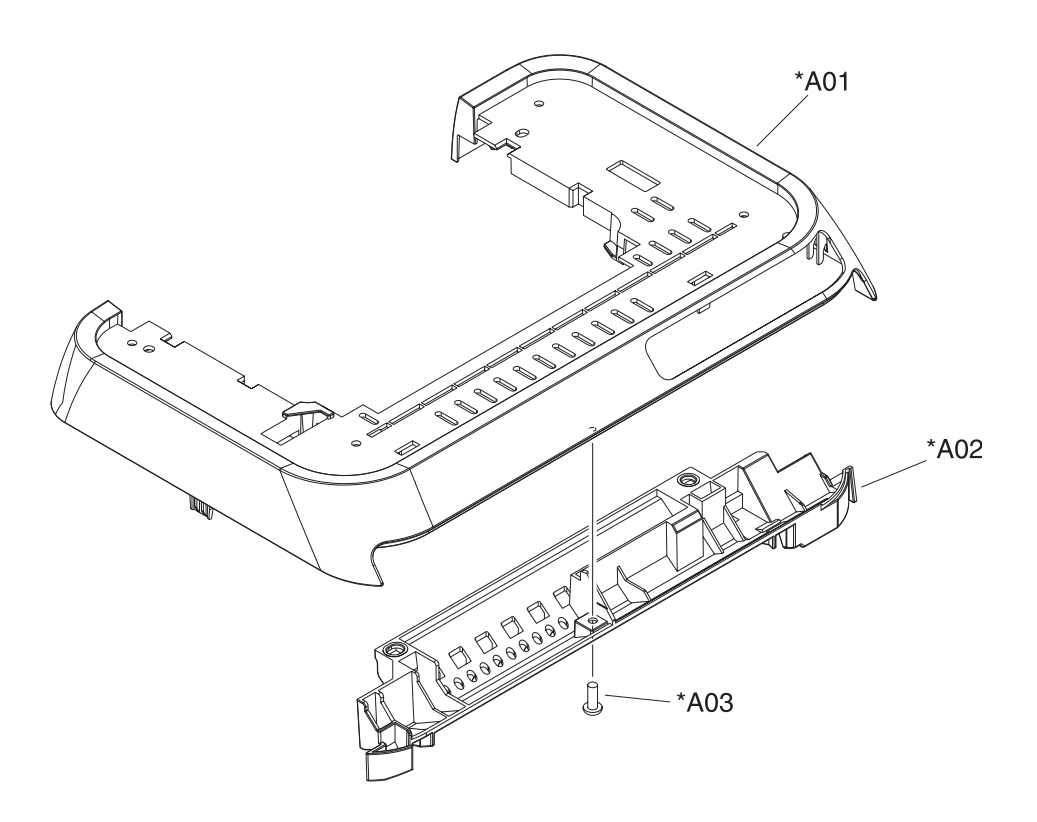

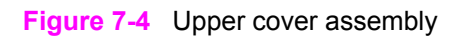

### **Table 7-7** Upper assembly cover

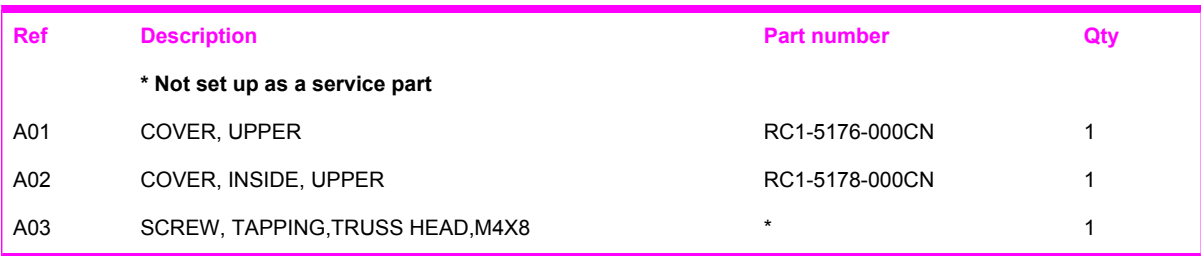

## <span id="page-174-0"></span>**Internal assemblies**

## **INTERNAL COMPONENTS 1**

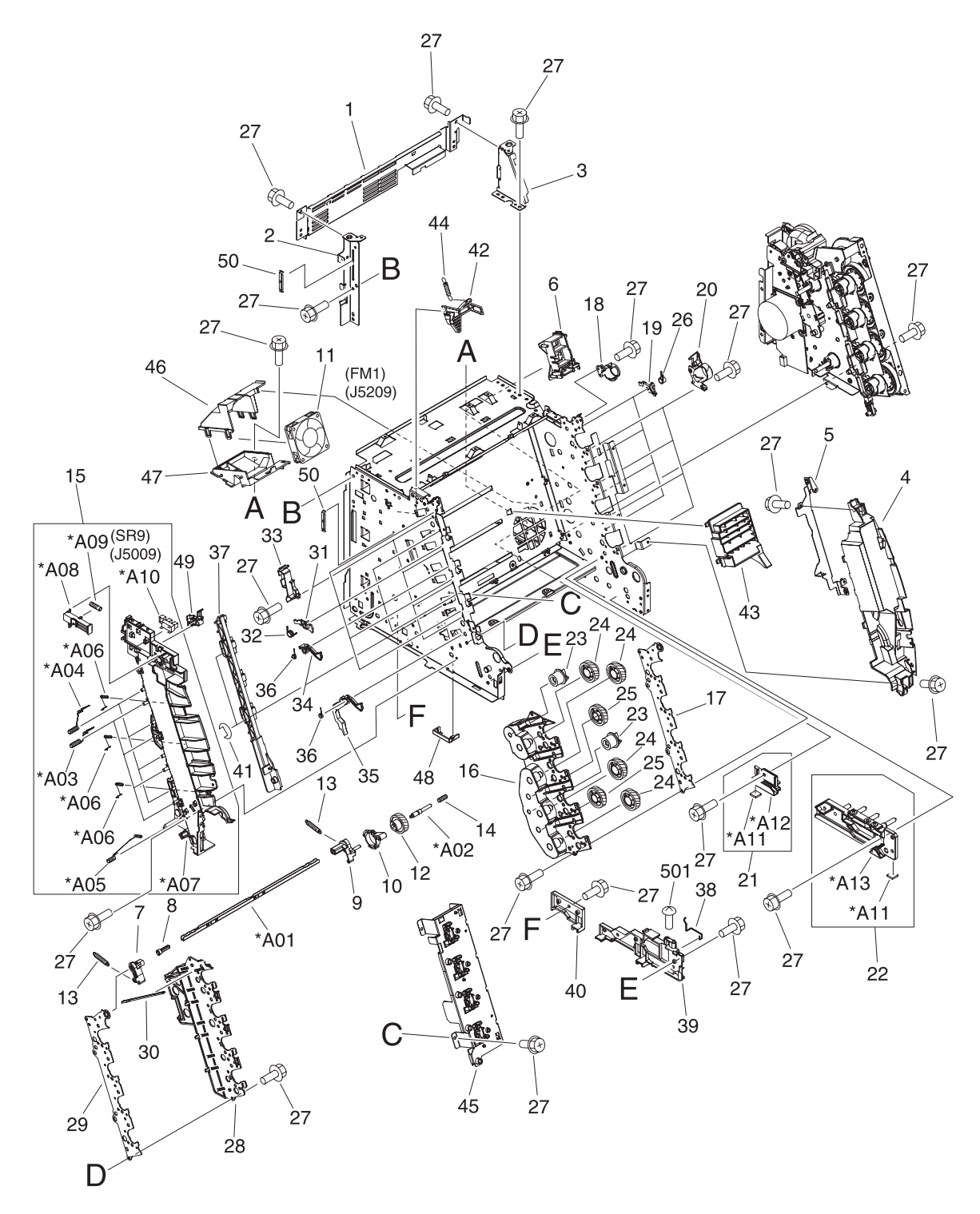

**Figure 7-5** Internal components (1 of 3)

### **Table 7-8** Internal components (1 of 3)

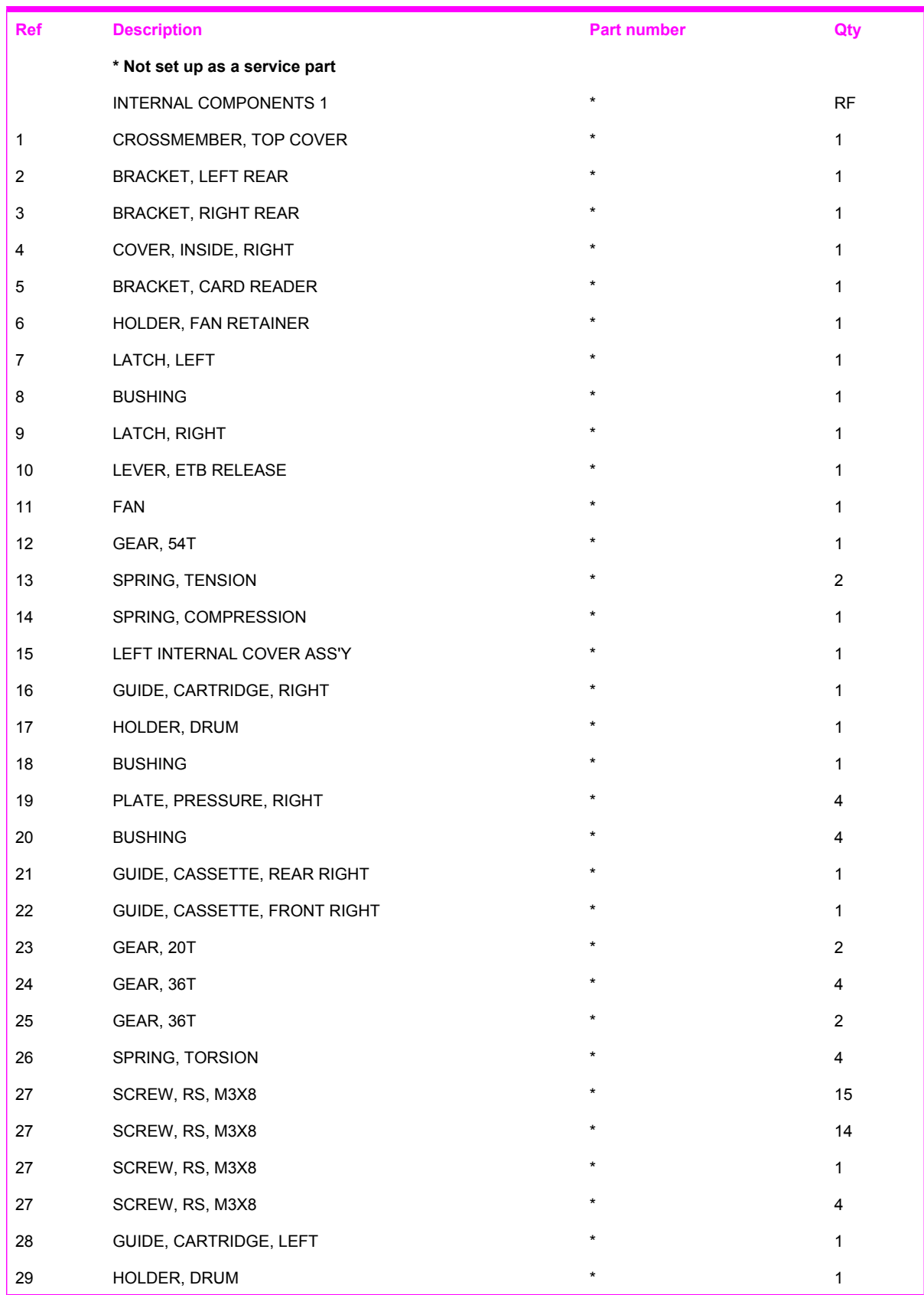

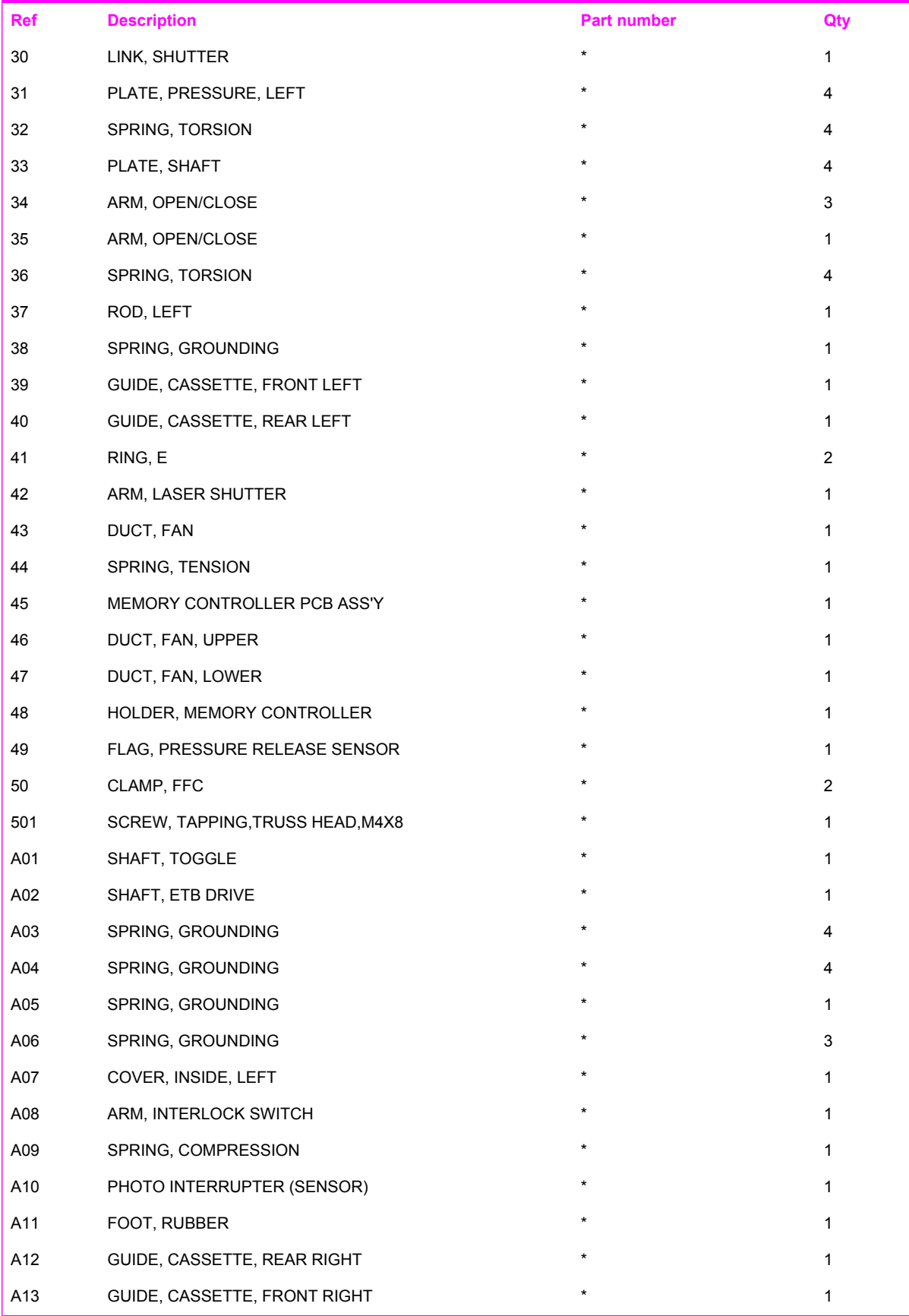

<span id="page-178-0"></span>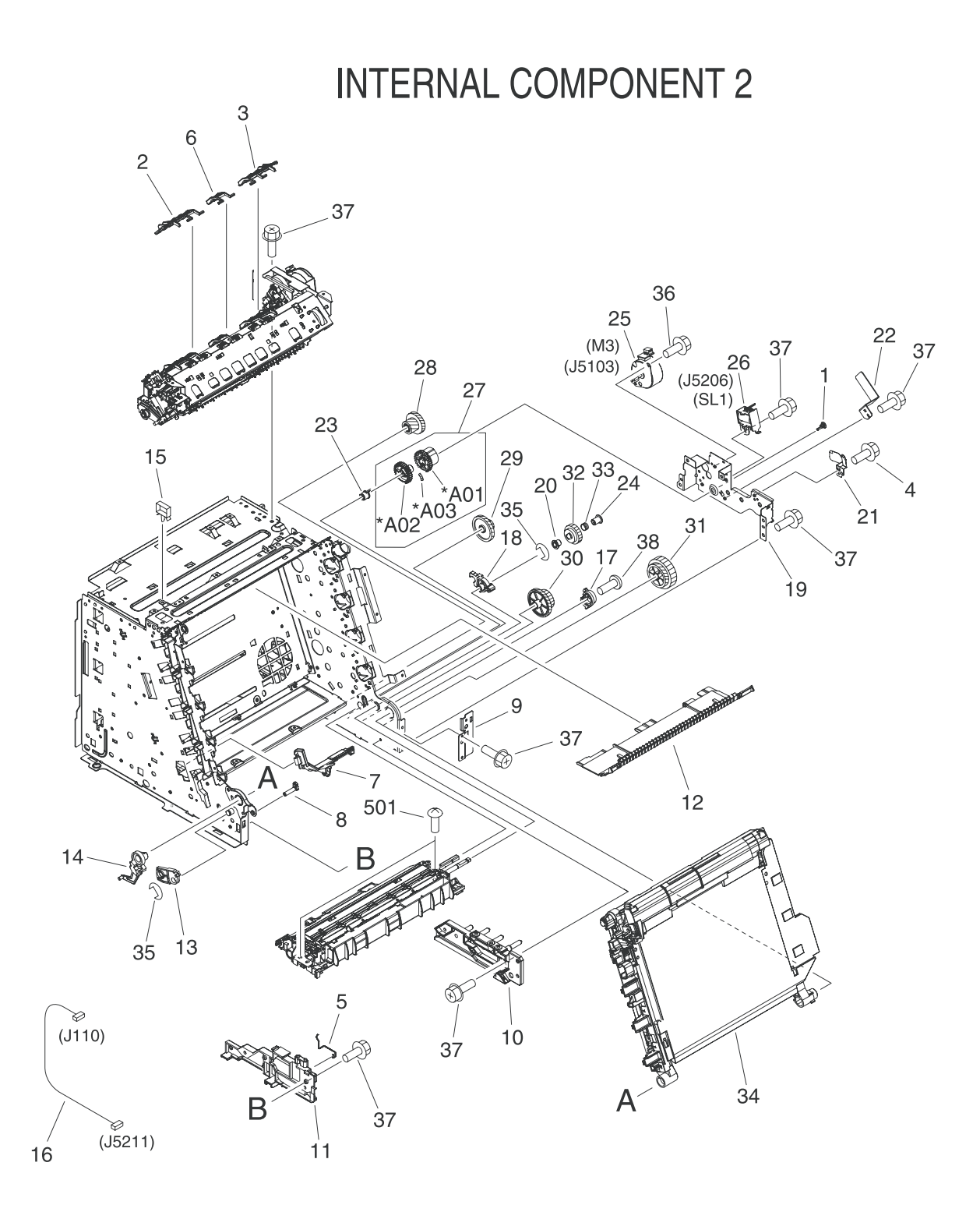

**Figure 7-6** Internal components (2 of 3)

### **Table 7-9** Internal components (2 of 3)

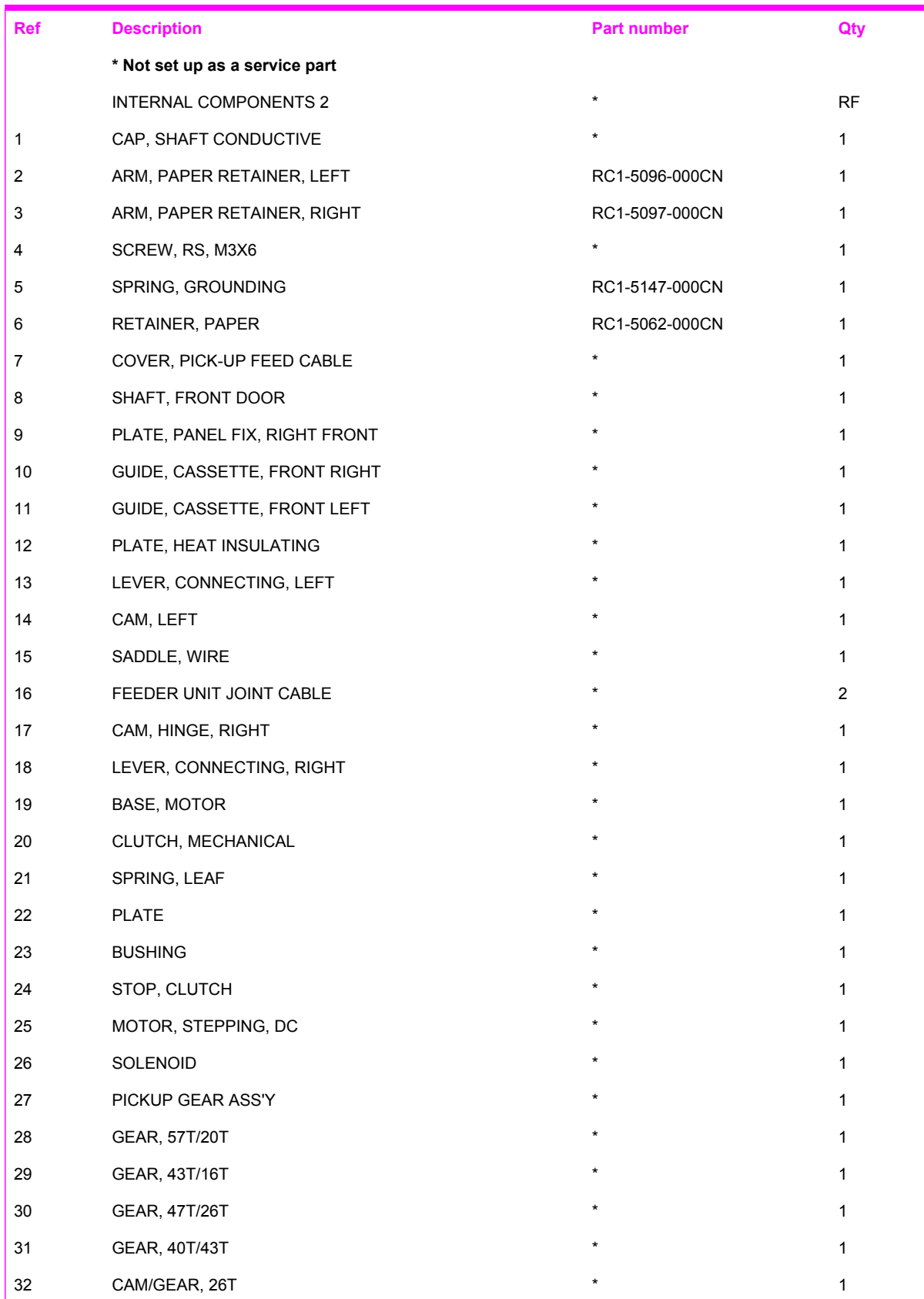
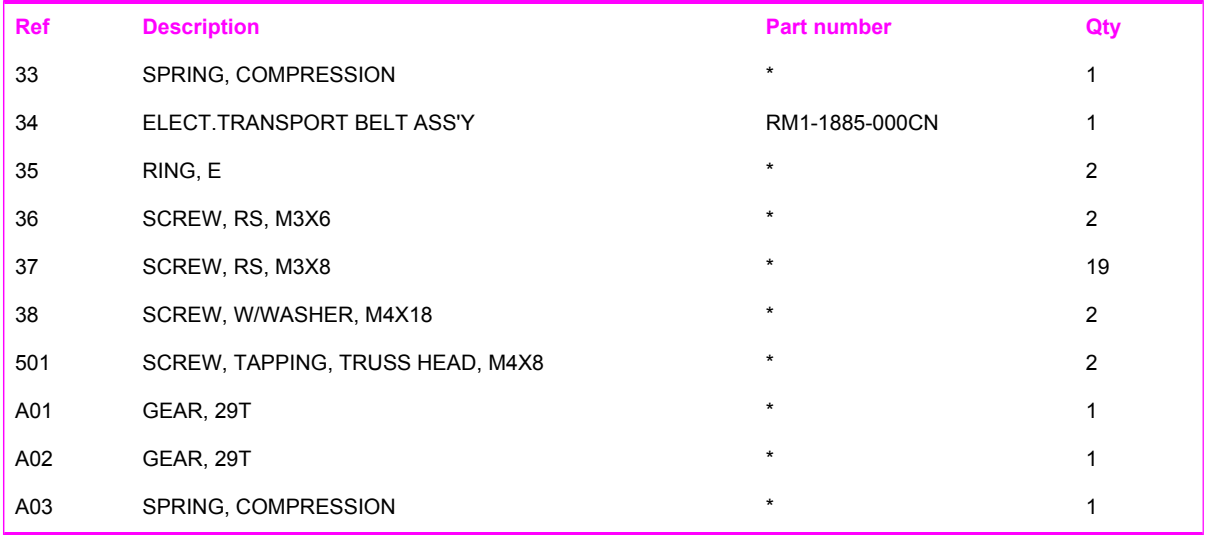

**INTERNAL COMPONENT 3** 

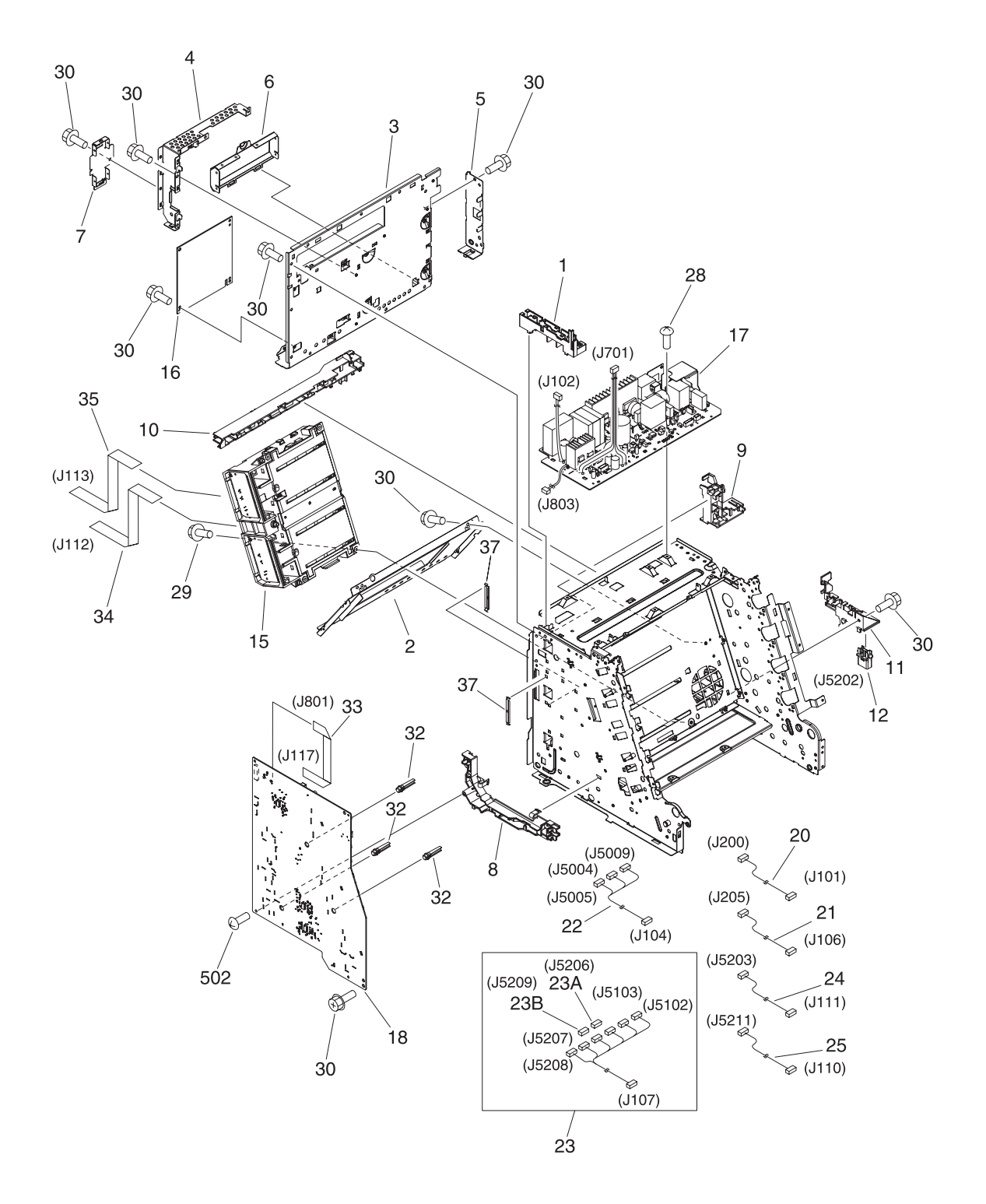

**Figure 7-7** Internal components (3 of 3)

### **Table 7-10** Internal components (3 of 3)

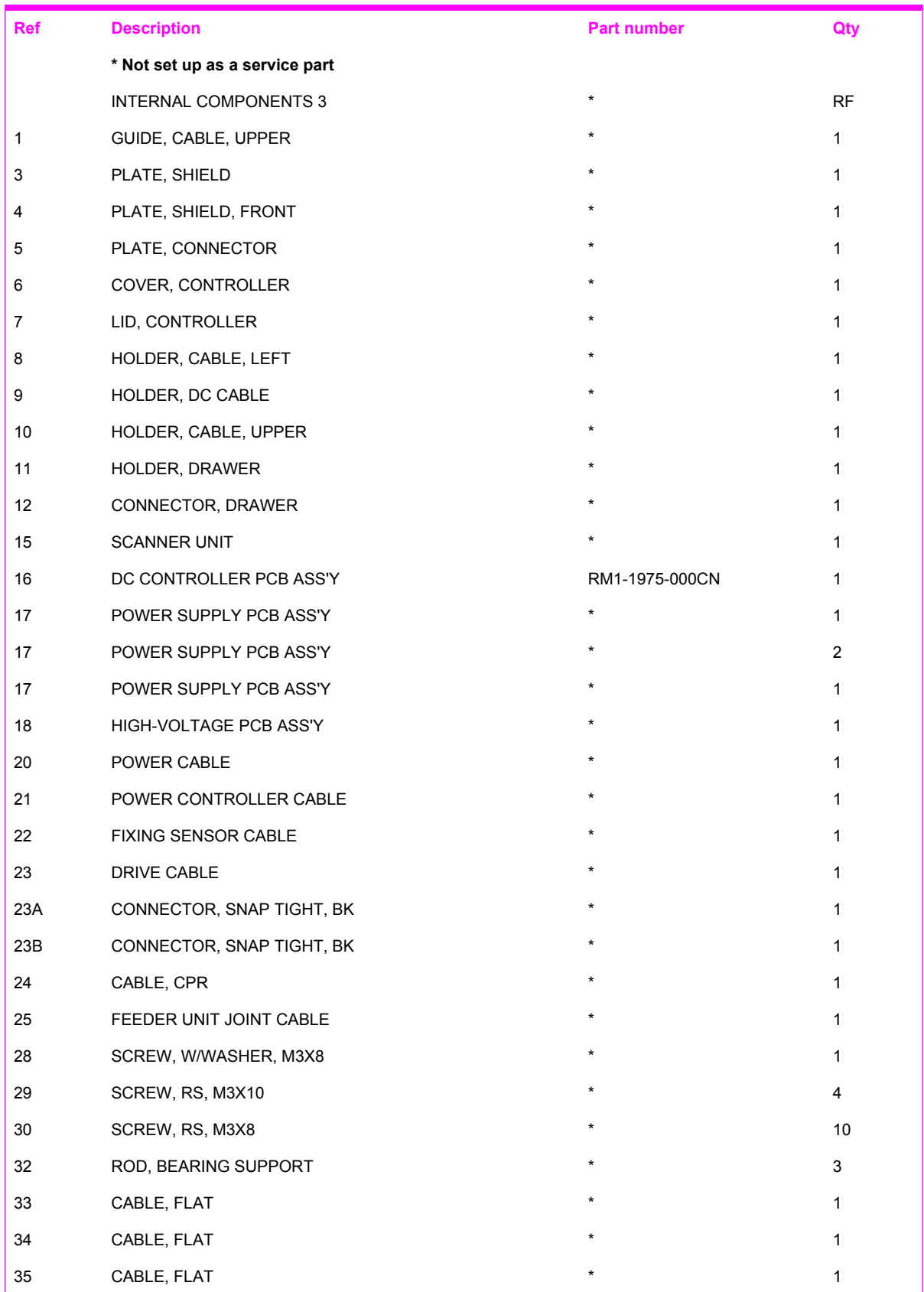

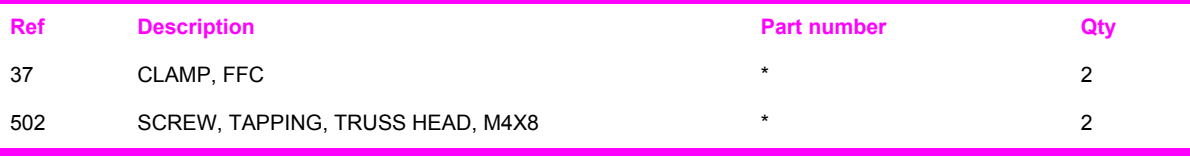

# CONTROL PANEL ASS'Y  $*A03$  $*$ A07  $*A04$  $*A05$  $*A06$  $*A05$  $*A01$ EVOLT 1 Z \*A02  $*A09$ A THE REAL PROPERTY.

**Figure 7-8** Control panel assembly

### **Table 7-11** Control panel assembly

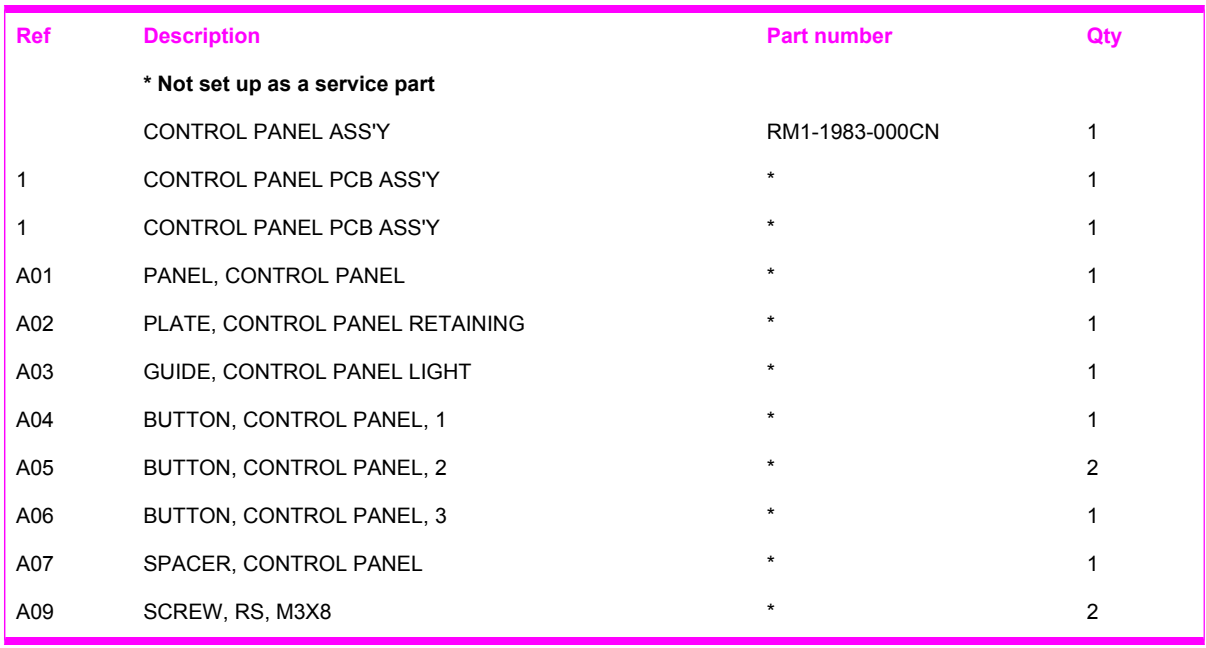

## **MAIN DRIVE ASS'Y**

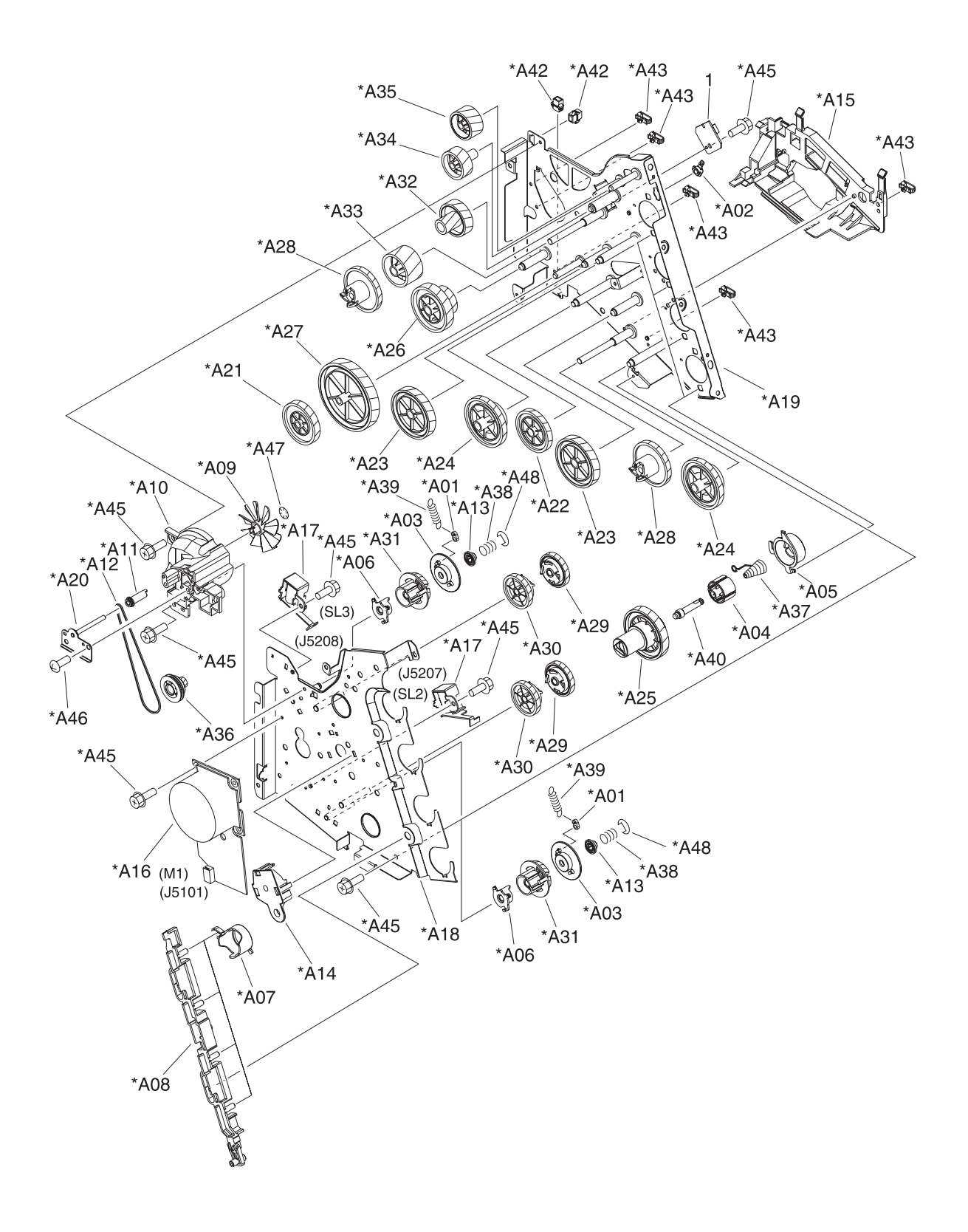

**Figure 7-9** Main drive assembly

### **Table 7-12** Main drive assembly

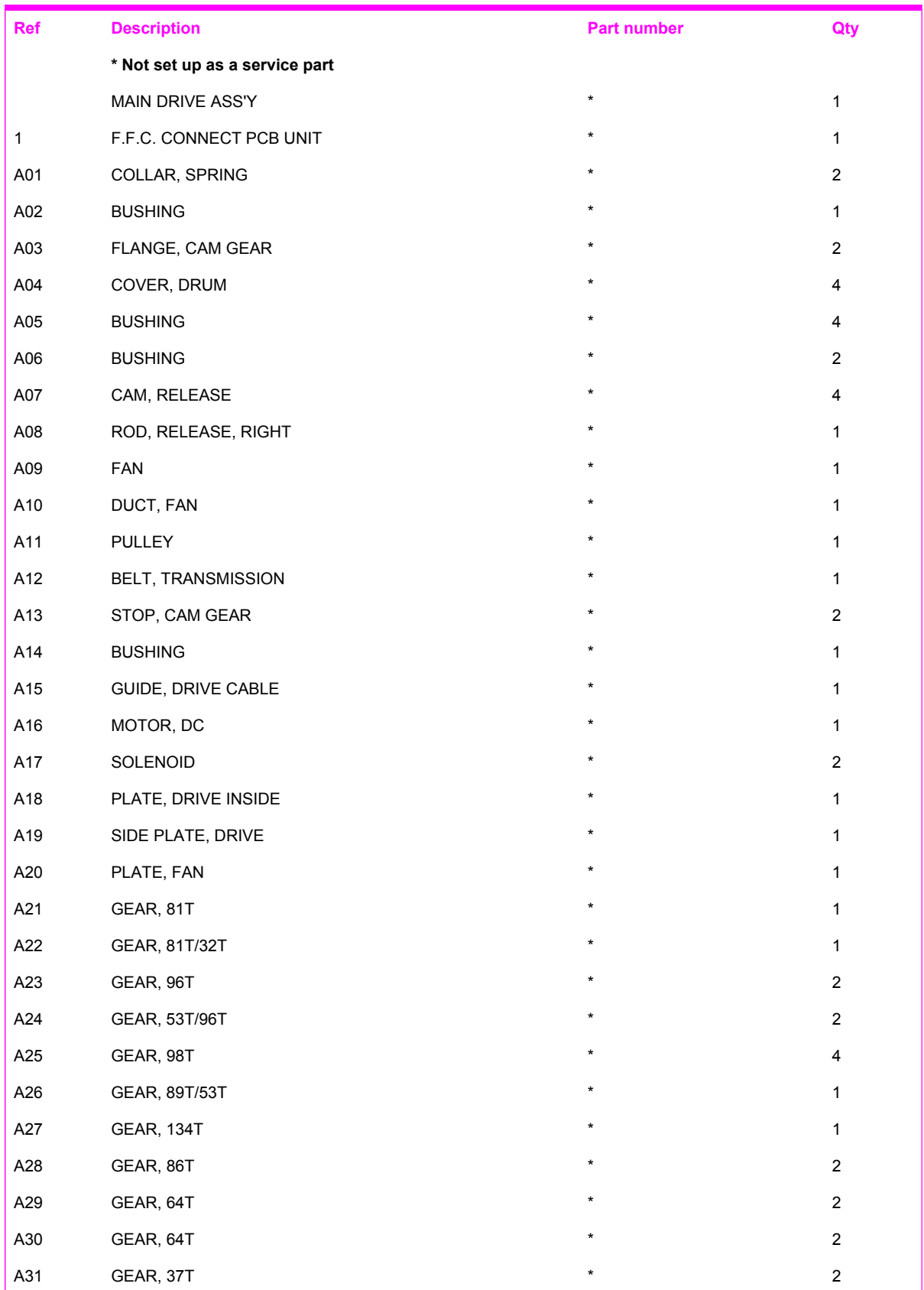

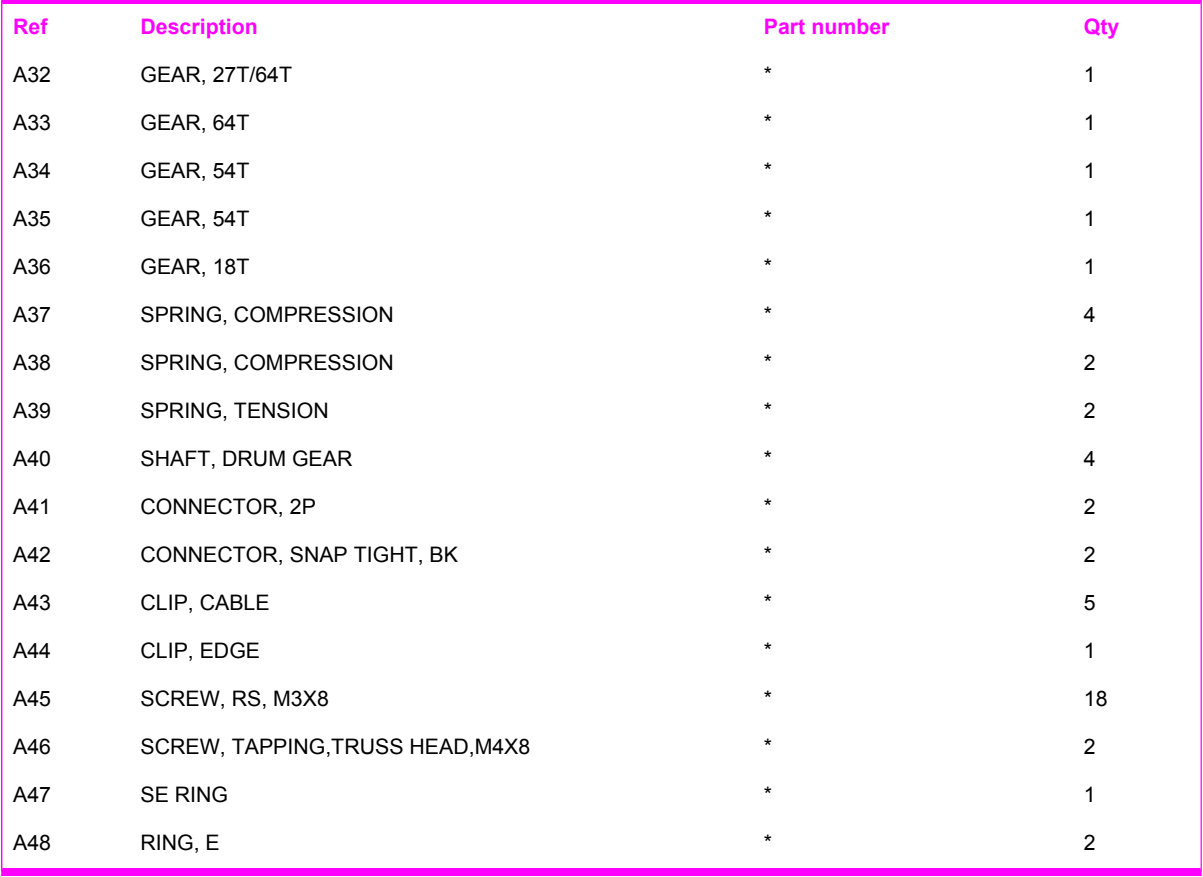

### **FUSER ASS'Y**

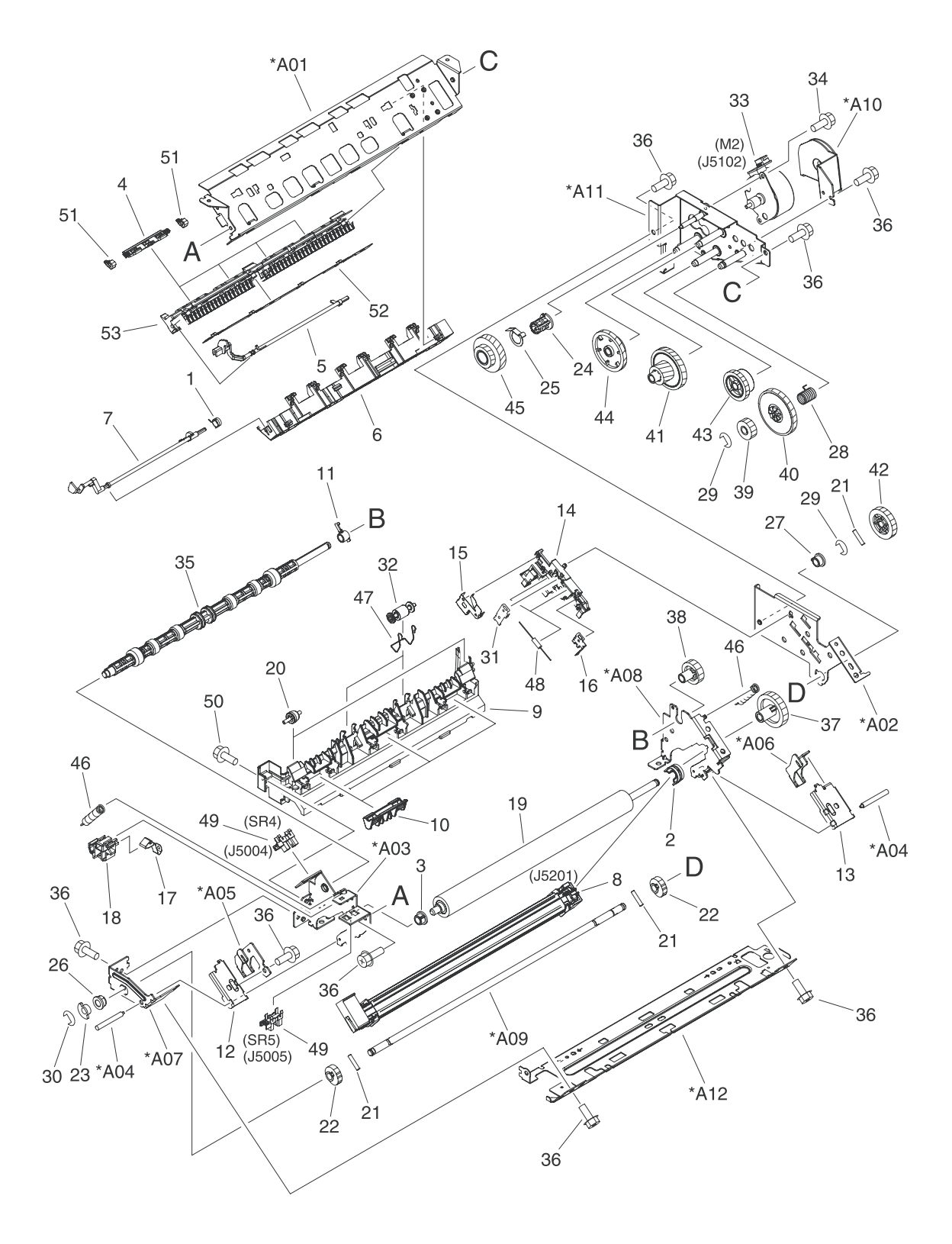

**Figure 7-10** Fuser assembly

### **Table 7-13** Fuser assembly

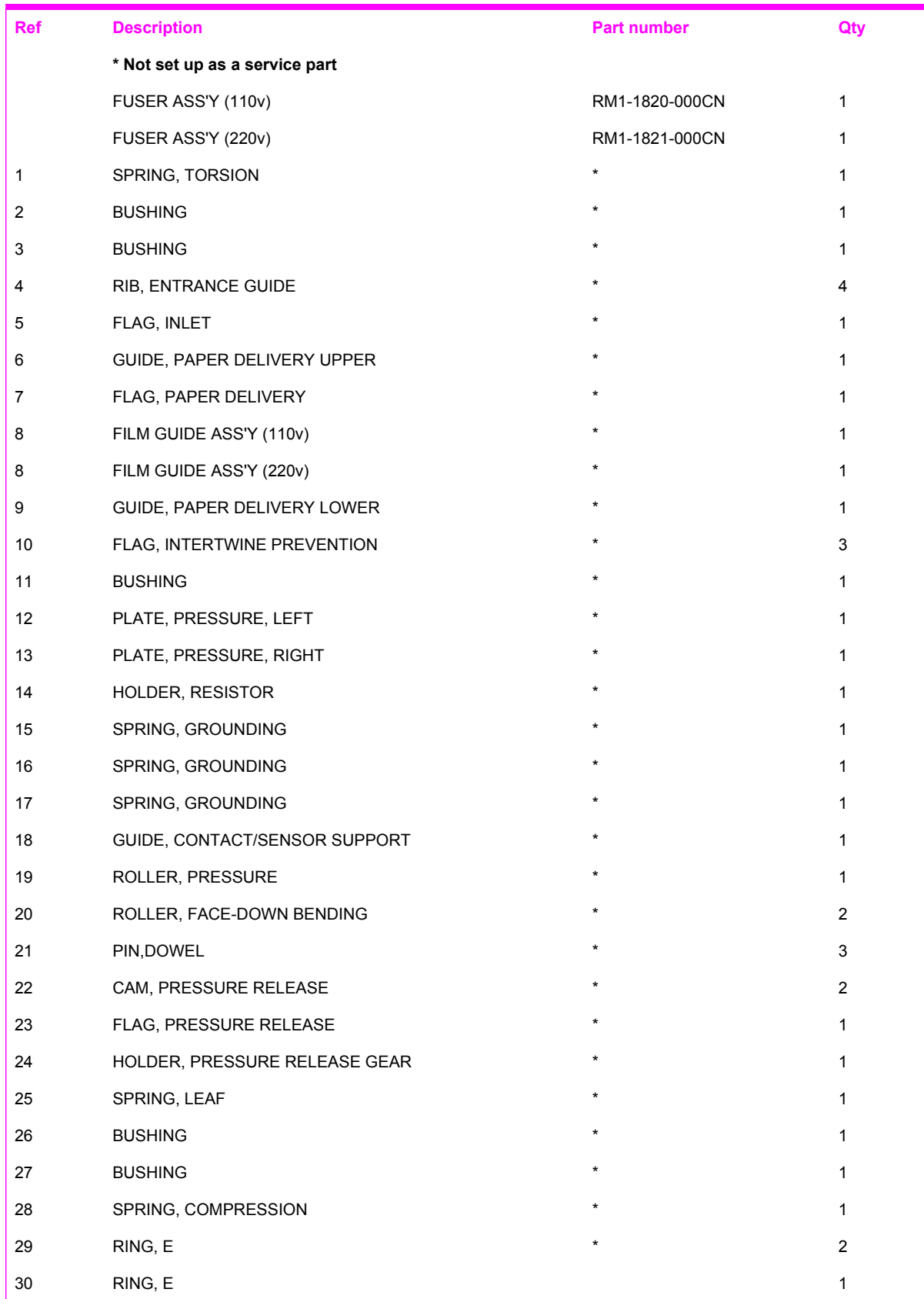

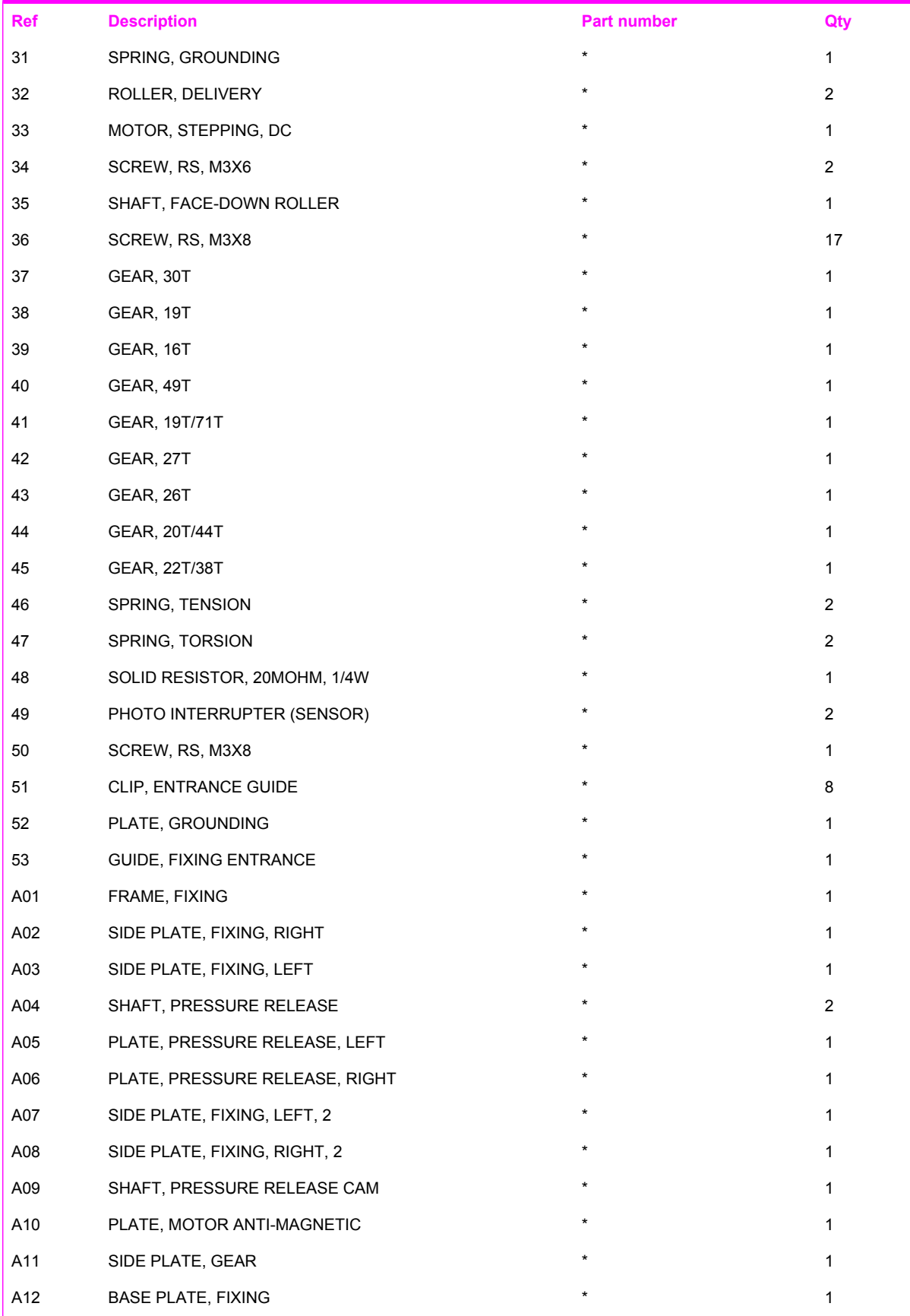

# PCB ASS'Y LOCATION DIAGRAM

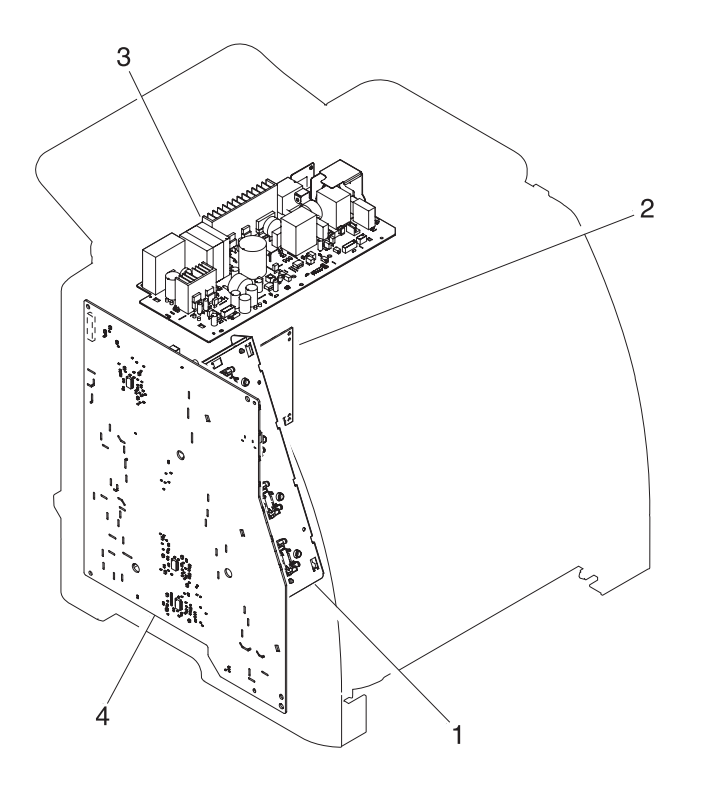

**Figure 7-11** PCB assembly location (Tray 2)

### **Table 7-14** PCB assembly location Tray 2

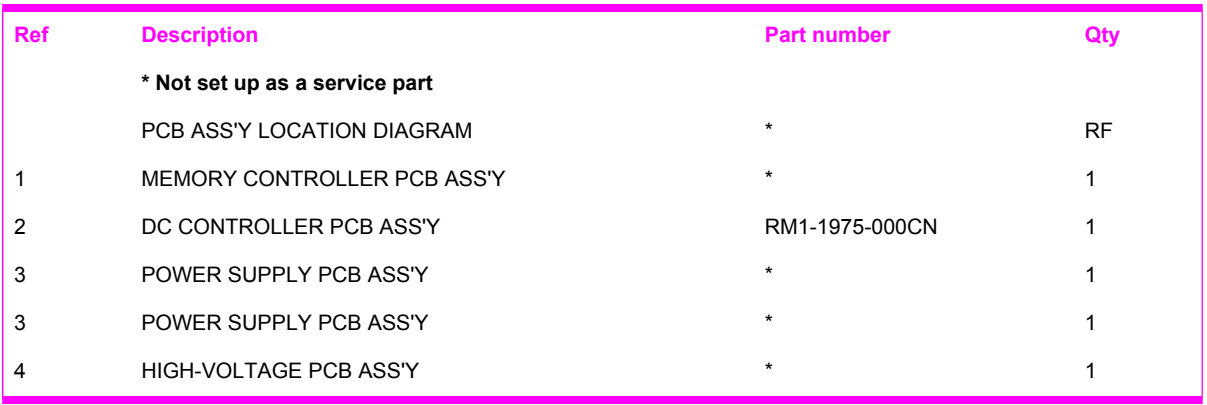

## **Input devices**

**CASSETTE** 

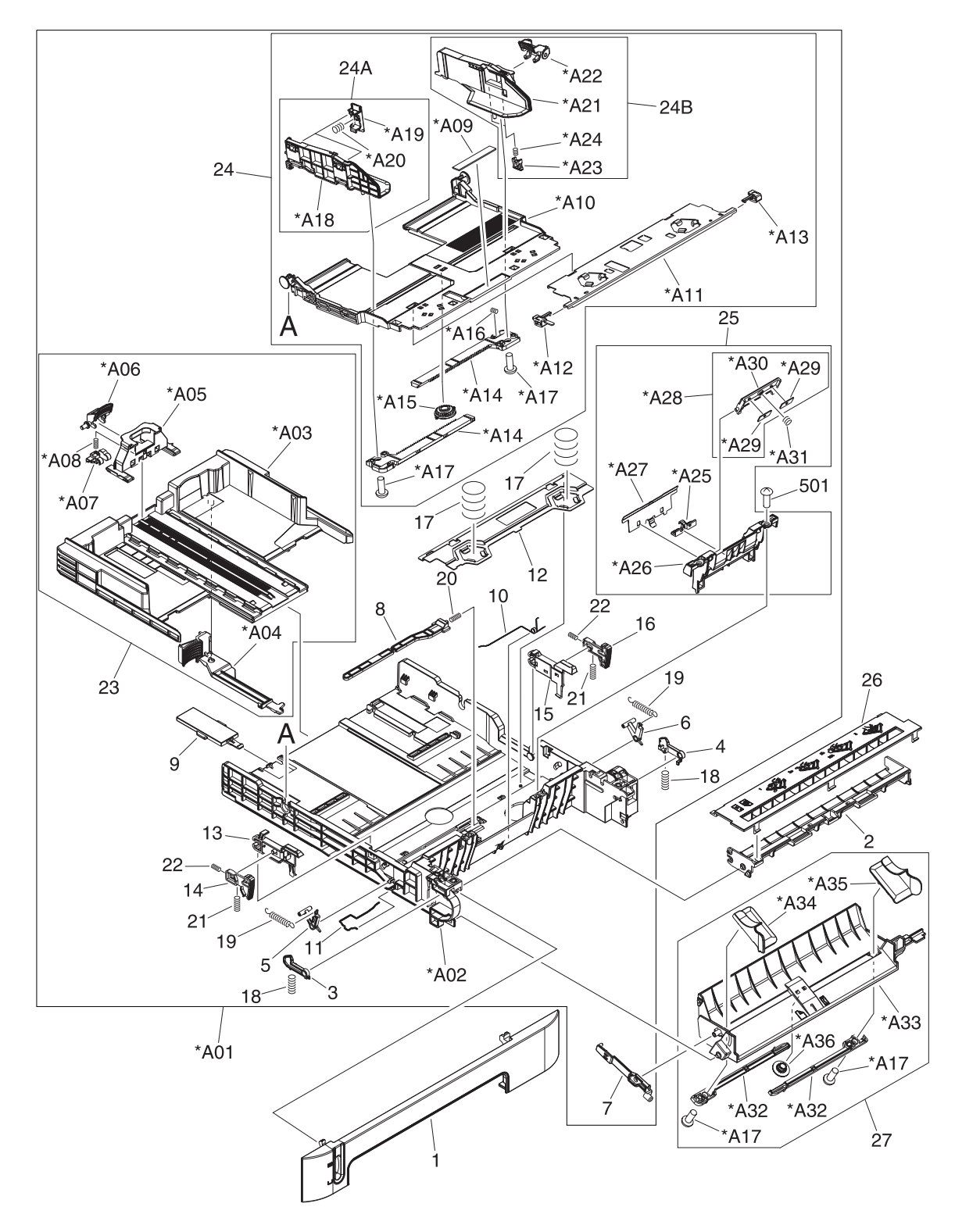

**Figure 7-12** Tray 2 input tray (cassette)

### **Table 7-15** Tray 2 input tray (cassette)

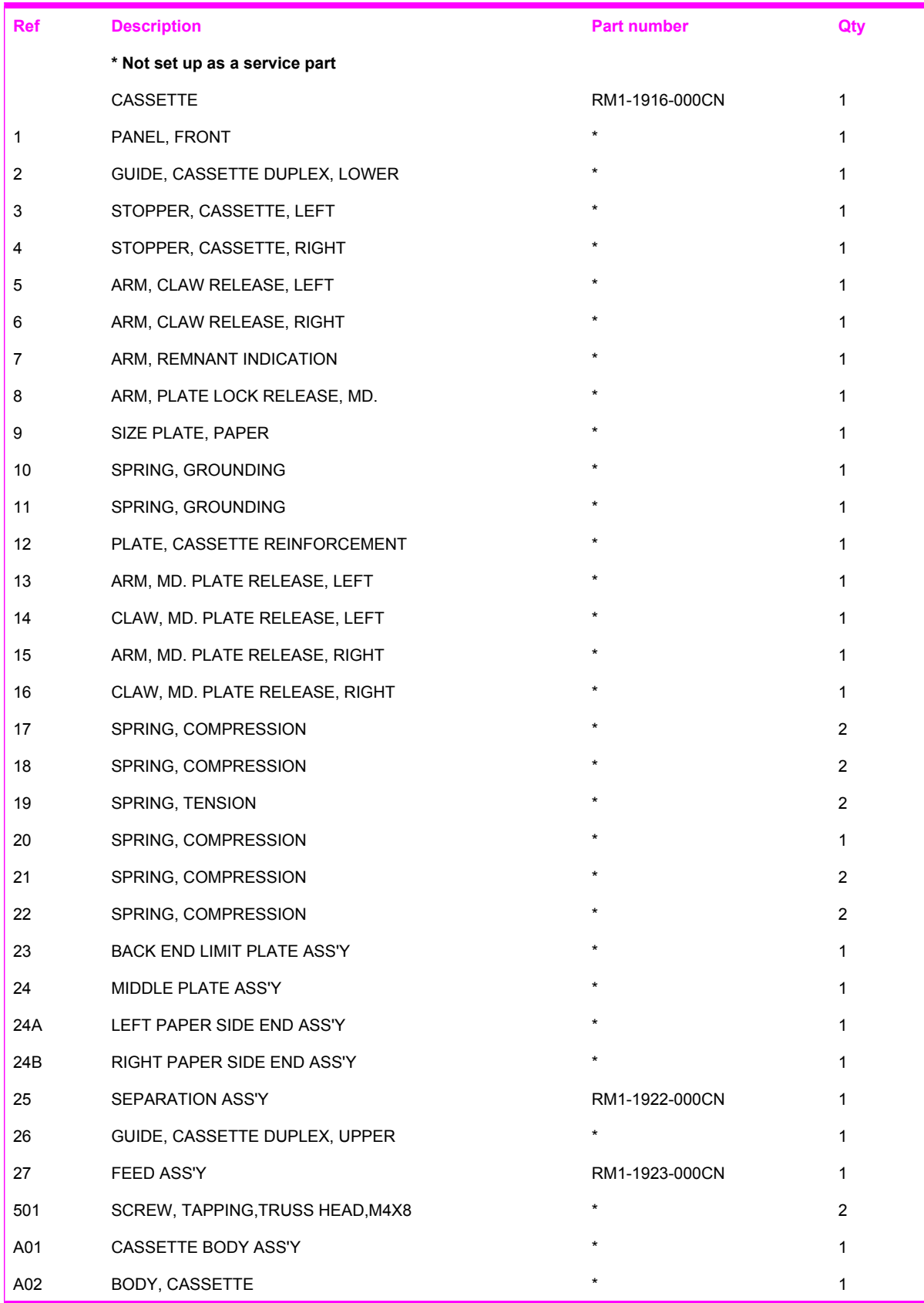

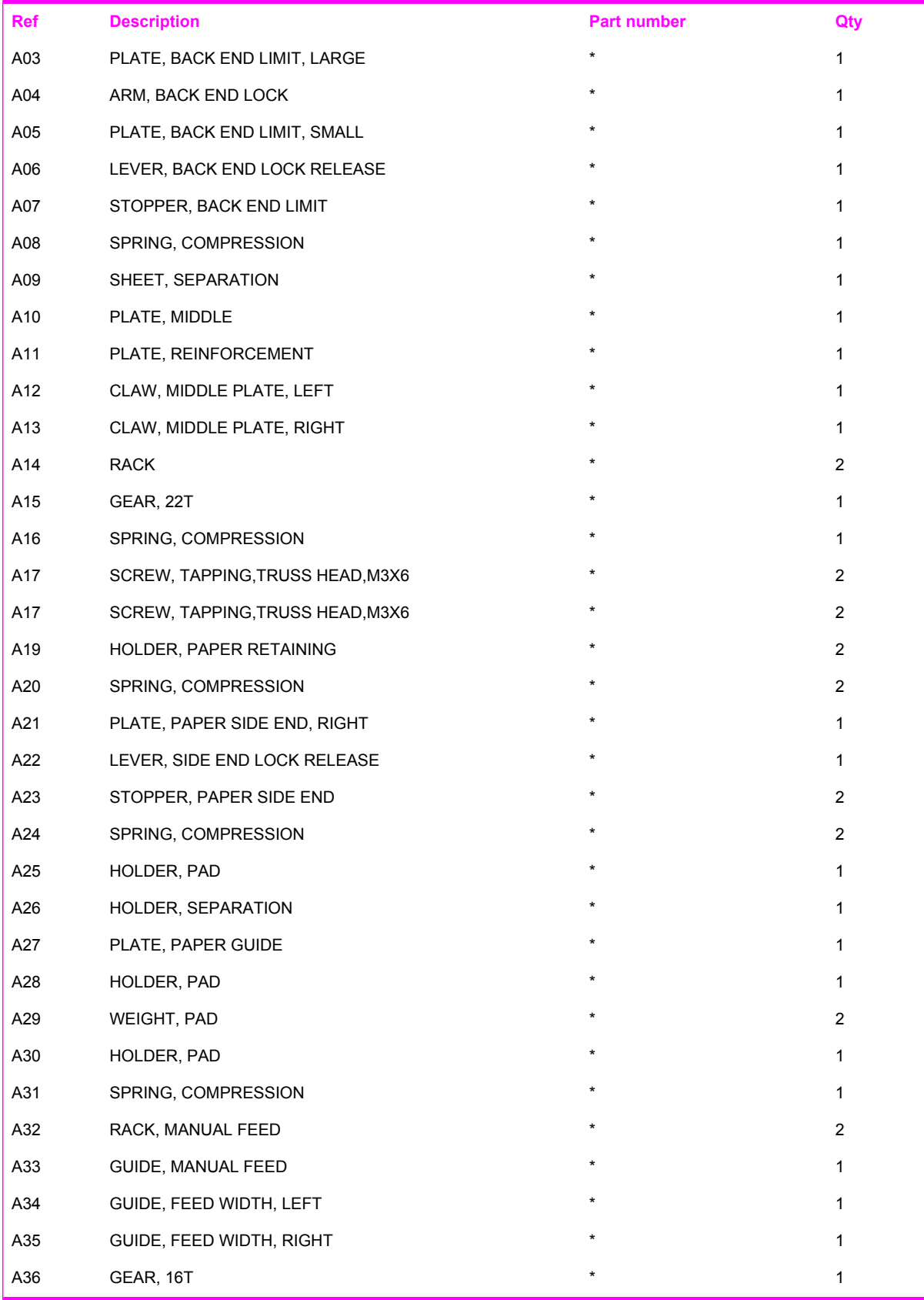

# ASSEMBLY LOCATION DIAGRAM

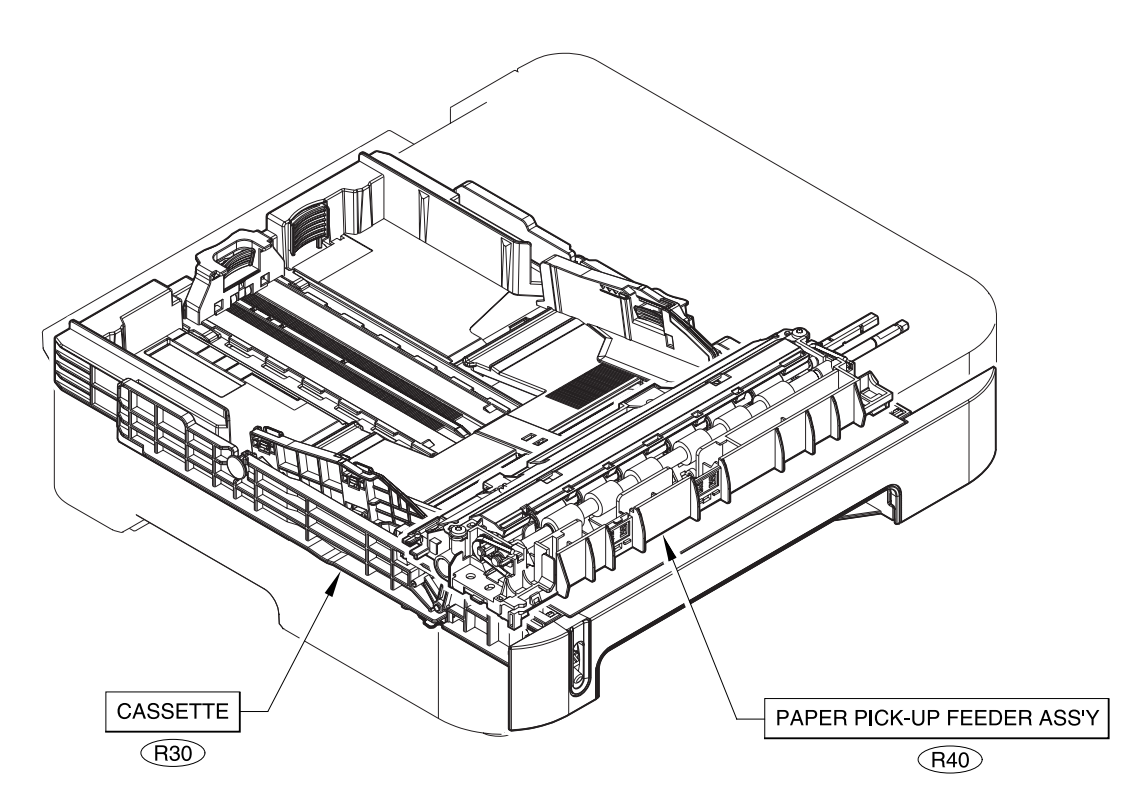

**Figure 7-13** 250-sheet input tray (cassette)

### **Table 7-16** 250-sheet input tray (cassette)

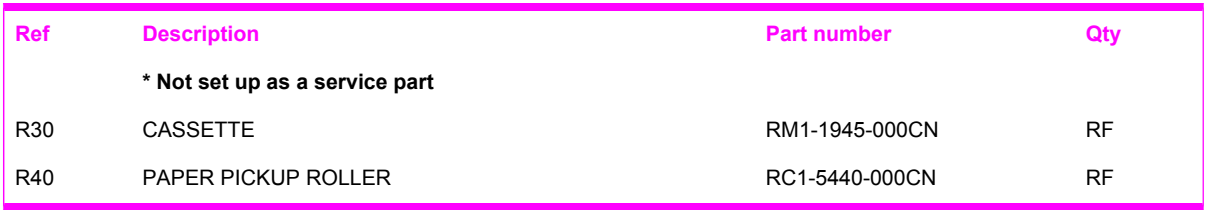

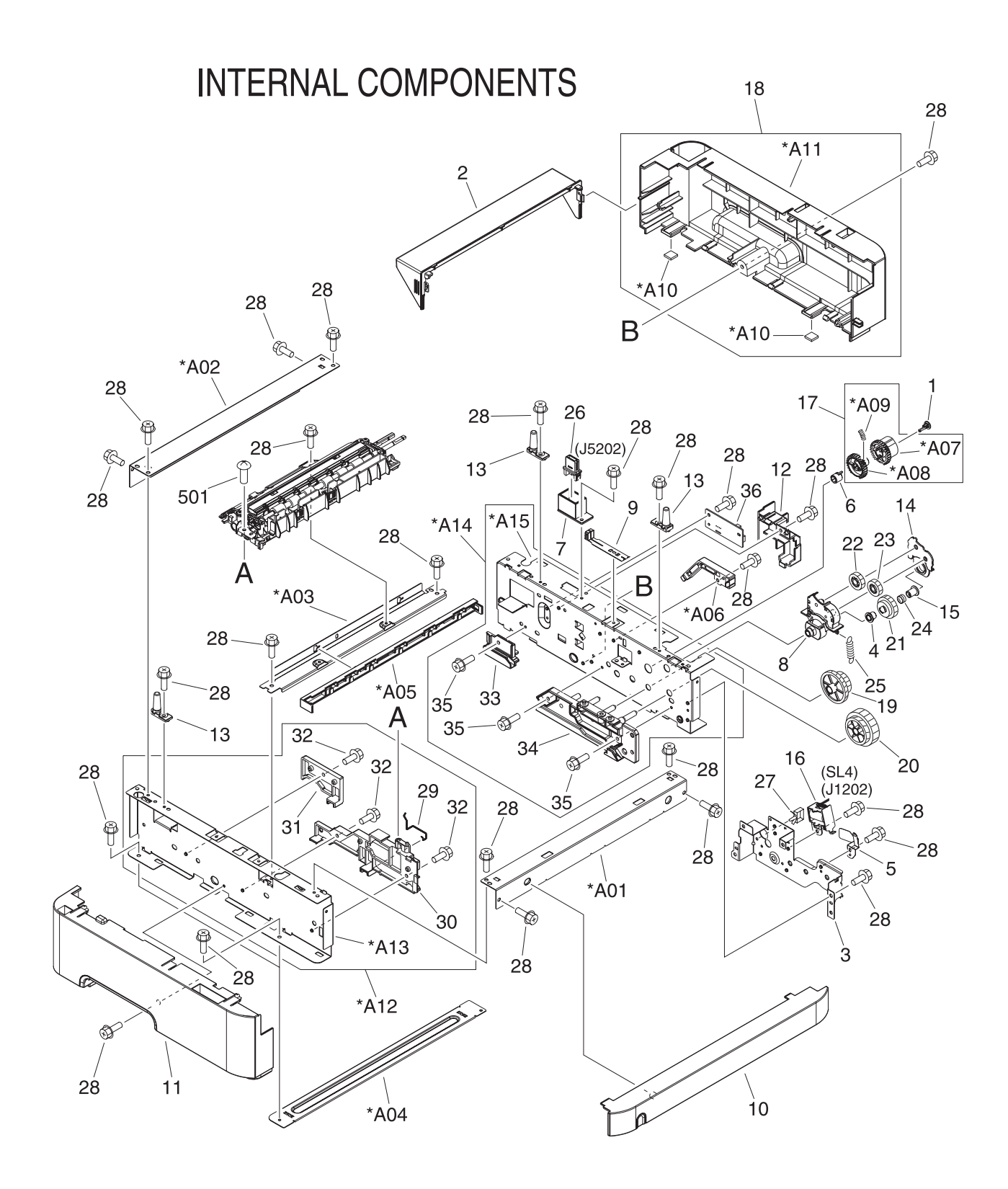

**Figure 7-14** Tray 2 input tray internal components

### **Table 7-17** Tray 2 sheet input tray internal components

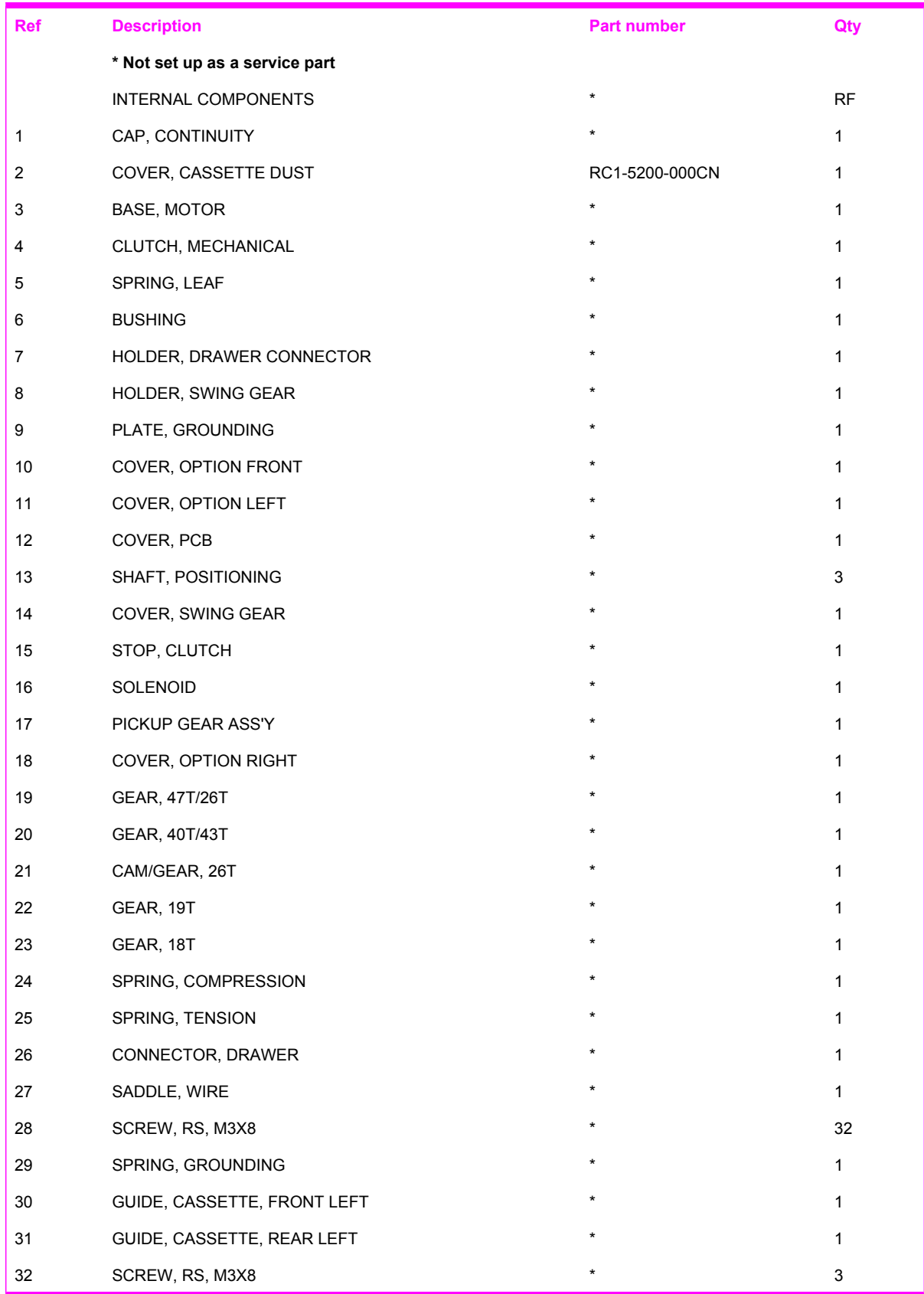

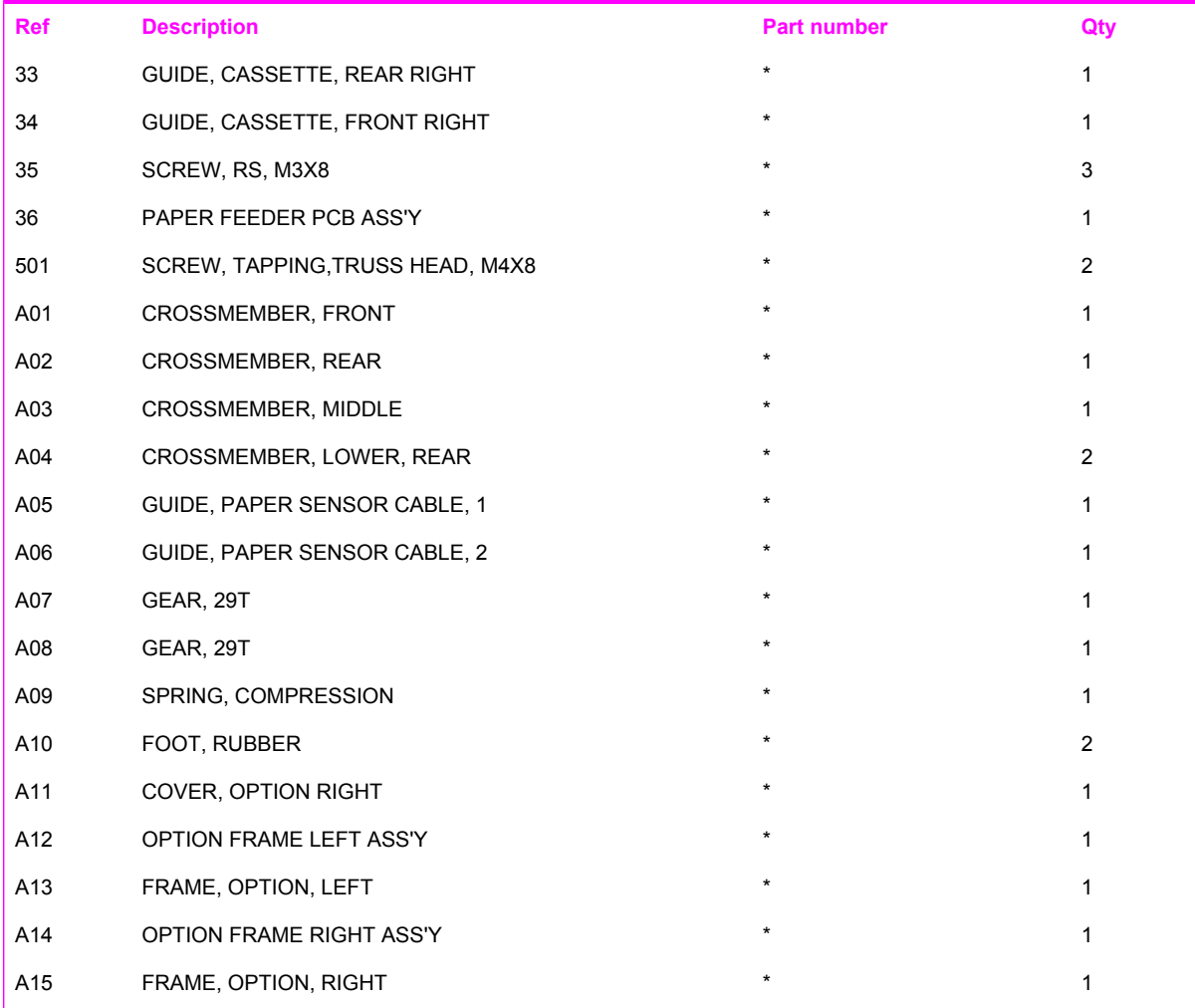

## PAPER PICK-UP FEEDER ASS'Y

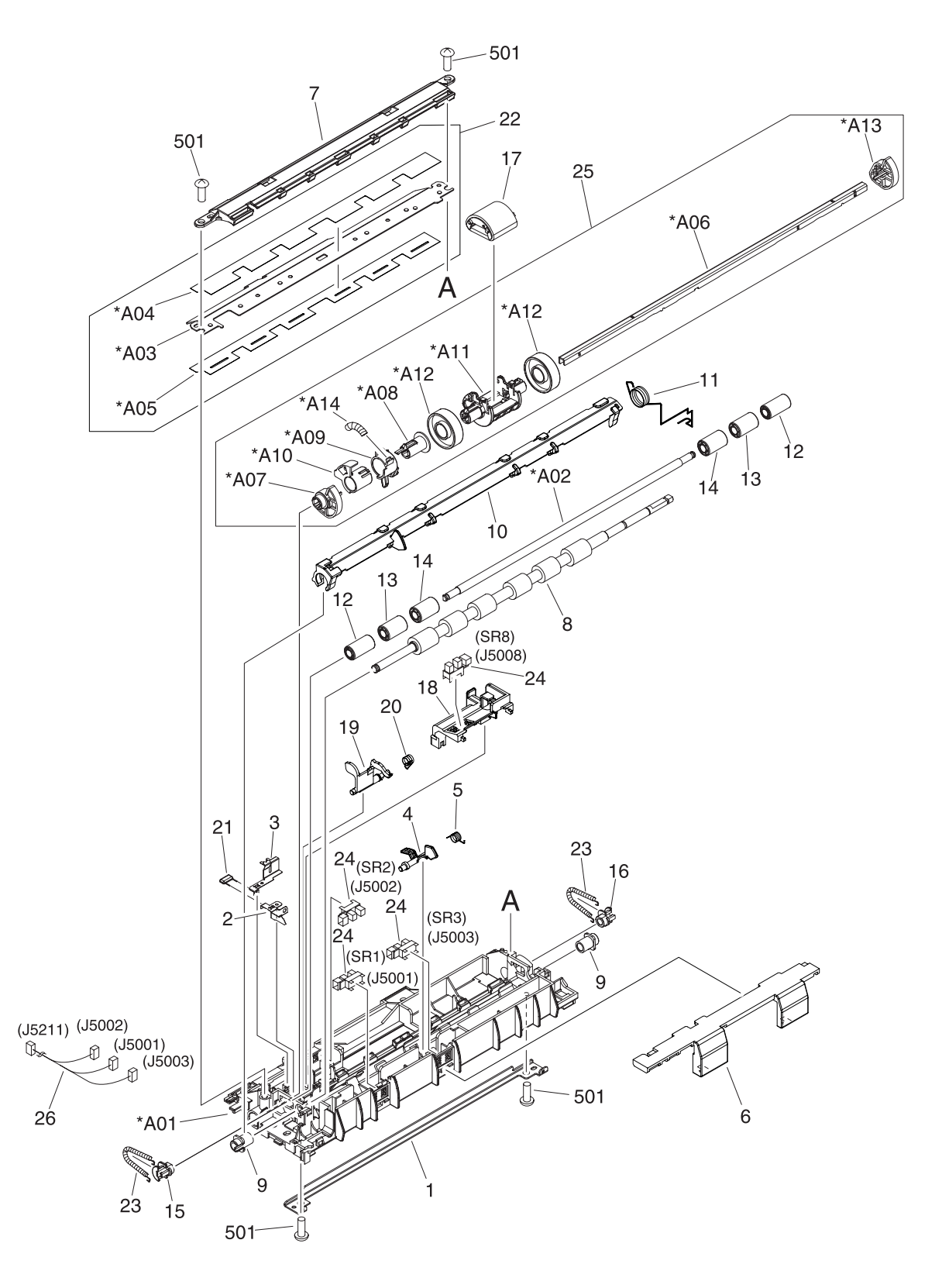

**Figure 7-15** Paper pick-up feeder assembly for Tray 2

### **Table 7-18** Paper pick-up feeder assembly for Tray 2

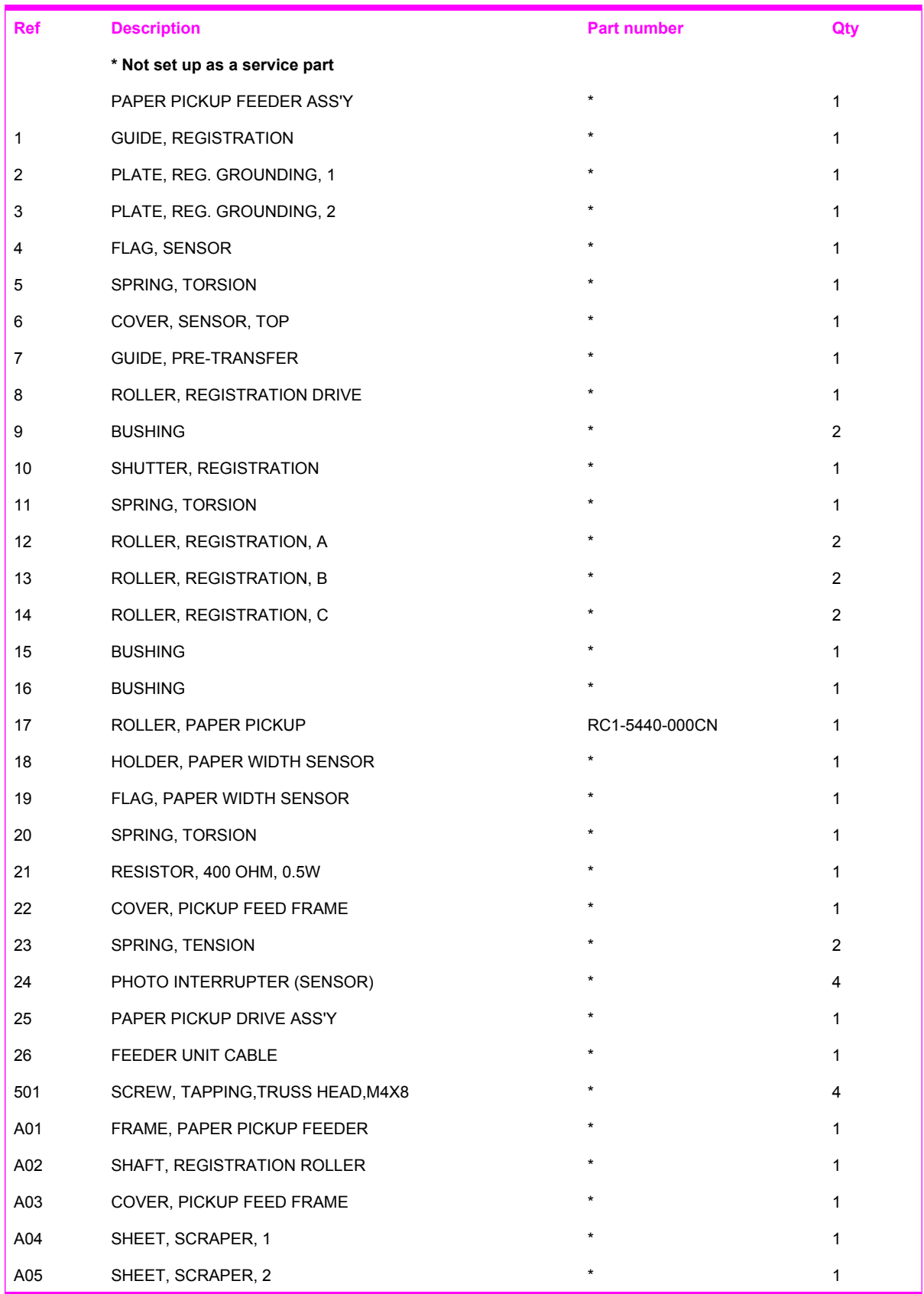

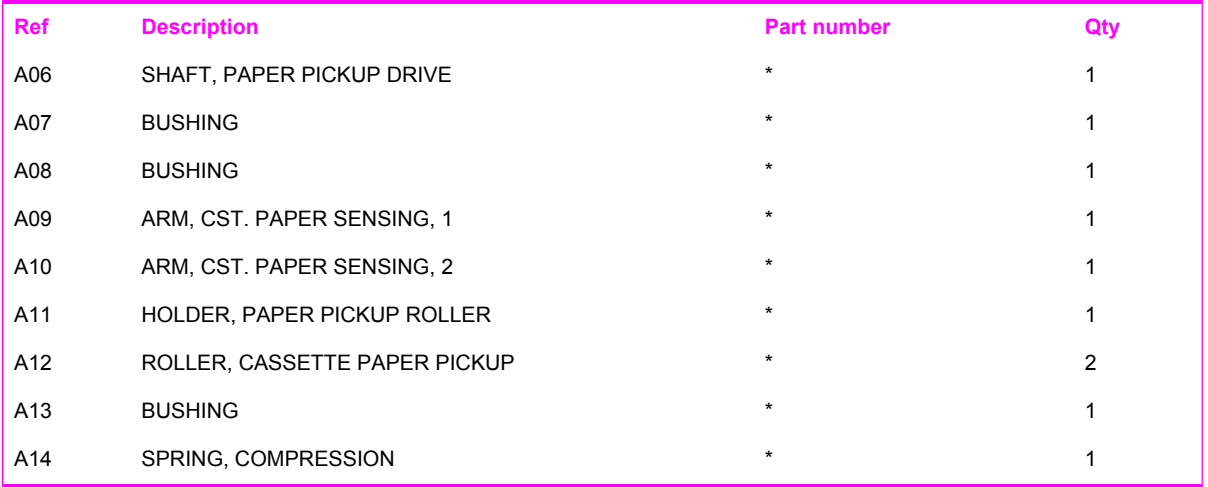

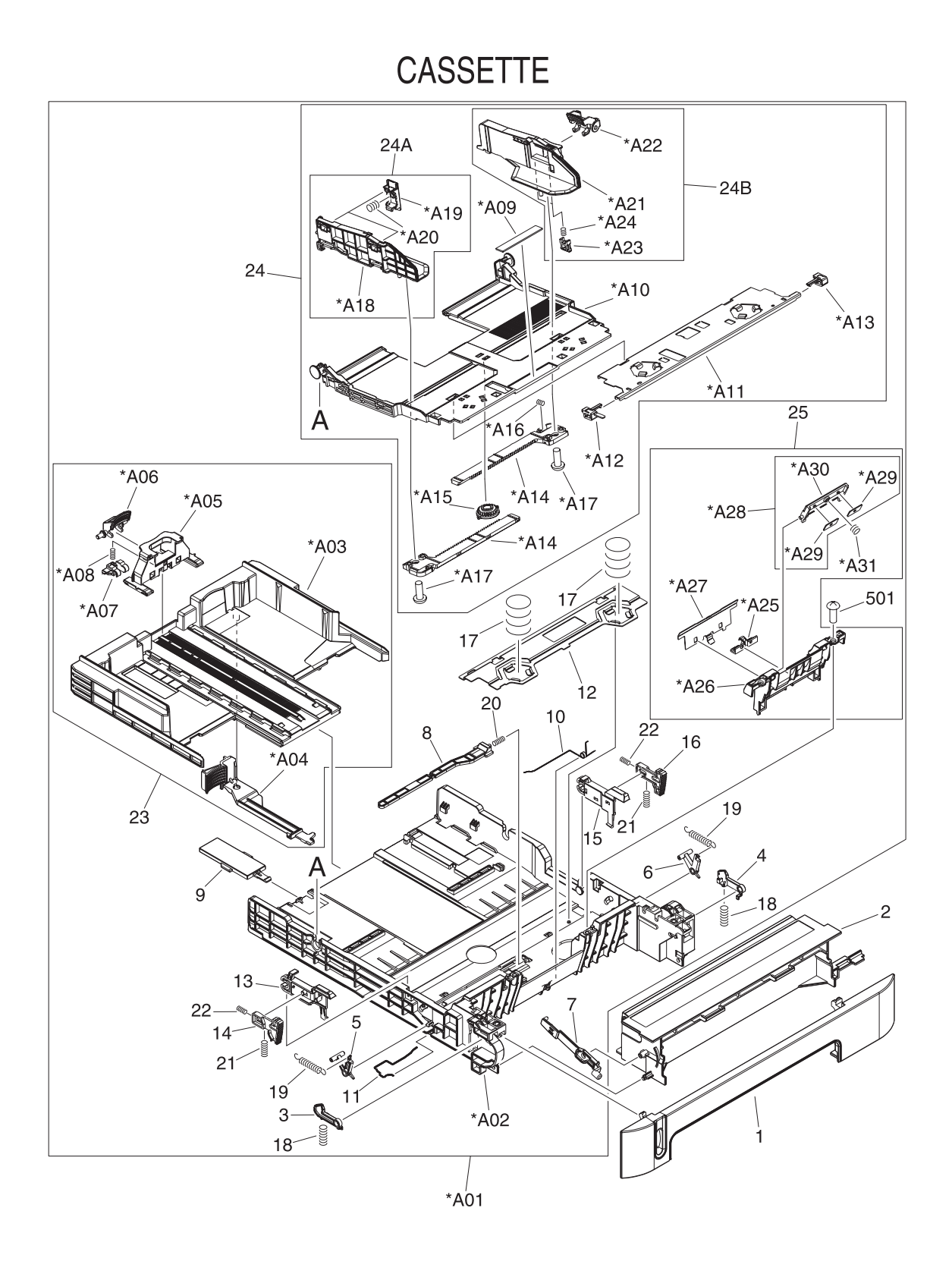

**Figure 7-16** Tray 3 input tray (cassette)

### **Table 7-19** Tray 3 input tray (cassette)

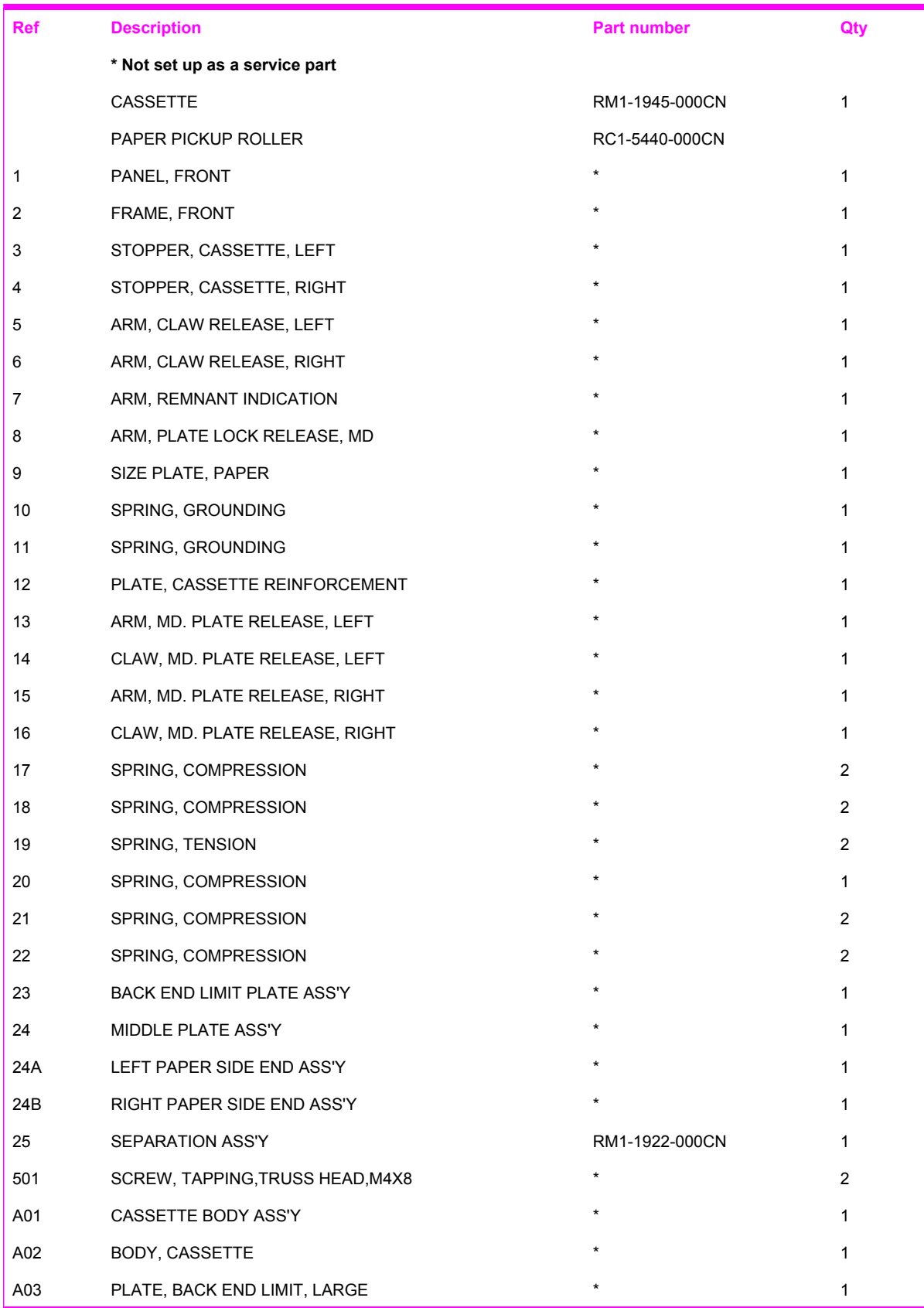

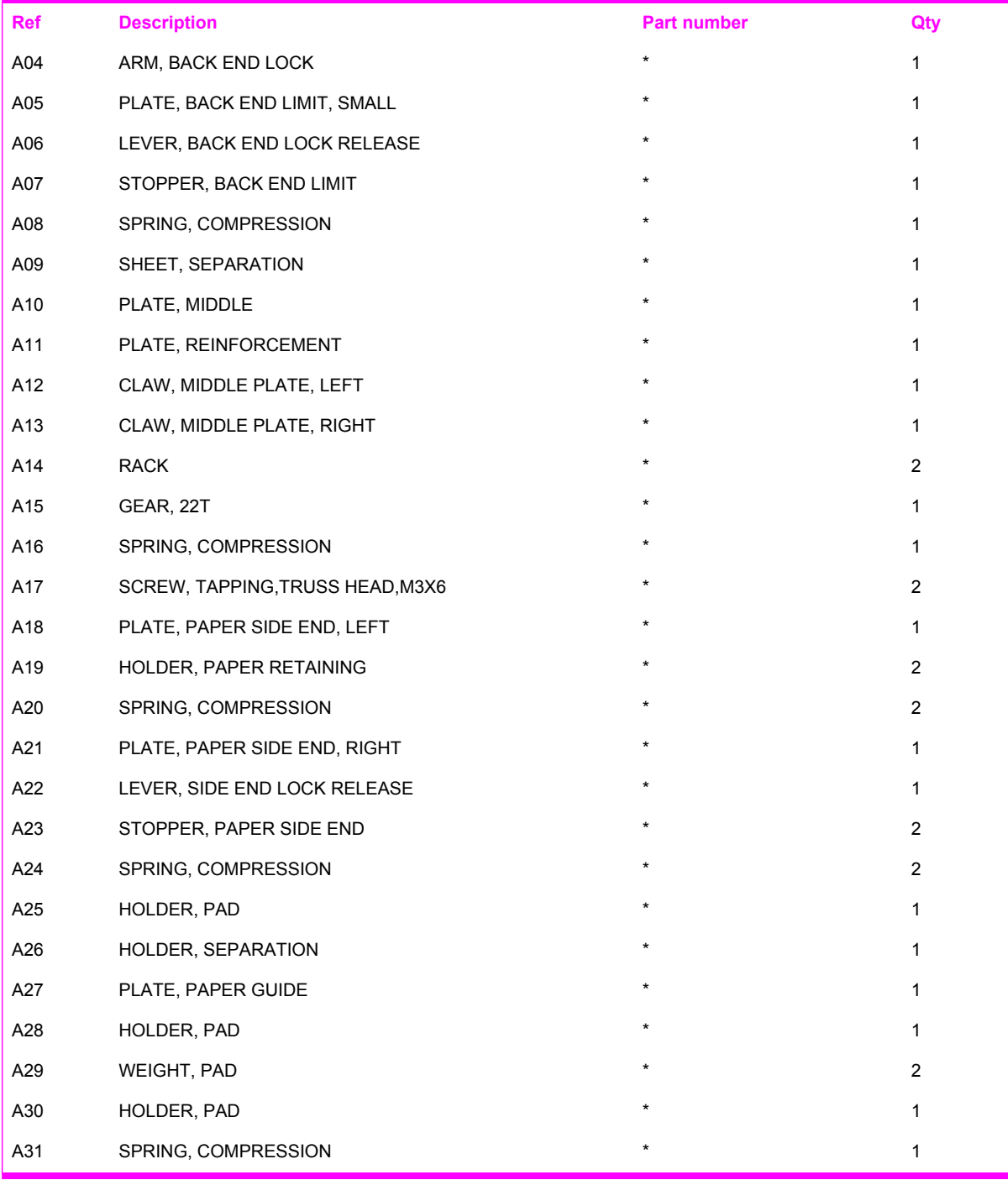
### PAPER PICK-UP FEEDER ASS'Y

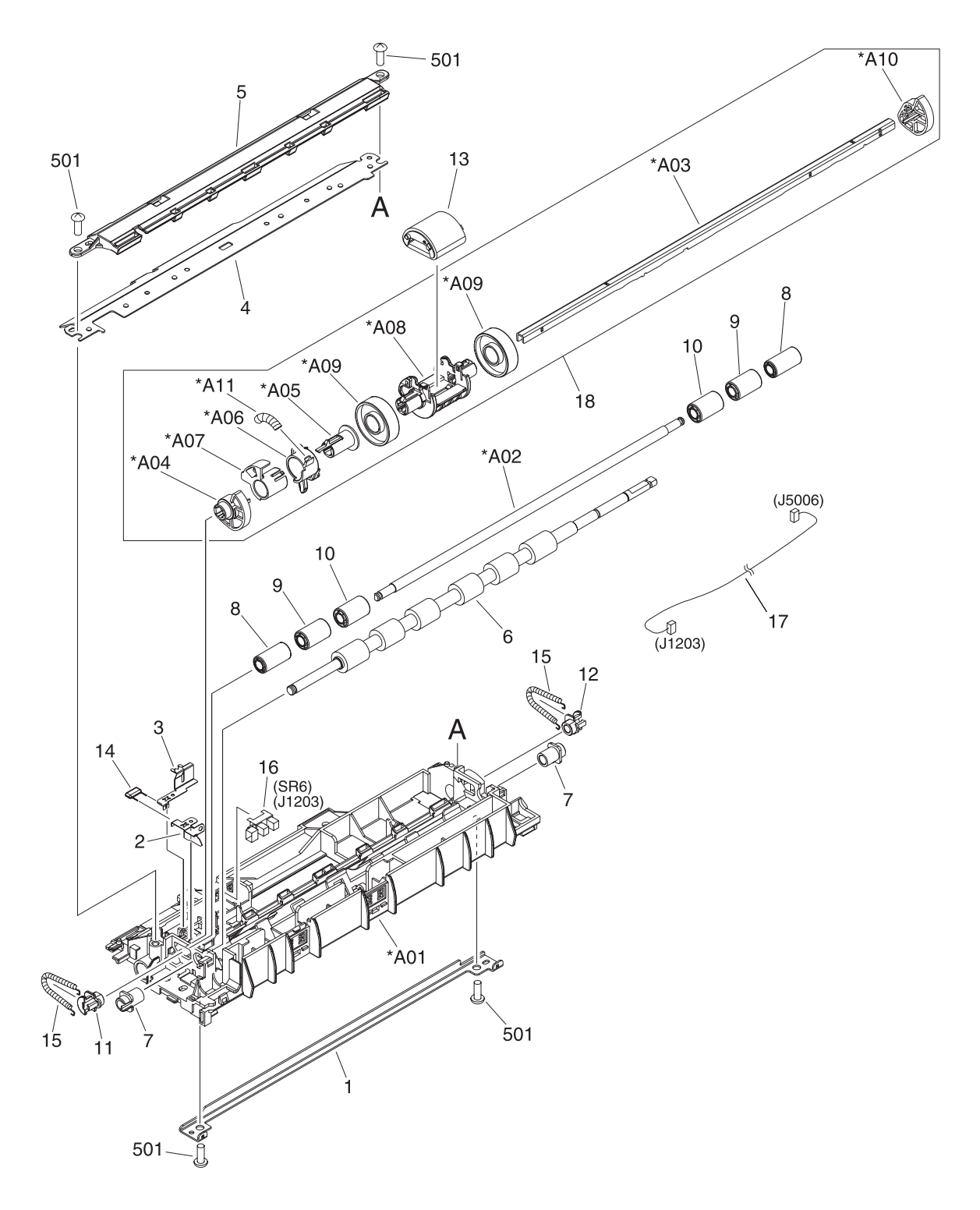

**Figure 7-17** Paper pickup feeder assembly (Tray 3)

#### <span id="page-217-0"></span>**Table 7-20** Paper pickup feeder assembly (Tray 3)

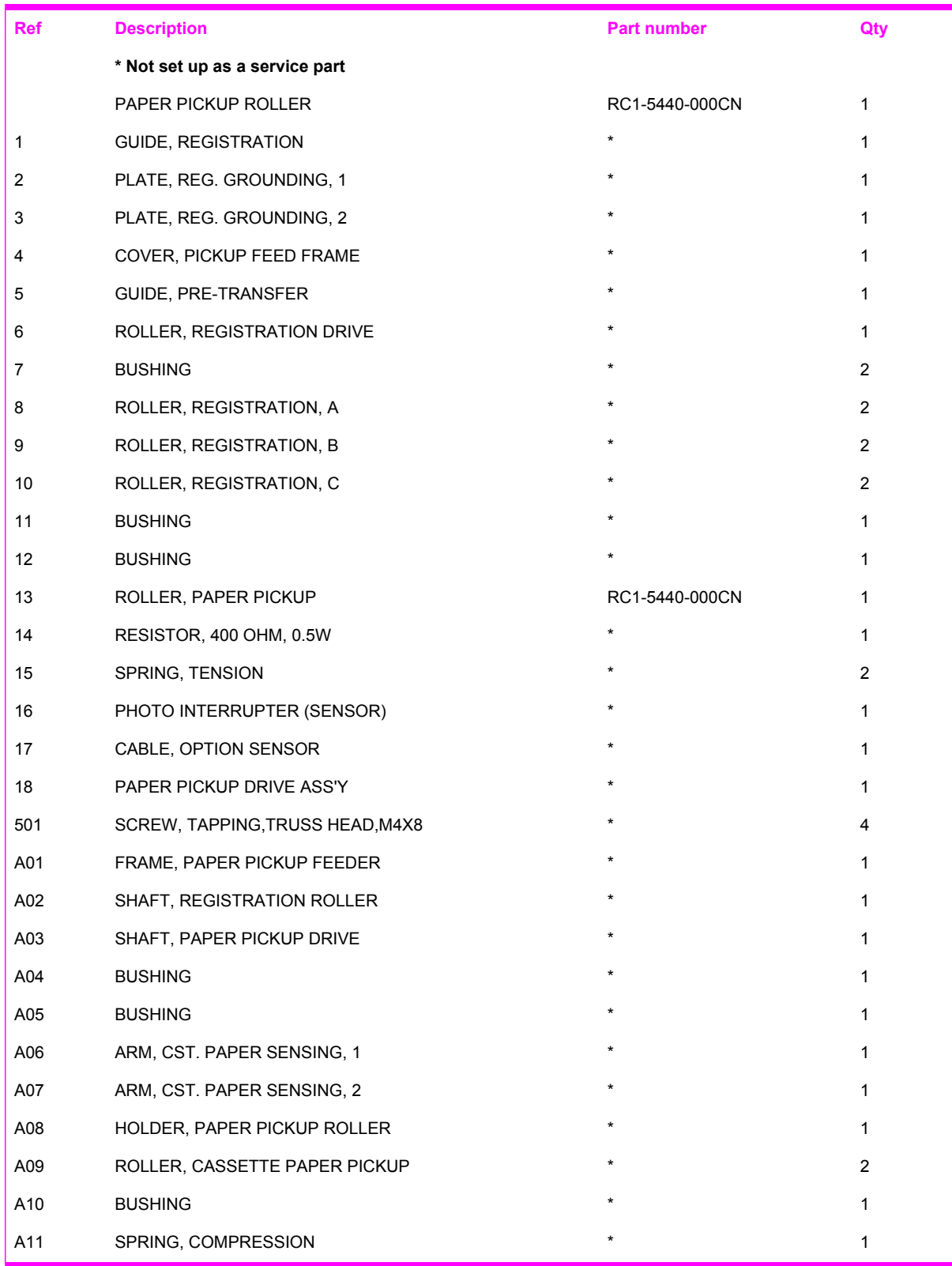

# PCB ASS'Y LOCATION DIAGRAM

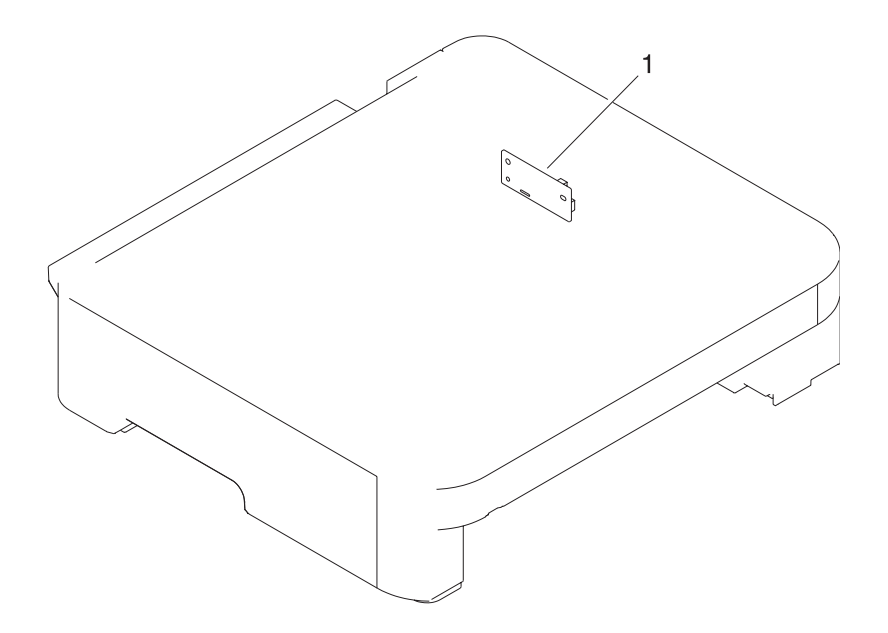

**Figure 7-18** PCB assembly location optional Tray 3

#### <span id="page-219-0"></span>**Table 7-21** Paper pickup feeder assembly (Tray 3)

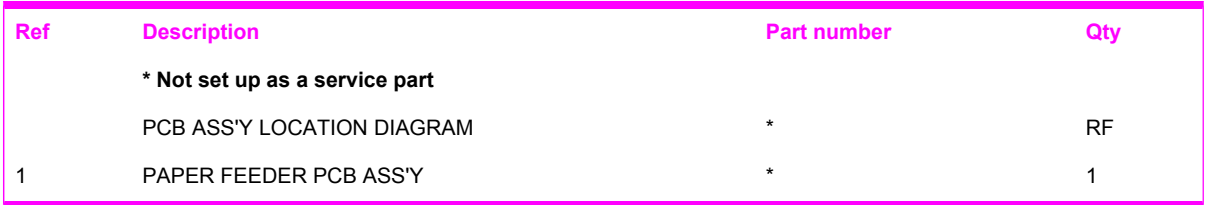

## **Diagrams**

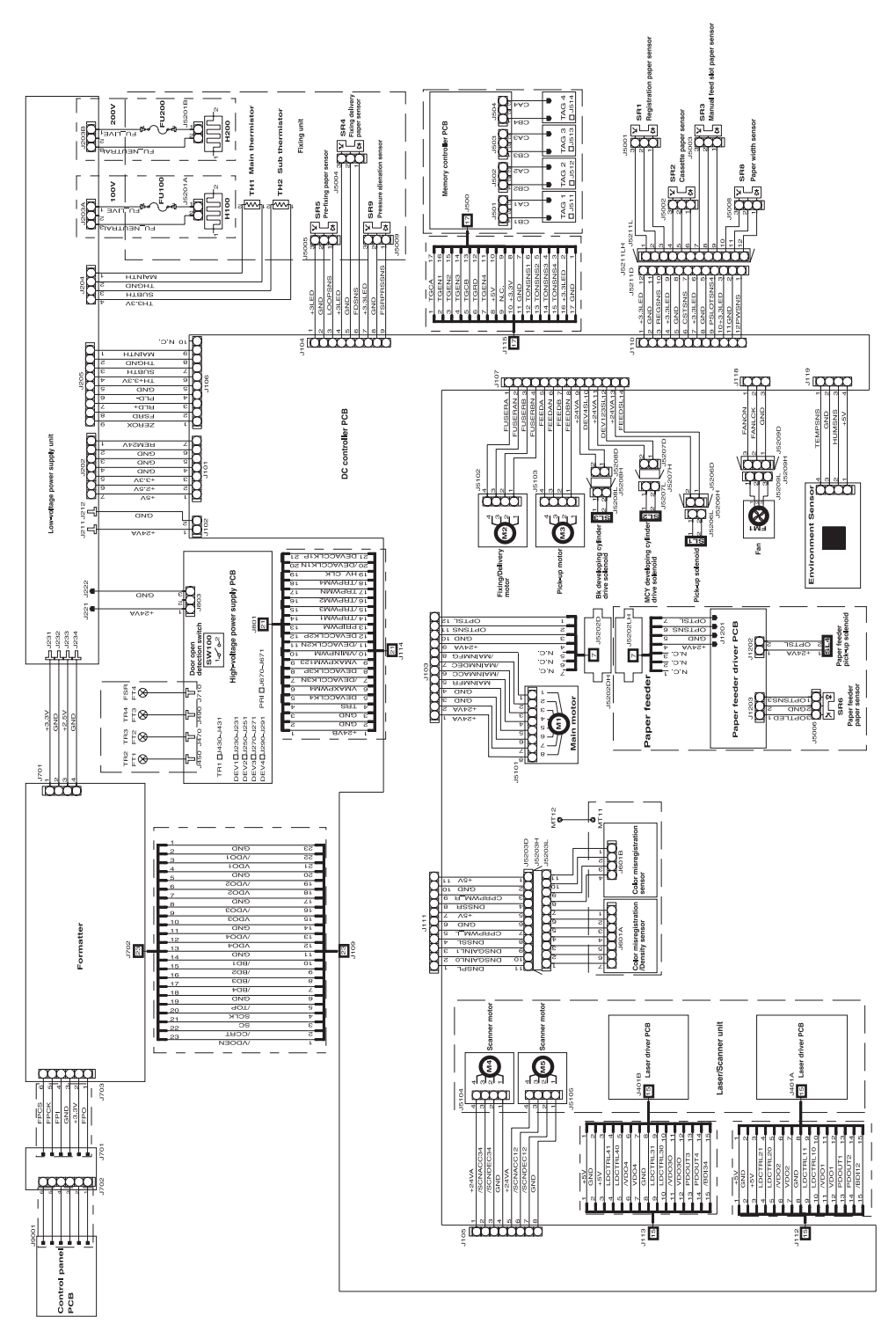

**Figure 7-19** General circuit diagram

## **Alphabetical parts list**

**Table 7-22** Alphabetical parts list

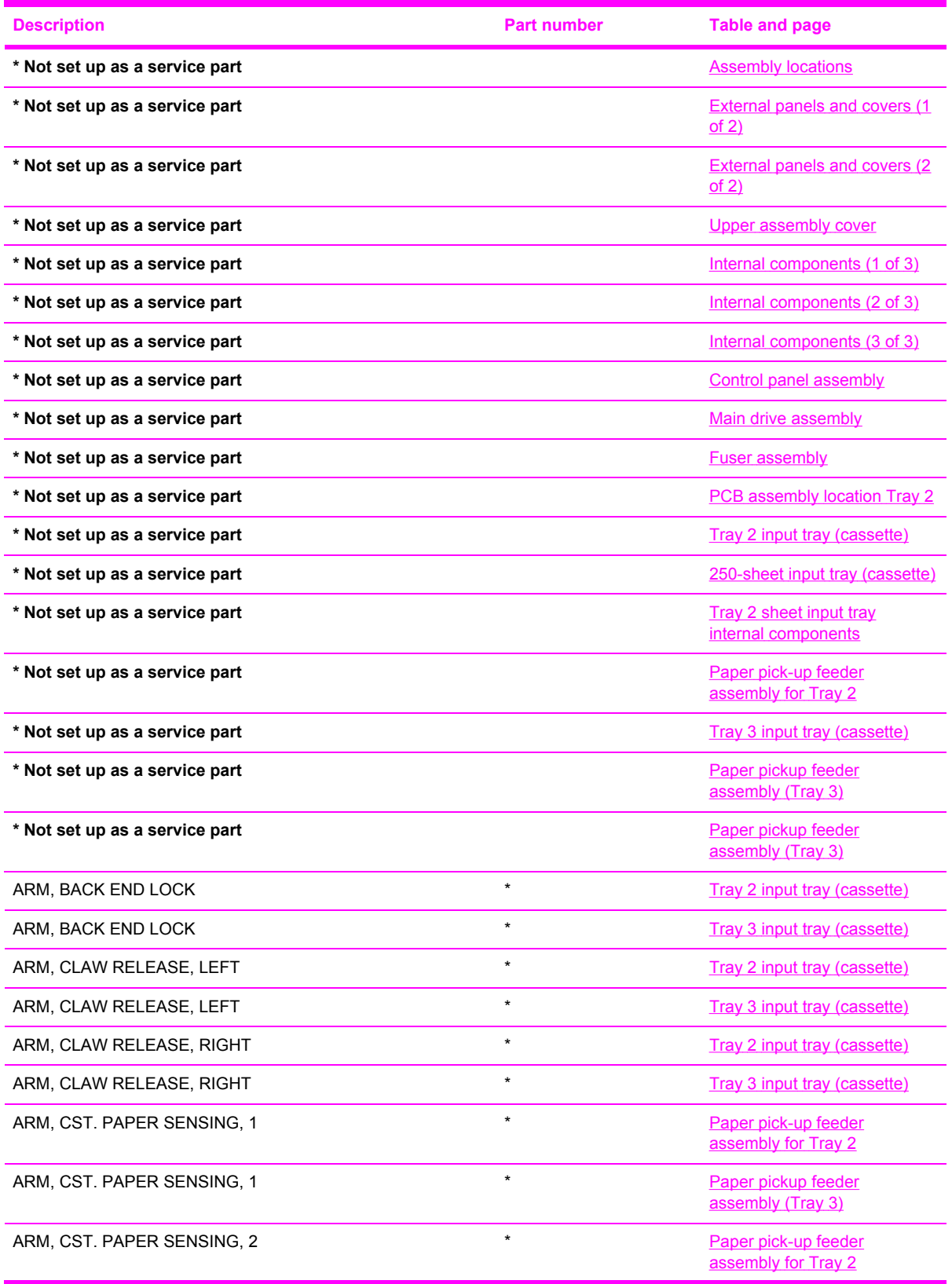

| <b>Description</b>                | <b>Part number</b> | <b>Table and page</b>                            |
|-----------------------------------|--------------------|--------------------------------------------------|
| ARM, CST. PAPER SENSING, 2        | $\star$            | Paper pickup feeder<br>assembly (Tray 3)         |
| ARM, FRONT DOOR, LEFT             | $\star$            | <b>External panels and covers (2)</b><br>of $2)$ |
| ARM, FRONT DOOR, RIGHT            | $\star$            | <b>External panels and covers (2)</b><br>of $2)$ |
| ARM, INTERLOCK SWITCH             | $\star$            | Internal components (1 of 3)                     |
| ARM, LASER SHUTTER                | $\star$            | Internal components (1 of 3)                     |
| ARM, MD. PLATE RELEASE, LEFT      | $\star$            | Tray 2 input tray (cassette)                     |
| ARM, MD. PLATE RELEASE, LEFT      | $\star$            | Tray 3 input tray (cassette)                     |
| ARM, MD. PLATE RELEASE, RIGHT     | $\star$            | Tray 2 input tray (cassette)                     |
| ARM, MD. PLATE RELEASE, RIGHT     | $\star$            | Tray 3 input tray (cassette)                     |
| ARM, OPEN/CLOSE                   | $\star$            | Internal components (1 of 3)                     |
| ARM, OPEN/CLOSE                   | $\star$            | Internal components (1 of 3)                     |
| ARM, PAPER RETAINER, LEFT         | RC1-5096-000CN     | Internal components (2 of 3)                     |
| ARM, PAPER RETAINER, RIGHT        | RC1-5097-000CN     | Internal components (2 of 3)                     |
| ARM, PLATE LOCK RELEASE, MD       | $\star$            | Tray 3 input tray (cassette)                     |
| ARM, PLATE LOCK RELEASE, MD.      | $\star$            | Tray 2 input tray (cassette)                     |
| ARM, REMNANT INDICATION           | $\star$            | Tray 2 input tray (cassette)                     |
| ARM, REMNANT INDICATION           | $\star$            | Tray 3 input tray (cassette)                     |
| <b>BACK END LIMIT PLATE ASS'Y</b> | $\star$            | Tray 2 input tray (cassette)                     |
| <b>BACK END LIMIT PLATE ASS'Y</b> | $\star$            | Tray 3 input tray (cassette)                     |
| <b>BASE PLATE, FIXING</b>         | $\star$            | <b>Fuser assembly</b>                            |
| <b>BASE, MOTOR</b>                | $\star$            | Internal components (2 of 3)                     |
| <b>BASE, MOTOR</b>                | $^\star$           | Tray 2 sheet input tray<br>internal components   |
| BELT, TRANSMISSION                | $\star$            | Main drive assembly                              |
| <b>BODY, CASSETTE</b>             | $\star$            | Tray 2 input tray (cassette)                     |
| <b>BODY, CASSETTE</b>             | $\star$            | Tray 3 input tray (cassette)                     |
| <b>BRACKET, CARD READER</b>       | $\star$            | Internal components (1 of 3)                     |
| <b>BRACKET, LEFT REAR</b>         | $\star$            | Internal components (1 of 3)                     |
| <b>BRACKET, RIGHT REAR</b>        | $\star$            | Internal components (1 of 3)                     |
| <b>BUSHING</b>                    | $\star$            | <b>External panels and covers (2)</b><br>of $2)$ |
| <b>BUSHING</b>                    | $\star$            | Internal components (1 of 3)                     |
| <b>BUSHING</b>                    | $\star$            | Internal components (1 of 3)                     |

**Table 7-22** Alphabetical parts list (continued)

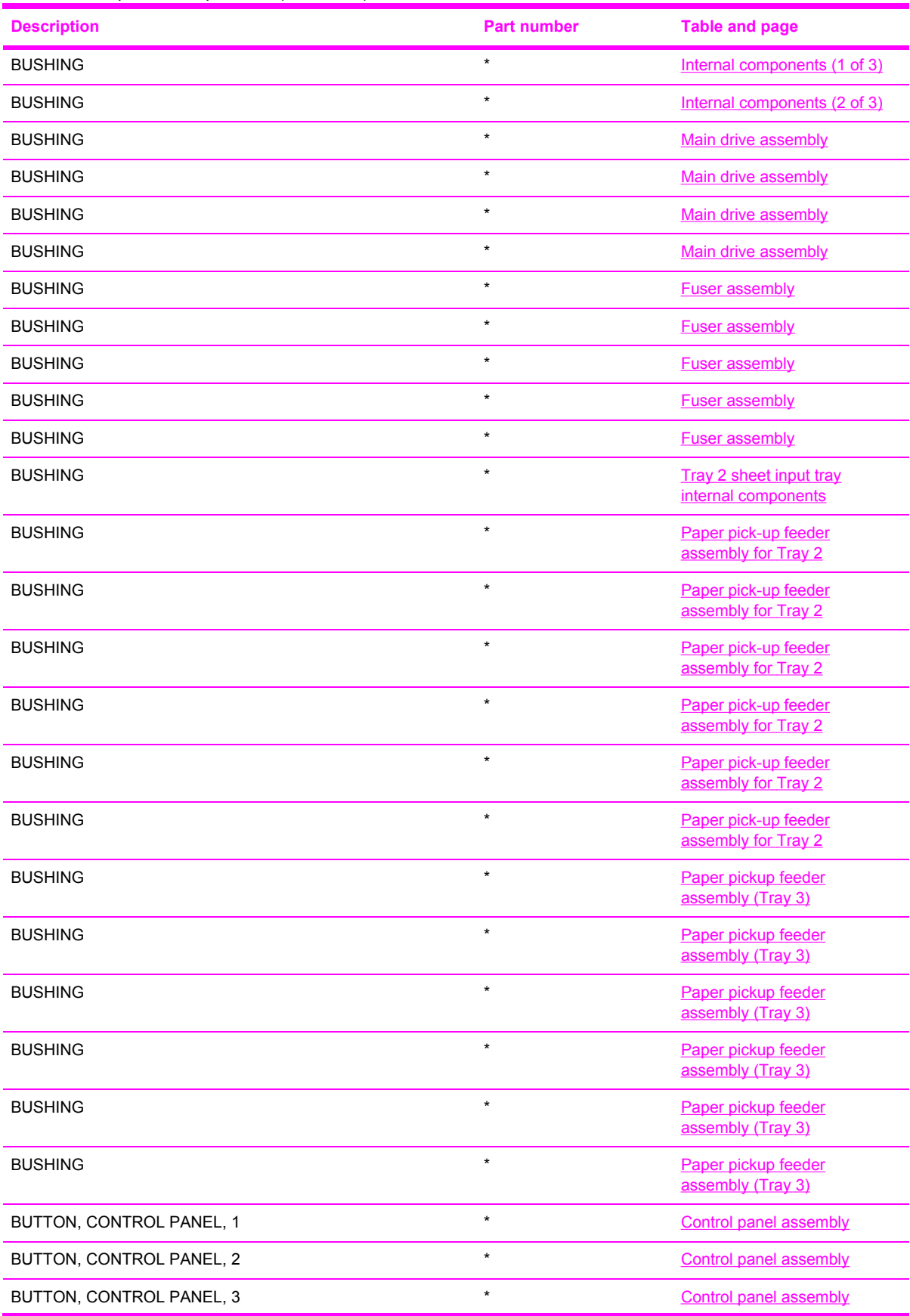

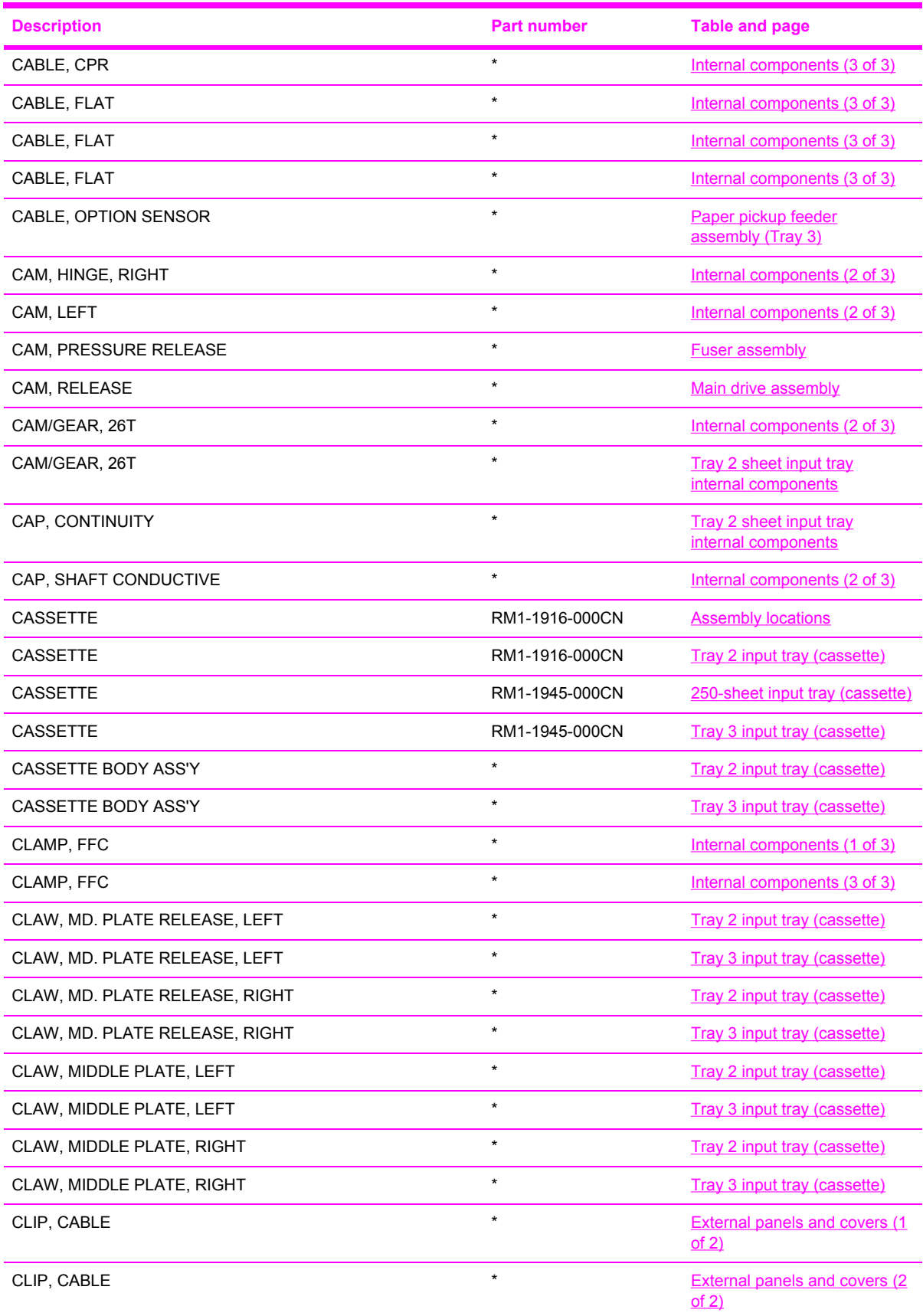

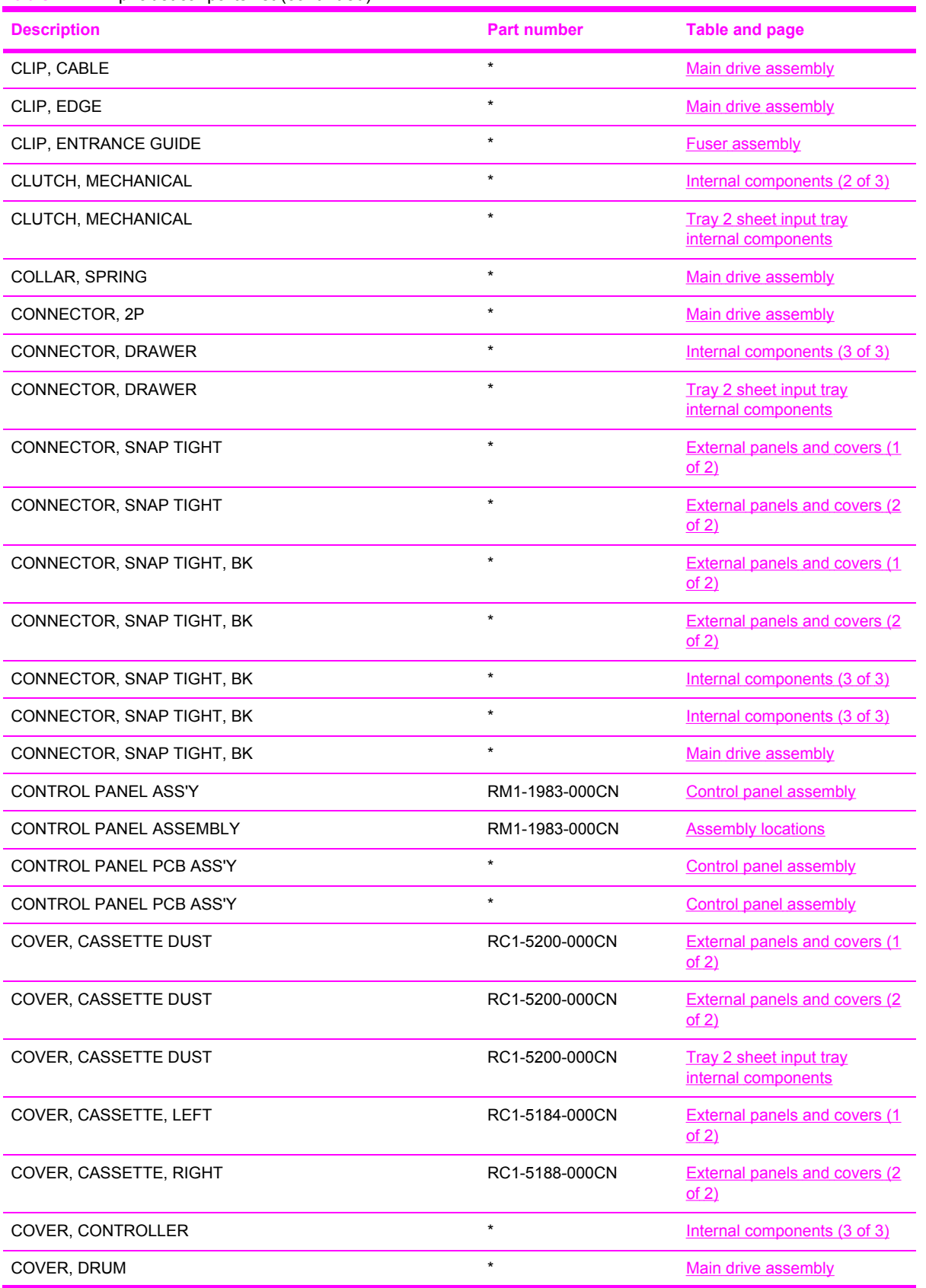

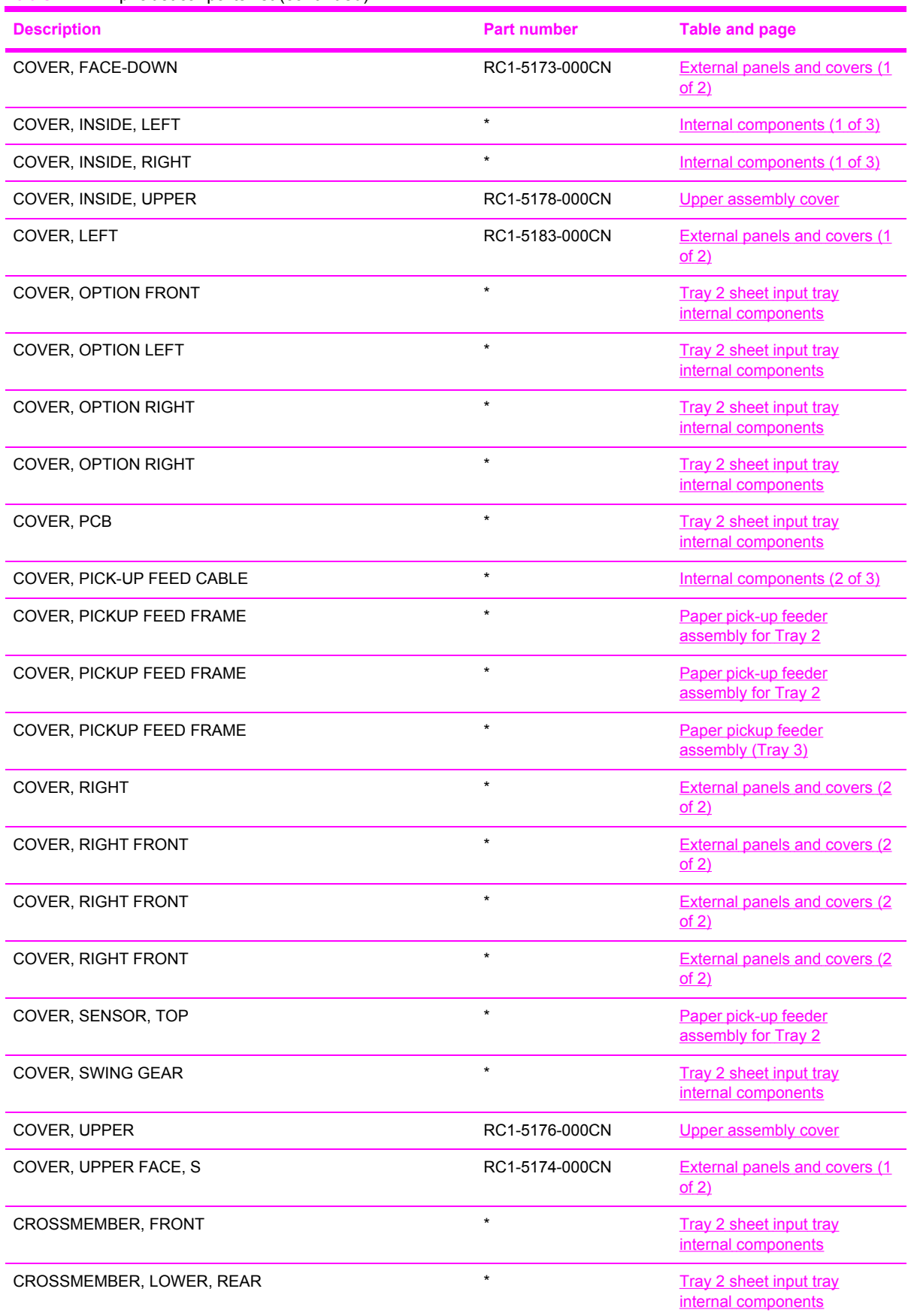

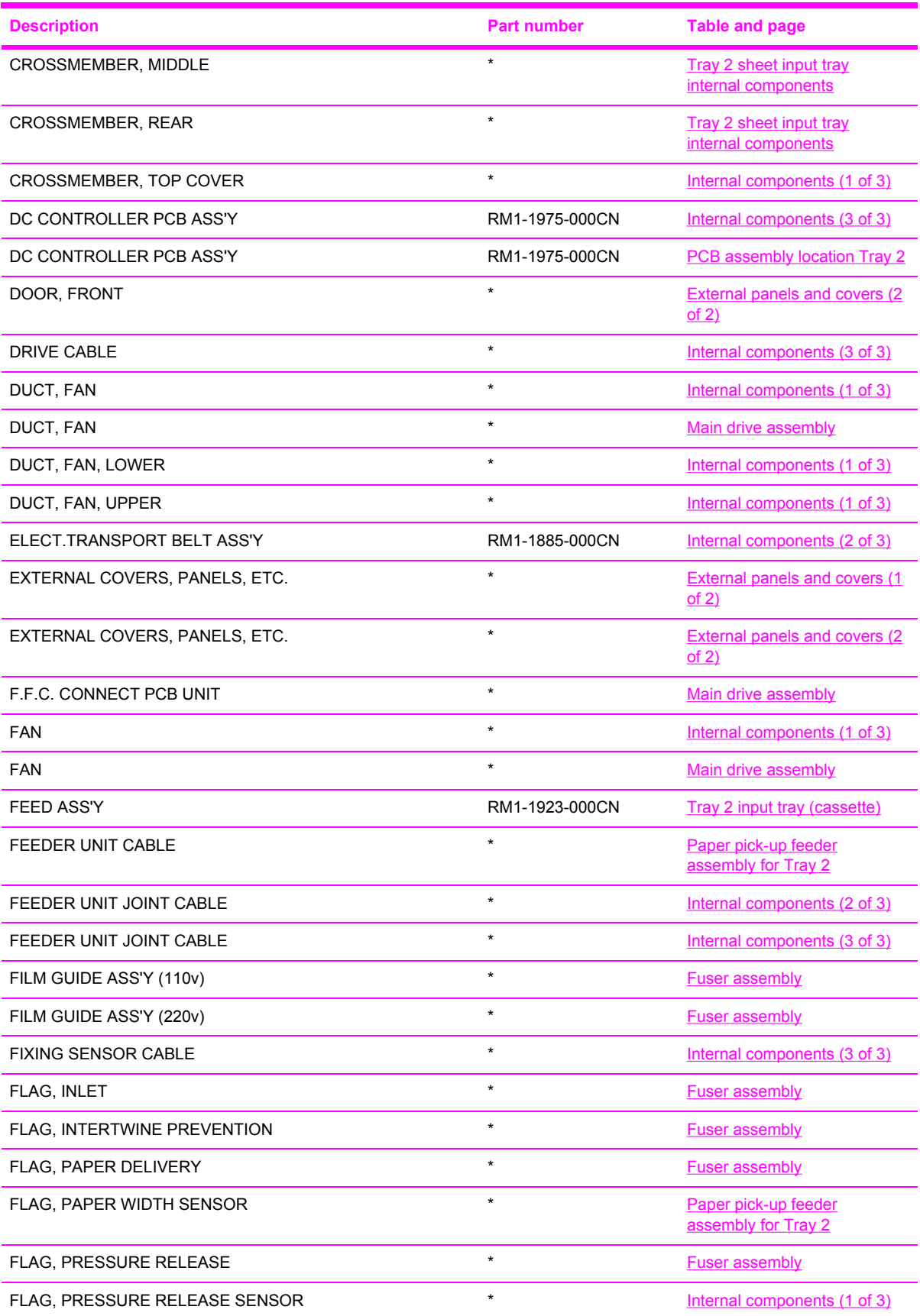

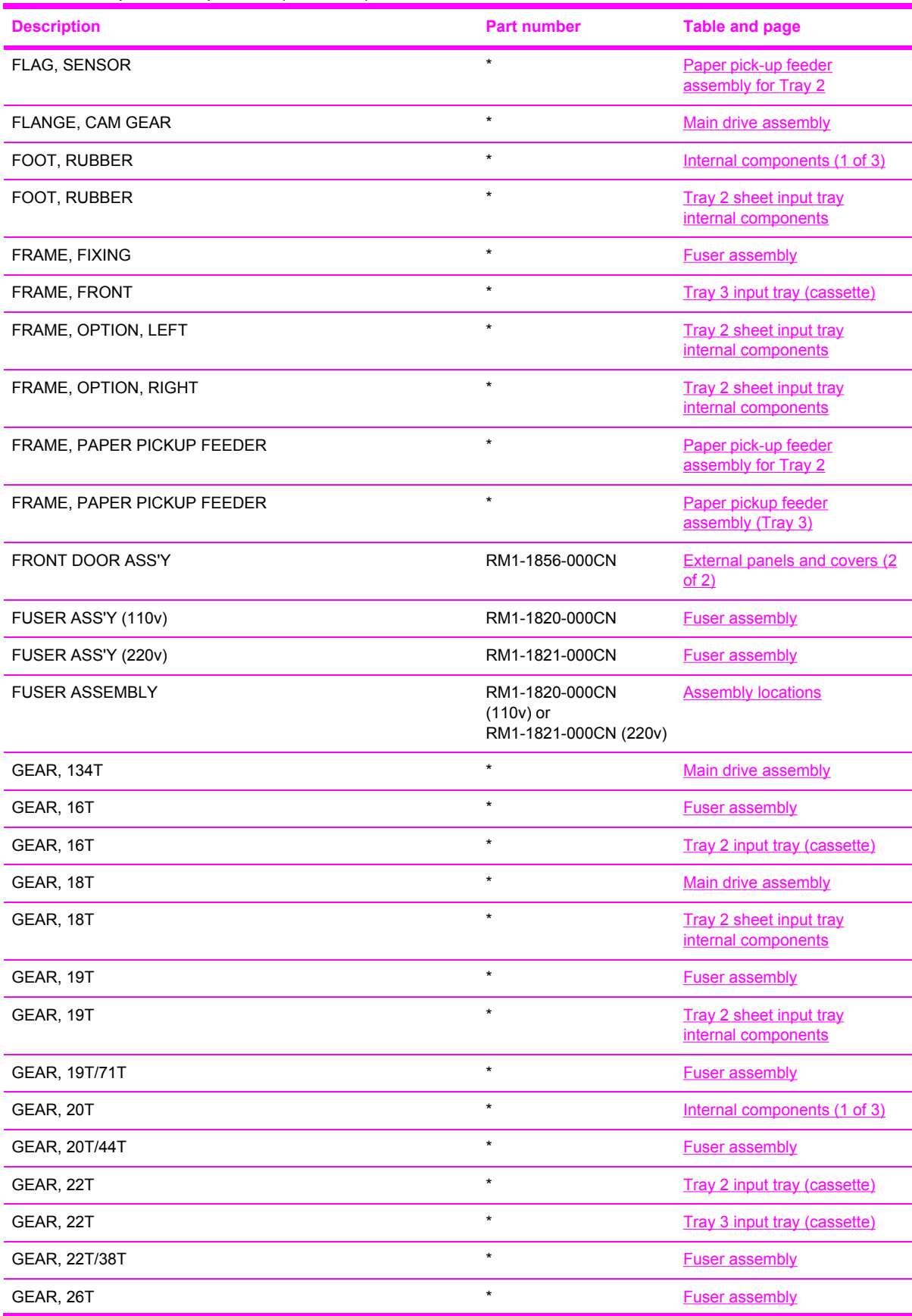

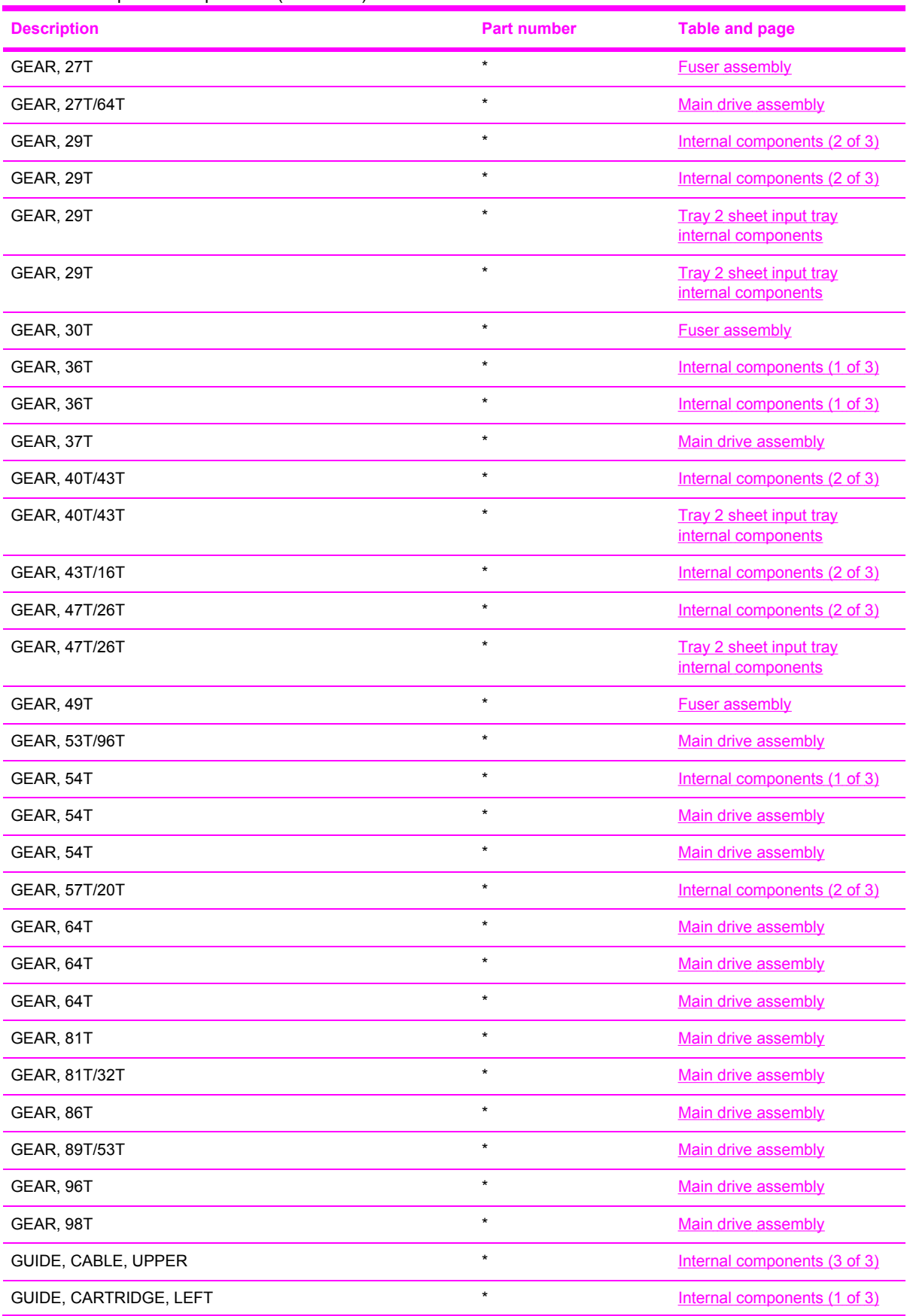

**Table 7-22** Alphabetical parts list (continued)

| <b>Description</b>            | <b>Part number</b> | <b>Table and page</b>                                 |
|-------------------------------|--------------------|-------------------------------------------------------|
| GUIDE, CARTRIDGE, RIGHT       | $\star$            | Internal components (1 of 3)                          |
| GUIDE, CASSETTE DUPLEX, LOWER | $\star$            | Tray 2 input tray (cassette)                          |
| GUIDE, CASSETTE DUPLEX, UPPER | $\star$            | Tray 2 input tray (cassette)                          |
| GUIDE, CASSETTE, FRONT LEFT   | $\star$            | Internal components (1 of 3)                          |
| GUIDE, CASSETTE, FRONT LEFT   | $\star$            | Internal components (2 of 3)                          |
| GUIDE, CASSETTE, FRONT LEFT   | $\star$            | Tray 2 sheet input tray<br>internal components        |
| GUIDE, CASSETTE, FRONT RIGHT  | $\star$            | Internal components (1 of 3)                          |
| GUIDE, CASSETTE, FRONT RIGHT  | $\star$            | Internal components (1 of 3)                          |
| GUIDE, CASSETTE, FRONT RIGHT  | $\star$            | Internal components (2 of 3)                          |
| GUIDE, CASSETTE, FRONT RIGHT  | $\star$            | Tray 2 sheet input tray<br>internal components        |
| GUIDE, CASSETTE, REAR LEFT    | $\star$            | Internal components (1 of 3)                          |
| GUIDE, CASSETTE, REAR LEFT    | $\star$            | <b>Tray 2 sheet input tray</b><br>internal components |
| GUIDE, CASSETTE, REAR RIGHT   | $\star$            | Internal components (1 of 3)                          |
| GUIDE, CASSETTE, REAR RIGHT   | $\star$            | Internal components (1 of 3)                          |
| GUIDE, CASSETTE, REAR RIGHT   | $\star$            | Tray 2 sheet input tray<br>internal components        |
| GUIDE, CONTACT/SENSOR SUPPORT | $\star$            | <b>Fuser assembly</b>                                 |
| GUIDE, CONTROL PANEL LIGHT    | $\star$            | <b>Control panel assembly</b>                         |
| GUIDE, DRIVE CABLE            | $\star$            | Main drive assembly                                   |
| GUIDE, FEED WIDTH, LEFT       | $\star$            | Tray 2 input tray (cassette)                          |
| GUIDE, FEED WIDTH, RIGHT      | $\star$            | Tray 2 input tray (cassette)                          |
| <b>GUIDE. FIXING ENTRANCE</b> | $\star$            | <b>Fuser assembly</b>                                 |
| GUIDE, LIGHT                  | $\star$            | <b>External panels and covers (2)</b><br>of $2)$      |
| GUIDE, MANUAL FEED            | $\star$            | Tray 2 input tray (cassette)                          |
| GUIDE, PAPER DELIVERY LOWER   | $\star$            | <b>Fuser assembly</b>                                 |
| GUIDE, PAPER DELIVERY UPPER   | $\star$            | <b>Fuser assembly</b>                                 |
| GUIDE, PAPER SENSOR CABLE, 1  | $\star$            | <b>Tray 2 sheet input tray</b><br>internal components |
| GUIDE, PAPER SENSOR CABLE, 2  | $\star$            | Tray 2 sheet input tray<br>internal components        |
| GUIDE, PRE-TRANSFER           | $\star$            | Paper pick-up feeder<br>assembly for Tray 2           |
| GUIDE, PRE-TRANSFER           | $\star$            | Paper pickup feeder<br>assembly (Tray 3)              |

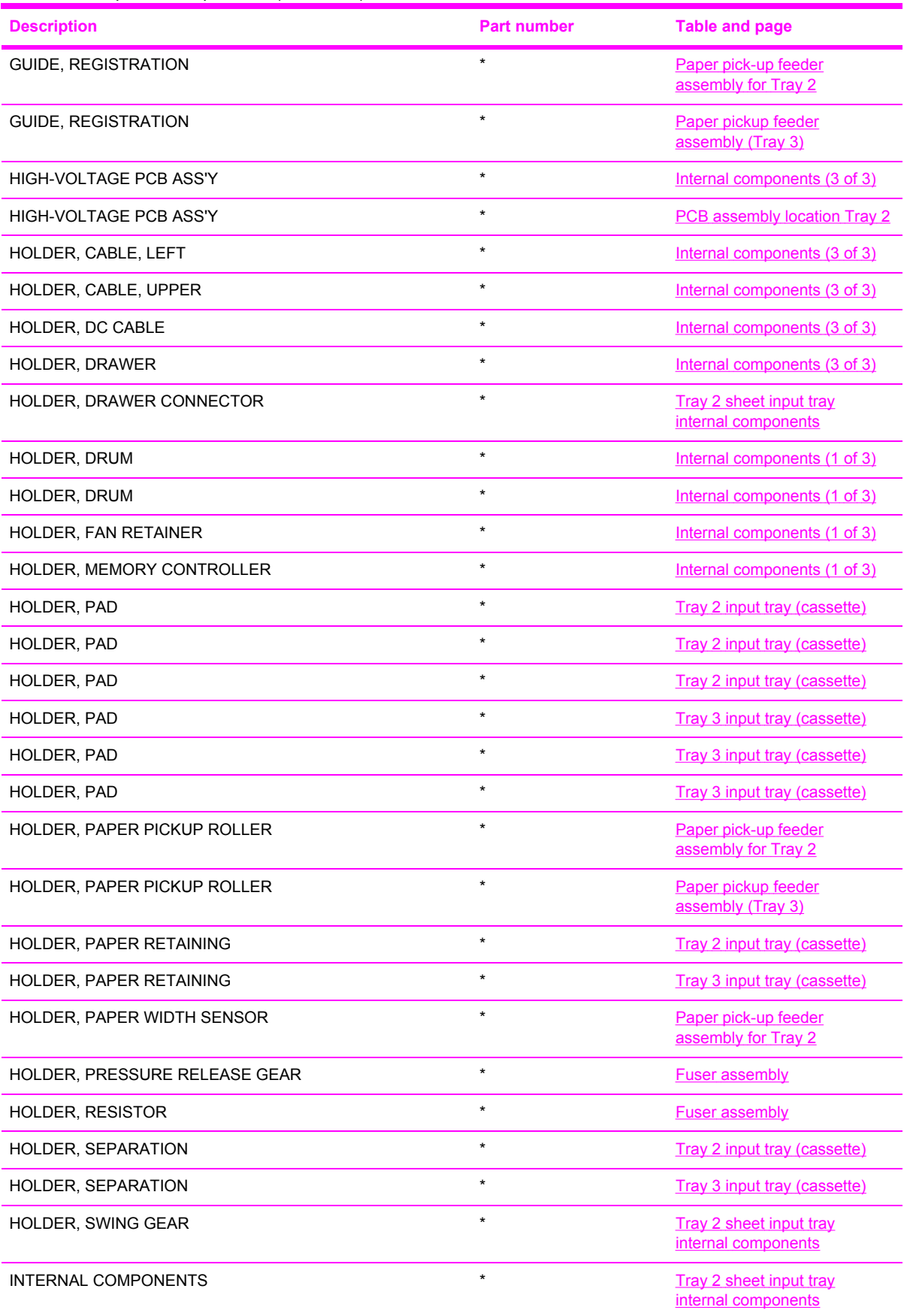

**Table 7-22** Alphabetical parts list (continued)

| <b>Description</b>           | <b>Part number</b> | <b>Table and page</b>                            |
|------------------------------|--------------------|--------------------------------------------------|
| <b>INTERNAL COMPONENTS 1</b> | $\star$            | Internal components (1 of 3)                     |
| <b>INTERNAL COMPONENTS 2</b> | $\star$            | Internal components (2 of 3)                     |
| <b>INTERNAL COMPONENTS 3</b> | $\star$            | Internal components (3 of 3)                     |
| LATCH, LEFT                  | $\star$            | Internal components (1 of 3)                     |
| LATCH, RIGHT                 | $\star$            | Internal components (1 of 3)                     |
| LEFT INTERNAL COVER ASS'Y    | $\star$            | Internal components (1 of 3)                     |
| LEFT PAPER SIDE END ASS'Y    | $\star$            | Tray 2 input tray (cassette)                     |
| LEFT PAPER SIDE END ASS'Y    | $\star$            | Tray 3 input tray (cassette)                     |
| LEVER, BACK END LOCK RELEASE | $\star$            | Tray 2 input tray (cassette)                     |
| LEVER, BACK END LOCK RELEASE | $\star$            | Tray 3 input tray (cassette)                     |
| LEVER, CONNECTING, LEFT      | $\star$            | Internal components (2 of 3)                     |
| LEVER, CONNECTING, RIGHT     | $\star$            | Internal components (2 of 3)                     |
| LEVER, ETB RELEASE           | $\star$            | Internal components (1 of 3)                     |
| LEVER, LINK                  |                    | <b>External panels and covers (2)</b><br>of $2)$ |
| LEVER, SIDE END LOCK RELEASE | $\star$            | Tray 2 input tray (cassette)                     |
| LEVER, SIDE END LOCK RELEASE | $\star$            | Tray 3 input tray (cassette)                     |
| LEVER, TOGGLE, LEFT          | $\star$            | <b>External panels and covers (2)</b><br>of $2)$ |
| LEVER, TOGGLE, RIGHT         | $\star$            | <b>External panels and covers (2)</b><br>of 2)   |
| LID, CONTROLLER              | $\star$            | Internal components (3 of 3)                     |
| LINK, SHUTTER                | $\star$            | Internal components (1 of 3)                     |
| <b>MAIN DRIVE ASS'Y</b>      | $\star$            | Main drive assembly                              |
| MAIN DRIVE ASSEMBLY          | $^\star$           | <b>Assembly locations</b>                        |
| MEMORY CONTROLLER PCB ASS'Y  | $\star$            | Internal components (1 of 3)                     |
| MEMORY CONTROLLER PCB ASS'Y  | $\star$            | <b>PCB assembly location Tray 2</b>              |
| MIDDLE PLATE ASS'Y           | $\star$            | Tray 2 input tray (cassette)                     |
| MIDDLE PLATE ASS'Y           | $\star$            | Tray 3 input tray (cassette)                     |
| MOTOR, DC                    | $\star$            | Main drive assembly                              |
| MOTOR, STEPPING, DC          | $\star$            | Internal components (2 of 3)                     |
| MOTOR, STEPPING, DC          | $\star$            | <b>Fuser assembly</b>                            |
| OPTION FRAME LEFT ASS'Y      | $\star$            | Tray 2 sheet input tray<br>internal components   |
| OPTION FRAME RIGHT ASS'Y     | $\star$            | Tray 2 sheet input tray<br>internal components   |

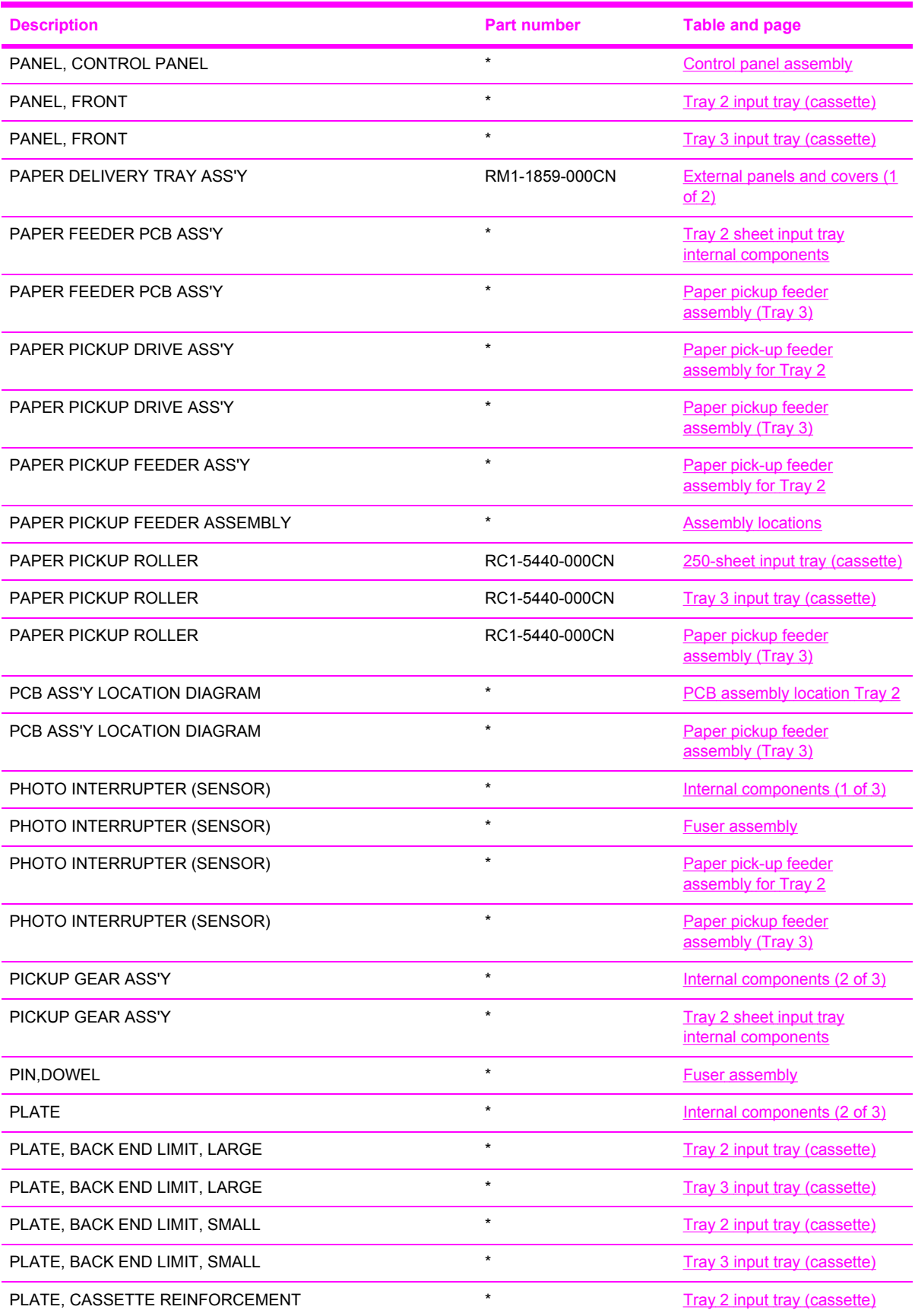

**Table 7-22** Alphabetical parts list (continued)

| <b>Description</b>             | <b>Part number</b> | <b>Table and page</b>                            |
|--------------------------------|--------------------|--------------------------------------------------|
| PLATE, CASSETTE REINFORCEMENT  | $\star$            | Tray 3 input tray (cassette)                     |
| PLATE, CONNECTOR               | $\star$            | Internal components (3 of 3)                     |
| PLATE, CONTROL PANEL RETAINING | $\star$            | <b>Control panel assembly</b>                    |
| PLATE, DELIVERY BACK END LIMIT | $\star$            | <b>External panels and covers (1</b><br>of $2)$  |
| PLATE, DRIVE INSIDE            | $\star$            | Main drive assembly                              |
| PLATE, FAN                     | $\star$            | Main drive assembly                              |
| PLATE, GROUNDING               |                    | <b>External panels and covers (1)</b><br>of $2)$ |
| PLATE, GROUNDING               | $\star$            | <b>Fuser assembly</b>                            |
| PLATE, GROUNDING               | $\star$            | Tray 2 sheet input tray<br>internal components   |
| PLATE, HEAT INSULATING         | $\star$            | Internal components (2 of 3)                     |
| PLATE, MIDDLE                  | $\star$            | Tray 2 input tray (cassette)                     |
| PLATE, MIDDLE                  | $\star$            | Tray 3 input tray (cassette)                     |
| PLATE, MOTOR ANTI-MAGNETIC     | $\star$            | <b>Fuser assembly</b>                            |
| PLATE, PANEL FIX, RIGHT FRONT  | $\star$            | Internal components (2 of 3)                     |
| PLATE, PAPER GUIDE             | $\star$            | Tray 2 input tray (cassette)                     |
| PLATE, PAPER GUIDE             | $\star$            | Tray 3 input tray (cassette)                     |
| PLATE, PAPER SIDE END, LEFT    | $\star$            | Tray 3 input tray (cassette)                     |
| PLATE, PAPER SIDE END, RIGHT   | $\star$            | Tray 2 input tray (cassette)                     |
| PLATE, PAPER SIDE END, RIGHT   | $\star$            | Tray 3 input tray (cassette)                     |
| PLATE, PRESSURE RELEASE, LEFT  | $\star$            | <b>Fuser assembly</b>                            |
| PLATE, PRESSURE RELEASE, RIGHT | $\star$            | <b>Fuser assembly</b>                            |
| PLATE, PRESSURE, LEFT          | $\star$            | Internal components (1 of 3)                     |
| PLATE, PRESSURE, LEFT          | $\star$            | <b>Fuser assembly</b>                            |
| PLATE, PRESSURE, RIGHT         | $\star$            | Internal components (1 of 3)                     |
| PLATE, PRESSURE, RIGHT         | $\star$            | <b>Fuser assembly</b>                            |
| PLATE, REAR                    | RC1-5227-000CN     | <b>External panels and covers (1</b><br>of 2)    |
| PLATE, REAR                    | RC1-5227-000CN     | <b>External panels and covers (2)</b><br>of 2)   |
| PLATE, REG. GROUNDING, 1       | $\star$            | Paper pick-up feeder<br>assembly for Tray 2      |
| PLATE, REG. GROUNDING, 1       | $\star$            | Paper pickup feeder<br>assembly (Tray 3)         |
| PLATE, REG. GROUNDING, 2       | $\star$            | Paper pick-up feeder<br>assembly for Tray 2      |

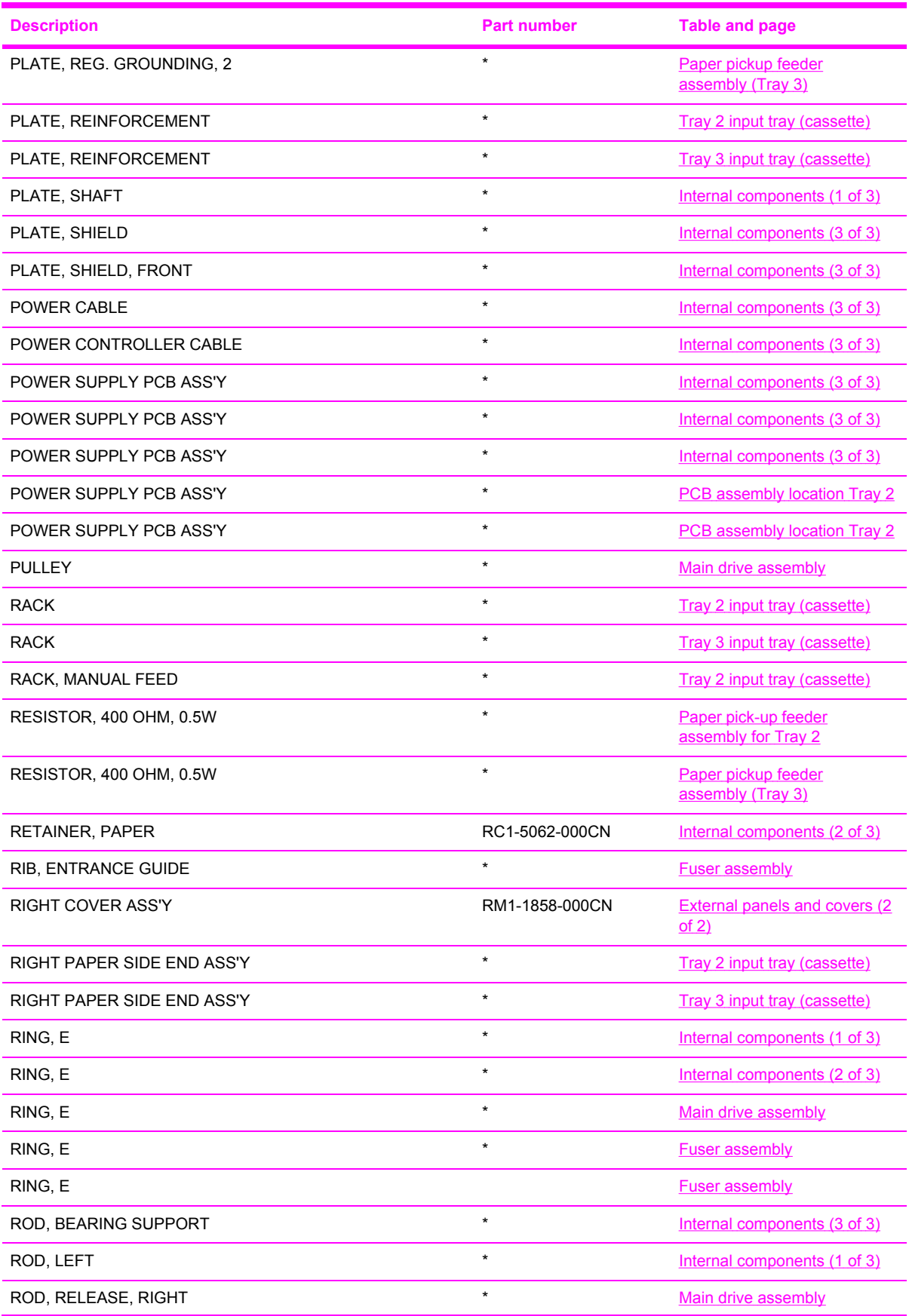

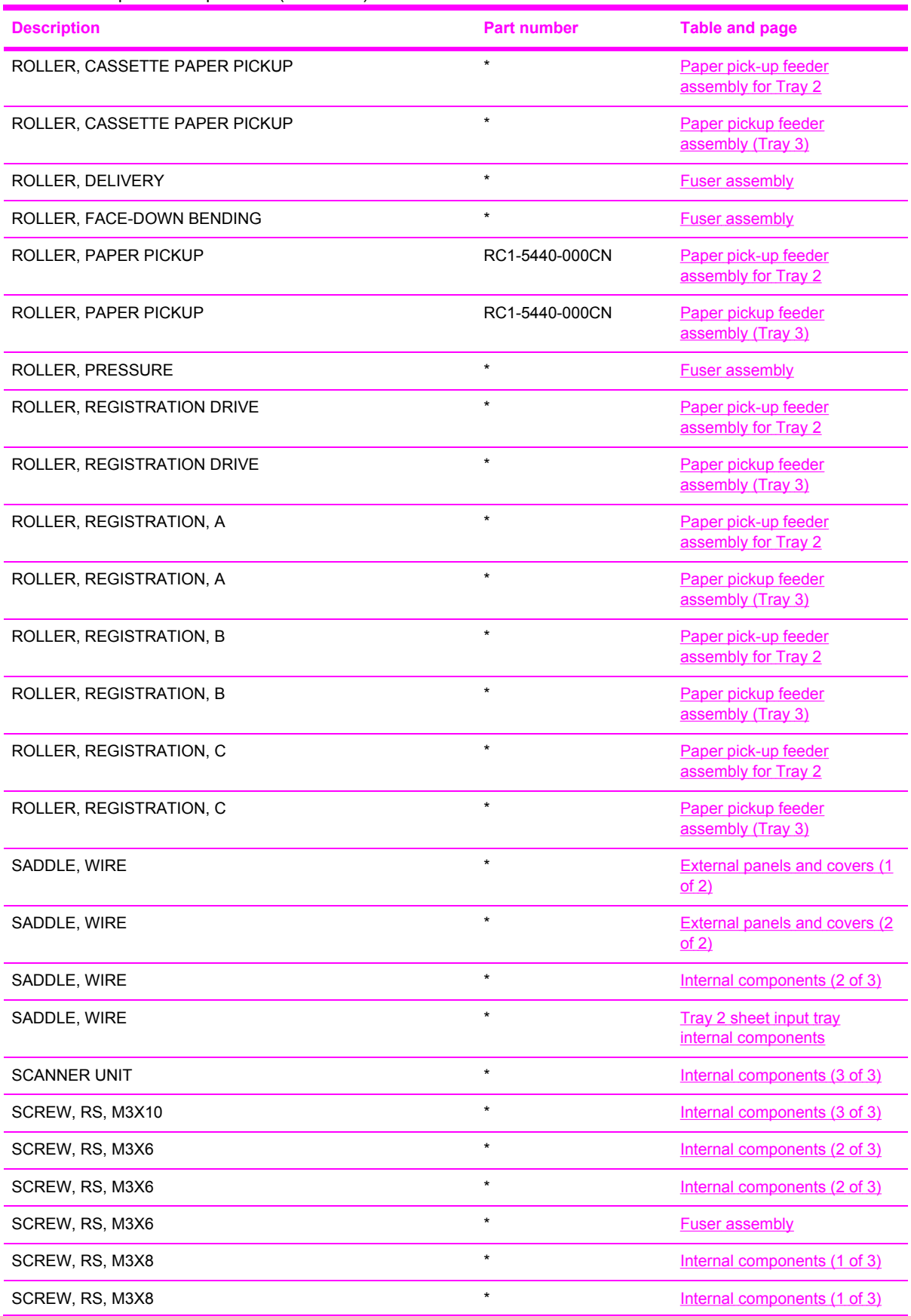

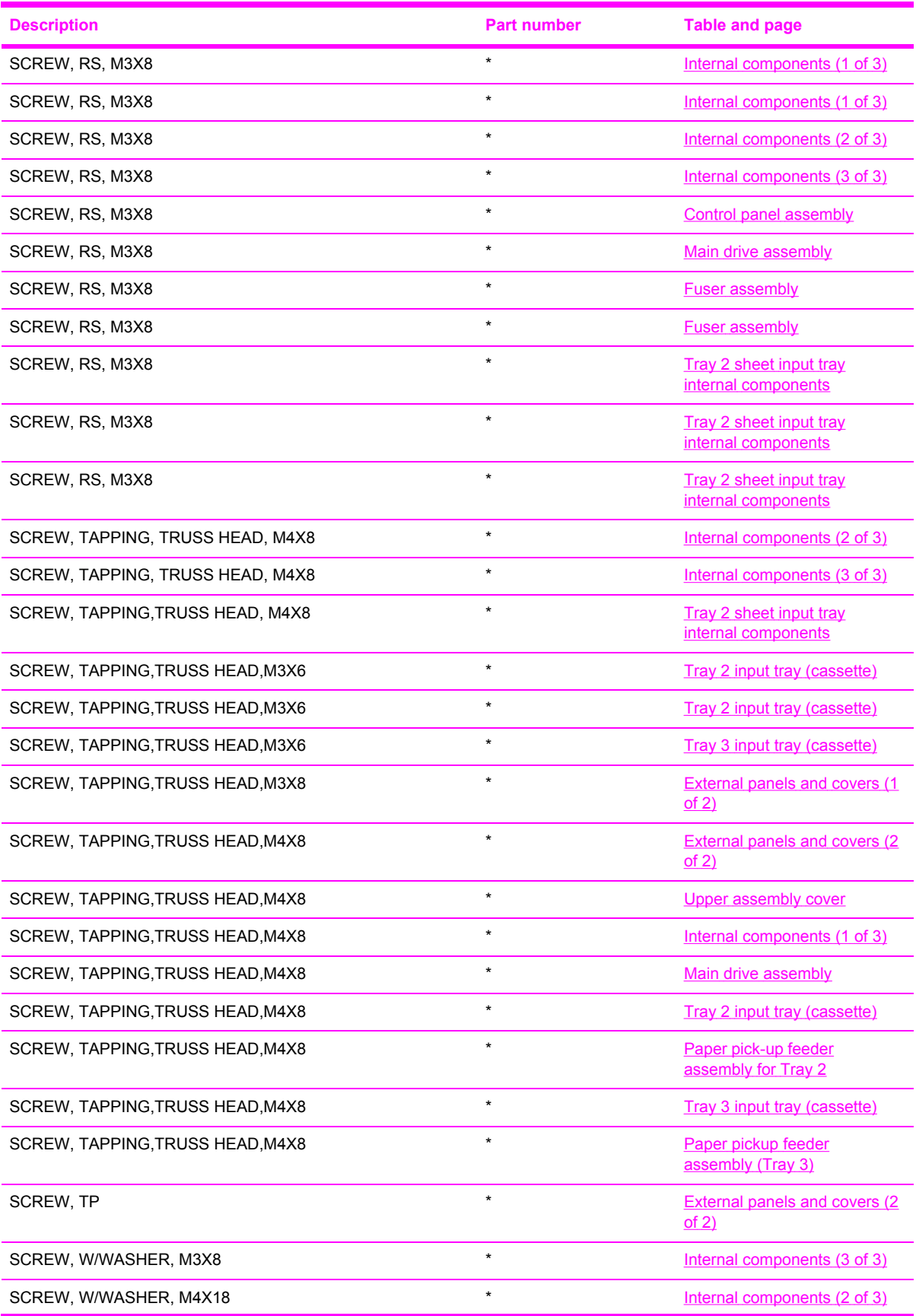

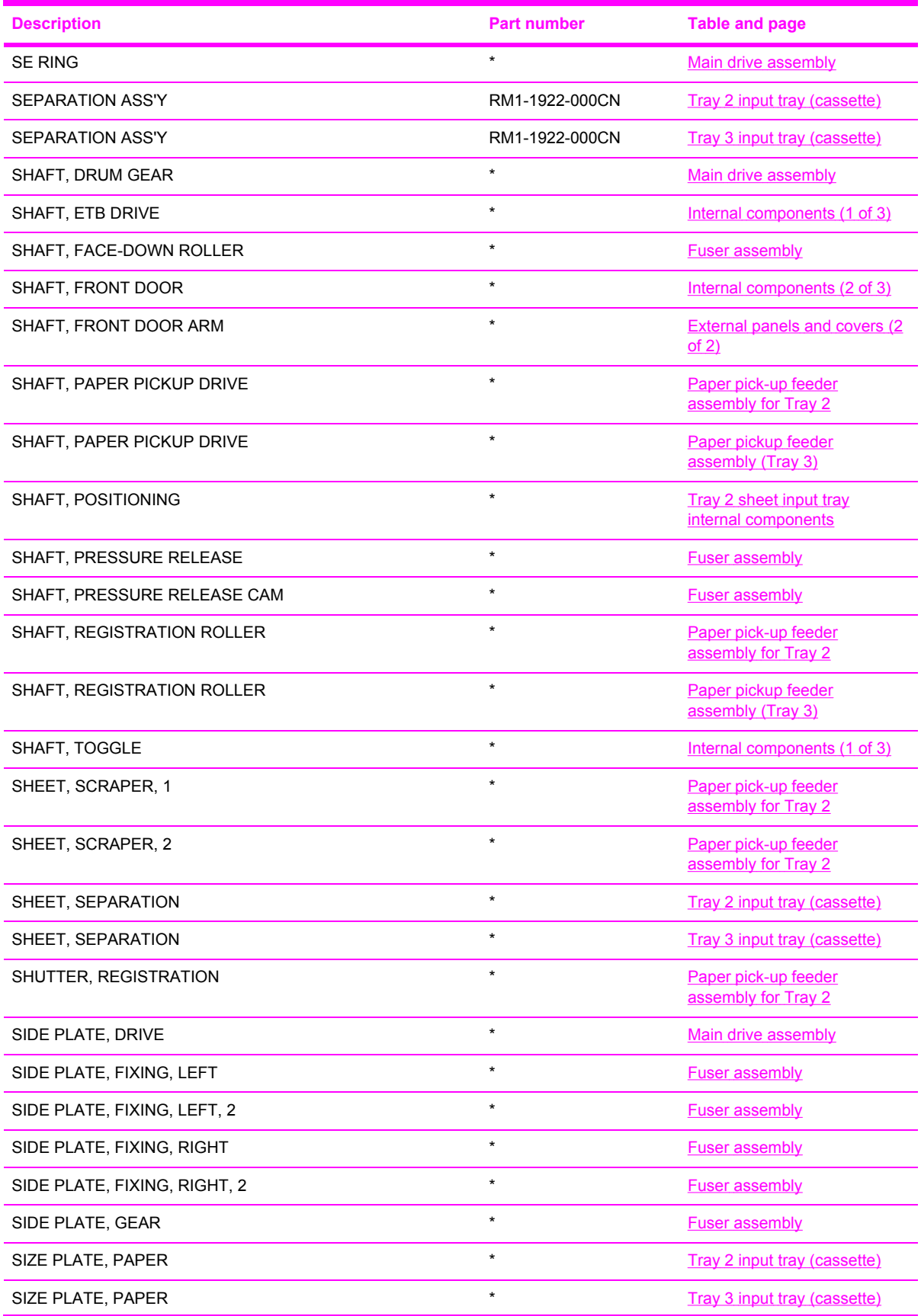

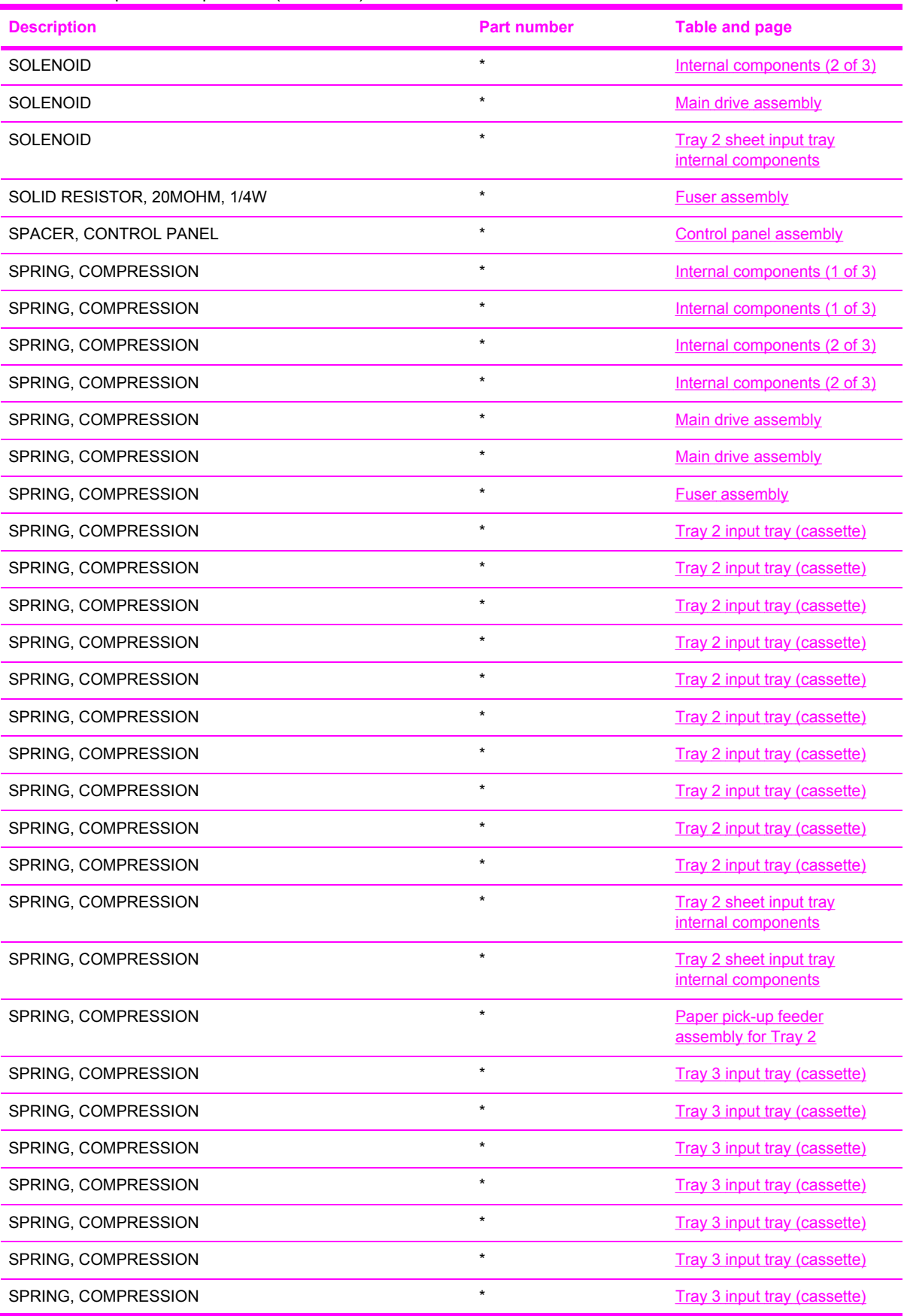

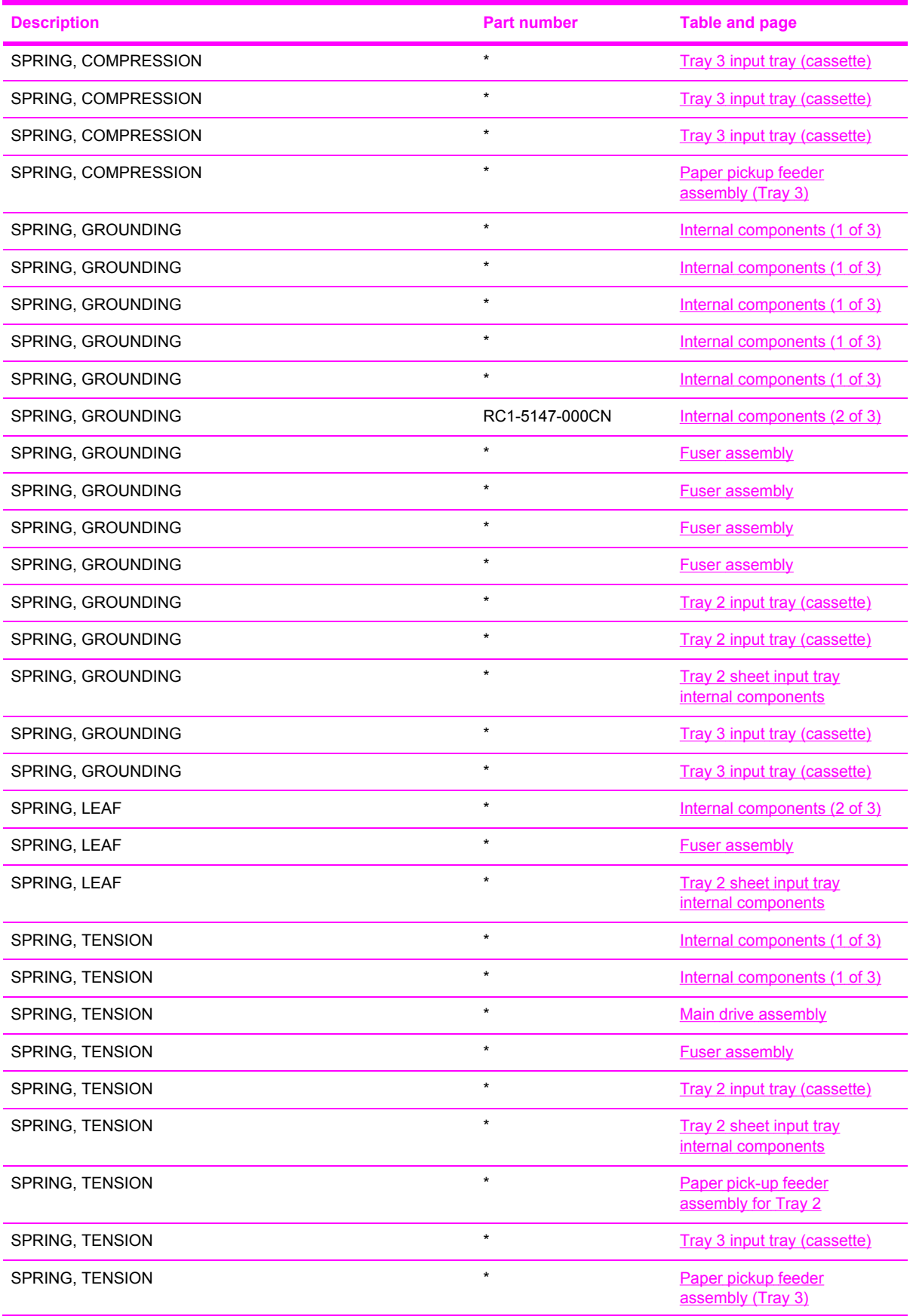

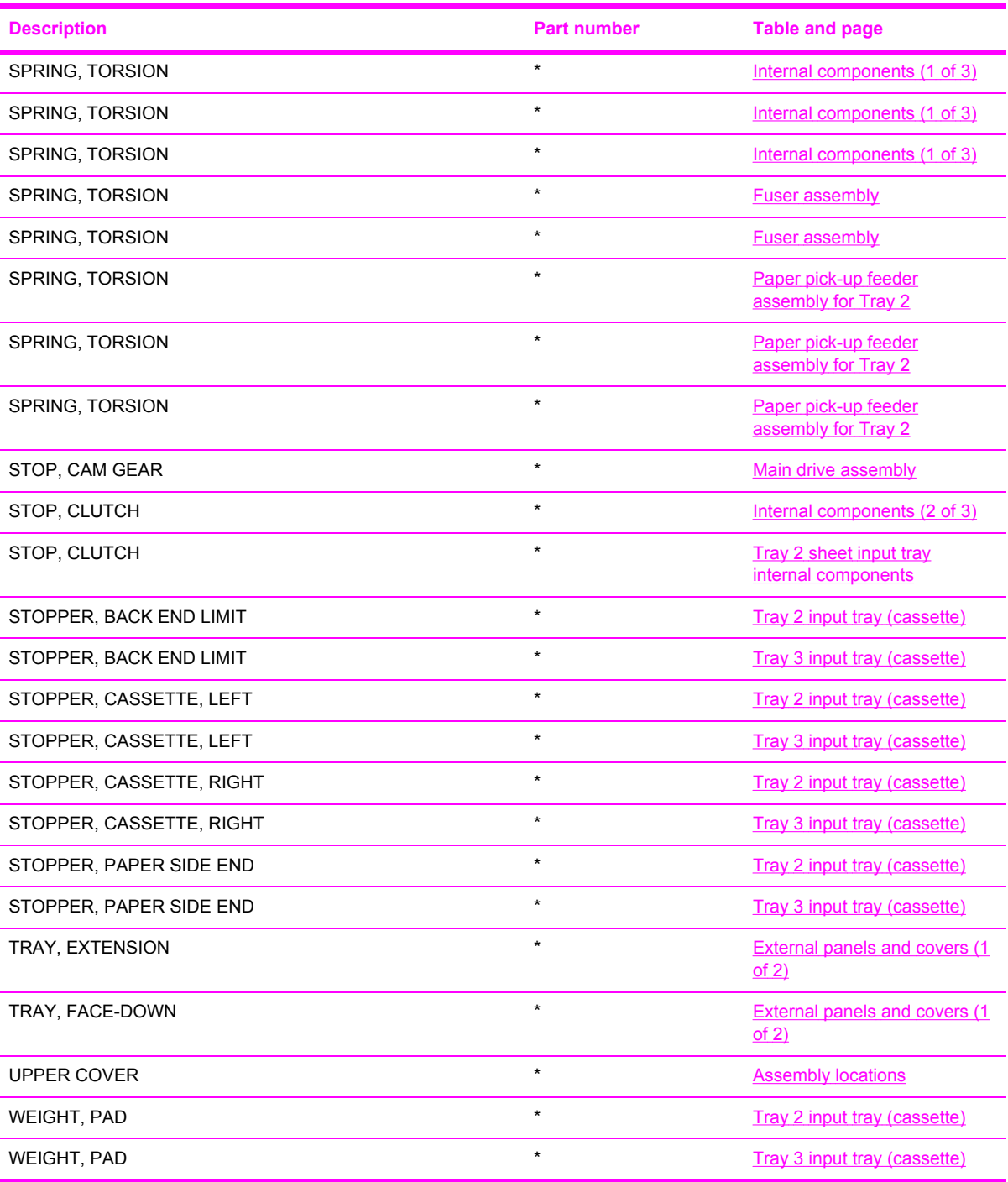

# **Numerical parts list**

**Table 7-23** Numerical parts list

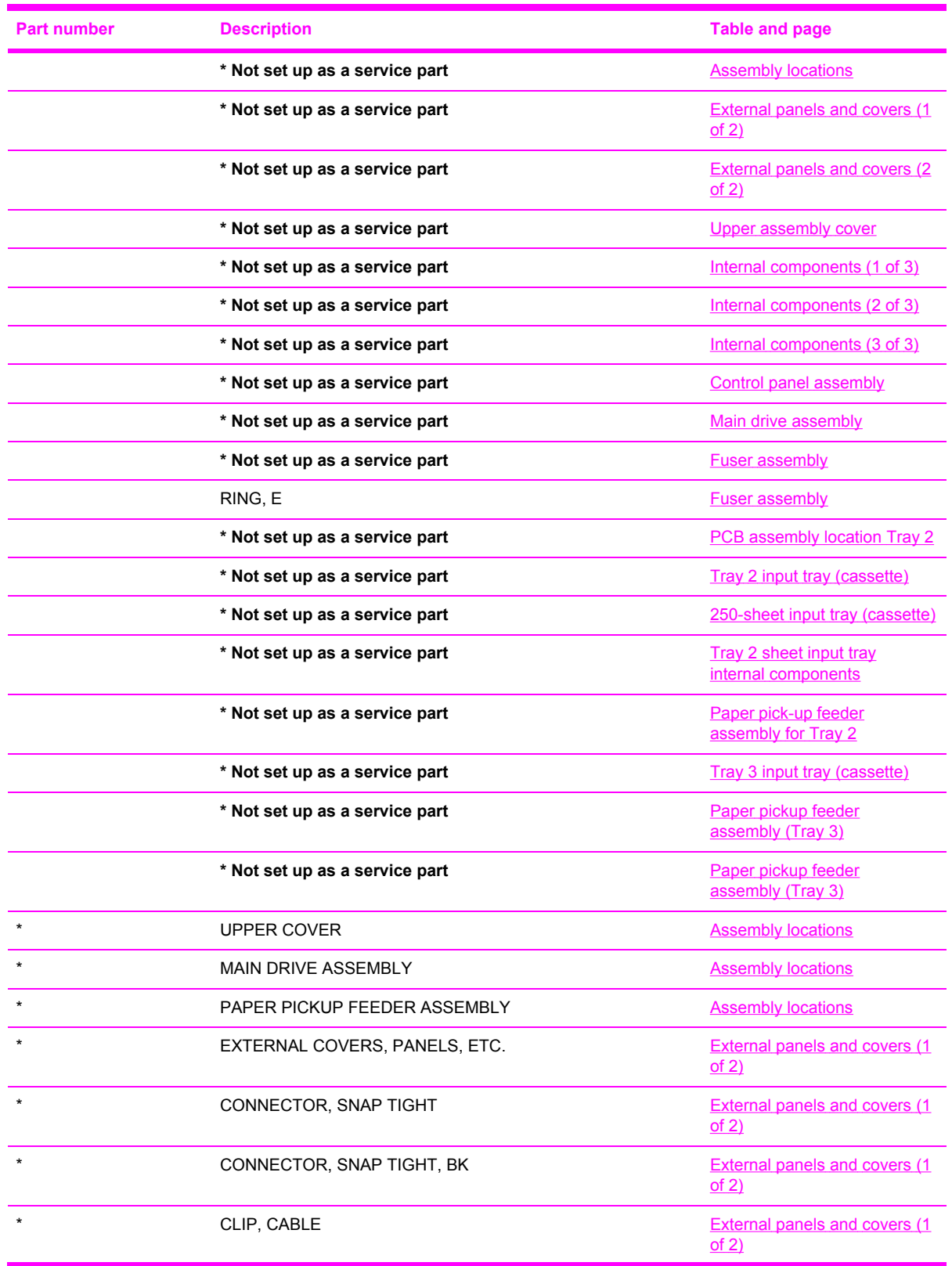

**Table 7-23** Numerical parts list (continued)

| <b>Part number</b> | <b>Description</b>               | <b>Table and page</b>                            |
|--------------------|----------------------------------|--------------------------------------------------|
|                    | SADDLE, WIRE                     | <b>External panels and covers (1)</b><br>of 2)   |
| $\star$            | PLATE, GROUNDING                 | <b>External panels and covers (1)</b><br>of 2)   |
| $\star$            | SCREW, TAPPING, TRUSS HEAD, M3X8 | <b>External panels and covers (1</b><br>of $2)$  |
|                    | TRAY, EXTENSION                  | <b>External panels and covers (1</b><br>of $2)$  |
|                    | TRAY, FACE-DOWN                  | <b>External panels and covers (1</b><br>of 2)    |
| $\star$            | PLATE, DELIVERY BACK END LIMIT   | <b>External panels and covers (1)</b><br>of 2)   |
| $\star$            | EXTERNAL COVERS, PANELS, ETC.    | <b>External panels and covers (2)</b><br>of $2)$ |
|                    | CONNECTOR, SNAP TIGHT            | <b>External panels and covers (2)</b><br>of $2)$ |
|                    | CONNECTOR, SNAP TIGHT, BK        | <b>External panels and covers (2)</b><br>of 2)   |
|                    | CLIP, CABLE                      | <b>External panels and covers (2)</b><br>of 2)   |
| $\star$            | SADDLE, WIRE                     | <b>External panels and covers (2)</b><br>of $2)$ |
|                    | ARM, FRONT DOOR, LEFT            | <b>External panels and covers (2)</b><br>of $2)$ |
|                    | ARM, FRONT DOOR, RIGHT           | <b>External panels and covers (2)</b><br>of 2)   |
| $\star$            | SHAFT, FRONT DOOR ARM            | <b>External panels and covers (2)</b><br>of 2)   |
|                    | COVER, RIGHT FRONT               | <b>External panels and covers (2)</b><br>of 2)   |
|                    | DOOR, FRONT                      | <b>External panels and covers (2)</b><br>of 2)   |
| $\star$            | LEVER, LINK                      | <b>External panels and covers (2)</b><br>of 2)   |
| $^\star$           | LEVER, TOGGLE, LEFT              | <b>External panels and covers (2)</b><br>of 2)   |
| $\star$            | LEVER, TOGGLE, RIGHT             | <b>External panels and covers (2)</b><br>of 2)   |
|                    | SCREW, TAPPING, TRUSS HEAD, M4X8 | <b>External panels and covers (2)</b><br>of $2)$ |
|                    | SCREW, TP                        | <b>External panels and covers (2)</b><br>of 2)   |
|                    | COVER, RIGHT                     | <b>External panels and covers (2)</b><br>of 2)   |

**Table 7-23** Numerical parts list (continued)

| <b>Part number</b> | <b>Description</b>               | <b>Table and page</b>                            |
|--------------------|----------------------------------|--------------------------------------------------|
|                    | <b>COVER, RIGHT FRONT</b>        | <b>External panels and covers (2)</b><br>of 2)   |
|                    | <b>BUSHING</b>                   | <b>External panels and covers (2)</b><br>of $2)$ |
|                    | COVER, RIGHT FRONT               | <b>External panels and covers (2)</b><br>of $2)$ |
|                    | GUIDE, LIGHT                     | <b>External panels and covers (2)</b><br>of $2)$ |
| $\star$            | SCREW, TAPPING, TRUSS HEAD, M4X8 | <b>Upper assembly cover</b>                      |
| $\star$            | <b>INTERNAL COMPONENTS 1</b>     | Internal components (1 of 3)                     |
| $\star$            | CROSSMEMBER, TOP COVER           | Internal components (1 of 3)                     |
|                    | <b>BRACKET, LEFT REAR</b>        | Internal components (1 of 3)                     |
|                    | <b>BRACKET, RIGHT REAR</b>       | Internal components (1 of 3)                     |
|                    | COVER, INSIDE, RIGHT             | Internal components (1 of 3)                     |
| $\star$            | <b>BRACKET, CARD READER</b>      | Internal components (1 of 3)                     |
| $\star$            | HOLDER, FAN RETAINER             | Internal components (1 of 3)                     |
| $\star$            | LATCH, LEFT                      | Internal components (1 of 3)                     |
|                    | <b>BUSHING</b>                   | Internal components (1 of 3)                     |
|                    | LATCH, RIGHT                     | Internal components (1 of 3)                     |
|                    | LEVER, ETB RELEASE               | Internal components (1 of 3)                     |
| $\star$            | <b>FAN</b>                       | Internal components (1 of 3)                     |
| $\star$            | GEAR, 54T                        | Internal components (1 of 3)                     |
|                    | SPRING, TENSION                  | Internal components (1 of 3)                     |
|                    | SPRING, COMPRESSION              | Internal components (1 of 3)                     |
|                    | LEFT INTERNAL COVER ASS'Y        | Internal components (1 of 3)                     |
| $\star$            | GUIDE, CARTRIDGE, RIGHT          | Internal components (1 of 3)                     |
| $\star$            | HOLDER, DRUM                     | Internal components (1 of 3)                     |
| $\star$            | <b>BUSHING</b>                   | Internal components (1 of 3)                     |
| $\star$            | PLATE, PRESSURE, RIGHT           | Internal components (1 of 3)                     |
|                    | <b>BUSHING</b>                   | Internal components (1 of 3)                     |
| $\star$            | GUIDE, CASSETTE, REAR RIGHT      | Internal components (1 of 3)                     |
| $\star$            | GUIDE, CASSETTE, FRONT RIGHT     | Internal components (1 of 3)                     |
| $\star$            | GEAR, 20T                        | Internal components (1 of 3)                     |
| $\star$            | GEAR, 36T                        | Internal components (1 of 3)                     |
|                    | GEAR, 36T                        | Internal components (1 of 3)                     |
|                    | SPRING, TORSION                  | Internal components (1 of 3)                     |

**Table 7-23** Numerical parts list (continued)

| <b>Part number</b> | <b>Description</b>               | <b>Table and page</b>        |
|--------------------|----------------------------------|------------------------------|
|                    | SCREW, RS, M3X8                  | Internal components (1 of 3) |
|                    | SCREW, RS, M3X8                  | Internal components (1 of 3) |
|                    | SCREW, RS, M3X8                  | Internal components (1 of 3) |
| $\star$            | SCREW, RS, M3X8                  | Internal components (1 of 3) |
| $\star$            | GUIDE, CARTRIDGE, LEFT           | Internal components (1 of 3) |
| $\star$            | HOLDER, DRUM                     | Internal components (1 of 3) |
| $\star$            | LINK, SHUTTER                    | Internal components (1 of 3) |
|                    | PLATE, PRESSURE, LEFT            | Internal components (1 of 3) |
|                    | SPRING, TORSION                  | Internal components (1 of 3) |
| $\star$            | PLATE, SHAFT                     | Internal components (1 of 3) |
| $\star$            | ARM, OPEN/CLOSE                  | Internal components (1 of 3) |
| $\star$            | ARM, OPEN/CLOSE                  | Internal components (1 of 3) |
| $\star$            | SPRING, TORSION                  | Internal components (1 of 3) |
|                    | ROD, LEFT                        | Internal components (1 of 3) |
| $\star$            | SPRING, GROUNDING                | Internal components (1 of 3) |
| $\star$            | GUIDE, CASSETTE, FRONT LEFT      | Internal components (1 of 3) |
| $\star$            | GUIDE, CASSETTE, REAR LEFT       | Internal components (1 of 3) |
| $\star$            | RING, E                          | Internal components (1 of 3) |
| $\star$            | ARM, LASER SHUTTER               | Internal components (1 of 3) |
|                    | DUCT, FAN                        | Internal components (1 of 3) |
|                    | SPRING, TENSION                  | Internal components (1 of 3) |
| $\star$            | MEMORY CONTROLLER PCB ASS'Y      | Internal components (1 of 3) |
|                    | DUCT, FAN, UPPER                 | Internal components (1 of 3) |
| $^{\star}$         | DUCT, FAN, LOWER                 | Internal components (1 of 3) |
| $\star$            | HOLDER, MEMORY CONTROLLER        | Internal components (1 of 3) |
|                    | FLAG, PRESSURE RELEASE SENSOR    | Internal components (1 of 3) |
| $^\star$           | CLAMP, FFC                       | Internal components (1 of 3) |
| $\star$            | SCREW, TAPPING, TRUSS HEAD, M4X8 | Internal components (1 of 3) |
| $\star$            | SHAFT, TOGGLE                    | Internal components (1 of 3) |
| $\star$            | SHAFT, ETB DRIVE                 | Internal components (1 of 3) |
| $\star$            | SPRING, GROUNDING                | Internal components (1 of 3) |
| $\star$            | SPRING, GROUNDING                | Internal components (1 of 3) |
| $\star$            | SPRING, GROUNDING                | Internal components (1 of 3) |
| $\star$            | SPRING, GROUNDING                | Internal components (1 of 3) |

**Table 7-23** Numerical parts list (continued)

| <b>Part number</b> | <b>Description</b>            | <b>Table and page</b>        |
|--------------------|-------------------------------|------------------------------|
| $\star$            | COVER, INSIDE, LEFT           | Internal components (1 of 3) |
| $\star$            | ARM, INTERLOCK SWITCH         | Internal components (1 of 3) |
| $\star$            | SPRING, COMPRESSION           | Internal components (1 of 3) |
|                    | PHOTO INTERRUPTER (SENSOR)    | Internal components (1 of 3) |
|                    | FOOT, RUBBER                  | Internal components (1 of 3) |
|                    | GUIDE, CASSETTE, REAR RIGHT   | Internal components (1 of 3) |
| $\star$            | GUIDE, CASSETTE, FRONT RIGHT  | Internal components (1 of 3) |
| $\star$            | <b>INTERNAL COMPONENTS 2</b>  | Internal components (2 of 3) |
| $\star$            | CAP, SHAFT CONDUCTIVE         | Internal components (2 of 3) |
| $\star$            | SCREW, RS, M3X6               | Internal components (2 of 3) |
|                    | COVER, PICK-UP FEED CABLE     | Internal components (2 of 3) |
|                    | SHAFT, FRONT DOOR             | Internal components (2 of 3) |
| $\star$            | PLATE, PANEL FIX, RIGHT FRONT | Internal components (2 of 3) |
| $\star$            | GUIDE, CASSETTE, FRONT RIGHT  | Internal components (2 of 3) |
| $\star$            | GUIDE, CASSETTE, FRONT LEFT   | Internal components (2 of 3) |
|                    | PLATE, HEAT INSULATING        | Internal components (2 of 3) |
|                    | LEVER, CONNECTING, LEFT       | Internal components (2 of 3) |
|                    | CAM, LEFT                     | Internal components (2 of 3) |
| $\star$            | SADDLE, WIRE                  | Internal components (2 of 3) |
| $\star$            | FEEDER UNIT JOINT CABLE       | Internal components (2 of 3) |
| $\star$            | CAM, HINGE, RIGHT             | Internal components (2 of 3) |
|                    | LEVER, CONNECTING, RIGHT      | Internal components (2 of 3) |
|                    | <b>BASE, MOTOR</b>            | Internal components (2 of 3) |
| $\star$            | CLUTCH, MECHANICAL            | Internal components (2 of 3) |
| $\star$            | SPRING, LEAF                  | Internal components (2 of 3) |
| $\star$            | <b>PLATE</b>                  | Internal components (2 of 3) |
| $\star$            | <b>BUSHING</b>                | Internal components (2 of 3) |
| $\star$            | STOP, CLUTCH                  | Internal components (2 of 3) |
|                    | MOTOR, STEPPING, DC           | Internal components (2 of 3) |
|                    | SOLENOID                      | Internal components (2 of 3) |
| $\star$            | PICKUP GEAR ASS'Y             | Internal components (2 of 3) |
| $\star$            | <b>GEAR, 57T/20T</b>          | Internal components (2 of 3) |
| $\star$            | GEAR, 43T/16T                 | Internal components (2 of 3) |
|                    | <b>GEAR, 47T/26T</b>          | Internal components (2 of 3) |

**Table 7-23** Numerical parts list (continued)

| <b>Part number</b> | <b>Description</b>               | <b>Table and page</b>        |
|--------------------|----------------------------------|------------------------------|
|                    | GEAR, 40T/43T                    | Internal components (2 of 3) |
| $\star$            | CAM/GEAR, 26T                    | Internal components (2 of 3) |
|                    | SPRING, COMPRESSION              | Internal components (2 of 3) |
|                    | RING, E                          | Internal components (2 of 3) |
| $\star$            | SCREW, RS, M3X6                  | Internal components (2 of 3) |
| $\star$            | SCREW, RS, M3X8                  | Internal components (2 of 3) |
| $\star$            | SCREW, W/WASHER, M4X18           | Internal components (2 of 3) |
| $\star$            | SCREW, TAPPING, TRUSS HEAD, M4X8 | Internal components (2 of 3) |
|                    | GEAR, 29T                        | Internal components (2 of 3) |
|                    | GEAR, 29T                        | Internal components (2 of 3) |
| $\star$            | SPRING, COMPRESSION              | Internal components (2 of 3) |
| $\star$            | <b>INTERNAL COMPONENTS 3</b>     | Internal components (3 of 3) |
| $\star$            | GUIDE, CABLE, UPPER              | Internal components (3 of 3) |
| $\star$            | PLATE, SHIELD                    | Internal components (3 of 3) |
|                    | PLATE, SHIELD, FRONT             | Internal components (3 of 3) |
|                    | PLATE, CONNECTOR                 | Internal components (3 of 3) |
| $\star$            | COVER, CONTROLLER                | Internal components (3 of 3) |
| $\star$            | LID, CONTROLLER                  | Internal components (3 of 3) |
| $\star$            | HOLDER, CABLE, LEFT              | Internal components (3 of 3) |
| $\star$            | HOLDER, DC CABLE                 | Internal components (3 of 3) |
|                    | HOLDER, CABLE, UPPER             | Internal components (3 of 3) |
|                    | <b>HOLDER, DRAWER</b>            | Internal components (3 of 3) |
|                    | CONNECTOR, DRAWER                | Internal components (3 of 3) |
| *                  | <b>SCANNER UNIT</b>              | Internal components (3 of 3) |
| $\star$            | POWER SUPPLY PCB ASS'Y           | Internal components (3 of 3) |
| $\star$            | POWER SUPPLY PCB ASS'Y           | Internal components (3 of 3) |
|                    | POWER SUPPLY PCB ASS'Y           | Internal components (3 of 3) |
|                    | HIGH-VOLTAGE PCB ASS'Y           | Internal components (3 of 3) |
| $\star$            | POWER CABLE                      | Internal components (3 of 3) |
| $\star$            | POWER CONTROLLER CABLE           | Internal components (3 of 3) |
| $\star$            | FIXING SENSOR CABLE              | Internal components (3 of 3) |
| $\star$            | <b>DRIVE CABLE</b>               | Internal components (3 of 3) |
|                    | CONNECTOR, SNAP TIGHT, BK        | Internal components (3 of 3) |
|                    | CONNECTOR, SNAP TIGHT, BK        | Internal components (3 of 3) |

**Table 7-23** Numerical parts list (continued)

| <b>Part number</b> | <b>Description</b>               | <b>Table and page</b>         |
|--------------------|----------------------------------|-------------------------------|
| $\star$            | CABLE, CPR                       | Internal components (3 of 3)  |
| $\star$            | FEEDER UNIT JOINT CABLE          | Internal components (3 of 3)  |
| $\star$            | SCREW, W/WASHER, M3X8            | Internal components (3 of 3)  |
| $\star$            | SCREW, RS, M3X10                 | Internal components (3 of 3)  |
|                    | SCREW, RS, M3X8                  | Internal components (3 of 3)  |
| $\star$            | ROD, BEARING SUPPORT             | Internal components (3 of 3)  |
| $\star$            | CABLE, FLAT                      | Internal components (3 of 3)  |
| $\star$            | CABLE, FLAT                      | Internal components (3 of 3)  |
| $\star$            | CABLE, FLAT                      | Internal components (3 of 3)  |
| $\star$            | CLAMP, FFC                       | Internal components (3 of 3)  |
|                    | SCREW, TAPPING, TRUSS HEAD, M4X8 | Internal components (3 of 3)  |
| $\star$            | CONTROL PANEL PCB ASS'Y          | <b>Control panel assembly</b> |
| $\star$            | CONTROL PANEL PCB ASS'Y          | <b>Control panel assembly</b> |
| $\star$            | PANEL, CONTROL PANEL             | <b>Control panel assembly</b> |
| $\star$            | PLATE, CONTROL PANEL RETAINING   | <b>Control panel assembly</b> |
| $\star$            | GUIDE, CONTROL PANEL LIGHT       | <b>Control panel assembly</b> |
| $\star$            | BUTTON, CONTROL PANEL, 1         | <b>Control panel assembly</b> |
|                    | BUTTON, CONTROL PANEL, 2         | <b>Control panel assembly</b> |
| $\star$            | BUTTON, CONTROL PANEL, 3         | <b>Control panel assembly</b> |
| $\star$            | SPACER, CONTROL PANEL            | <b>Control panel assembly</b> |
| $\star$            | SCREW, RS, M3X8                  | <b>Control panel assembly</b> |
| $\star$            | <b>MAIN DRIVE ASS'Y</b>          | Main drive assembly           |
|                    | F.F.C. CONNECT PCB UNIT          | Main drive assembly           |
| $^\star$           | COLLAR, SPRING                   | Main drive assembly           |
| $\star$            | <b>BUSHING</b>                   | Main drive assembly           |
| $\star$            | FLANGE, CAM GEAR                 | Main drive assembly           |
| $\star$            | COVER, DRUM                      | Main drive assembly           |
| $\star$            | <b>BUSHING</b>                   | Main drive assembly           |
|                    | <b>BUSHING</b>                   | Main drive assembly           |
|                    | CAM, RELEASE                     | Main drive assembly           |
| $\star$            | ROD, RELEASE, RIGHT              | Main drive assembly           |
| $\star$            | <b>FAN</b>                       | Main drive assembly           |
| $\star$            | DUCT, FAN                        | Main drive assembly           |
| $\star$            | <b>PULLEY</b>                    | Main drive assembly           |

**Table 7-23** Numerical parts list (continued)

| <b>Part number</b> | <b>Description</b>        | <b>Table and page</b> |
|--------------------|---------------------------|-----------------------|
|                    | BELT, TRANSMISSION        | Main drive assembly   |
|                    | STOP, CAM GEAR            | Main drive assembly   |
|                    | <b>BUSHING</b>            | Main drive assembly   |
| $\star$            | <b>GUIDE, DRIVE CABLE</b> | Main drive assembly   |
| $\star$            | MOTOR, DC                 | Main drive assembly   |
| $\star$            | SOLENOID                  | Main drive assembly   |
| $\star$            | PLATE, DRIVE INSIDE       | Main drive assembly   |
|                    | SIDE PLATE, DRIVE         | Main drive assembly   |
|                    | PLATE, FAN                | Main drive assembly   |
| $\star$            | GEAR, 81T                 | Main drive assembly   |
| $\star$            | GEAR, 81T/32T             | Main drive assembly   |
| $\star$            | GEAR, 96T                 | Main drive assembly   |
| $\star$            | GEAR, 53T/96T             | Main drive assembly   |
|                    | GEAR, 98T                 | Main drive assembly   |
|                    | GEAR, 89T/53T             | Main drive assembly   |
|                    | GEAR, 134T                | Main drive assembly   |
| $\star$            | GEAR, 86T                 | Main drive assembly   |
| $\star$            | GEAR, 64T                 | Main drive assembly   |
| $\star$            | GEAR, 64T                 | Main drive assembly   |
| $\star$            | GEAR, 37T                 | Main drive assembly   |
|                    | <b>GEAR, 27T/64T</b>      | Main drive assembly   |
| $\star$            | GEAR, 64T                 | Main drive assembly   |
|                    | GEAR, 54T                 | Main drive assembly   |
| $\star$            | GEAR, 54T                 | Main drive assembly   |
| $\star$            | GEAR, 18T                 | Main drive assembly   |
|                    | SPRING, COMPRESSION       | Main drive assembly   |
| $\star$            | SPRING, COMPRESSION       | Main drive assembly   |
| $\star$            | SPRING, TENSION           | Main drive assembly   |
| $\star$            | SHAFT, DRUM GEAR          | Main drive assembly   |
| $\star$            | CONNECTOR, 2P             | Main drive assembly   |
| $\star$            | CONNECTOR, SNAP TIGHT, BK | Main drive assembly   |
| $\star$            | CLIP, CABLE               | Main drive assembly   |
| $\star$            | CLIP, EDGE                | Main drive assembly   |
| $\star$            | SCREW, RS, M3X8           | Main drive assembly   |

**Table 7-23** Numerical parts list (continued)

| <b>Part number</b> | <b>Description</b>               | <b>Table and page</b> |
|--------------------|----------------------------------|-----------------------|
| $\star$            | SCREW, TAPPING, TRUSS HEAD, M4X8 | Main drive assembly   |
|                    | <b>SE RING</b>                   | Main drive assembly   |
| $\star$            | RING, E                          | Main drive assembly   |
| $\star$            | SPRING, TORSION                  | <b>Fuser assembly</b> |
| $\star$            | <b>BUSHING</b>                   | <b>Fuser assembly</b> |
| $\star$            | <b>BUSHING</b>                   | <b>Fuser assembly</b> |
|                    | RIB, ENTRANCE GUIDE              | <b>Fuser assembly</b> |
| $\star$            | FLAG, INLET                      | <b>Fuser assembly</b> |
| $\star$            | GUIDE, PAPER DELIVERY UPPER      | <b>Fuser assembly</b> |
| $\star$            | FLAG, PAPER DELIVERY             | <b>Fuser assembly</b> |
| $\star$            | FILM GUIDE ASS'Y (110v)          | <b>Fuser assembly</b> |
| $\star$            | FILM GUIDE ASS'Y (220v)          | <b>Fuser assembly</b> |
| $\star$            | GUIDE, PAPER DELIVERY LOWER      | <b>Fuser assembly</b> |
|                    | FLAG, INTERTWINE PREVENTION      | <b>Fuser assembly</b> |
| $\star$            | <b>BUSHING</b>                   | <b>Fuser assembly</b> |
| $\star$            | PLATE, PRESSURE, LEFT            | <b>Fuser assembly</b> |
| $\star$            | PLATE, PRESSURE, RIGHT           | <b>Fuser assembly</b> |
| $\star$            | <b>HOLDER, RESISTOR</b>          | <b>Fuser assembly</b> |
| $^{\star}$         | SPRING, GROUNDING                | <b>Fuser assembly</b> |
| $\star$            | SPRING, GROUNDING                | <b>Fuser assembly</b> |
| $\star$            | SPRING, GROUNDING                | <b>Fuser assembly</b> |
| $\star$            | GUIDE, CONTACT/SENSOR SUPPORT    | <b>Fuser assembly</b> |
|                    | ROLLER, PRESSURE                 | <b>Fuser assembly</b> |
| $\star$            | ROLLER, FACE-DOWN BENDING        | <b>Fuser assembly</b> |
| $\star$            | PIN, DOWEL                       | <b>Fuser assembly</b> |
| $\star$            | CAM, PRESSURE RELEASE            | <b>Fuser assembly</b> |
| $\star$            | FLAG, PRESSURE RELEASE           | <b>Fuser assembly</b> |
| $\star$            | HOLDER, PRESSURE RELEASE GEAR    | <b>Fuser assembly</b> |
| $\star$            | SPRING, LEAF                     | <b>Fuser assembly</b> |
| $\star$            | <b>BUSHING</b>                   | <b>Fuser assembly</b> |
| $^\star$           | <b>BUSHING</b>                   | <b>Fuser assembly</b> |
| $\star$            | SPRING, COMPRESSION              | <b>Fuser assembly</b> |
| $\star$            | RING, E                          | <b>Fuser assembly</b> |
| $\star$            | SPRING, GROUNDING                | <b>Fuser assembly</b> |

**Table 7-23** Numerical parts list (continued)

| <b>Part number</b> | <b>Description</b>             | <b>Table and page</b> |
|--------------------|--------------------------------|-----------------------|
|                    | ROLLER, DELIVERY               | <b>Fuser assembly</b> |
|                    | MOTOR, STEPPING, DC            | <b>Fuser assembly</b> |
|                    | SCREW, RS, M3X6                | <b>Fuser assembly</b> |
| $\star$            | SHAFT, FACE-DOWN ROLLER        | <b>Fuser assembly</b> |
| $\star$            | SCREW, RS, M3X8                | <b>Fuser assembly</b> |
| $\star$            | GEAR, 30T                      | <b>Fuser assembly</b> |
| *                  | GEAR, 19T                      | <b>Fuser assembly</b> |
| $\star$            | GEAR, 16T                      | <b>Fuser assembly</b> |
|                    | GEAR, 49T                      | <b>Fuser assembly</b> |
| $\star$            | GEAR, 19T/71T                  | <b>Fuser assembly</b> |
| $\star$            | GEAR, 27T                      | <b>Fuser assembly</b> |
|                    | GEAR, 26T                      | <b>Fuser assembly</b> |
| $\star$            | GEAR, 20T/44T                  | <b>Fuser assembly</b> |
|                    | GEAR, 22T/38T                  | <b>Fuser assembly</b> |
| $\star$            | SPRING, TENSION                | <b>Fuser assembly</b> |
| $\star$            | SPRING, TORSION                | <b>Fuser assembly</b> |
| $\star$            | SOLID RESISTOR, 20MOHM, 1/4W   | <b>Fuser assembly</b> |
| $\star$            | PHOTO INTERRUPTER (SENSOR)     | <b>Fuser assembly</b> |
| $\star$            | SCREW, RS, M3X8                | <b>Fuser assembly</b> |
| $\star$            | CLIP, ENTRANCE GUIDE           | <b>Fuser assembly</b> |
|                    | PLATE, GROUNDING               | <b>Fuser assembly</b> |
| $^\star$           | GUIDE, FIXING ENTRANCE         | <b>Fuser assembly</b> |
|                    | FRAME, FIXING                  | <b>Fuser assembly</b> |
| $\star$            | SIDE PLATE, FIXING, RIGHT      | <b>Fuser assembly</b> |
| $\star$            | SIDE PLATE, FIXING, LEFT       | <b>Fuser assembly</b> |
| $^\star$           | SHAFT, PRESSURE RELEASE        | <b>Fuser assembly</b> |
| $^\star$           | PLATE, PRESSURE RELEASE, LEFT  | <b>Fuser assembly</b> |
| $\star$            | PLATE, PRESSURE RELEASE, RIGHT | <b>Fuser assembly</b> |
| $\star$            | SIDE PLATE, FIXING, LEFT, 2    | <b>Fuser assembly</b> |
| $\star$            | SIDE PLATE, FIXING, RIGHT, 2   | <b>Fuser assembly</b> |
| $\star$            | SHAFT, PRESSURE RELEASE CAM    | <b>Fuser assembly</b> |
| $\star$            | PLATE, MOTOR ANTI-MAGNETIC     | <b>Fuser assembly</b> |
| $\star$            | SIDE PLATE, GEAR               | <b>Fuser assembly</b> |
| $\star$            | <b>BASE PLATE, FIXING</b>      | <b>Fuser assembly</b> |
**Table 7-23** Numerical parts list (continued)

| <b>Part number</b> | <b>Description</b>               | <b>Table and page</b>               |
|--------------------|----------------------------------|-------------------------------------|
|                    | PCB ASS'Y LOCATION DIAGRAM       | <b>PCB assembly location Tray 2</b> |
|                    | MEMORY CONTROLLER PCB ASS'Y      | <b>PCB assembly location Tray 2</b> |
| $\star$            | POWER SUPPLY PCB ASS'Y           | <b>PCB assembly location Tray 2</b> |
| $\star$            | POWER SUPPLY PCB ASS'Y           | <b>PCB</b> assembly location Tray 2 |
| $\star$            | HIGH-VOLTAGE PCB ASS'Y           | PCB assembly location Tray 2        |
| $\star$            | PANEL, FRONT                     | Tray 2 input tray (cassette)        |
|                    | GUIDE, CASSETTE DUPLEX, LOWER    | Tray 2 input tray (cassette)        |
| $\star$            | STOPPER, CASSETTE, LEFT          | Tray 2 input tray (cassette)        |
| $\star$            | STOPPER, CASSETTE, RIGHT         | Tray 2 input tray (cassette)        |
| $\star$            | ARM, CLAW RELEASE, LEFT          | Tray 2 input tray (cassette)        |
| $\star$            | ARM, CLAW RELEASE, RIGHT         | Tray 2 input tray (cassette)        |
| $\star$            | ARM, REMNANT INDICATION          | Tray 2 input tray (cassette)        |
|                    | ARM, PLATE LOCK RELEASE, MD.     | Tray 2 input tray (cassette)        |
|                    | SIZE PLATE, PAPER                | Tray 2 input tray (cassette)        |
| $\star$            | SPRING, GROUNDING                | Tray 2 input tray (cassette)        |
| $\star$            | SPRING, GROUNDING                | Tray 2 input tray (cassette)        |
| $\star$            | PLATE, CASSETTE REINFORCEMENT    | Tray 2 input tray (cassette)        |
|                    | ARM, MD. PLATE RELEASE, LEFT     | Tray 2 input tray (cassette)        |
| $\star$            | CLAW, MD. PLATE RELEASE, LEFT    | <b>Tray 2 input tray (cassette)</b> |
| $\star$            | ARM, MD. PLATE RELEASE, RIGHT    | Tray 2 input tray (cassette)        |
| $\star$            | CLAW, MD. PLATE RELEASE, RIGHT   | Tray 2 input tray (cassette)        |
|                    | SPRING, COMPRESSION              | Tray 2 input tray (cassette)        |
|                    | SPRING, COMPRESSION              | Tray 2 input tray (cassette)        |
| *                  | SPRING, TENSION                  | Tray 2 input tray (cassette)        |
| $\star$            | SPRING, COMPRESSION              | Tray 2 input tray (cassette)        |
| $\star$            | SPRING, COMPRESSION              | Tray 2 input tray (cassette)        |
| $\star$            | SPRING, COMPRESSION              | Tray 2 input tray (cassette)        |
| $\star$            | BACK END LIMIT PLATE ASS'Y       | Tray 2 input tray (cassette)        |
| $\star$            | MIDDLE PLATE ASS'Y               | Tray 2 input tray (cassette)        |
| $\star$            | LEFT PAPER SIDE END ASS'Y        | Tray 2 input tray (cassette)        |
|                    | RIGHT PAPER SIDE END ASS'Y       | Tray 2 input tray (cassette)        |
| $\star$            | GUIDE, CASSETTE DUPLEX, UPPER    | Tray 2 input tray (cassette)        |
| $\star$            | SCREW, TAPPING, TRUSS HEAD, M4X8 | Tray 2 input tray (cassette)        |
|                    | CASSETTE BODY ASS'Y              | Tray 2 input tray (cassette)        |

**Table 7-23** Numerical parts list (continued)

| <b>Part number</b> | <b>Description</b>               | <b>Table and page</b>        |
|--------------------|----------------------------------|------------------------------|
| $\star$            | <b>BODY, CASSETTE</b>            | Tray 2 input tray (cassette) |
| $\star$            | PLATE, BACK END LIMIT, LARGE     | Tray 2 input tray (cassette) |
| $\star$            | ARM, BACK END LOCK               | Tray 2 input tray (cassette) |
| $\star$            | PLATE, BACK END LIMIT, SMALL     | Tray 2 input tray (cassette) |
|                    | LEVER, BACK END LOCK RELEASE     | Tray 2 input tray (cassette) |
| $\star$            | STOPPER, BACK END LIMIT          | Tray 2 input tray (cassette) |
| $\star$            | SPRING, COMPRESSION              | Tray 2 input tray (cassette) |
| $\star$            | SHEET, SEPARATION                | Tray 2 input tray (cassette) |
| $\star$            | PLATE, MIDDLE                    | Tray 2 input tray (cassette) |
| $\star$            | PLATE, REINFORCEMENT             | Tray 2 input tray (cassette) |
|                    | CLAW, MIDDLE PLATE, LEFT         | Tray 2 input tray (cassette) |
| $\star$            | CLAW, MIDDLE PLATE, RIGHT        | Tray 2 input tray (cassette) |
| $\star$            | <b>RACK</b>                      | Tray 2 input tray (cassette) |
| $\star$            | GEAR, 22T                        | Tray 2 input tray (cassette) |
| $\star$            | SPRING, COMPRESSION              | Tray 2 input tray (cassette) |
| $\star$            | SCREW, TAPPING, TRUSS HEAD, M3X6 | Tray 2 input tray (cassette) |
| $\star$            | SCREW, TAPPING, TRUSS HEAD, M3X6 | Tray 2 input tray (cassette) |
|                    | HOLDER, PAPER RETAINING          | Tray 2 input tray (cassette) |
| $\star$            | SPRING, COMPRESSION              | Tray 2 input tray (cassette) |
| $\star$            | PLATE, PAPER SIDE END, RIGHT     | Tray 2 input tray (cassette) |
| $\star$            | LEVER, SIDE END LOCK RELEASE     | Tray 2 input tray (cassette) |
| $\star$            | STOPPER, PAPER SIDE END          | Tray 2 input tray (cassette) |
|                    | SPRING, COMPRESSION              | Tray 2 input tray (cassette) |
| $^\star$           | HOLDER, PAD                      | Tray 2 input tray (cassette) |
| $\star$            | HOLDER, SEPARATION               | Tray 2 input tray (cassette) |
| $\star$            | PLATE, PAPER GUIDE               | Tray 2 input tray (cassette) |
| $\star$            | HOLDER, PAD                      | Tray 2 input tray (cassette) |
| $\star$            | WEIGHT, PAD                      | Tray 2 input tray (cassette) |
|                    | HOLDER, PAD                      | Tray 2 input tray (cassette) |
| $\star$            | SPRING, COMPRESSION              | Tray 2 input tray (cassette) |
| $\star$            | RACK, MANUAL FEED                | Tray 2 input tray (cassette) |
| $\star$            | GUIDE, MANUAL FEED               | Tray 2 input tray (cassette) |
| $\star$            | GUIDE, FEED WIDTH, LEFT          | Tray 2 input tray (cassette) |
| $\star$            | GUIDE, FEED WIDTH, RIGHT         | Tray 2 input tray (cassette) |

**Table 7-23** Numerical parts list (continued)

| <b>Part number</b> | <b>Description</b>         | <b>Table and page</b>                          |
|--------------------|----------------------------|------------------------------------------------|
| $\star$            | GEAR, 16T                  | Tray 2 input tray (cassette)                   |
|                    | <b>INTERNAL COMPONENTS</b> | Tray 2 sheet input tray<br>internal components |
| $\star$            | CAP, CONTINUITY            | Tray 2 sheet input tray<br>internal components |
| $\star$            | <b>BASE, MOTOR</b>         | Tray 2 sheet input tray<br>internal components |
|                    | CLUTCH, MECHANICAL         | Tray 2 sheet input tray<br>internal components |
|                    | SPRING, LEAF               | Tray 2 sheet input tray<br>internal components |
|                    | <b>BUSHING</b>             | Tray 2 sheet input tray<br>internal components |
| $\star$            | HOLDER, DRAWER CONNECTOR   | Tray 2 sheet input tray<br>internal components |
|                    | HOLDER, SWING GEAR         | Tray 2 sheet input tray<br>internal components |
|                    | PLATE, GROUNDING           | Tray 2 sheet input tray<br>internal components |
|                    | COVER, OPTION FRONT        | Tray 2 sheet input tray<br>internal components |
| $\star$            | COVER, OPTION LEFT         | Tray 2 sheet input tray<br>internal components |
|                    | COVER, PCB                 | Tray 2 sheet input tray<br>internal components |
|                    | SHAFT, POSITIONING         | Tray 2 sheet input tray<br>internal components |
|                    | COVER, SWING GEAR          | Tray 2 sheet input tray<br>internal components |
| $\star$            | STOP, CLUTCH               | Tray 2 sheet input tray<br>internal components |
|                    | SOLENOID                   | Tray 2 sheet input tray<br>internal components |
| $\star$            | PICKUP GEAR ASS'Y          | Tray 2 sheet input tray<br>internal components |
| $\star$            | COVER, OPTION RIGHT        | Tray 2 sheet input tray<br>internal components |
| $\star$            | <b>GEAR, 47T/26T</b>       | Tray 2 sheet input tray<br>internal components |
|                    | GEAR, 40T/43T              | Tray 2 sheet input tray<br>internal components |
|                    | CAM/GEAR, 26T              | Tray 2 sheet input tray<br>internal components |

**Table 7-23** Numerical parts list (continued)

| <b>Part number</b> | <b>Description</b>               | <b>Table and page</b>                                 |
|--------------------|----------------------------------|-------------------------------------------------------|
|                    | GEAR, 19T                        | <b>Tray 2 sheet input tray</b><br>internal components |
|                    | GEAR, 18T                        | Tray 2 sheet input tray<br>internal components        |
|                    | SPRING, COMPRESSION              | Tray 2 sheet input tray<br>internal components        |
|                    | SPRING, TENSION                  | <b>Tray 2 sheet input tray</b><br>internal components |
|                    | CONNECTOR, DRAWER                | <b>Tray 2 sheet input tray</b><br>internal components |
|                    | SADDLE, WIRE                     | Tray 2 sheet input tray<br>internal components        |
|                    | SCREW, RS, M3X8                  | Tray 2 sheet input tray<br>internal components        |
| $\star$            | SPRING, GROUNDING                | Tray 2 sheet input tray<br>internal components        |
|                    | GUIDE, CASSETTE, FRONT LEFT      | Tray 2 sheet input tray<br>internal components        |
|                    | GUIDE, CASSETTE, REAR LEFT       | Tray 2 sheet input tray<br>internal components        |
|                    | SCREW, RS, M3X8                  | Tray 2 sheet input tray<br>internal components        |
|                    | GUIDE, CASSETTE, REAR RIGHT      | Tray 2 sheet input tray<br>internal components        |
|                    | GUIDE, CASSETTE, FRONT RIGHT     | Tray 2 sheet input tray<br>internal components        |
|                    | SCREW, RS, M3X8                  | Tray 2 sheet input tray<br>internal components        |
|                    | PAPER FEEDER PCB ASS'Y           | Tray 2 sheet input tray<br>internal components        |
|                    | SCREW, TAPPING, TRUSS HEAD, M4X8 | Tray 2 sheet input tray<br>internal components        |
|                    | CROSSMEMBER, FRONT               | Tray 2 sheet input tray<br>internal components        |
| $\star$            | CROSSMEMBER, REAR                | Tray 2 sheet input tray<br>internal components        |
|                    | CROSSMEMBER, MIDDLE              | Tray 2 sheet input tray<br>internal components        |
|                    | CROSSMEMBER, LOWER, REAR         | Tray 2 sheet input tray<br>internal components        |
|                    | GUIDE, PAPER SENSOR CABLE, 1     | Tray 2 sheet input tray<br>internal components        |
|                    | GUIDE, PAPER SENSOR CABLE, 2     | Tray 2 sheet input tray<br>internal components        |

**Table 7-23** Numerical parts list (continued)

| <b>Part number</b> | <b>Description</b>              | <b>Table and page</b>                                 |
|--------------------|---------------------------------|-------------------------------------------------------|
|                    | GEAR, 29T                       | <b>Tray 2 sheet input tray</b><br>internal components |
|                    | GEAR, 29T                       | Tray 2 sheet input tray<br>internal components        |
|                    | SPRING, COMPRESSION             | Tray 2 sheet input tray<br>internal components        |
|                    | FOOT, RUBBER                    | <b>Tray 2 sheet input tray</b><br>internal components |
|                    | COVER, OPTION RIGHT             | Tray 2 sheet input tray<br>internal components        |
|                    | OPTION FRAME LEFT ASS'Y         | <b>Tray 2 sheet input tray</b><br>internal components |
|                    | FRAME, OPTION, LEFT             | <b>Tray 2 sheet input tray</b><br>internal components |
|                    | <b>OPTION FRAME RIGHT ASS'Y</b> | Tray 2 sheet input tray<br>internal components        |
|                    | FRAME, OPTION, RIGHT            | Tray 2 sheet input tray<br>internal components        |
|                    | PAPER PICKUP FEEDER ASS'Y       | Paper pick-up feeder<br>assembly for Tray 2           |
|                    | <b>GUIDE, REGISTRATION</b>      | Paper pick-up feeder<br>assembly for Tray 2           |
|                    | PLATE, REG. GROUNDING, 1        | Paper pick-up feeder<br>assembly for Tray 2           |
|                    | PLATE, REG. GROUNDING, 2        | Paper pick-up feeder<br>assembly for Tray 2           |
|                    | FLAG, SENSOR                    | Paper pick-up feeder<br>assembly for Tray 2           |
|                    | SPRING, TORSION                 | Paper pick-up feeder<br>assembly for Tray 2           |
|                    | COVER, SENSOR, TOP              | Paper pick-up feeder<br>assembly for Tray 2           |
|                    | GUIDE, PRE-TRANSFER             | Paper pick-up feeder<br>assembly for Tray 2           |
| $\star$            | ROLLER, REGISTRATION DRIVE      | Paper pick-up feeder<br>assembly for Tray 2           |
|                    | <b>BUSHING</b>                  | Paper pick-up feeder<br>assembly for Tray 2           |
|                    | SHUTTER, REGISTRATION           | Paper pick-up feeder<br>assembly for Tray 2           |
|                    | SPRING, TORSION                 | Paper pick-up feeder<br>assembly for Tray 2           |
|                    | ROLLER, REGISTRATION, A         | Paper pick-up feeder<br>assembly for Tray 2           |

**Table 7-23** Numerical parts list (continued)

| <b>Part number</b> | <b>Description</b>               | <b>Table and page</b>                       |
|--------------------|----------------------------------|---------------------------------------------|
|                    | ROLLER, REGISTRATION, B          | Paper pick-up feeder<br>assembly for Tray 2 |
|                    | ROLLER, REGISTRATION, C          | Paper pick-up feeder<br>assembly for Tray 2 |
| $\star$            | <b>BUSHING</b>                   | Paper pick-up feeder<br>assembly for Tray 2 |
|                    | <b>BUSHING</b>                   | Paper pick-up feeder<br>assembly for Tray 2 |
|                    | HOLDER, PAPER WIDTH SENSOR       | Paper pick-up feeder<br>assembly for Tray 2 |
|                    | FLAG, PAPER WIDTH SENSOR         | Paper pick-up feeder<br>assembly for Tray 2 |
|                    | SPRING, TORSION                  | Paper pick-up feeder<br>assembly for Tray 2 |
|                    | RESISTOR, 400 OHM, 0.5W          | Paper pick-up feeder<br>assembly for Tray 2 |
|                    | COVER, PICKUP FEED FRAME         | Paper pick-up feeder<br>assembly for Tray 2 |
|                    | SPRING, TENSION                  | Paper pick-up feeder<br>assembly for Tray 2 |
| $\star$            | PHOTO INTERRUPTER (SENSOR)       | Paper pick-up feeder<br>assembly for Tray 2 |
|                    | PAPER PICKUP DRIVE ASS'Y         | Paper pick-up feeder<br>assembly for Tray 2 |
|                    | FEEDER UNIT CABLE                | Paper pick-up feeder<br>assembly for Tray 2 |
|                    | SCREW, TAPPING, TRUSS HEAD, M4X8 | Paper pick-up feeder<br>assembly for Tray 2 |
|                    | FRAME, PAPER PICKUP FEEDER       | Paper pick-up feeder<br>assembly for Tray 2 |
| $\star$            | SHAFT, REGISTRATION ROLLER       | Paper pick-up feeder<br>assembly for Tray 2 |
|                    | COVER, PICKUP FEED FRAME         | Paper pick-up feeder<br>assembly for Tray 2 |
| $\star$            | SHEET, SCRAPER, 1                | Paper pick-up feeder<br>assembly for Tray 2 |
| $\star$            | SHEET, SCRAPER, 2                | Paper pick-up feeder<br>assembly for Tray 2 |
|                    | SHAFT, PAPER PICKUP DRIVE        | Paper pick-up feeder<br>assembly for Tray 2 |
| $\star$            | <b>BUSHING</b>                   | Paper pick-up feeder<br>assembly for Tray 2 |
|                    | <b>BUSHING</b>                   | Paper pick-up feeder<br>assembly for Tray 2 |

**Table 7-23** Numerical parts list (continued)

| Part number | <b>Description</b>                | <b>Table and page</b>                       |
|-------------|-----------------------------------|---------------------------------------------|
|             | ARM, CST. PAPER SENSING, 1        | Paper pick-up feeder<br>assembly for Tray 2 |
|             | ARM, CST. PAPER SENSING, 2        | Paper pick-up feeder<br>assembly for Tray 2 |
|             | HOLDER, PAPER PICKUP ROLLER       | Paper pick-up feeder<br>assembly for Tray 2 |
|             | ROLLER, CASSETTE PAPER PICKUP     | Paper pick-up feeder<br>assembly for Tray 2 |
|             | <b>BUSHING</b>                    | Paper pick-up feeder<br>assembly for Tray 2 |
|             | SPRING, COMPRESSION               | Paper pick-up feeder<br>assembly for Tray 2 |
|             | PANEL, FRONT                      | Tray 3 input tray (cassette)                |
| $\star$     | FRAME, FRONT                      | Tray 3 input tray (cassette)                |
| $\star$     | STOPPER, CASSETTE, LEFT           | Tray 3 input tray (cassette)                |
| $\star$     | STOPPER, CASSETTE, RIGHT          | Tray 3 input tray (cassette)                |
| $\star$     | ARM, CLAW RELEASE, LEFT           | Tray 3 input tray (cassette)                |
| $\star$     | ARM, CLAW RELEASE, RIGHT          | Tray 3 input tray (cassette)                |
|             | ARM, REMNANT INDICATION           | Tray 3 input tray (cassette)                |
| $\star$     | ARM, PLATE LOCK RELEASE, MD       | Tray 3 input tray (cassette)                |
| $\star$     | SIZE PLATE, PAPER                 | Tray 3 input tray (cassette)                |
| $\star$     | SPRING, GROUNDING                 | Tray 3 input tray (cassette)                |
| $\star$     | SPRING, GROUNDING                 | Tray 3 input tray (cassette)                |
|             | PLATE, CASSETTE REINFORCEMENT     | Tray 3 input tray (cassette)                |
|             | ARM, MD. PLATE RELEASE, LEFT      | Tray 3 input tray (cassette)                |
|             | CLAW, MD. PLATE RELEASE, LEFT     | Tray 3 input tray (cassette)                |
| $\star$     | ARM, MD. PLATE RELEASE, RIGHT     | Tray 3 input tray (cassette)                |
| $\star$     | CLAW, MD. PLATE RELEASE, RIGHT    | Tray 3 input tray (cassette)                |
| $\star$     | SPRING, COMPRESSION               | Tray 3 input tray (cassette)                |
| $\star$     | SPRING, COMPRESSION               | Tray 3 input tray (cassette)                |
| $^\star$    | SPRING, TENSION                   | Tray 3 input tray (cassette)                |
| $\star$     | SPRING, COMPRESSION               | Tray 3 input tray (cassette)                |
| $\star$     | SPRING, COMPRESSION               | Tray 3 input tray (cassette)                |
| $\star$     | SPRING, COMPRESSION               | Tray 3 input tray (cassette)                |
| $\star$     | <b>BACK END LIMIT PLATE ASS'Y</b> | Tray 3 input tray (cassette)                |
|             | MIDDLE PLATE ASS'Y                | Tray 3 input tray (cassette)                |
|             | LEFT PAPER SIDE END ASS'Y         | Tray 3 input tray (cassette)                |

**Table 7-23** Numerical parts list (continued)

| <b>Part number</b> | <b>Description</b>               | <b>Table and page</b>        |
|--------------------|----------------------------------|------------------------------|
| $\star$            | RIGHT PAPER SIDE END ASS'Y       | Tray 3 input tray (cassette) |
| $\star$            | SCREW, TAPPING, TRUSS HEAD, M4X8 | Tray 3 input tray (cassette) |
| $\star$            | <b>CASSETTE BODY ASS'Y</b>       | Tray 3 input tray (cassette) |
| $\star$            | BODY, CASSETTE                   | Tray 3 input tray (cassette) |
|                    | PLATE, BACK END LIMIT, LARGE     | Tray 3 input tray (cassette) |
| $\star$            | ARM, BACK END LOCK               | Tray 3 input tray (cassette) |
| $\star$            | PLATE, BACK END LIMIT, SMALL     | Tray 3 input tray (cassette) |
| $\star$            | LEVER, BACK END LOCK RELEASE     | Tray 3 input tray (cassette) |
| $\star$            | STOPPER, BACK END LIMIT          | Tray 3 input tray (cassette) |
|                    | SPRING, COMPRESSION              | Tray 3 input tray (cassette) |
|                    | SHEET, SEPARATION                | Tray 3 input tray (cassette) |
|                    | PLATE, MIDDLE                    | Tray 3 input tray (cassette) |
| $\star$            | PLATE, REINFORCEMENT             | Tray 3 input tray (cassette) |
| $\star$            | CLAW, MIDDLE PLATE, LEFT         | Tray 3 input tray (cassette) |
| $\star$            | CLAW, MIDDLE PLATE, RIGHT        | Tray 3 input tray (cassette) |
|                    | <b>RACK</b>                      | Tray 3 input tray (cassette) |
|                    | GEAR, 22T                        | Tray 3 input tray (cassette) |
|                    | SPRING, COMPRESSION              | Tray 3 input tray (cassette) |
| $\star$            | SCREW, TAPPING, TRUSS HEAD, M3X6 | Tray 3 input tray (cassette) |
| $\star$            | PLATE, PAPER SIDE END, LEFT      | Tray 3 input tray (cassette) |
| $\star$            | HOLDER, PAPER RETAINING          | Tray 3 input tray (cassette) |
|                    | SPRING, COMPRESSION              | Tray 3 input tray (cassette) |
|                    | PLATE, PAPER SIDE END, RIGHT     | Tray 3 input tray (cassette) |
| $\star$            | LEVER, SIDE END LOCK RELEASE     | Tray 3 input tray (cassette) |
| $\star$            | STOPPER, PAPER SIDE END          | Tray 3 input tray (cassette) |
| $\star$            | SPRING, COMPRESSION              | Tray 3 input tray (cassette) |
| $\star$            | HOLDER, PAD                      | Tray 3 input tray (cassette) |
| $\star$            | HOLDER, SEPARATION               | Tray 3 input tray (cassette) |
| $^\star$           | PLATE, PAPER GUIDE               | Tray 3 input tray (cassette) |
| $\star$            | HOLDER, PAD                      | Tray 3 input tray (cassette) |
| $\star$            | WEIGHT, PAD                      | Tray 3 input tray (cassette) |
| $\star$            | HOLDER, PAD                      | Tray 3 input tray (cassette) |
| $\star$            | SPRING, COMPRESSION              | Tray 3 input tray (cassette) |

**Table 7-23** Numerical parts list (continued)

| <b>Part number</b> | <b>Description</b>               | <b>Table and page</b>                    |
|--------------------|----------------------------------|------------------------------------------|
|                    | <b>GUIDE, REGISTRATION</b>       | Paper pickup feeder<br>assembly (Tray 3) |
| $\star$            | PLATE, REG. GROUNDING, 1         | Paper pickup feeder<br>assembly (Tray 3) |
| $\star$            | PLATE, REG. GROUNDING, 2         | Paper pickup feeder<br>assembly (Tray 3) |
| $\star$            | COVER, PICKUP FEED FRAME         | Paper pickup feeder<br>assembly (Tray 3) |
|                    | <b>GUIDE, PRE-TRANSFER</b>       | Paper pickup feeder<br>assembly (Tray 3) |
| $\star$            | ROLLER, REGISTRATION DRIVE       | Paper pickup feeder<br>assembly (Tray 3) |
| $\star$            | <b>BUSHING</b>                   | Paper pickup feeder<br>assembly (Tray 3) |
| $\star$            | ROLLER, REGISTRATION, A          | Paper pickup feeder<br>assembly (Tray 3) |
|                    | ROLLER, REGISTRATION, B          | Paper pickup feeder<br>assembly (Tray 3) |
|                    | ROLLER, REGISTRATION, C          | Paper pickup feeder<br>assembly (Tray 3) |
| $\star$            | <b>BUSHING</b>                   | Paper pickup feeder<br>assembly (Tray 3) |
|                    | <b>BUSHING</b>                   | Paper pickup feeder<br>assembly (Tray 3) |
|                    | RESISTOR, 400 OHM, 0.5W          | Paper pickup feeder<br>assembly (Tray 3) |
| $\star$            | SPRING, TENSION                  | Paper pickup feeder<br>assembly (Tray 3) |
|                    | PHOTO INTERRUPTER (SENSOR)       | Paper pickup feeder<br>assembly (Tray 3) |
| $\star$            | CABLE, OPTION SENSOR             | Paper pickup feeder<br>assembly (Tray 3) |
|                    | PAPER PICKUP DRIVE ASS'Y         | Paper pickup feeder<br>assembly (Tray 3) |
| $\star$            | SCREW, TAPPING, TRUSS HEAD, M4X8 | Paper pickup feeder<br>assembly (Tray 3) |
| $\star$            | FRAME, PAPER PICKUP FEEDER       | Paper pickup feeder<br>assembly (Tray 3) |
| $\star$            | SHAFT, REGISTRATION ROLLER       | Paper pickup feeder<br>assembly (Tray 3) |
|                    | SHAFT, PAPER PICKUP DRIVE        | Paper pickup feeder<br>assembly (Tray 3) |
|                    | <b>BUSHING</b>                   | Paper pickup feeder<br>assembly (Tray 3) |

**Table 7-23** Numerical parts list (continued)

| Part number    | <b>Description</b>            | <b>Table and page</b>                           |
|----------------|-------------------------------|-------------------------------------------------|
|                | <b>BUSHING</b>                | Paper pickup feeder<br>assembly (Tray 3)        |
| $\star$        | ARM, CST. PAPER SENSING, 1    | Paper pickup feeder<br>assembly (Tray 3)        |
| $\star$        | ARM, CST. PAPER SENSING, 2    | Paper pickup feeder<br>assembly (Tray 3)        |
|                | HOLDER, PAPER PICKUP ROLLER   | Paper pickup feeder<br>assembly (Tray 3)        |
|                | ROLLER, CASSETTE PAPER PICKUP | Paper pickup feeder<br>assembly (Tray 3)        |
| $\star$        | <b>BUSHING</b>                | Paper pickup feeder<br>assembly (Tray 3)        |
| $\star$        | SPRING, COMPRESSION           | Paper pickup feeder<br>assembly (Tray 3)        |
| $\star$        | PCB ASS'Y LOCATION DIAGRAM    | Paper pickup feeder<br>assembly (Tray 3)        |
|                | PAPER FEEDER PCB ASS'Y        | Paper pickup feeder<br>assembly (Tray 3)        |
| RC1-5062-000CN | <b>RETAINER, PAPER</b>        | Internal components (2 of 3)                    |
| RC1-5096-000CN | ARM, PAPER RETAINER, LEFT     | Internal components (2 of 3)                    |
| RC1-5097-000CN | ARM, PAPER RETAINER, RIGHT    | Internal components (2 of 3)                    |
| RC1-5147-000CN | SPRING, GROUNDING             | Internal components (2 of 3)                    |
| RC1-5173-000CN | COVER, FACE-DOWN              | <b>External panels and covers (1</b><br>of $2)$ |
| RC1-5174-000CN | COVER, UPPER FACE, S          | <b>External panels and covers (1</b><br>of $2)$ |
| RC1-5176-000CN | COVER, UPPER                  | <b>Upper assembly cover</b>                     |
| RC1-5178-000CN | COVER, INSIDE, UPPER          | <b>Upper assembly cover</b>                     |
| RC1-5183-000CN | COVER, LEFT                   | <b>External panels and covers (1</b><br>of 2)   |
| RC1-5184-000CN | COVER, CASSETTE, LEFT         | <b>External panels and covers (1</b><br>of $2)$ |
| RC1-5188-000CN | COVER, CASSETTE, RIGHT        | <b>External panels and covers (2)</b><br>of 2)  |
| RC1-5200-000CN | COVER, CASSETTE DUST          | <b>External panels and covers (1</b><br>of $2)$ |
| RC1-5200-000CN | COVER, CASSETTE DUST          | <b>External panels and covers (2)</b><br>of 2)  |
| RC1-5200-000CN | COVER, CASSETTE DUST          | Tray 2 sheet input tray<br>internal components  |
| RC1-5227-000CN | PLATE, REAR                   | <b>External panels and covers (1</b><br>of 2)   |

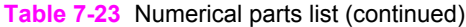

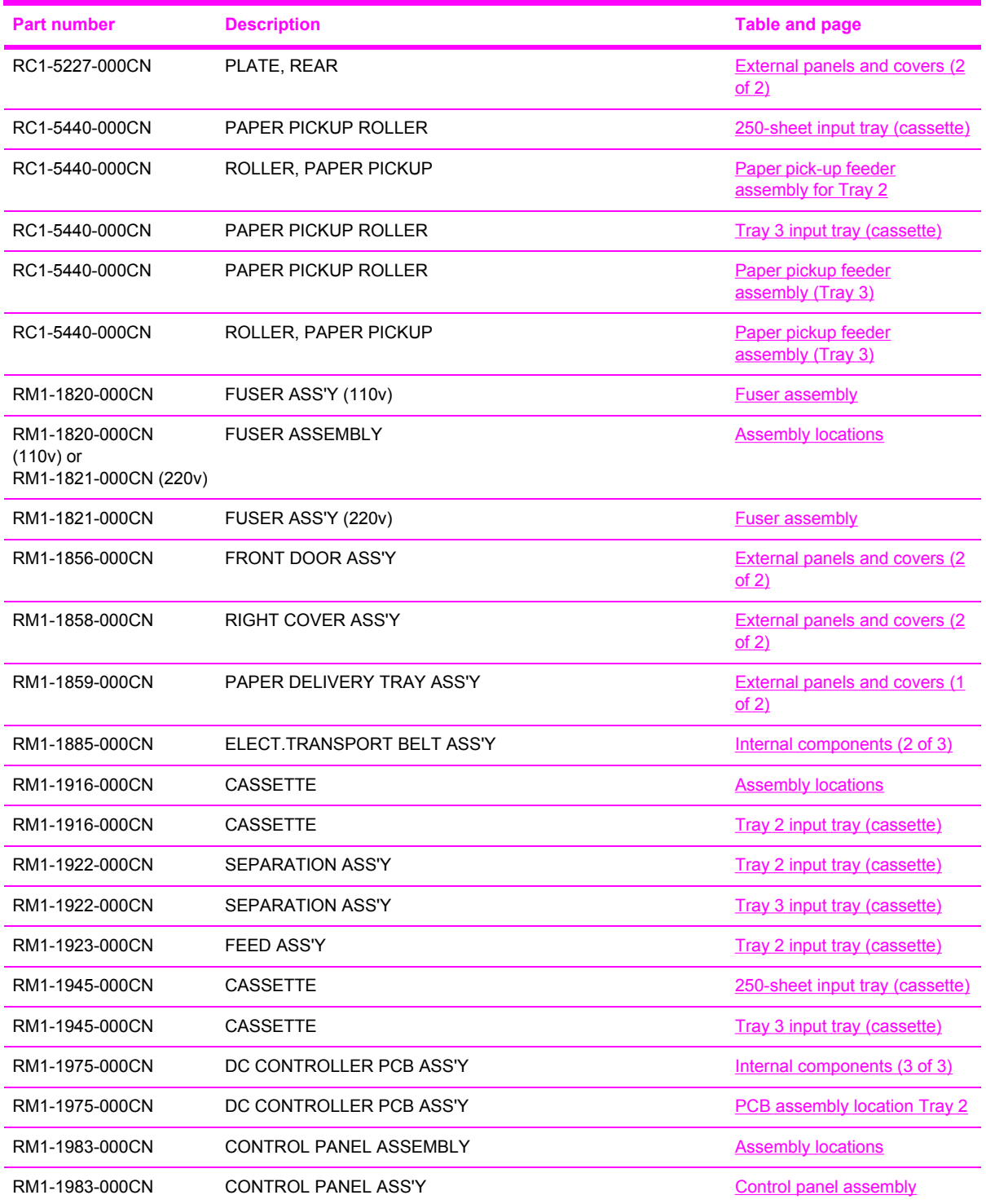

# **A Product specifications**

This chapter contains information about the following topics.

- Physical [specifications](#page-264-0)
- Supplies [specifications](#page-265-0)
- Electrical [specifications](#page-266-0)
- [Environmental](#page-267-0) specifications
- Acoustical [specifications](#page-268-0)

# <span id="page-264-0"></span>**Physical specifications**

#### **Table A-1** Printer specifications

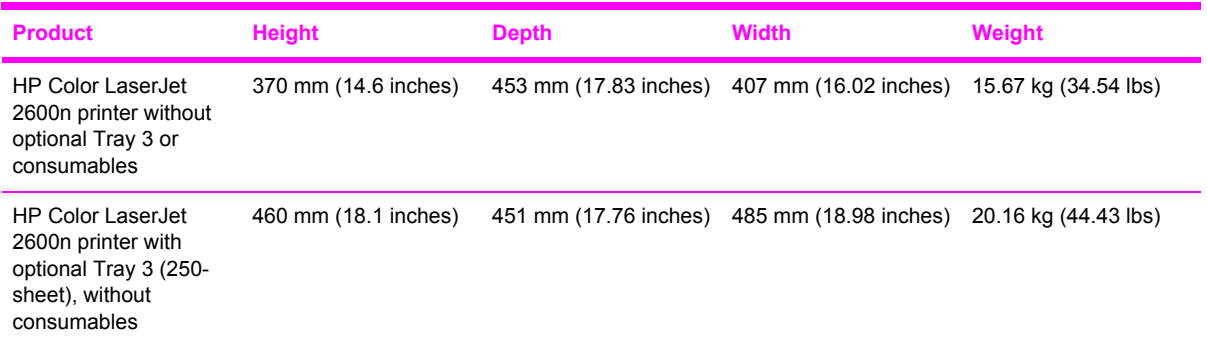

# <span id="page-265-0"></span>**Supplies specifications**

**Table A-2** Supplies specifications

Print-cartridge life (based on approximately 5% coverage) Black: 2,500 pages

Yellow, cyan, and magenta: 2,000 pages each

## **Print cartridge life**

**Table A-3** Print cartridge specifications

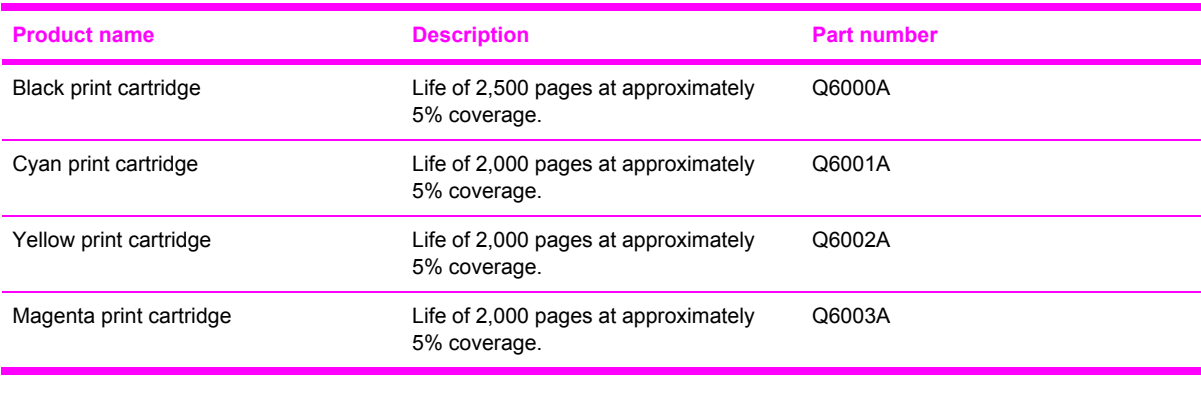

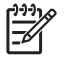

**NOTE** Actual yields may vary according to usage.

# <span id="page-266-0"></span>**Electrical specifications**

 $\triangle$ 

**Table A-4** Electrical specifications

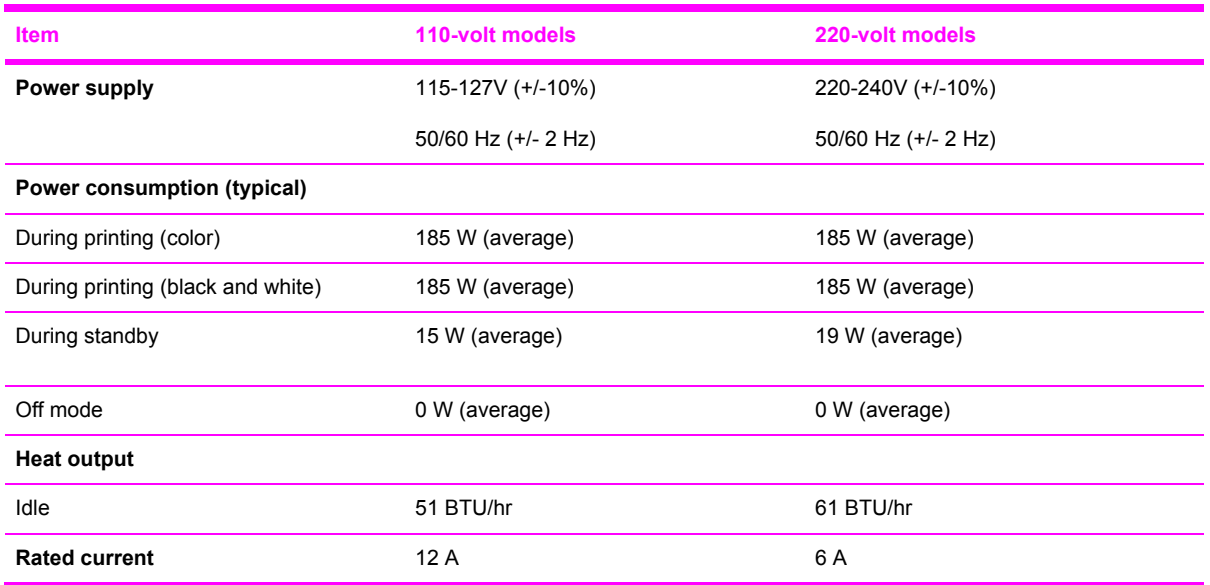

**CAUTION** Power requirements are based on the country/region where the printer is sold. Do not convert operating voltages. This will damage the printer and void the product warranty.

# <span id="page-267-0"></span>**Environmental specifications**

**Table A-5** Environmental specifications

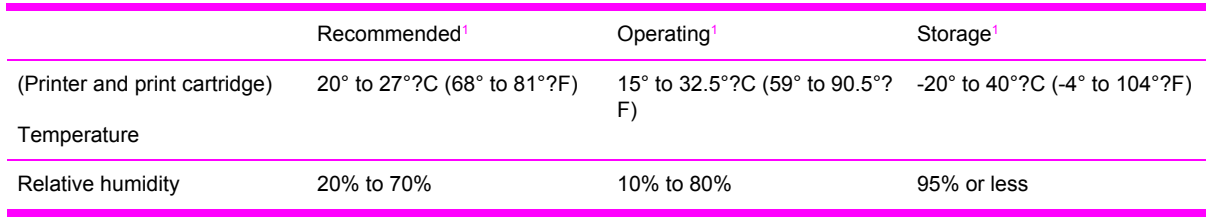

<sup>1</sup> Values are subject to change. See <http://www.hp.com/support/clj2600n>for current information.

# <span id="page-268-0"></span>**Acoustical specifications**

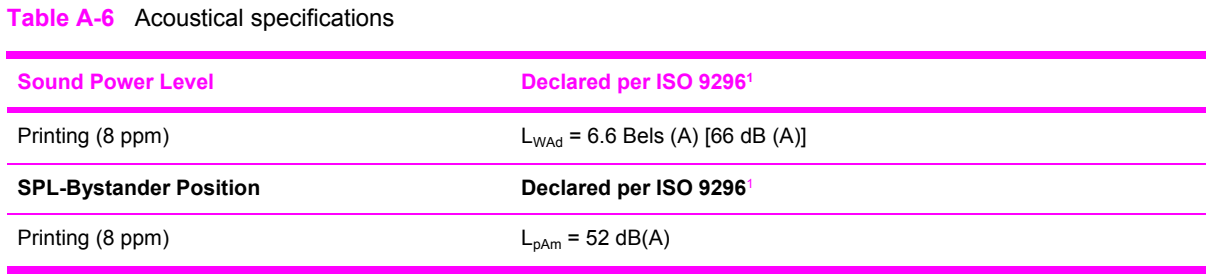

<sup>1</sup> Values are subject to change. See<http://www.hp.com/support/clj2600n>for current information.

# **B Product warranty statements**

# <span id="page-270-0"></span>**Hewlett-Packard limited warranty statement**

HP Color LaserJet 2600n 1 year, Limited Warranty

HP PRODUCT **EXECUTE A RESIDENT ASSESSED A** DURATION OF LIMITED WARRANTY

HP warrants to you, the end-user customer, that HP hardware and accessories will be free from defects in materials and workmanship after the date of purchase, for the period specified above. If HP receives notice of such defects during the warranty period, HP will, at its option, either repair or replace products which prove to be defective. Replacement products may be either new or equivalent in performance to new.

HP warrants to you that HP software will not fail to execute its programming instructions after the date of purchase, for the period specified above, due to defects in material and workmanship when properly installed and used. If HP receives notice of such defects during the warranty period, HP will replace software which does not execute its programming instructions due to such defects.

HP does not warrant that the operation of HP products will be uninterrupted or error free. If HP is unable, within a reasonable time, to repair or replace any product to a condition as warranted, you will be entitled to a refund of the purchase price upon prompt return of the product.

HP products may contain remanufactured parts equivalent to new in performance or may have been subject to incidental use.

Warranty does not apply to defects resulting from (a) improper or inadequate maintenance or calibration, (b) software, interfacing, parts or supplies not supplied by HP, (c) unauthorized modification or misuse, (d) operation outside of the published environmental specifications for the product, or (e) improper site preparation or maintenance.

TO THE EXTENT ALLOWED BY LOCAL LAW, THE ABOVE WARRANTIES ARE EXCLUSIVE AND NO OTHER WARRANTY OR CONDITION, WHETHER WRITTEN OR ORAL, IS EXPRESSED OR IMPLIED AND HP SPECIFICALLY DISCLAIMS ANY IMPLIED WARRANTIES OR CONDITIONS OF MERCHANTABILITY, SATISFACTORY QUALITY, AND FITNESS FOR A PARTICULAR PURPOSE. Some countries/regions, states or provinces do not allow limitations on the duration of an implied warranty, so the above limitation or exclusion might not apply to you. This warranty gives you specific legal rights and you might also have other rights that vary from country/region to country/region, state to state, or province to province. HP's limited warranty is valid in any country/region or locality where HP has a support presence for this product and where HP has marketed this product. The level of warranty service you receive may vary according to local standards. HP will not alter form, fit or function of the product to make it operate in a country/region for which it was never intended to function for legal or regulatory reasons.

TO THE EXTENT ALLOWED BY LOCAL LAW, THE REMEDIES IN THIS WARRANTY STATEMENT ARE YOUR SOLE AND EXCLUSIVE REMEDIES. EXCEPT AS INDICATED ABOVE, IN NO EVENT WILL HP OR ITS SUPPLIERS BE LIABLE FOR LOSS OF DATA OR FOR DIRECT, SPECIAL, INCIDENTAL, CONSEQUENTIAL (INCLUDING LOST PROFIT OR DATA), OR OTHER DAMAGE, WHETHER BASED IN CONTRACT, TORT, OR OTHERWISE. Some countries/regions, states or provinces do not allow the exclusion or limitation of incidental or consequential damages, so the above limitation or exclusion may not apply to you.

THE WARRANTY TERMS CONTAINED IN THIS STATEMENT, EXCEPT TO THE EXTENT LAWFULLY PERMITTED, DO NOT EXCLUDE, RESTRICT OR MODIFY AND ARE IN ADDITION TO THE MANDATORY STATUTORY RIGHTS APPLICABLE TO THE SALE OF THIS PRODUCT TO YOU.

# <span id="page-271-0"></span>**Print Cartridge Limited Warranty Statement**

This HP product is warranted to be free from defects in materials and workmanship.

This warranty does not apply to products that (a) have been refilled, refurbished, remanufactured or tampered with in any way, (b) experience problems resulting from misuse, improper storage, or operation outside of the published environmental specifications for the printer product or (c) exhibit wear from ordinary use.

To obtain warranty service, please return the product to place of purchase (with a written description of the problem and print samples) or contact HP Customer Support. At HP's option, HP will either replace products that prove to be defective or refund your purchase price.

TO THE EXTENT ALLOWED BY LOCAL LAW, THE ABOVE WARRANTY IS EXCLUSIVE AND NO OTHER WARRANTY OR CONDITION, WHETHER WRITTEN OR ORAL, IS EXPRESSED OR IMPLIED AND HP SPECIFICALLY DISCLAIMS ANY IMPLIED WARRANTIES OR CONDITIONS OF MERCHANTABILITY, SATISFACTORY QUALITY, AND FITNESS FOR A PARTICULAR PURPOSE.

TO THE EXTENT ALLOWED BY LOCAL LAW, IN NO EVENT WILL HP OR ITS SUPPLIERS BE LIABLE FOR DIRECT, SPECIAL, INCIDENTAL, CONSEQUENTIAL (INCLUDING LOST PROFIT OR DATA), OR OTHER DAMAGE, WHETHER BASED IN CONTRACT, TORT, OR OTHERWISE.

THE WARRANTY TERMS CONTAINED IN THIS STATEMENT, EXCEPT TO THE EXTENT LAWFULLY PERMITTED, DO NOT EXCLUDE, RESTRICT OR MODIFY AND ARE IN ADDITION TO THE MANDATORY STATUTORY RIGHTS APPLICABLE TO THE SALE OF THIS PRODUCT TO YOU.

# **C Regulatory statements**

This chapter contains information about the following topics.

- [Declaration](#page-274-0) of Conformity
- Laser safety [statement](#page-275-0)
- Canadian DOC [statement](#page-276-0)
- VCCI [statement](#page-277-0) (Japan)
- Korean EMI [statement](#page-278-0)
- Finnish laser [statement](#page-279-0)

# <span id="page-274-0"></span>**Declaration of Conformity**

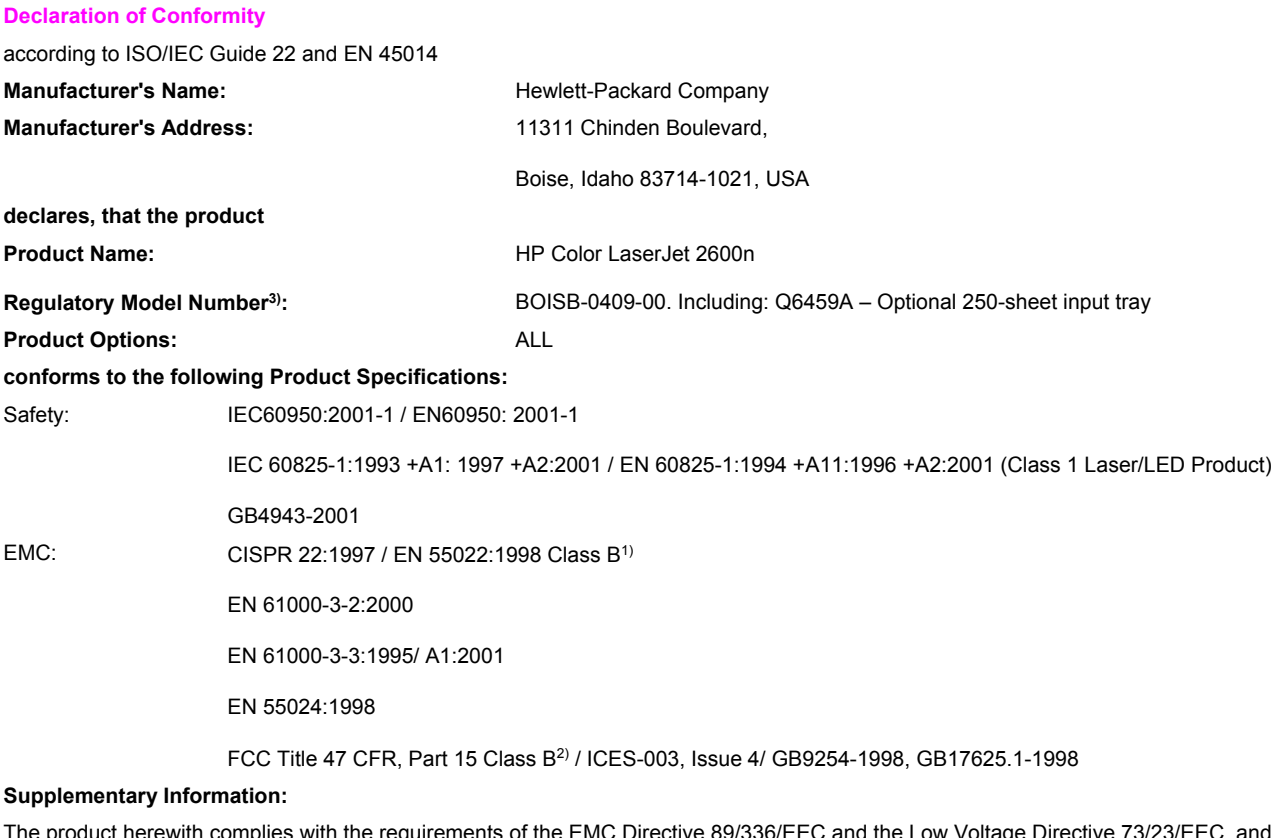

The product herewith complies with the requirements of the EMC Directive 89/336/EEC and the Low Voltage Directive 73/23/EEC, and carries the CE-Marking accordingly.

1) The product was tested in a typical configuration with Hewlett-Packard Personal Computer Systems. Compliance testing of product to standard with exception of Clause 9.5, which is not yet in effect.

2) This Device complies with Part 15 of the FCC Rules. Operation is subject to the following two conditions: (1) this device may not cause harmful interference, and (2) this device must accept any interference received, including interference that may cause undesired operation.

3) For regulatory purposes, this product is assigned a Regulatory model number. This number should not be confused with the product name or the product number(s).

Boise, Idaho USA

#### **February 24th, 2005**

#### **For regulatory topics only:**

Australia Contact: Product Regulations Manager, Hewlett-Packard Australia Ltd., 31-41 Joseph Street, Blackburn, Victoria 3130, Australia, European Contact: Your Local Hewlett-Packard Sales and Service Office or Hewlett-Packard GmbH, Department HQ-TRE / Standards Europe, Herrenberger Strasse 140, Germany D-71034 Böblingen, , (FAX: +49-7031-14-3143), USA Contact: Product Regulations Manager, Hewlett-Packard Company, PO Box 15, Mail Stop 160, Boise, Idaho 83707-0015, USA, (Phone: 208-396-6000),

## <span id="page-275-0"></span>**Laser safety statement**

The Center for Devices and Radiological Health (CDRH) of the U.S. Food and Drug Administration has implemented regulations for laser products manufactured since August 1, 1976. Compliance is mandatory for products marketed in the United States. The printer is certified as a "Class 1" laser product under the U.S. Department of Health and Human Services (DHHS) Radiation Performance Standard according to the Radiation Control for Health and Safety Act of 1968.

Since radiation emitted inside the printer is completely confined within protective housings and external covers, the laser beam cannot escape during any phase of normal user operation.

八 **WARNING!** Using controls, making adjustments, or performing procedures other than those specified in this user guide may result in exposure to hazardous radiation.

# <span id="page-276-0"></span>**Canadian DOC statement**

Complies with Canadian EMC Class B requirements.

« Conforme à la classe B des normes canadiennes de compatibilité électromagnétiques (CEM). »

# <span id="page-277-0"></span>**VCCI statement (Japan)**

この装置は,情報処理装置等電源障害自主規制協議会(VCCI)の基準 に基づく クラスB情報技術装置です。この装置は、家庭環境で使用すること を目的としていますが、この装置がラジオやテレビジョン受信機に近接して 使用されると,受信障害を引き起こすことがあります。 取り扱い説明書に従って正しい取り扱いをして下さい。

**Figure C-1** VCCI statement

# <span id="page-278-0"></span>**Korean EMI statement**

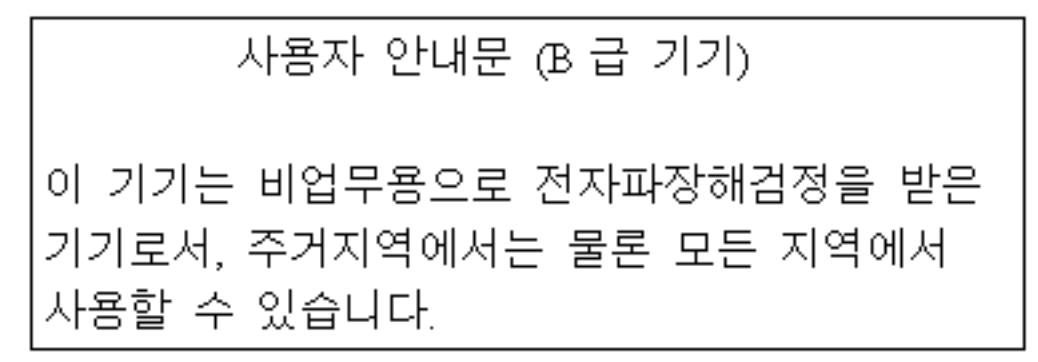

**Figure C-2** Korean EMI statement

# <span id="page-279-0"></span>**Finnish laser statement**

#### **LASERTURVALLISUUS**

#### **LUOKAN 1 LASERLAITE**

#### **KLASS 1 LASER APPARAT**

HP Color LaserJet 2600n -laserkirjoitin on käyttäjän kannalta turvallinen luokan 1 laserlaite. Normaalissa käytössä kirjoittimen suojakotelointi estää lasersäteen pääsyn laitteen ulkopuolelle.

Laitteen turvallisuusluokka on määritetty standardin EN60825-1 (1994) mukaisesti.

#### **VAROITUS!**

Laitteen käyttäminen muulla kuin käyttöohjeessa mainitulla tavalla saattaa altistaa käyttäjän turvallisuusluokan 1 ylittävälle näkymättömälle lasersäteilylle.

#### **VARNING!**

Om apparaten används på annat sätt än i bruksanvisning specificerats, kan användaren utsättas för osynlig laserstrålning, som överskrider gränsen för laserklass 1.

#### **HUOLTO**

HP Color LaserJet 2600n -kirjoittimen sisällä ei ole käyttäjän huollettavissa olevia kohteita. Laitteen saa avata ja huoltaa ainoastaan sen huoltamiseen koulutettu henkilö. Tällaiseksi huoltotoimenpiteeksi ei katsota väriainekasetin vaihtamista, paperiradan puhdistusta tai muita käyttäjän käsikirjassa lueteltuja, käyttäjän tehtäväksi tarkoitettuja ylläpitotoimia, jotka voidaan suorittaa ilman erikoistyökaluja.

#### **VARO!**

Mikäli kirjoittimen suojakotelo avataan, olet alttiina näkymättömälle lasersäteilylle laitteen ollessa toiminnassa. Älä katso säteeseen.

#### **VARNING!**

Om laserprinterns skyddshölje öppnas då apparaten är i funktion, utsättas användaren för osynlig laserstrålning. Betrakta ej strålen.

Tiedot laitteessa käytettävän laserdiodin säteilyominaisuuksista:

Aallonpituus 770-800 nm

Teho 5 mW

Luokan 3B laser

# **Index**

#### **Symbols/Numerics**

600 dpi print-quality setting [121](#page-133-0)

#### **A**

accessibility [5](#page-17-0) accessories ordering [152](#page-164-0) part numbers [253](#page-265-0) acoustical specifications [256](#page-268-0) adhesive labels specifications [17](#page-29-0), [18](#page-30-0) alert messages [107,](#page-119-0) [132](#page-144-0) Apple LaserWriter 8 driver [12](#page-24-0) arrow buttons [9](#page-21-0) assembly locations [154](#page-166-0) parts list [154](#page-166-0) attention light [9](#page-21-0)

#### **B**

background, gray [139](#page-151-0) bands, troubleshooting [139](#page-151-0) bins, output features [4](#page-16-0) jams, clearing [104](#page-116-0) black and white printing troubleshooting [142](#page-154-0) black cartridge part number [253](#page-265-0) status gauge [8](#page-20-0) blank pages, troubleshooting [123](#page-135-0) buttons, control panel [9](#page-21-0)

### **C**

cables USB, troubleshooting [124](#page-136-0) calibrating printer using HP Toolbox [144](#page-156-0) Canadian DOC statement [264](#page-276-0) cancel Job button [8](#page-20-0)

cardstock specifications [17](#page-29-0), [18](#page-30-0) cartridges part numbers [253](#page-265-0) recycling [33](#page-45-0) replacing [33,](#page-45-0) [64](#page-76-0) status gauge [8](#page-20-0) status page, printing [116](#page-128-0) storage specifications [255](#page-267-0) characters, troubleshooting [140](#page-152-0) checklist, troubleshooting [98](#page-110-0) cleaning ETB [118](#page-130-0), [127](#page-139-0) fuser [132](#page-144-0) mode [118](#page-130-0) printer [34](#page-46-0) using HP Toolbox [35](#page-47-0), [144](#page-156-0) clearing jams common locations [99](#page-111-0) input area [103](#page-115-0) inside printer [102](#page-114-0) output area [104](#page-116-0) cold reset [126](#page-138-0) color calibration [36](#page-48-0) troubleshooting [142](#page-154-0) components locating [6](#page-18-0) configuration page [114](#page-126-0), [128](#page-140-0), [129](#page-141-0) configurations, printer [3](#page-15-0) consumables part numbers [253](#page-265-0) specifications [253](#page-265-0) status gauge [8](#page-20-0) status page, printing [116](#page-128-0) control panel layout [9](#page-21-0) lights and buttons, description [9](#page-21-0)

messages [107](#page-119-0), [132](#page-144-0)

removal and replacement [91](#page-103-0) control panel display test [118](#page-130-0) covers locations [160](#page-172-0) parts list [160](#page-172-0) covers, document paper specifications [17,](#page-29-0) [18](#page-30-0) creases, troubleshooting [141](#page-153-0) critical error messages [108](#page-120-0), [133](#page-145-0) crooked pages [141](#page-153-0) curled media [141](#page-153-0) cyan cartridge part number [253](#page-265-0) status gauge [8](#page-20-0)

### **D**

DC controller removal and replacement [86](#page-98-0) declaration of conformity [262](#page-274-0) defaults restoring [118,](#page-130-0) [138](#page-150-0) defects correcting [122](#page-134-0) repetitive image defects [147](#page-159-0) demo page [113,](#page-125-0) [128](#page-140-0) diagnostic tools network [146](#page-158-0) repetitive image defect ruler [147](#page-159-0) diagrams assemblies [154](#page-166-0) covers [160](#page-172-0) general circuit [208](#page-220-0) input devices [186](#page-198-0) internal assemblies [162](#page-174-0) dimensions, printer [252](#page-264-0) display control panel [10](#page-22-0) documentation ordering [152](#page-164-0)

dots per inch (dpi) print settings [121](#page-133-0) specifications [4](#page-16-0) dots, troubleshooting [138](#page-150-0) dpi (dots per inch) print settings [121](#page-133-0) specifications [4](#page-16-0) drivers operating systems supported [11](#page-23-0) uninstalling [12](#page-24-0) Windows, features [12](#page-24-0)

#### **E**

electrical specifications [254](#page-266-0) energy consumption [254](#page-266-0) savings [4](#page-16-0) engine cleaning [34](#page-46-0) engine control system [38](#page-50-0) engine test print [125](#page-137-0) envelopes construction [15](#page-27-0) sizes [16](#page-28-0) specifications [15](#page-27-0), [18](#page-30-0) environmental paper specifications [14](#page-26-0) printer specifications [255](#page-267-0) error messages [107](#page-119-0), [132](#page-144-0) **ETB** removal and replacement [66](#page-78-0) event log [128](#page-140-0), [131](#page-143-0)

### **F**

faded print [138](#page-150-0) Finnish laser statement [267](#page-279-0) firmware updates [148](#page-160-0) formatter removal and replacement [82](#page-94-0) fraud hotline [33](#page-45-0) fuser cleaning page [132](#page-144-0) removal and replacement [74](#page-86-0)

#### **G**

general circuit diagram [208](#page-220-0) general timing chart [58](#page-70-0) gray background, troubleshooting [139](#page-151-0) grayscale troubleshooting [142](#page-154-0)

### **H**

heavy paper specifications [17](#page-29-0), [18](#page-30-0) HP fraud hotline [33](#page-45-0) HP Toolbox calibrating printer [36](#page-48-0) calibrating the printer [144](#page-156-0) cleaning page [144](#page-156-0) configuration page [145](#page-157-0) extended print modes [120](#page-132-0) operating systems supported [11](#page-23-0) print quality menu [121](#page-133-0) print quality troubleshooting pages [144](#page-156-0) print types [119](#page-131-0) toner level, checking from [32](#page-44-0) humidity specifications paper, storing [14](#page-26-0) printer environment [255](#page-267-0)

### **I**

image formation system [41](#page-53-0) image quality print, troubleshooting [122](#page-134-0) input devices locations [186](#page-198-0) parts list [186](#page-198-0) input trays features [4](#page-16-0) installing [25](#page-37-0) media supported [17](#page-29-0) installing input trays [25](#page-37-0) print cartridges [27](#page-39-0) supplies [27](#page-39-0) interface ports types included [4](#page-16-0) internal assembly locations [162](#page-174-0) parts list [162](#page-174-0)

## **J**

jams causes [100](#page-112-0) causes of [99](#page-111-0) delivery delay [105](#page-117-0) delivery stationary [105](#page-117-0) door open [106](#page-118-0) input area [103](#page-115-0)

inside printer [102](#page-114-0) output area [104](#page-116-0) pickup delay [105](#page-117-0) pickup stationary [105](#page-117-0) start-up residual [105](#page-117-0) troubleshooting [101](#page-113-0) wrapping [105](#page-117-0)

### **K**

keys, control panel [9](#page-21-0) Korean EMI statement [266](#page-278-0)

### **L**

labels specifications [17](#page-29-0), [18](#page-30-0) laser safety statements [263](#page-275-0) LaserWriter 8 driver [12](#page-24-0) light print, troubleshooting [138](#page-150-0) lightness faded print, troubleshooting [138](#page-150-0) lights locating [9](#page-21-0) lines, troubleshooting printed pages [139](#page-151-0) location fan [55](#page-67-0) model and serial number [8](#page-20-0) printed circuit assemblies [55,](#page-67-0) [56](#page-68-0) solenoid [56](#page-68-0) solenoids [55](#page-67-0) loose toner, troubleshooting [139](#page-151-0)

### **M**

Macintosh features supported [11](#page-23-0) software features [12](#page-24-0) magenta cartridge part number [253](#page-265-0) status gauge [8](#page-20-0) mailing labels specifications [17](#page-29-0), [18](#page-30-0) margins, envelopes [15](#page-27-0) media curled, troubleshooting [141](#page-153-0) envelopes [15](#page-27-0) jams [99](#page-111-0) labels [17](#page-29-0) selecting [14](#page-26-0) specifications [14](#page-26-0)

transparencies [17](#page-29-0) tray 1, types supported [17](#page-29-0) tray 2, types supported [17](#page-29-0) tray 3, types supported [17](#page-29-0) unsupported [18](#page-30-0) wrinkled [141](#page-153-0) wrong size [123](#page-135-0) wrong type [123](#page-135-0) memory [5](#page-17-0) menu structure report [113](#page-125-0) messages alert and warning [107](#page-119-0), [132](#page-144-0) critical error [108,](#page-120-0) [133](#page-145-0) error [107,](#page-119-0) [132](#page-144-0) event log [131](#page-143-0) event log only [112](#page-124-0), [137](#page-149-0) status [112](#page-124-0), [137](#page-149-0) status log [116](#page-128-0) supplies [109](#page-121-0), [134](#page-146-0) model number [8](#page-20-0) motors [55](#page-67-0)

### **N**

network diagnostic tools [146](#page-158-0) networks supported [12](#page-24-0) NVRAM initializer super [126](#page-138-0)

### **O**

operating environment, specifications [255](#page-267-0) operating systems supported [11](#page-23-0) ordering accessories [152](#page-164-0) parts [151](#page-163-0) supplies and accessories [253](#page-265-0) output bins features [4](#page-16-0) jams, clearing [104](#page-116-0) output quality print, troubleshooting [122](#page-134-0) overhead transparencies specifications [17](#page-29-0), [18](#page-30-0)

#### **P**

page counts restoring [127](#page-139-0) pages blank [123](#page-135-0) not printing [124](#page-136-0)

printing slowly [124](#page-136-0) skewed [141](#page-153-0) pages per minute [4](#page-16-0) paper curled, troubleshooting [141](#page-153-0) jams [99](#page-111-0) jams, delivery delay [105](#page-117-0) jams, delivery stationary [105](#page-117-0) jams, door open [106](#page-118-0) jams, input areas [103](#page-115-0) jams, inside the printer [102](#page-114-0) jams, output area [104](#page-116-0) jams, pickup delay [105](#page-117-0) jams, pickup stationary [105](#page-117-0) jams, start-up residual [105](#page-117-0) jams, top bin [104](#page-116-0) jams, wrapping [105](#page-117-0) selecting [14](#page-26-0) tray 1, types supported [17](#page-29-0) tray 2, types supported [17](#page-29-0) tray 3, types supported [17](#page-29-0) unsupported [18](#page-30-0) wrinkled [141](#page-153-0) paper handling issues [123](#page-135-0) paper input trays features [4](#page-16-0) media supported [17](#page-29-0) paper output bins features [4](#page-16-0) jams, clearing [104](#page-116-0) paper pickup roller removal and replacement [89](#page-101-0) parts assembly locations [154](#page-166-0) cover locations [160](#page-172-0) input devices [186](#page-198-0) internal assembly locations [162](#page-174-0) ordering [151](#page-163-0) part numbers [253](#page-265-0) removal and replacement [61](#page-73-0) replaceable [150](#page-162-0) user replaceable [62](#page-74-0) paused printing [9](#page-21-0) performance problems [123](#page-135-0) pickup and feed system [51](#page-63-0) pickup rollers, ordering [62](#page-74-0) platforms supported [11](#page-23-0) ports types included [4](#page-16-0) power

requirements [254](#page-266-0) powersave [118](#page-130-0) print cartridges checking [32](#page-44-0) HP fraud hotline [33](#page-45-0) installing [27](#page-39-0) life expectancy [32](#page-44-0) ordering [32](#page-44-0) part numbers [253](#page-265-0) recycling [33](#page-45-0) replacing [27,](#page-39-0) [33](#page-45-0) status gauge [8](#page-20-0) status page, printing [116](#page-128-0) storage specifications [255](#page-267-0) print modes extended [120](#page-132-0) HP Toolbox [120](#page-132-0) print quality identifying defects [122](#page-134-0) improving [119](#page-131-0) issues [138](#page-150-0) menu [121](#page-133-0) settings [121](#page-133-0) specifications [4](#page-16-0) troubleshooting [122](#page-134-0), [132](#page-144-0) print quality defects correcting [122](#page-134-0) print types HP Toolbox [119](#page-131-0) printer calibrating [59](#page-71-0) dimensions [22](#page-34-0) performance problems [123](#page-135-0) printer drivers Macintosh [12](#page-24-0) operating systems supported [11](#page-23-0) uninstalling [12](#page-24-0) Windows, features [12](#page-24-0) printing troubleshooting [124](#page-136-0) printing a configuration page using HP Toolbox [145](#page-157-0) procedure pre-servicre [63](#page-75-0)

### **Q**

quality print settings [121](#page-133-0) print, troubleshooting [122](#page-134-0) specifications [4](#page-16-0)

#### **R**

ready light [9](#page-21-0) ready light and select button [9](#page-21-0) rear output door features [4](#page-16-0) regulatory statements Canadian DOC statement [264](#page-276-0) declaration of conformity [262](#page-274-0) Finnish laser statement [267](#page-279-0) Korean EMI statement [266](#page-278-0) laser safety [263](#page-275-0) VCCI statement [265](#page-277-0) removal control panel [91](#page-103-0) DC controller [86](#page-98-0) ETB [66](#page-78-0) formatter [82](#page-94-0) fuser [74](#page-86-0) paper pickup roller [89](#page-101-0) print cartridges [64](#page-76-0) separation pad [88](#page-100-0) removal and replacement [61](#page-73-0) repetitive defects, troubleshooting [142](#page-154-0) repetitive image defect ruler [147](#page-159-0) replaceable parts [150](#page-162-0) replacing control panel [91](#page-103-0) DC controller [86](#page-98-0) ETB [66](#page-78-0) formatter [82](#page-94-0) fuser [74](#page-86-0) paper pickup roller [89](#page-101-0) print cartridges [33](#page-45-0), [64](#page-76-0) separation pad [88](#page-100-0) reports configuration [113,](#page-125-0) [114](#page-126-0) secondary service [118](#page-130-0) status [113](#page-125-0), [116](#page-128-0) supplies status [116](#page-128-0) supplies status page [131](#page-143-0) reports menu [146](#page-158-0) reset, cold [126](#page-138-0) resolution print settings [121](#page-133-0) specifications [4](#page-16-0) restoring defaults [118](#page-130-0)

factory defaults [138](#page-150-0) page counts [126](#page-138-0), [127](#page-139-0) serial number [126](#page-138-0) restoring serial number [127](#page-139-0) resuming printing [9](#page-21-0) rollers, ordering [62](#page-74-0)

#### **S**

scatter, troubleshooting [141](#page-153-0) secondary service menu clean ETB [118](#page-130-0) control panel display test [118](#page-130-0) reports [118](#page-130-0) separation pad ordering [62](#page-74-0) removal and replacement [88](#page-100-0) sequence of operation [38](#page-50-0) serial number restoring [127](#page-139-0) service part numbers [253](#page-265-0) service approach [63](#page-75-0) service menu [137](#page-149-0) service menu settings cleaning mode [118](#page-130-0) powersave [118](#page-130-0) restoring defaults [118](#page-130-0) service mode functions cleaning mode [126,](#page-138-0) [127](#page-139-0) cold reset [126](#page-138-0) NVRAM initializer [126](#page-138-0) super NVRAM initializer [126](#page-138-0) site preparation [22](#page-34-0) size, printer [252](#page-264-0) skewed pages [141](#page-153-0) smeared toner, troubleshooting [139](#page-151-0) software Macintosh, features [12](#page-24-0) network [12](#page-24-0) operating systems supported [11](#page-23-0) ordering [152](#page-164-0) supported drivers [11](#page-23-0) uninstalling [12](#page-24-0) updates [148](#page-160-0) Windows systems [11](#page-23-0) Windows, features [12](#page-24-0) solenoid [56](#page-68-0) solenoids [55](#page-67-0)

space requirements [22](#page-34-0) special media envelopes [15](#page-27-0) labels [17](#page-29-0) specifications [17](#page-29-0), [18](#page-30-0) transparencies [17](#page-29-0) specifications acoustical [256](#page-268-0) envelopes [15](#page-27-0) environmental [255](#page-267-0) labels [17](#page-29-0) motors and fans [39](#page-51-0) print cartridge [253](#page-265-0) print media [14](#page-26-0) printer features [4](#page-16-0) transparencies [17](#page-29-0) trays, media supported [17](#page-29-0) specks, troubleshooting [138](#page-150-0) speed specifications [4](#page-16-0) spots, troubleshooting [138](#page-150-0) status printer [8](#page-20-0) Supplies Status page, printing [116](#page-128-0) status log [116](#page-128-0) status page [128](#page-140-0) storing envelopes [15](#page-27-0) paper [14](#page-26-0) print cartridges [33](#page-45-0) printer [255](#page-267-0) supplies [33](#page-45-0) streaks, troubleshooting [139](#page-151-0) super NVRAM initializer [126](#page-138-0) supplies checking [32](#page-44-0) life expectancy [32](#page-44-0) messages [109](#page-121-0), [134](#page-146-0) ordering [32,](#page-44-0) [152](#page-164-0) specifications [253](#page-265-0) status gauge [8](#page-20-0) status page [116](#page-128-0) supplies status HP Toolbox [116](#page-128-0) supplies status page [131](#page-143-0) support part numbers [253](#page-265-0) system requirements [23](#page-35-0) systems

engine control [38](#page-50-0) image formation [41](#page-53-0) pickup and feed [51](#page-63-0)

### **T**

technical support part numbers [253](#page-265-0) web sites [152](#page-164-0) temperature specifications paper, storing [14](#page-26-0) printer environment [255](#page-267-0) text, troubleshooting misformed characters [140](#page-152-0) timing chart [58](#page-70-0) toner loose, troubleshooting [139](#page-151-0) scatter, troubleshooting [141](#page-153-0) smeared, troubleshooting [139](#page-151-0) specks, troubleshooting [138](#page-150-0) status gauge [8](#page-20-0) Toolbox operating systems supported [11](#page-23-0) top output bin features [4](#page-16-0) transparencies specifications [17](#page-29-0), [18](#page-30-0) tray 1 loading [25](#page-37-0) trays features [4](#page-16-0) media supported [17](#page-29-0) troubleshooting blank pages [123](#page-135-0) calibrating printer [36](#page-48-0) checklist [98](#page-110-0) color [142](#page-154-0) configuration page [128](#page-140-0) curled media [141](#page-153-0) demo page [128](#page-140-0) event log [128](#page-140-0) faded print [138](#page-150-0) jams [99](#page-111-0) lines, printed pages [139](#page-151-0) loose toner [139](#page-151-0) pages not printing [124](#page-136-0) pages printing slowly [124](#page-136-0) print quality issues [138](#page-150-0) process [98](#page-110-0) repetitive defects [142](#page-154-0)

replacing print cartridges [33](#page-45-0) reports and tools [128](#page-140-0) skewed pages [141](#page-153-0) status page [128](#page-140-0) text [140](#page-152-0) toner scatter [141](#page-153-0) toner smear [139](#page-151-0) toner specks [138](#page-150-0) USB cables [124](#page-136-0) using HP Toolbox [144](#page-156-0) wrinkles [141](#page-153-0)

#### **U**

uninstalling software [12](#page-24-0) updates software and firmware [148](#page-160-0) USB port troubleshooting [124](#page-136-0) type included [4](#page-16-0) user replaceable parts [62](#page-74-0)

**V**

VCCI statement [265](#page-277-0) vertical lines, troubleshooting [139](#page-151-0) voltage requirements [254](#page-266-0)

### **W**

warning messages [107](#page-119-0), [132](#page-144-0) warranty print cartridge [259](#page-271-0) product [258](#page-270-0) wavy paper, troubleshooting [141](#page-153-0) weight printer [252](#page-264-0) Windows software features [11](#page-23-0) uninstalling software [12](#page-24-0) versions supported [11](#page-23-0) wrinkles, troubleshooting [141](#page-153-0)

### **Y**

yellow cartridge part number [253](#page-265-0) status gauge [8](#page-20-0)
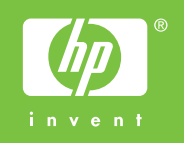

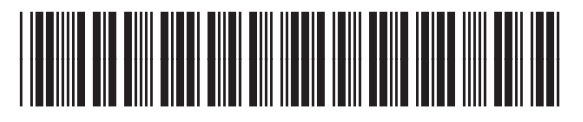

Q6455-90930

## [www.s-manuals.com](http://www.s-manuals.com)